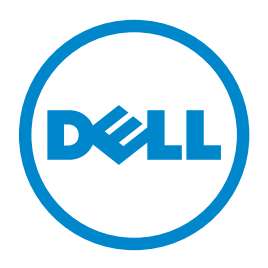

# **Dell B5460dn laserprinter**

# **Brugervejledning**

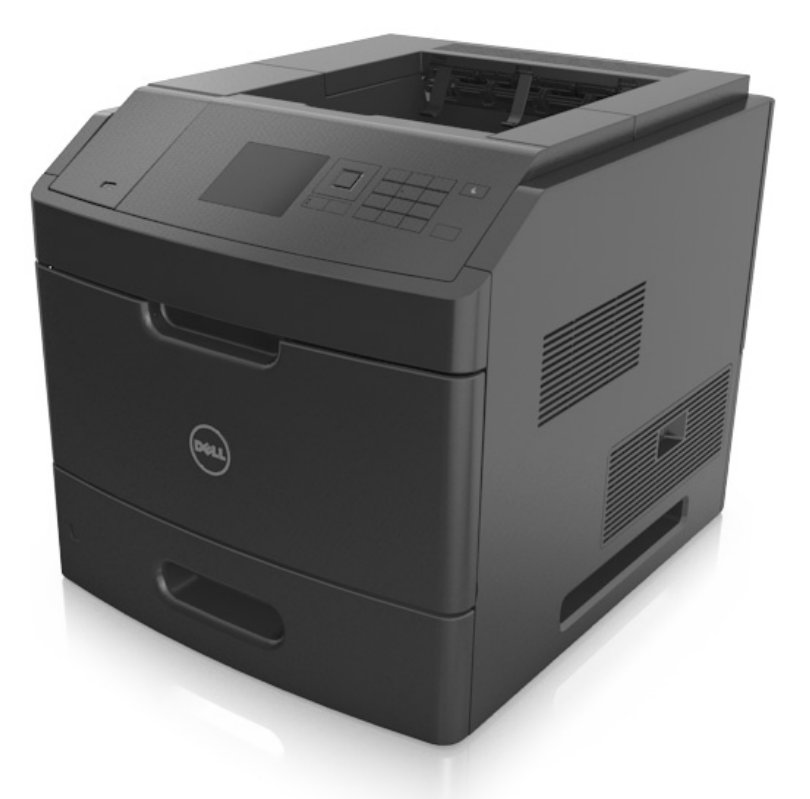

### **Maj 2012 [www.dell.com](http://www.dell.com) | [support.dell.com](http://support.dell.com)**

#### **Varemærker**

#### **Oplysningerne i dette dokument kan ændres uden forudgående varsel.**

#### **© 2012 Dell, Inc. Alle rettigheder forbeholdes.**

Enhver form for kopiering af dette materiale uden skriftlig tilladelse fra Dell Inc. er strengt forbudt.

Der anvendes varemærker i denne tekst: Dell, DELL-logoet, Inspiron, Dell Precision, Dimension, OptiPlex, Latitude, PowerEdge, PowerVault, PowerApp og Dell OpenManage er varemærker, som tilhører Dell Inc. *Intel*, *Pentium* og *Celeron* er registrerede varemærker, som tilhører Intel Corporation. *Microsoft* og *Windows* er registrerede varemærker, som tilhører Microsoft Corporation.

Andre varemærker og varenavne bruges muligvis i dette dokument til at henvise til de enheder, der påberåber sig rettighederne til mærkerne og navnene, eller til deres produkter. Dell Inc. fralægger sig ejerskabsmæssige interesser i varemærker og varenavne, der ikke tilhører Dell Inc..

# Indhold

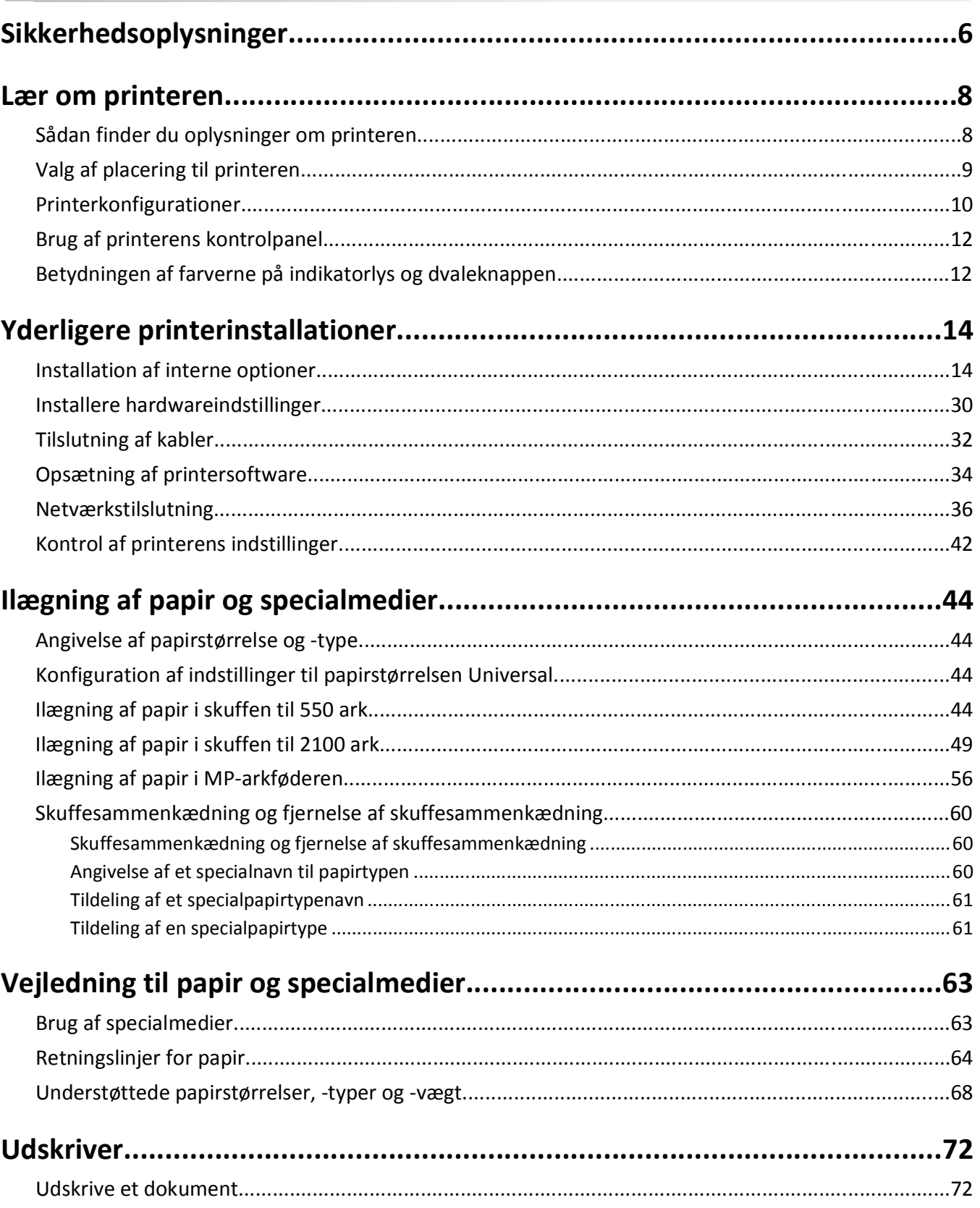

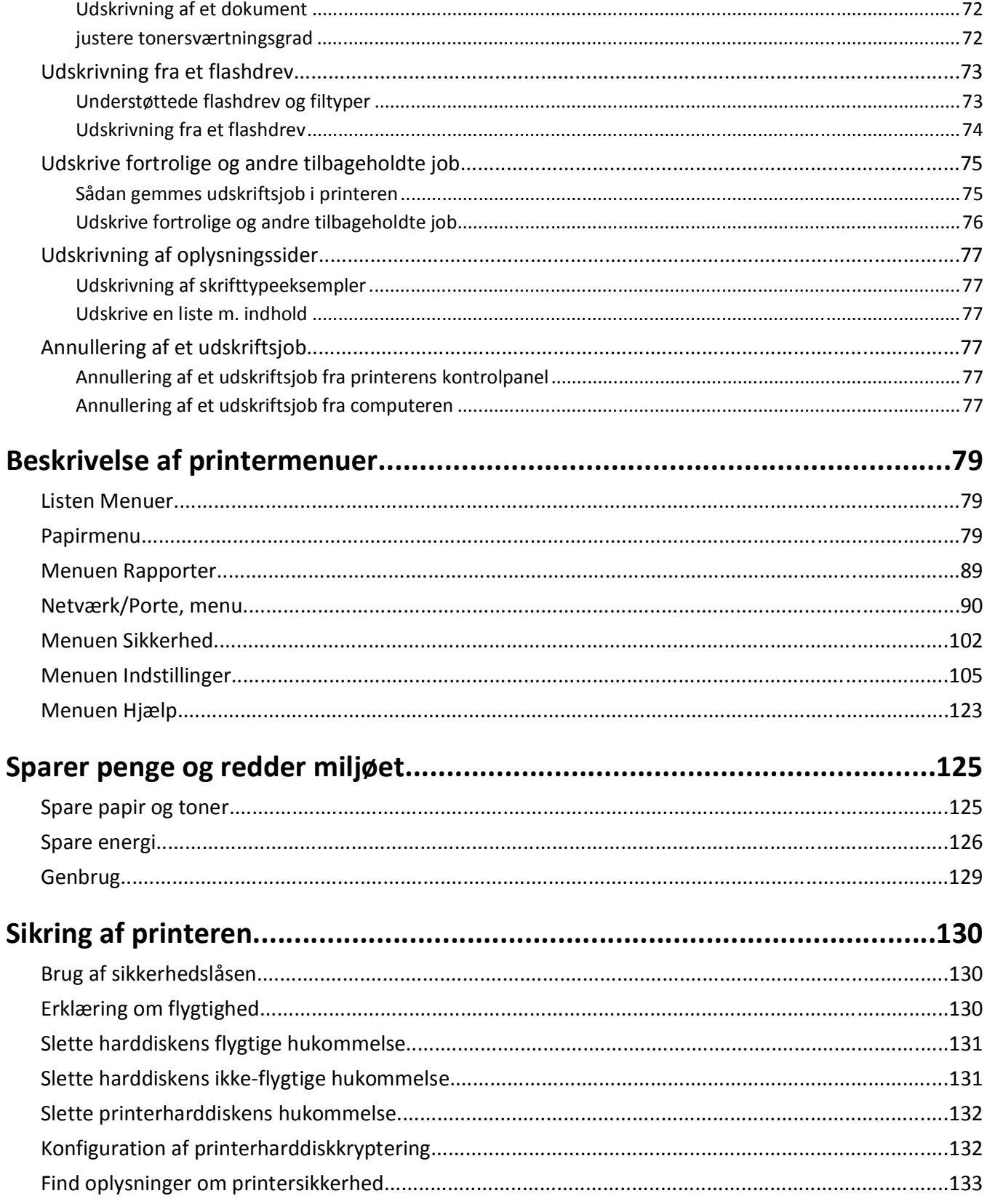

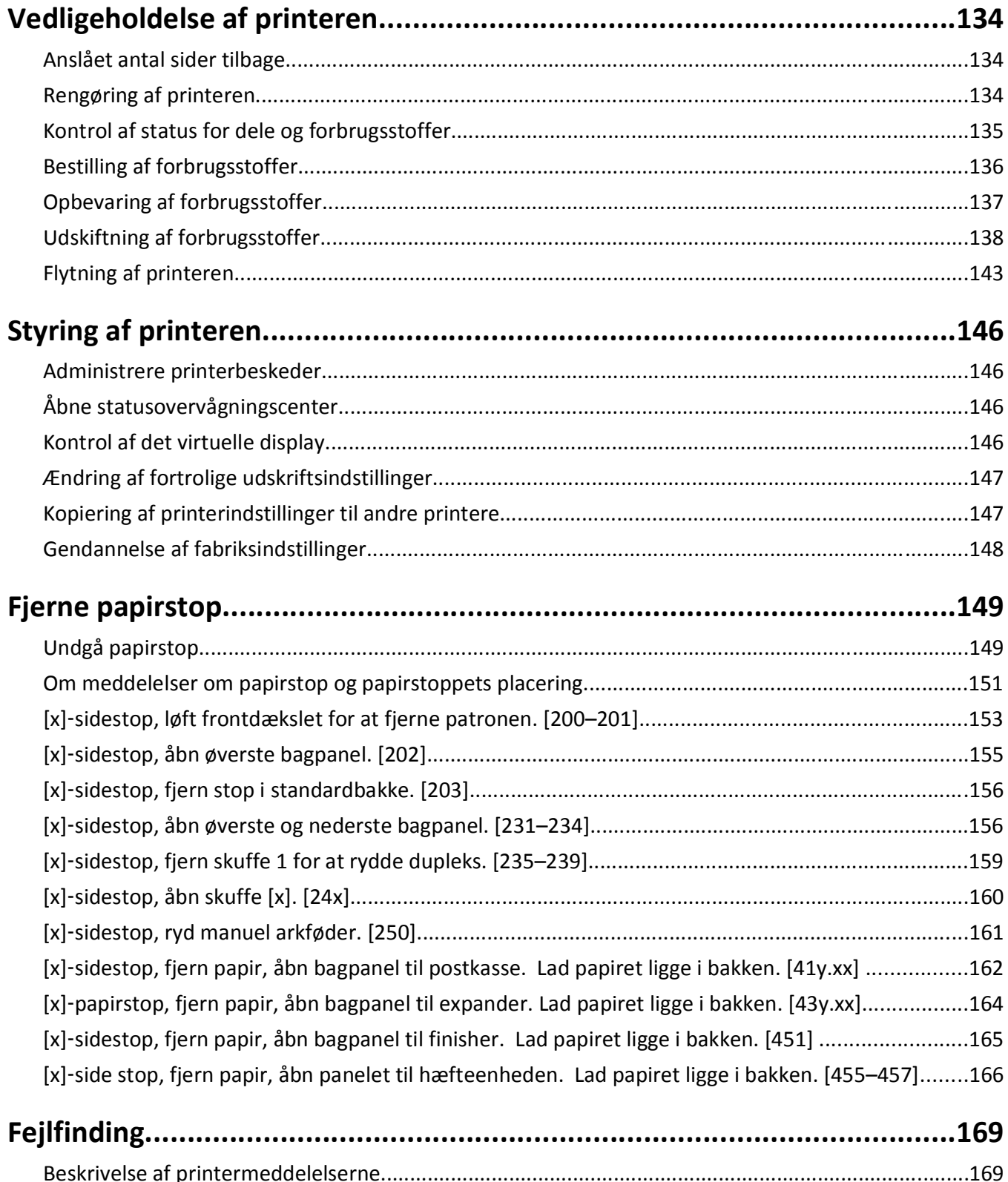

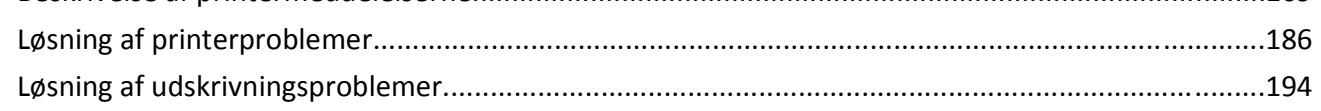

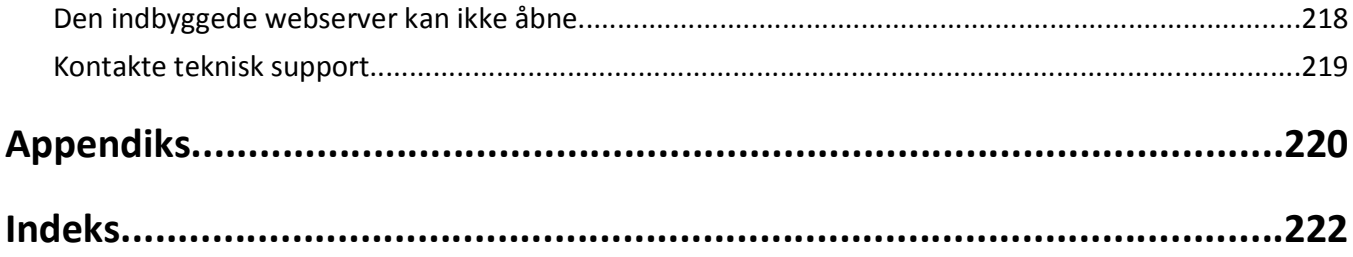

# <span id="page-5-0"></span>**Sikkerhedsoplysninger**

Tilslut netledningen til en lettilgængelig stikkontakt med korrekt jordforbindelse i nærheden af produktet.

Placer og brug ikke dette produkt i nærheden af vand eller i våde omgivelser.

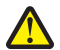

**FORSIGTIG! RISIKO FOR SKADE:** Dette produkt indeholder en laserenhed. Det kan medføre farlig eksponering for laserstråler, hvis man bruger andre knapper eller laver andre justeringer eller benytter andre fremgangsmåder end de, der er specificeret i Brugerhåndbogen.

I produktet anvendes en udskriftprocedure, hvorved udskriftsmediet opvarmes, og varmen kan medføre, at mediet udsender dampe. Læs afsnittet i brugervejledningen, der beskriver retningslinjerne for valg af udskriftsmedie, så du undgår skadelige dampe.

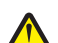

**FORSIGTIG! RISIKO FOR SKADE:** Litiumbatteriet i dette produkt er ikke beregnet til at blive udskiftet. Der er fare for eksplosion, hvis et litiumbatteri udskiftes forkert. Forsøg ikke at genoplade, destruere eller skille et litiumbatteri ad. Brugte litiumbatterier skal bortskaffes i overensstemmelse med producentens instruktioner og lokale retningslinjer.

**FORSIGTIG! VARM OVERFLADE:** Printeren kan være varm indvendig. For at formindske risikoen for skader pga. en varm komponent skal overfladen køle ned, før du rører den.

**FORSIGTIG! RISIKO FOR SKADE:** Isæt hver enkelt bakke separat for at reducere risikoen for, at udstyret bliver ustabilt. Sørg for, at alle andre bakker er lukkede.

**FORSIGTIG! RISIKO FOR SKADE:** Før du flytter printeren, skal du følge disse retningslinjer for at forebygge personskader eller skader på printeren:

- **•** Sluk printeren, og tag derefter netledningen ud af stikkontakten.
- **•** Frakobl alle ledninger og kabler fra printeren.
- **•** Hvis to eller flere valgfrie finishers er installeret, skal du fjernefinisherne enkeltvis fra printeren.

#### **Bemærkninger:**

- **–** Sørg for at fjerne den øverste finisher først.
- **–** For at fjerne finisheren, skal du holde finisheren på begge sider og løfte hængslerne for at låse finisheren op.
- **•** Hvis printeren ikke har en base med hjul, men er konfigureret med valgfrie bakker, skal du fjerne bakkerne.

**Bemærk!** Træk låsen i højre side af den valgfrie bakke mod fronten af bakken, indtil den *klikker* på plads.

- **•** Brug håndtagene på begge sider af printeren til at løfte den med.
- **•** Undgå at holde fingrene under printeren, når du sætter den ned.
- **•** Sørg for at der er tilstrækkelig luft omkring printeren.
- **•** Brug kun den netledning, der leveres sammen med dette produkt, eller en erstatningsnetledning, som er godkendt af producenten.

**FORSIGTIG! RISIKO FOR ELEKTRISK STØD:** Hvis du åbner styreenheden eller installerer ekstra valgfri hardwareeller hukommelsesenheder, efter at du har installeret printeren, skal du slukke printeren og tage netledningen ud af stikkontakten, før du fortsætter. Hvis du har andre enheder tilsluttet printeren, skal du også slukke for dem og frakoble alle kabler til printeren.

**FORSIGTIG! RISIKO FOR ELEKTRISK STØD:** Tag netledningen ud af stikkontakten, og fjern alle kabler fra printeren, før du går videre, for at reducere risikoen for elektrisk stød, når du skal rengøre printerens ydre.

Brug kun den netledning, der leveres sammen med dette produkt, eller en erstatningsnetledning, som er godkendt af producenten.

**FORSIGTIG! RISIKO FOR ELEKTRISK STØD:** Kontroller, at alle eksterne tilslutninger, f.eks. Ethernet-tilslutninger og tilslutninger til telefonsystemer, er sat korrekt i de markerede plug-in-porte.

Dette produkt er udviklet, testet og godkendt til at opfylde strenge, globale sikkerhedsstandarder under brug af bestemte producenters komponenter. Nogle af delenes sikkerhedsfunktioner er ikke altid tydelige. Producenten er ikke ansvarlig for brugen af andre erstatningsdele.

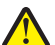

**FORSIGTIG! RISIKO FOR SKADE:** Du må ikke skære netledningen, sno den, binde den sammen, mase den eller sætte tunge genstande på den. Der må ikke fjernes noget fra netledningen, og den må ikke udsættes for tryk. Netledningen må ikke sidde i klemme mellem genstande, f.eks. møbler og vægge. Hvis en af disse ting sker, er der risiko for fare eller elektriske stød. Kontroller jævnligt, om der er tegn på disse problemer med netledningen. Fjern netledningen fra stikkontakten, før du undersøger den.

Service og reparationer, som ikke er beskrevet i brugerdokumentationen, skal udføres af en servicemedarbejder.

**FORSIGTIG! RISIKO FOR ELEKTRISK STØD:** Undlad at installere dette produkt eller foretage tilslutninger af kabler eller af elektriske tilslutninger af nogen art, f.eks. en netledning, en faxfunktion eller USB-kabel, når det lyner.

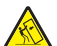

**FORSIGTIG! VÆLTEFARE:** Gulvmonterede konfigurationer kræver ekstra møbel af hensyn til stabilitet. Du skal bruge enten en printerstand eller et printerstativ, hvis du bruger en højkapacitetsarkføder eller mere end én indstilling. Hvis du købte en printer med en lignende konfiguration, skal du muligvis bruge yderligere møbler. Kontakt det sted, hvor du købte printeren, for at få yderligere oplysninger.

**FORSIGTIG! RISIKO FOR SKADE:** Printeren vejer mere end 18 kg, og der kræves to eller flere kvalificerede personer til at løfte den sikkert.

#### **GEM DISSE INSTRUKTIONER.**

# <span id="page-7-0"></span>**Lær om printeren**

# **Sådan finder du oplysninger om printeren**

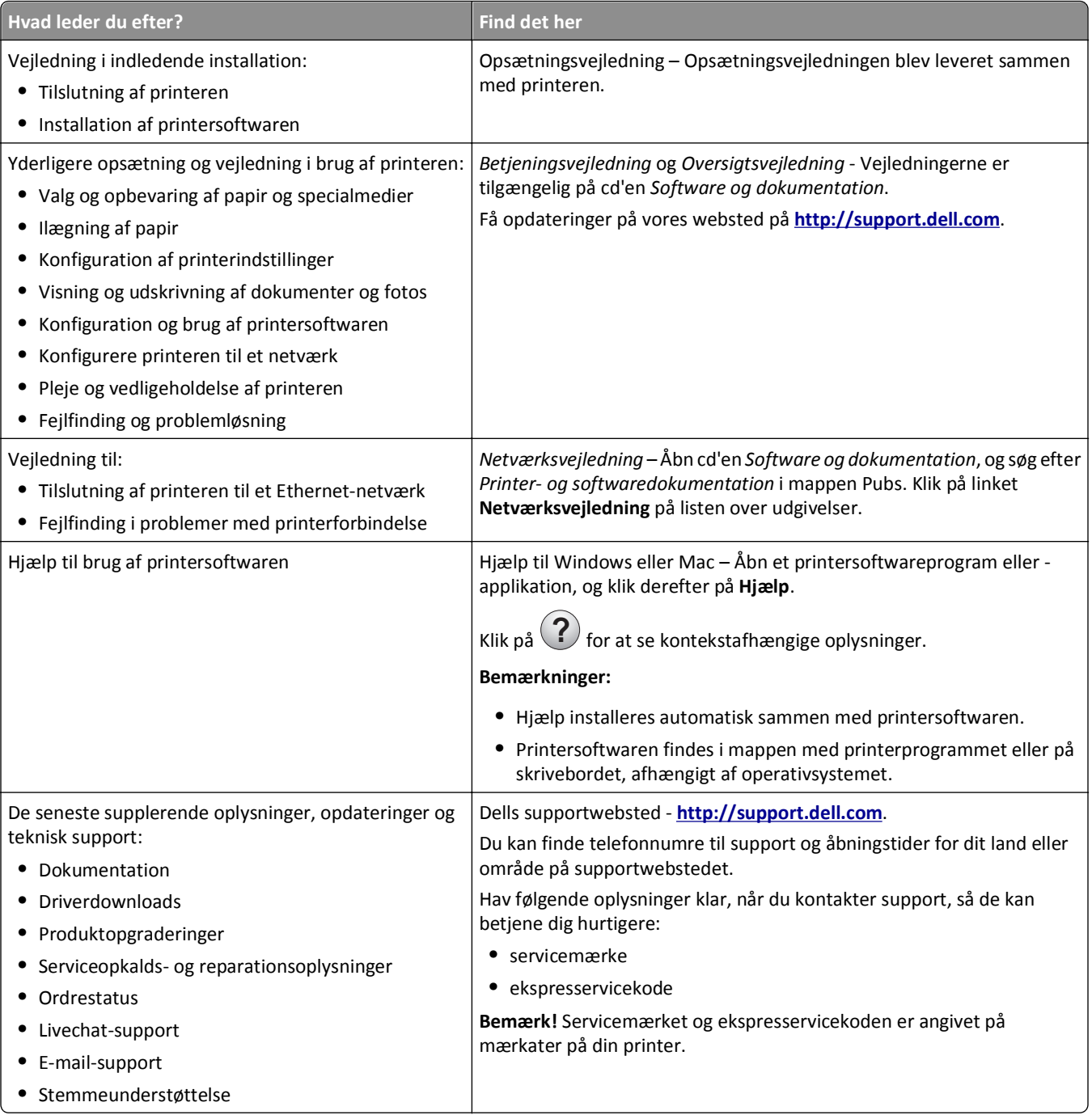

<span id="page-8-0"></span>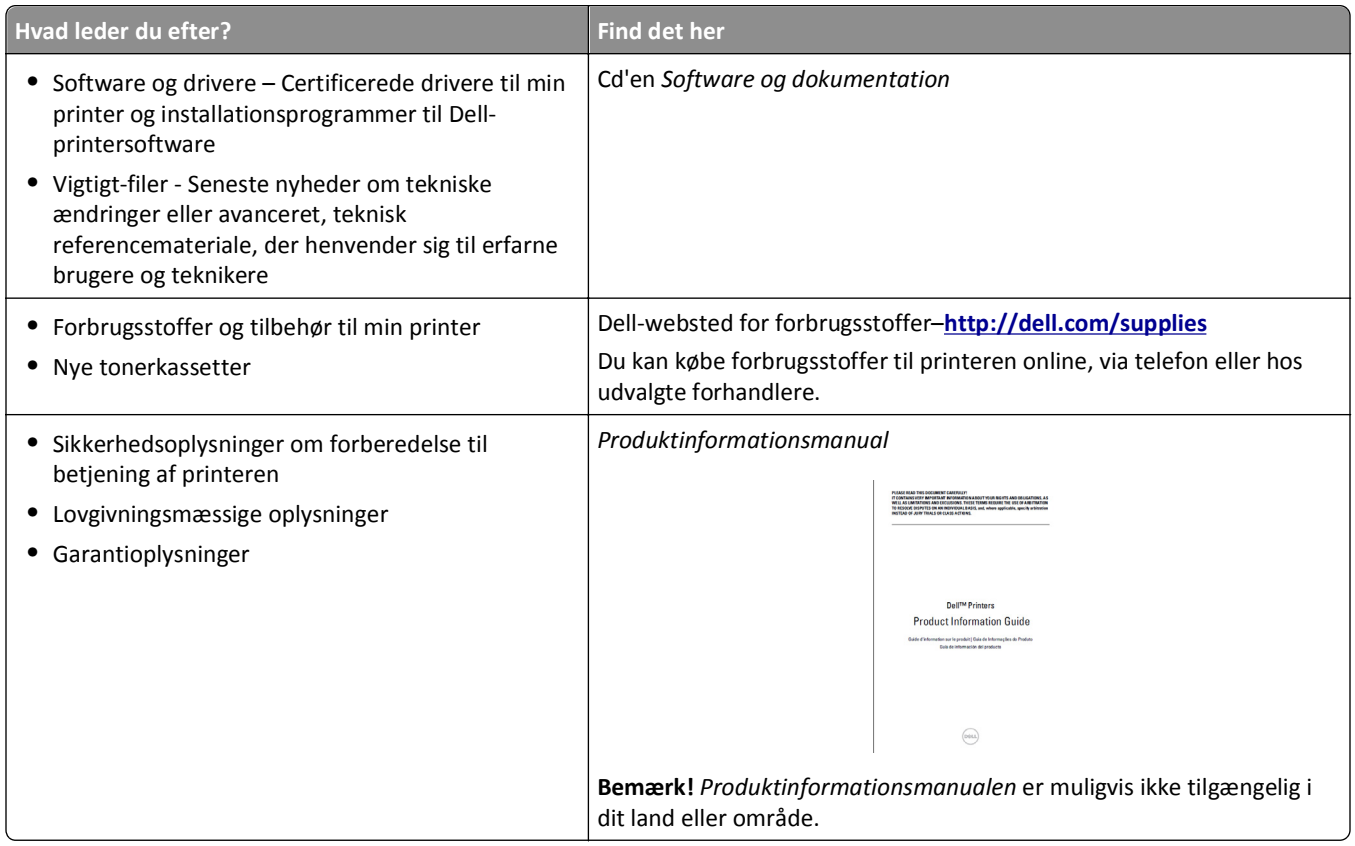

# **Valg af placering til printeren**

**FORSIGTIG! RISIKO FOR SKADE:** Printeren vejer mere end 18 kg (40 pund), og der kræves to eller flere kvalificerede personer til at løfte den sikkert.

Når du vælger en placering til printeren, skal der være rigelig med plads til at kunne åbne bakker, dæksler og døre. Hvis du regner med at installere ekstraudstyr, så skal du også sørge for rigelig plads til dette. Det er vigtigt at sørge for dette:

- **•** Placer printeren nær en lettilgængelig stikkontakt med korrekt jordforbindelse.
- **•** Sørg for, at luftcirkulationen i rummet opfylder de seneste ASHRAE 62-standarder eller CEN Technical Commitee 156-standarden.
- **•** Sørg for at underlaget er fladt, solidt og stabilt.
- **•** Sørg for at holde printeren:
	- **–** Ren, tør og støvfri.
	- **–** Væk fra løse hæfteklammer og papirclips.
	- **–** Væk fra direkte luftstrøm fra klimaanlæg, varmeapparater og ventilatorer.
	- **–** Væk fra direkte sollys og ekstrem fugtighed.
- **•** Hold øje med de anbefalede temperaturer og undgå udsving:

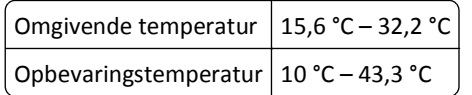

**•** Sørg for ordentlig ventilation ved at følge anbefalingerne for luft omkring printeren:

<span id="page-9-0"></span>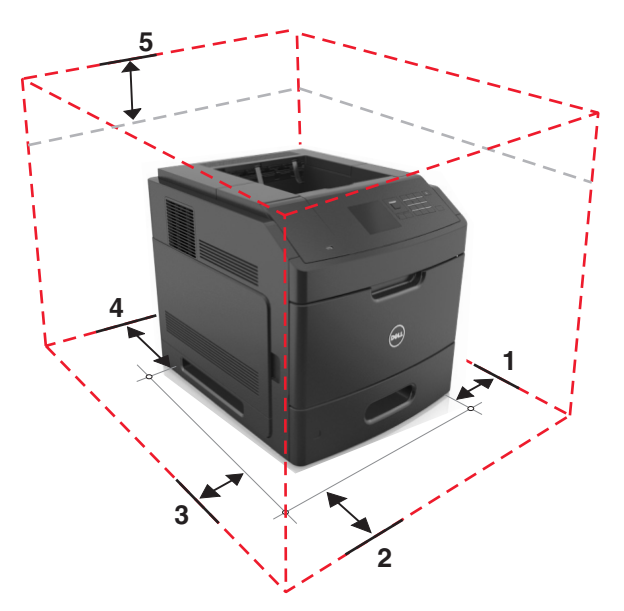

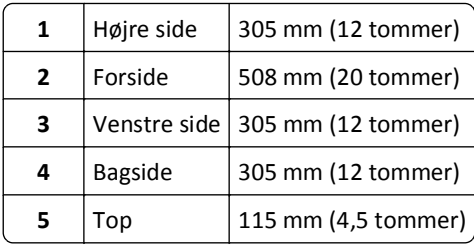

# **Printerkonfigurationer**

### **Basismodel**

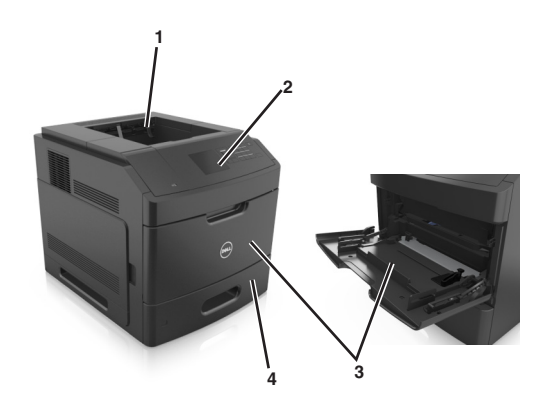

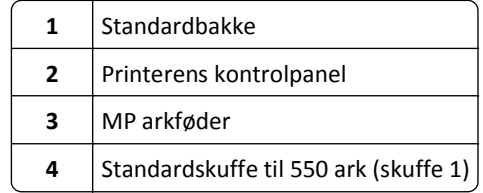

### **Fuldt konfigureret model**

**FORSIGTIG! VÆLTEFARE:** Gulvmonterede konfigurationer kræver ekstra møbel af hensyn til stabilitet. Du skal bruge enten en printerstand eller et printerstativ, hvis du bruger en højkapacitetsarkføder eller mere end én indstilling. Hvis du købte en printer med en lignende konfiguration, skal du muligvis bruge yderligere møbler. Kontakt det sted, hvor du købte printeren, for at få yderligere oplysninger.

Følgende illustration viser det maksimale antal finisher- og skuffeoptioner, der understøttes af printeren. Du kan få flere oplysninger om andre konfigurationer på vores websted.

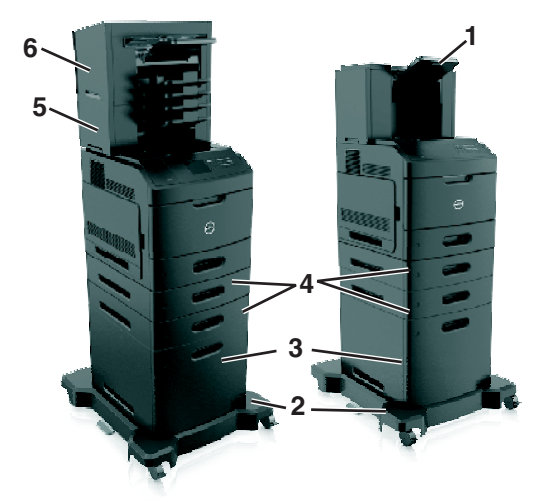

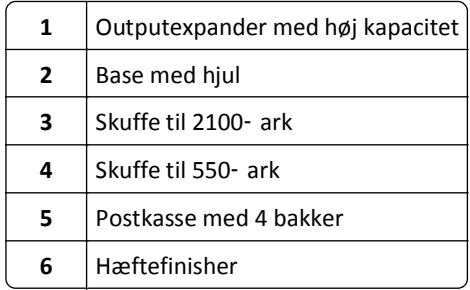

#### **Bemærkninger:**

- **•** Hæftefinisher skal altid være øverst, når der anvendes en hæftefinisher og en postkasse med 4 bakker.
- **•** Undlad at installere en finisher oven på outputexpander med høj kapacitet.
- **•** Brug altid en base med hjul, når printeren er konfigureret med en skuffe til 2100 ark.
- **•** Skuffen til 2100 ark skal altid være nederst i en konfiguration.
- **•** Printeren kan højst konfigureres med fire skuffeoptioner.

# <span id="page-11-0"></span>**Brug af printerens kontrolpanel**

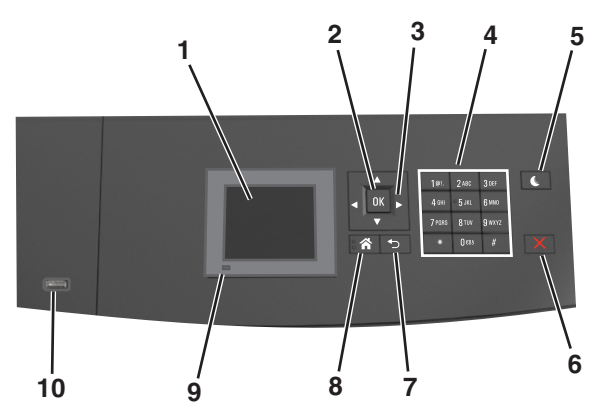

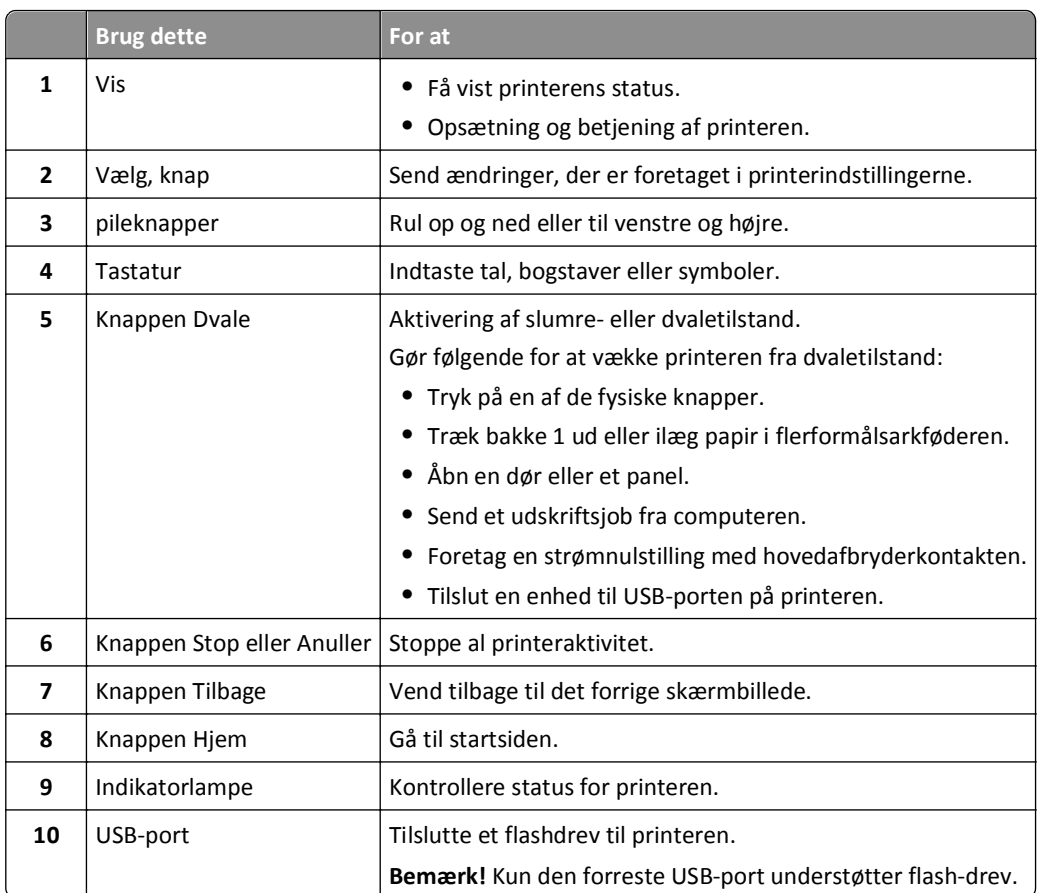

# **Betydningen af farverne på indikatorlys og dvaleknappen**

Farverne på indikatorlys og dvaleknappen på printerens kontrolpanel afspejler en bestemt printerstatus eller situation.

#### **Farven på indikatorlys og den tilsvarende printerstatus**

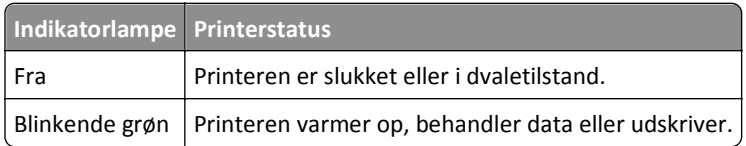

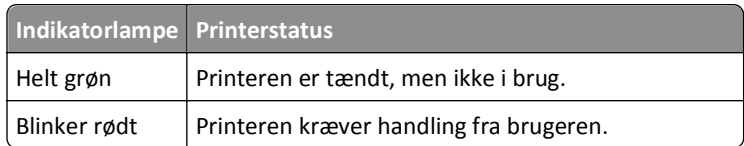

#### **Farven på dvaleknaplys og den tilsvarende printerstatus**

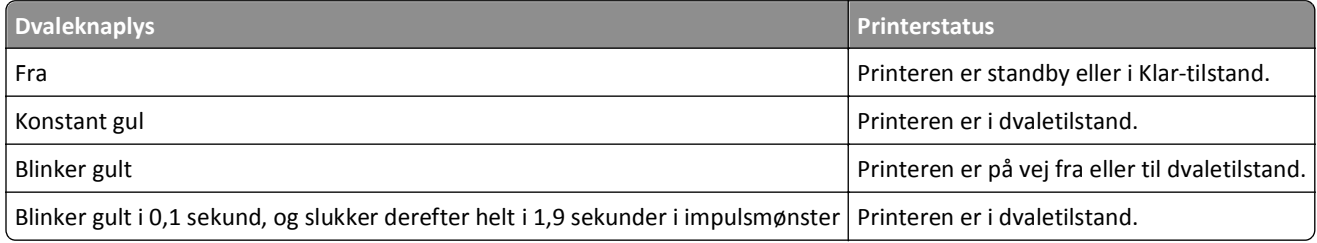

# <span id="page-13-0"></span>**Yderligere printerinstallationer**

## **Installation af interne optioner**

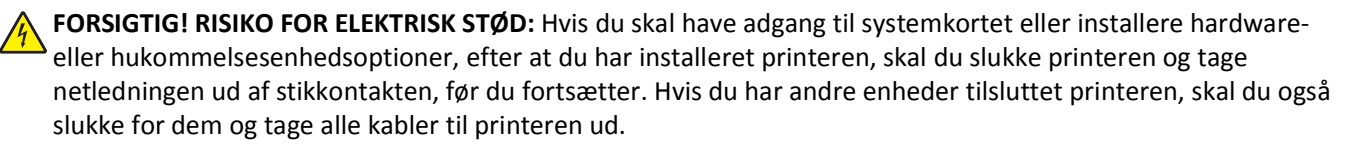

### **Tilgængelige interne optioner**

**Bemærk!** Nogle optioner er kun tilgængelige på udvalgte printermodeller. Kontakt det sted, hvor du købte printeren, for at få yderligere oplysninger.

- **•** Hukommelseskort
	- **–** DDR3 DIMM
	- **–** Flashhukommelse
		- **•** Skrifttyper
		- **•** Firmwarekort
			- **–** Formularstregkode
			- **–** PRESCRIBE
			- **–** IPDS
			- **–** PrintCryption
- **•** Printerens harddisk
- **•** Interne løsningsporte (ISP Internal Solutions Ports)

### **Adgang til systemkortet**

**Bemærk!** Til dette skal du bruge en almindelig flad skruetrækker.

**FORSIGTIG! RISIKO FOR ELEKTRISK STØD:** Hvis du skal have adgang til systemkortet eller installere hardwareeller hukommelsesenhedsoptioner, efter at du har installeret printeren, skal du slukke printeren og tage netledningen ud af stikkontakten, før du fortsætter. Hvis du har andre enheder tilsluttet printeren, skal du også slukke for dem og tage alle kabler til printeren ud.

**1** Fjern systemkortets dæksel.

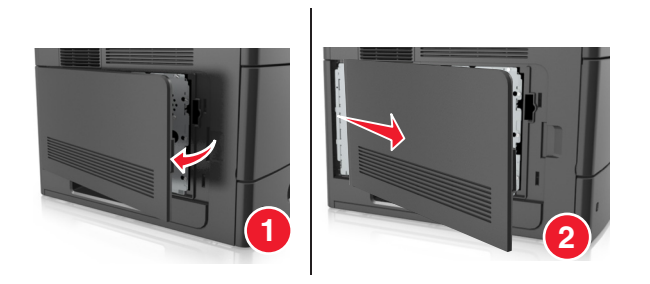

Brug en skruetrækker til at løsne skruerne på systemkortets afskærmning.

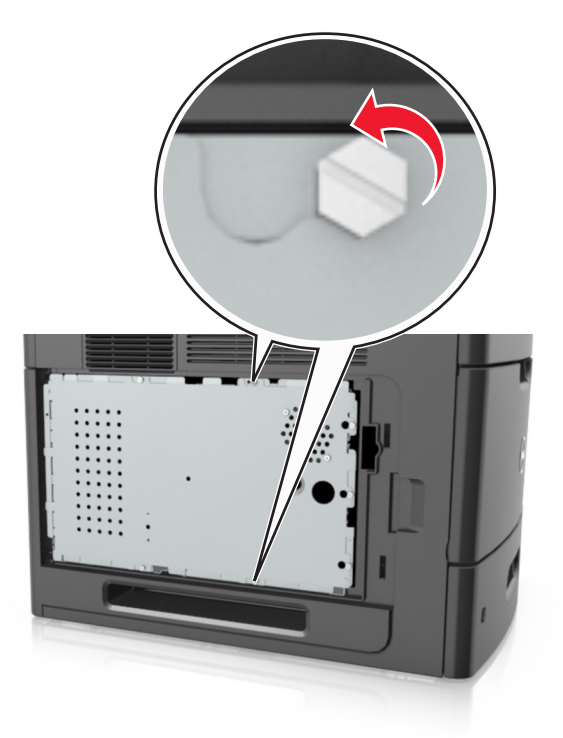

Fjern systemkortets afskærmning.

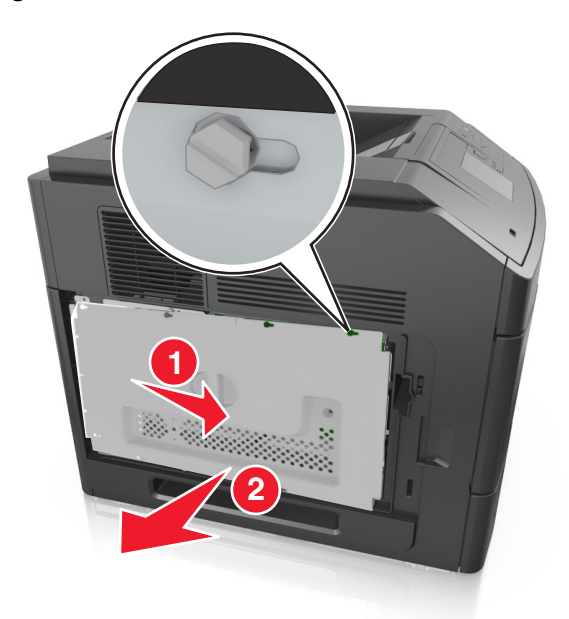

Brug følgende illustration til at finde det rigtige stik:

**Advarsel! Potentiel skade:** Systemkortets elektroniske komponenter beskadiges let af statisk elektricitet. Rør ved noget metal på printeren, før du rører ved systemkortets elektroniske komponent eller stik.

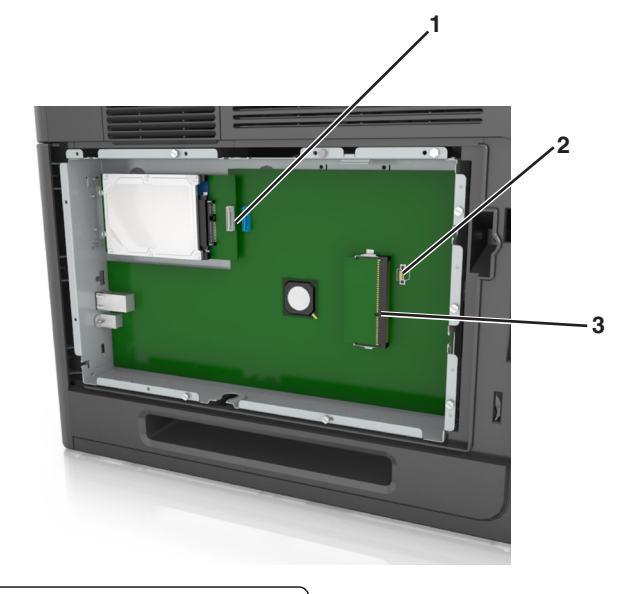

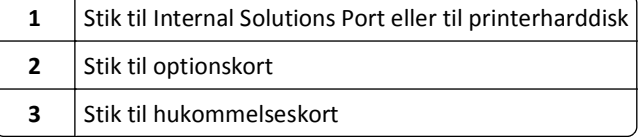

Placer skruerne over hullerne på systemkortets afskærmning, og monter derefter systemkortets afskærmning igen.

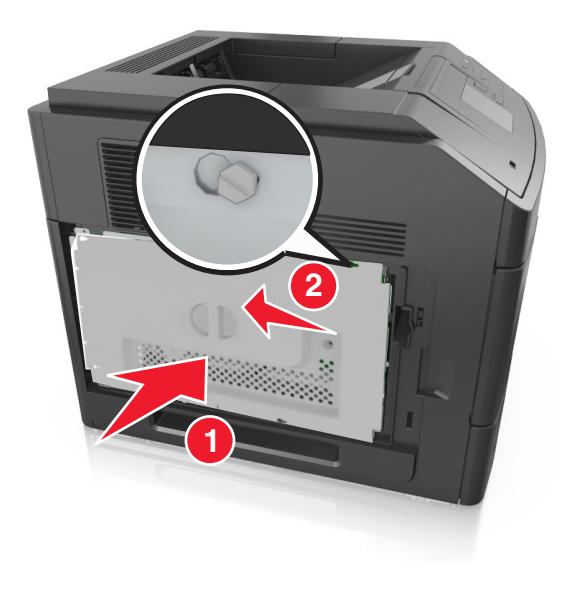

**6** Stram skruerne på systemkortets afskærmning.

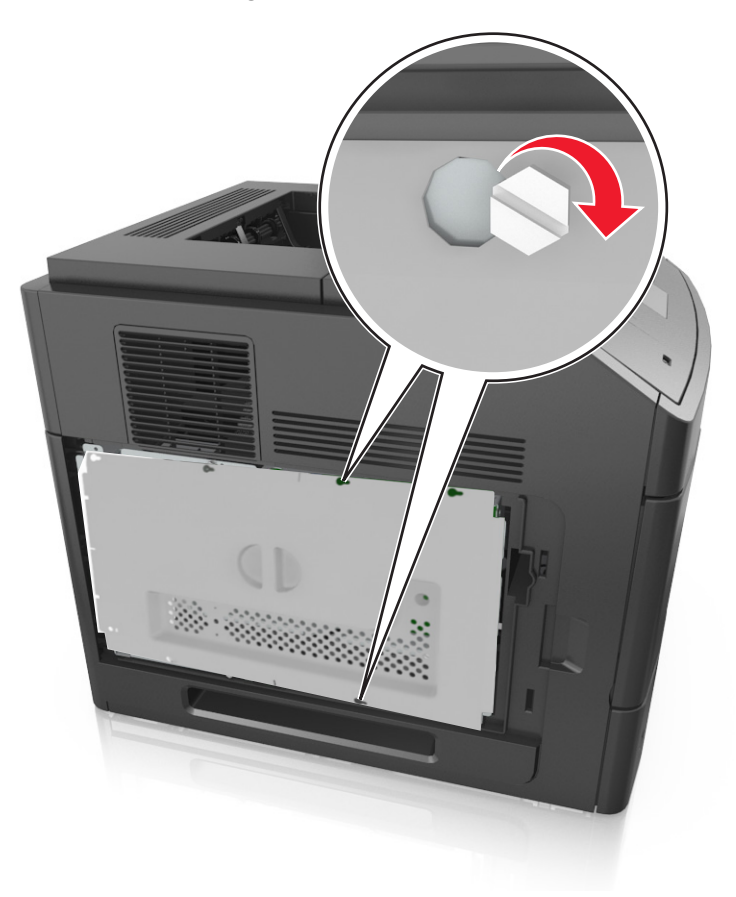

**7** Monter systemkortets dæksel igen.

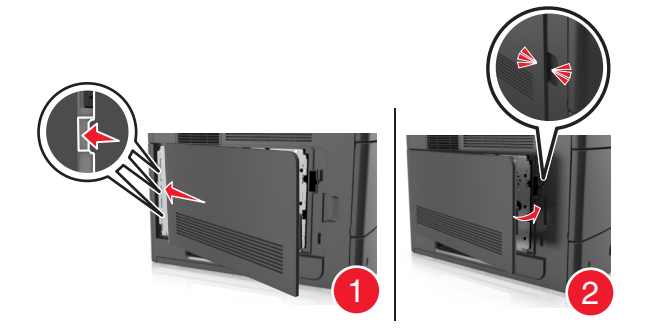

### **Installation af et hukommelseskort**

**FORSIGTIG! RISIKO FOR ELEKTRISK STØD:** Hvis du skal have adgang til systemkortet eller installere hardwareeller hukommelsesenhedsoptioner, efter at du har installeret printeren, skal du slukke printeren og tage netledningen ud af stikkontakten, før du fortsætter. Hvis du har andre enheder tilsluttet printeren, skal du også slukke for dem og tage alle kabler til printeren ud.

**Advarsel! Potentiel skade:** Systemkortets elektroniske komponenter beskadiges let af statisk elektricitet. Rør ved noget metal på printeren, før du rører ved systemkortets elektroniske komponenter eller stik.

Et hukommelseskort (option) kan købes separat og sluttes til systemkortet.

**1** Åbn systemkortet.

Der er flere oplysninger i ["Adgang til systemkortet" på side 14.](#page-13-0)

**2** Pak hukommelseskortet ud.

**Advarsel! Potentiel skade:** Rør ikke ved tilslutningspunkterne langs kortets kant. Dette kan forårsage skade.

**3** Juster indhakket (1) på hukommelseskortet i forhold til kanten (2) på stikket.

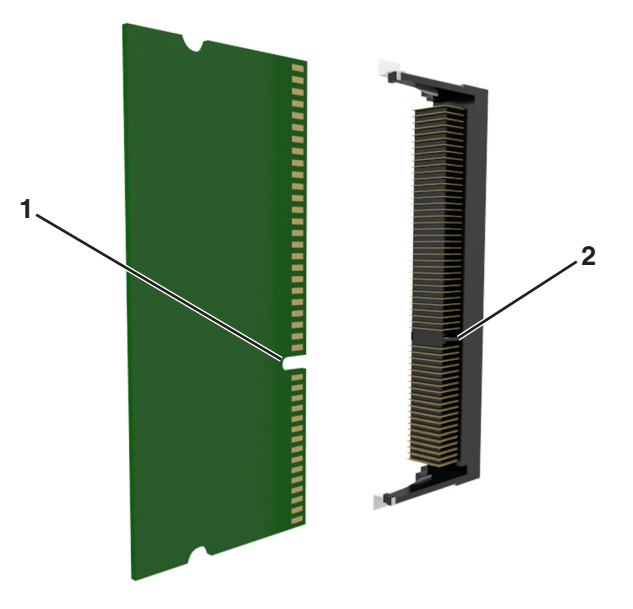

**4** Skub hukommelseskortet lige ind i stikket, og skub derefter kortet mod systemkortets væg, indtil det *klikker* på plads.

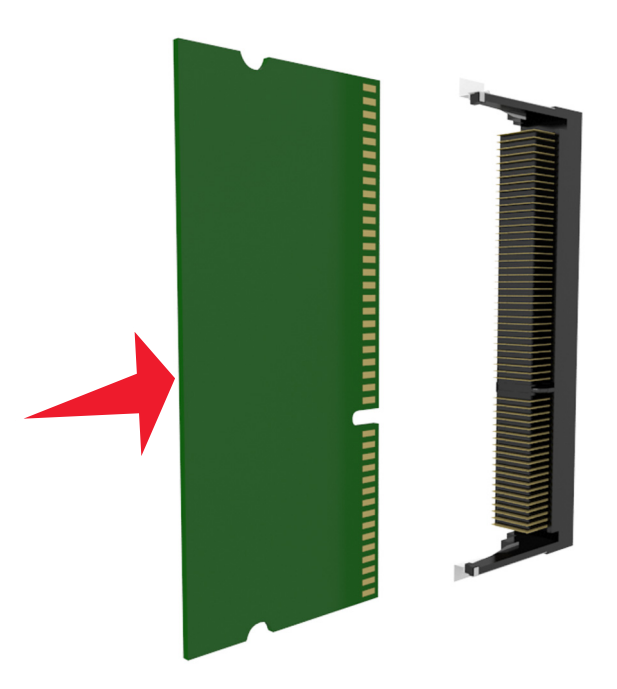

**5** Monter systemkortets afskærmning og derefter systemkortets dæksel igen.

### **Installation af en intern løsningsport**

Systemkortet understøtter én intern løsningsport (Internal Solutions Port - ISP) (option).

**Bemærk!** Til dette skal du bruge en almindelig flad skruetrækker.

**FORSIGTIG! RISIKO FOR ELEKTRISK STØD:** Hvis du skal have adgang til systemkortet eller installere hardwareeller hukommelsesenhedsoptioner, efter at du har installeret printeren, skal du slukke printeren og tage netledningen ud af stikkontakten, før du fortsætter. Hvis du har andre enheder tilsluttet printeren, skal du også slukke for dem og tage alle kabler til printeren ud.

**Advarsel! Potentiel skade:** Systemkortets elektroniske komponenter beskadiges let af statisk elektricitet. Rør ved noget metal på printeren, før du rører ved systemkortets elektroniske komponenter eller stik.

**1** Åbn systemkortet.

Der er flere oplysninger i ["Adgang til systemkortet" på side 14.](#page-13-0)

**2** Hvis en printerharddisk (option) er installeret, skal den fjernes først.

Der er flere oplysninger i ["Fjerne printerens harddisk" på side 29.](#page-28-0)

**3** Pak ISP-sættet ud.

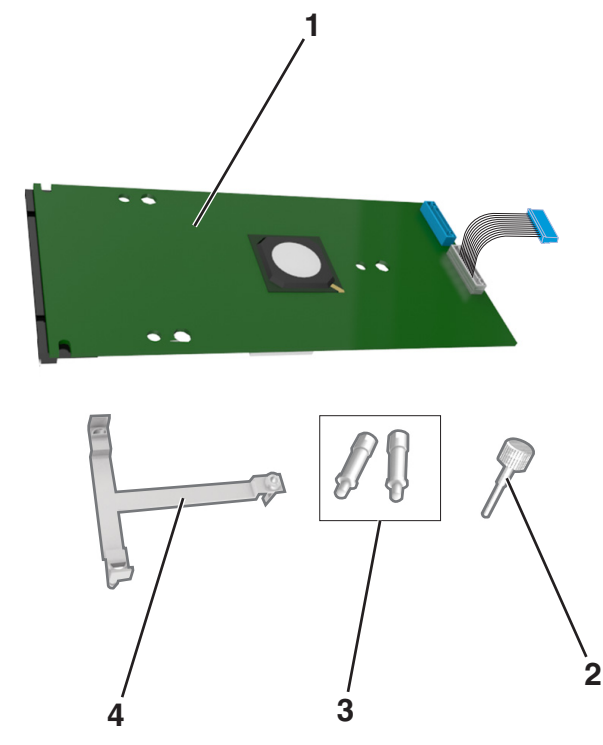

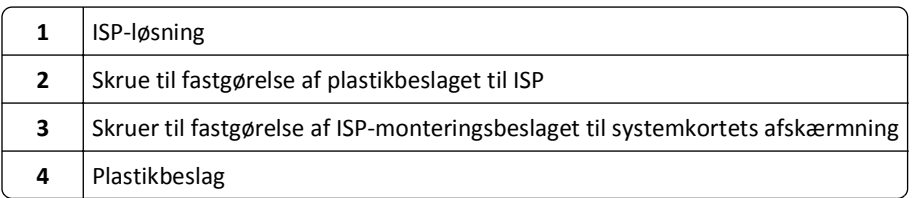

- **4** Fjern metaldækslet fra ISP-åbningen.
	- **a** Skru skruen løs.

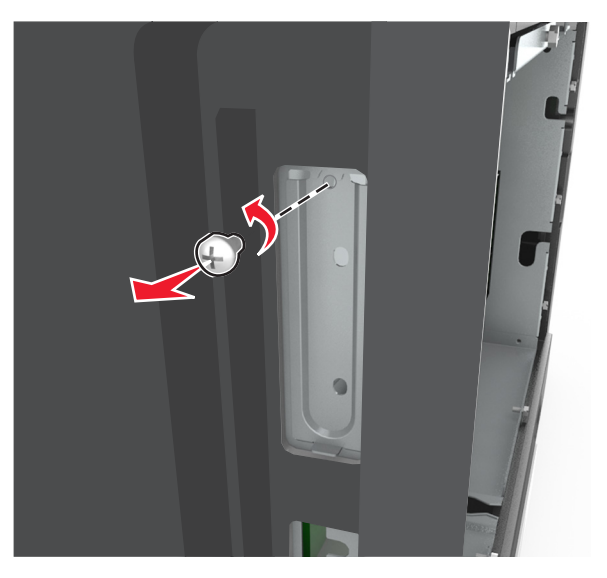

**b** Løft metaldækslet, og træk det derefter helt ud.

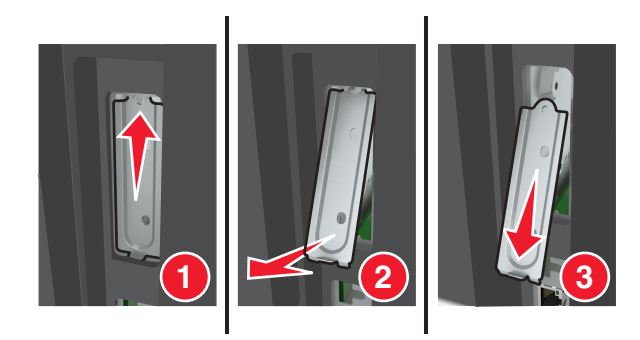

**5** Placer afstandsbøsningerne på plastikbeslaget ud for hullerne i systemkortkammeret, og tryk derefter plasticbeslaget ind på systemkortkammeret, til det *klikker* på plads.

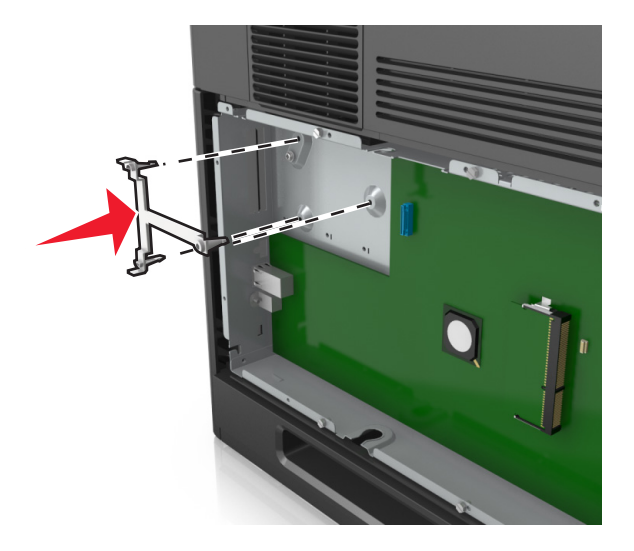

**Bemærk!** Sørg for, at plasticbeslaget er helt låst, og at det sidder helt fast i systemkortkammeret.

**6** Installer ISP'en på plasticbeslaget.

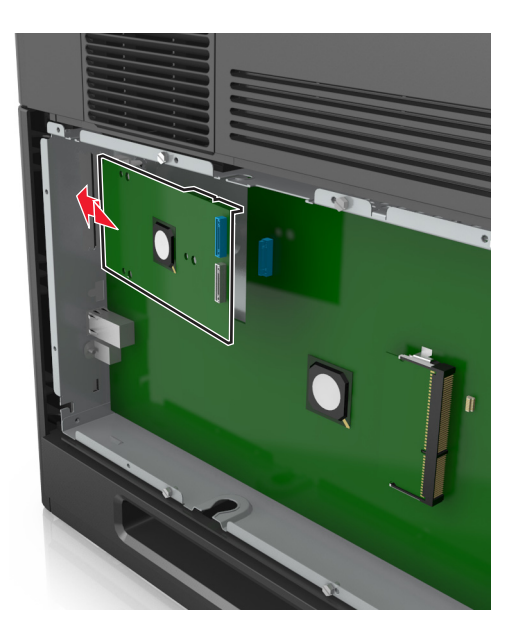

**Bemærk!** Hold ISP'en i en vinkel over plastikbeslaget, så hængende stik vil passere gennem ISP-åbningen i systemkortkammeret.

**7** Sænk ISP'en ned mod plastikbeslaget, indtil ISP'en sidder mellem styrene på plastikbeslaget.

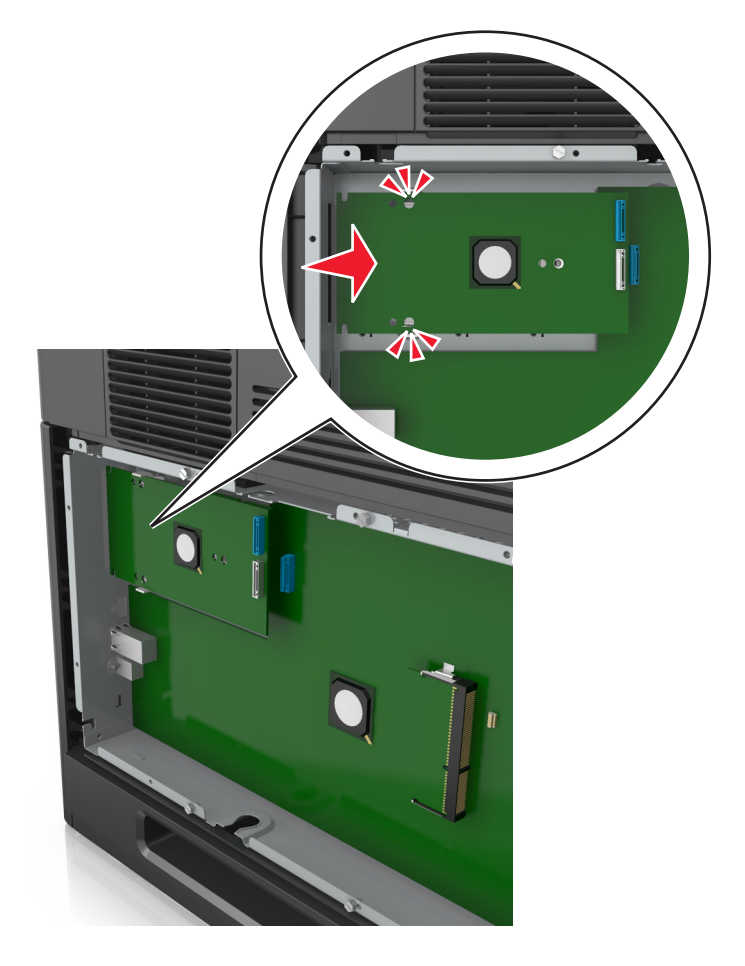

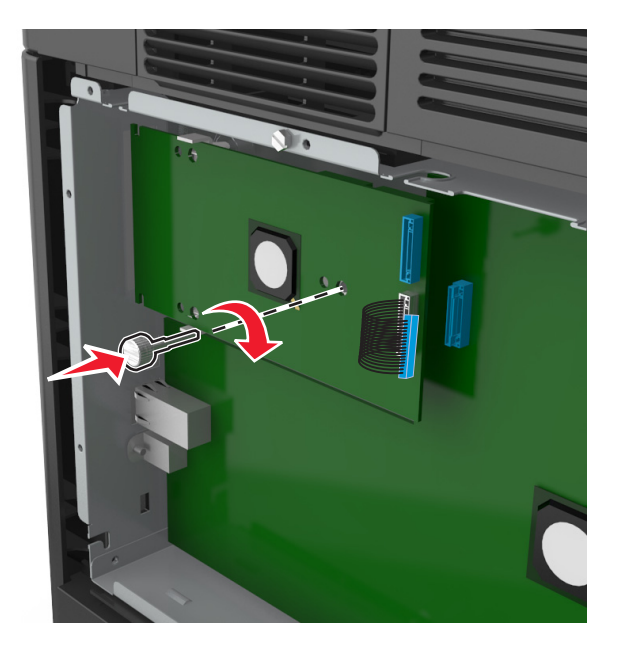

**8** Brug den medfølgende fingerskrue til ISP'en til at fastgøre plastikbeslaget til ISP'en.

**Bemærk!** Drej skruen med uret, så den holder ISP'en på plads, men stram den ikke endnu.

**9** Fastgør de to medfølgende skruer for at sætte ISP-monteringsbeslaget fast på systemkortets afskærmning.

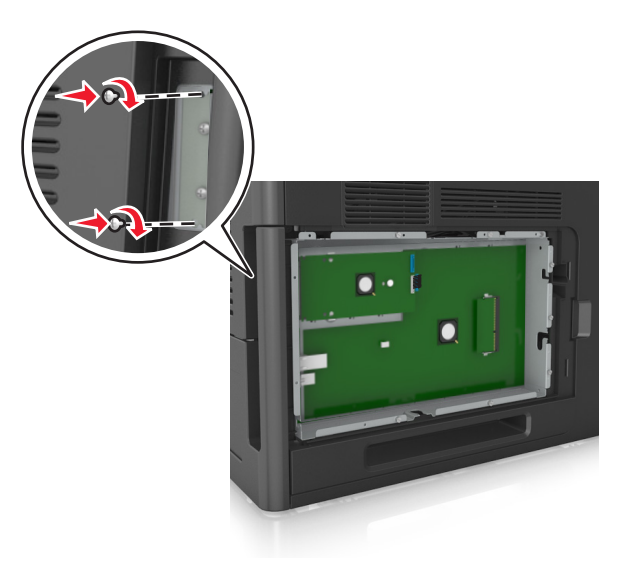

**10** Stram den fingerskrue, der er fastgjort til ISP'en.

**Advarsel! Potentiel skade:** Stram den ikke for meget.

**11** Slut ISP-interfacekablet til modtagerstikket på systemkortet.

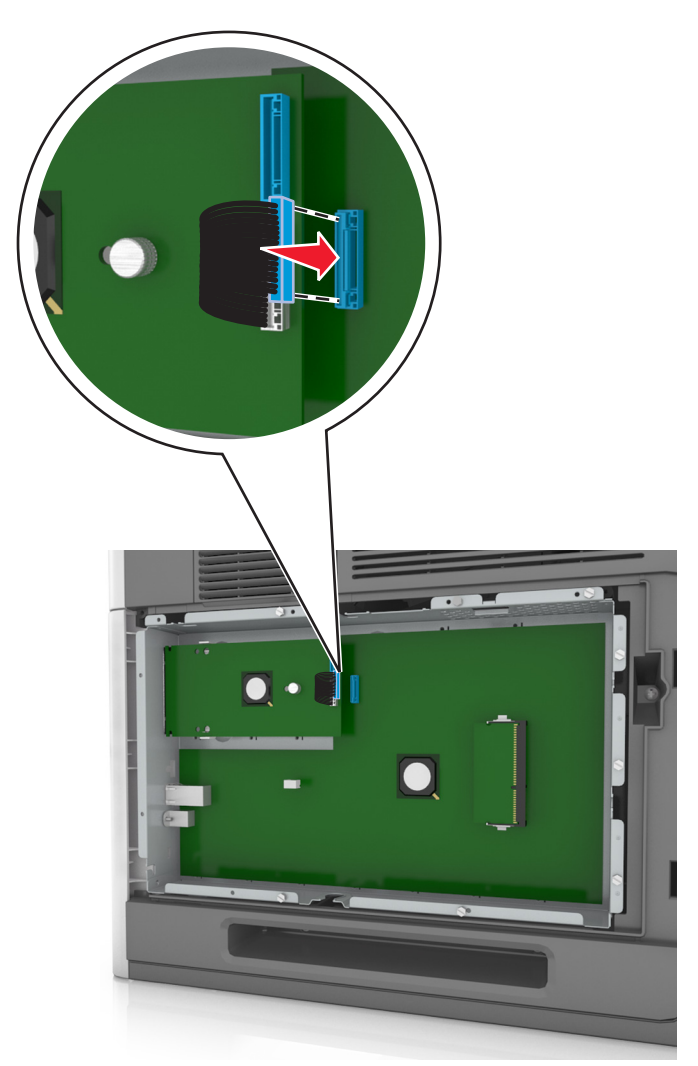

**Bemærk!** Stikkene er farvekodede.

### **Installere et optionskort**

**FORSIGTIG! RISIKO FOR ELEKTRISK STØD:** Hvis du åbner styreenheden eller installerer ekstra valgfri hardwareeller hukommelsesenheder, efter at du har installeret printeren, skal du slukke printeren og tage netledningen ud af stikkontakten, før du fortsætter. Hvis du har andre enheder tilsluttet printeren, skal du også slukke for dem samt tage alle kabler til printeren ud.

**Advarsel! Potentiel skade:** Systemkortets elektroniske komponenter beskadiges let af statisk elektricitet. Rør ved en metaloverflade på printeren, før du rører ved systemkortets elektroniske komponenter eller stik.

**1** Åbn systemkortet.

Der er flere oplysninger i ["Adgang til systemkortet" på side 14.](#page-13-0)

**2** Pak optionskortet ud.

**Advarsel! Potentiel skade:** Rør ikke ved tilslutningspunkterne langs kortets kant.

**3** Hold ved kanten af kortet, og juster plastikbenene (1) på kortet i forhold til hullerne (2) på systemkortet.

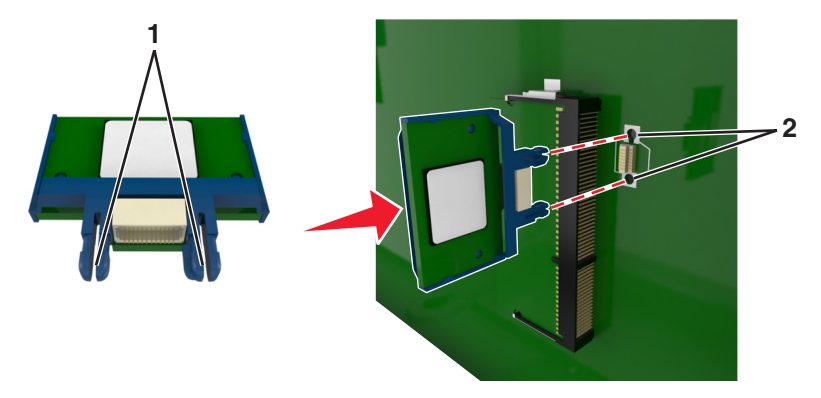

**4** Skub kortet på plads som vist på billedet.

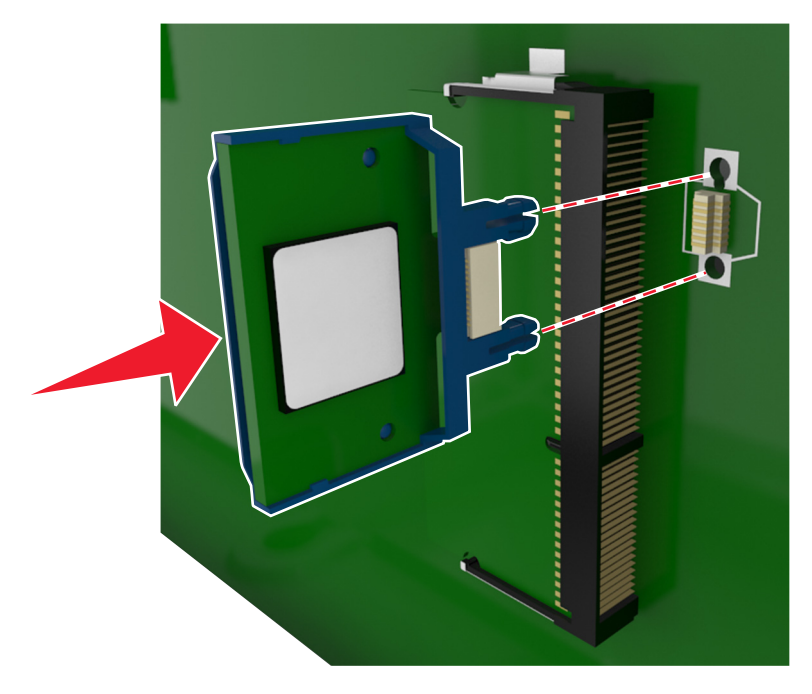

**Advarsel! Potentiel skade:** Forkert installation af kortet kan forårsage skade på kortet og systemkortet.

**Bemærk!** Hele kortets stik skal berøre og flugte helt med systemkortet.

**5** Luk adgangspanelet til systemkortet.

**Bemærk!** Når først printersoftwaren og eventuelle hardwareindstillinger er installeret, kan det være nødvendigt manuelt at tilføje indstillingerne i printerdriveren, for at gøre dem tilgængelige for udskriftsjob. Der er flere oplysninger i ["Opdater tilgængelige optioner i printerdriveren" på side 35.](#page-34-0)

### **Installation af en printerharddisk**

**Bemærk!** Til dette skal du bruge en almindelig flad skruetrækker.

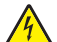

**FORSIGTIG! RISIKO FOR ELEKTRISK STØD:** Hvis du skal have adgang til systemkortet eller installere hardwareeller hukommelsesenhedsoptioner, efter at du har installeret printeren, skal du slukke printeren og tage netledningen ud af stikkontakten, før du fortsætter. Hvis du har andre enheder tilsluttet printeren, skal du også slukke for dem og tage alle kabler til printeren ud.

**Advarsel! Potentiel skade:** Systemkortets elektroniske komponenter beskadiges let af statisk elektricitet. Rør ved noget metal på printeren, før du rører ved systemkortets elektroniske komponenter eller stik.

**1** Åbn systemkortet.

Der er flere oplysninger i ["Adgang til systemkortet" på side 14.](#page-13-0)

- **2** Pak printerens harddisk ud.
- **3** Find det korrekte stik på systemkortkammeret.

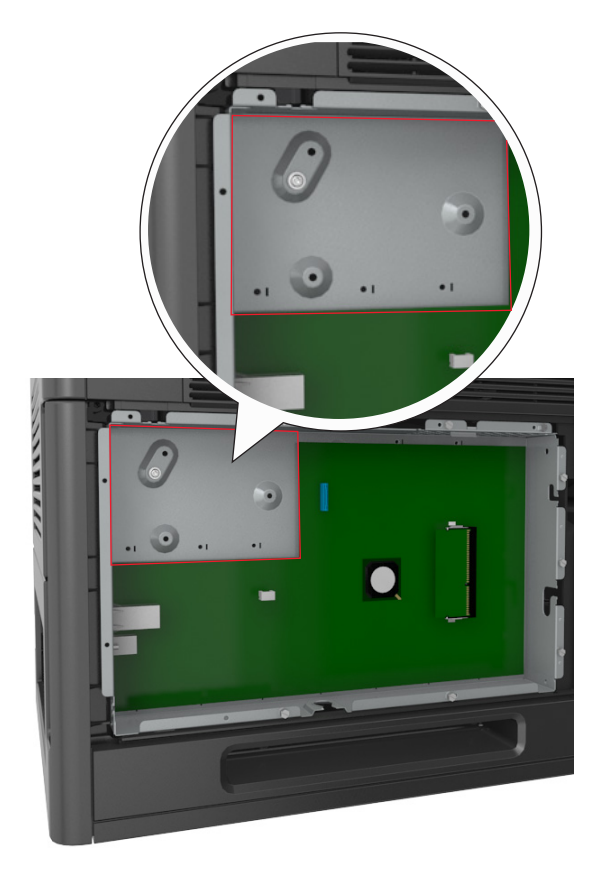

**Bemærk!** Hvis der pt. er installeret en ISP (ekstraudstyr), skal printerens harddisk installeres på ISP'en.

Sådan installeres en printerharddisk på ISP'en:

**a** Fjern de skruer, der fastgør printerharddiskens beslag, og fjern derefter beslaget.

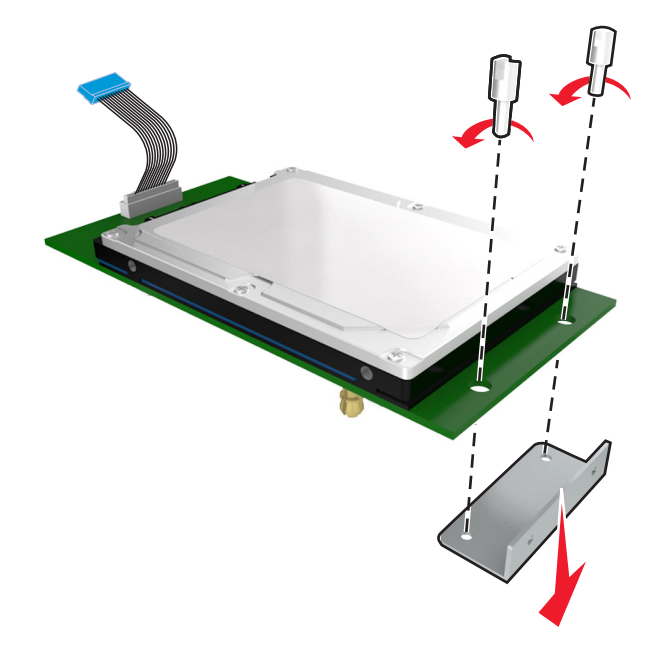

**b** Juster afstandsstykkerne på printerens harddisk i forhold til hullerne i ISP'en, og tryk derefter printerharddisken ned, indtil afstandsstykkerne kommer på plads.

**Installationsadvarsel:** Hold kun på kanten af det trykte kredsløbskort. Undlad at røre ved eller trykke midt på printerharddisken. Dette kan forårsage skade.

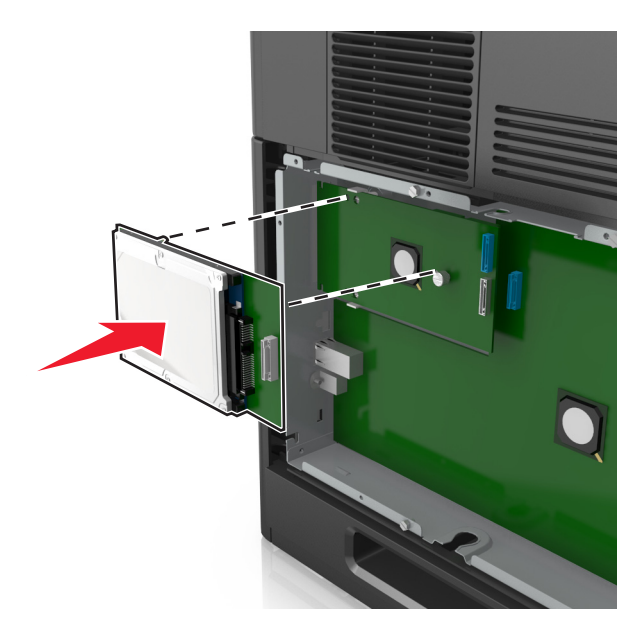

**c** Sæt stikket på printerharddiskens interfacekabel ind i modtagerstikket på ISP'en. **Bemærk!** Stikket og soklerne er farvekodede.

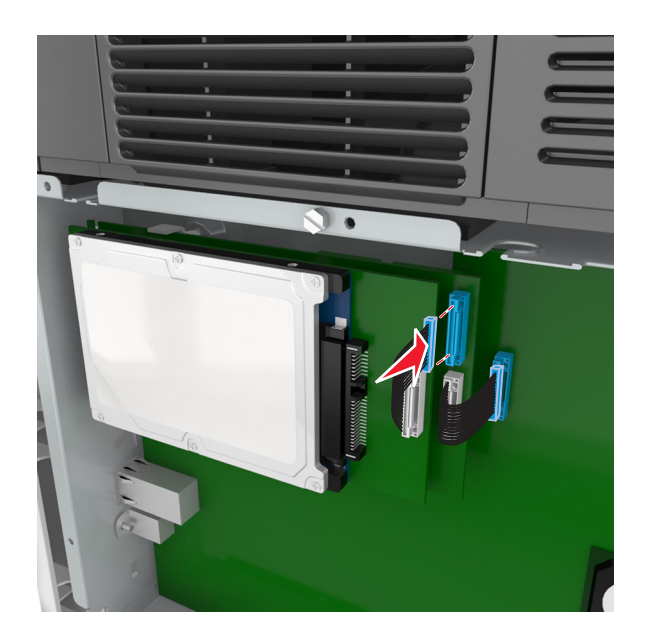

Sådan installeres en printerharddisk direkte i systemkortkammeret:

**a** Juster afstandsstykkerne på printerens harddisk i forhold til hullerne i systemkortkammeret, og tryk derefter printerharddisken ned, indtil afstandsstykkerne kommer på plads.

**Installationsadvarsel:** Hold kun på kanten af det trykte kredsløbskort. Undlad at røre ved eller trykke midt på printerharddisken. Dette kan forårsage skade.

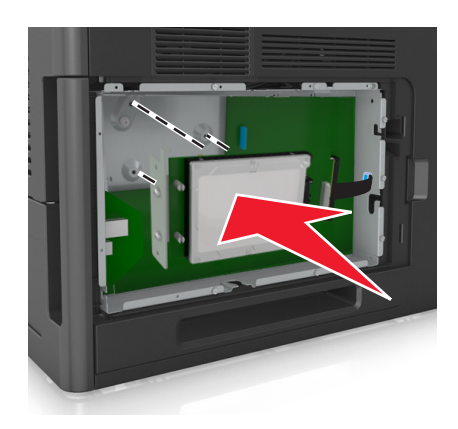

**b** Brug de to medfølgende skruer til at montere printerharddiskens beslag.

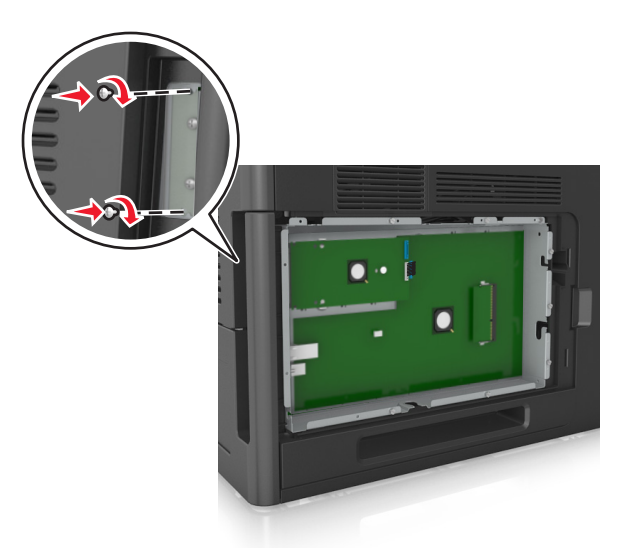

**c** Sæt stikket på printerharddiskens interfacekabel ind i modtagerstikket på systemkortet.

**Bemærk!** Stikket og soklerne er farvekodede.

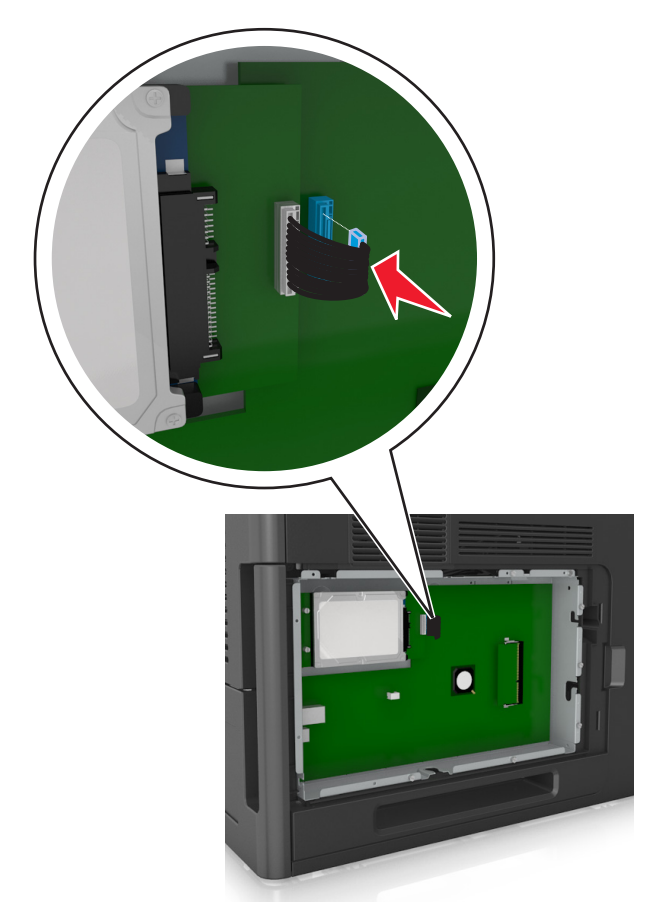

### <span id="page-28-0"></span>**Fjerne printerens harddisk**

**Bemærk!** Til dette skal du bruge en almindelig flad skruetrækker.

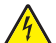

**FORSIGTIG! RISIKO FOR ELEKTRISK STØD:** Hvis du skal have adgang til systemkortet eller installere hardwareeller hukommelsesenhedsoptioner, efter at du har installeret printeren, skal du slukke printeren og tage netledningen ud af stikkontakten, før du fortsætter. Hvis du har andre enheder tilsluttet printeren, skal du også slukke for dem og tage alle kabler til printeren ud.

**Advarsel! Potentiel skade:** Systemkortets elektroniske komponenter beskadiges let af statisk elektricitet. Rør ved noget metal på printeren, før du rører ved systemkortets elektroniske komponenter eller stik.

**1** Åbn systemkortet.

Der er flere oplysninger i ["Adgang til systemkortet" på side 14.](#page-13-0)

**2** Træk printerharddiskens interfacekabel ud af systemkortet, så kablet kun er forbundet til printerharddisken. For at trække stikket ud skal du klemme "vingen" på stikket til interfacekablet for at deaktivere låsefunktionen, før du trækker kablet ud.

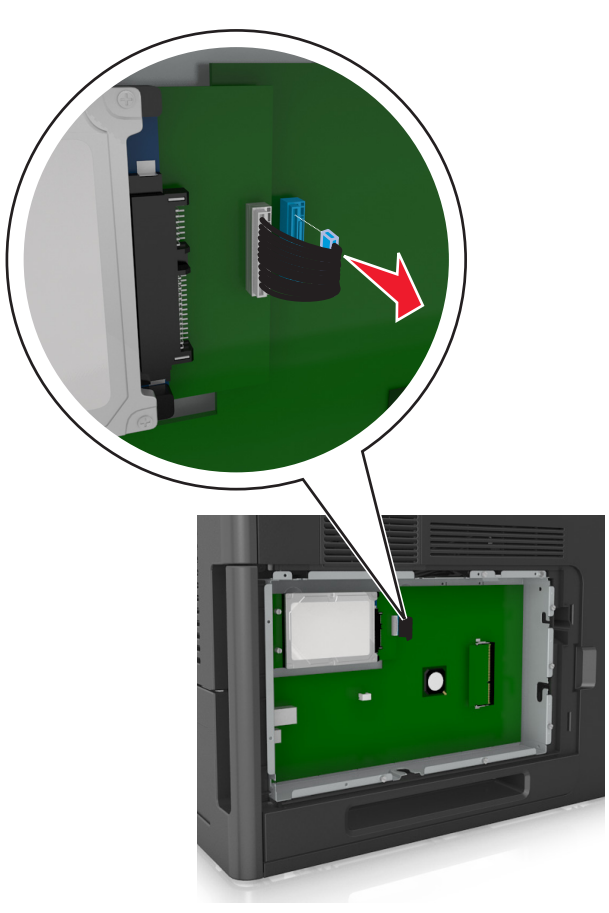

<span id="page-29-0"></span>**3** Fjern de skruer, der holder printerharddisken på plads.

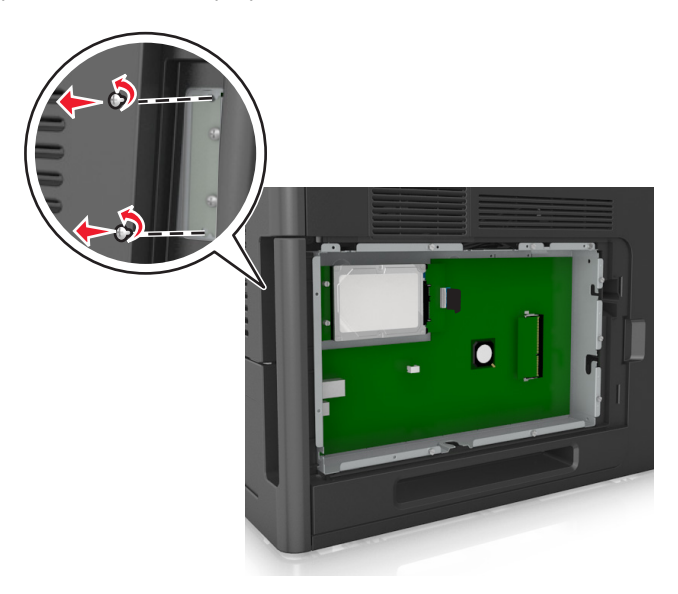

**4** Fjern printerens harddisk.

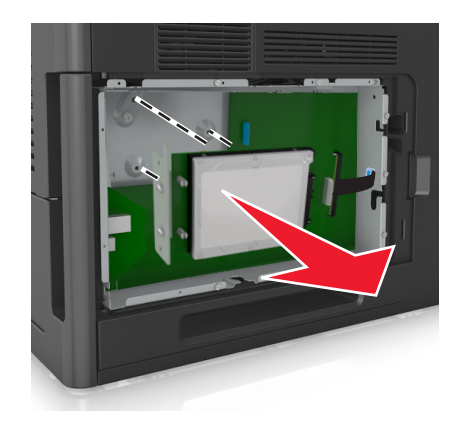

**5** Stil printerharddisken til side

# **Installere hardwareindstillinger**

### **Installationsrækkefølge**

**FORSIGTIG! RISIKO FOR SKADE:** Printeren vejer mere end 18 kg (40 lb), og der kræves to eller flere personer for at løfte den sikkert.

**FORSIGTIG! RISIKO FOR ELEKTRISK STØD:** Hvis du skal have adgang til systemkortet eller installere hardwareeller hukommelsesenhedsoptioner, efter at du har installeret printeren, skal du slukke printeren og tage netledningen ud af stikkontakten, før du fortsætter. Hvis du har andre enheder tilsluttet printeren, skal du også slukke for dem og tage alle kabler til printeren ud.

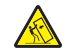

**FORSIGTIG! VÆLTEFARE:** Gulvmonterede konfigurationer kræver ekstra møbel af hensyn til stabilitet. Du skal bruge enten en printerstand eller et printerstativ, hvis du bruger en højkapacitetsarkføder eller mere end én indstilling. Hvis du købte en printer med en lignende konfiguration, skal du muligvis bruge yderligere møbler. Kontakt det sted, hvor du købte printeren, for at få yderligere oplysninger.

Installer printeren og eventuelle hardware-indstillinger, du har købt, i den følgende rækkefølge:

- **•** Base med hjul
- **•** Skuffe eller afstandsstykke til 2100 ark.
- **•** Skuffeoption til 550 ark
- **•** Printer

Se opsætningsarket, der fulgte med optionen, for at få oplysninger om, hvordan du installerer en base med hjul, valgfri skuffe til 550 eller 250 ark, afstandsstykke eller skuffe til 2100 ark.

### **Installation af valgfrie skuffer**

**FORSIGTIG! RISIKO FOR SKADE:** Printeren vejer mere end 18 kg (40 lb), og der kræves to eller flere personer for at løfte den sikkert.

**FORSIGTIG! RISIKO FOR ELEKTRISK STØD:** Hvis du skal have adgang til systemkortet eller installere hardwareeller hukommelsesenhedsoptioner, efter at du har installeret printeren, skal du slukke printeren og tage netledningen ud af stikkontakten, før du fortsætter. Hvis du har andre enheder tilsluttet printeren, skal du også slukke for dem og tage alle kabler til printeren ud.

**FORSIGTIG! VÆLTEFARE:** Gulvmonterede konfigurationer kræver ekstra møbel af hensyn til stabilitet. Du skal bruge enten en printerstand eller et printerstativ, hvis du bruger en højkapacitetsarkføder eller mere end én indstilling. Hvis du købte en printer med en lignende konfiguration, skal du muligvis bruge yderligere møbler. Kontakt det sted, hvor du købte printeren, for at få yderligere oplysninger.

- **1** Sluk for printeren.
- **2** Udpak den ekstra skuffe, og fjern alt emballagemateriale.
- **3** Træk bakken ud og fjern derefter emballagen fra indersiden af bakken.

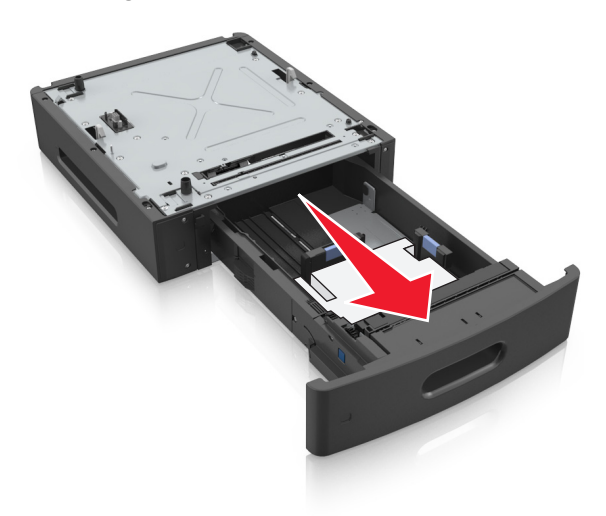

**4** Isæt skuffen.

**5** Placer skuffen i nærheden af printeren.

<span id="page-31-0"></span>**6** Juster printeren med bakken, og sænk printeren på plads.

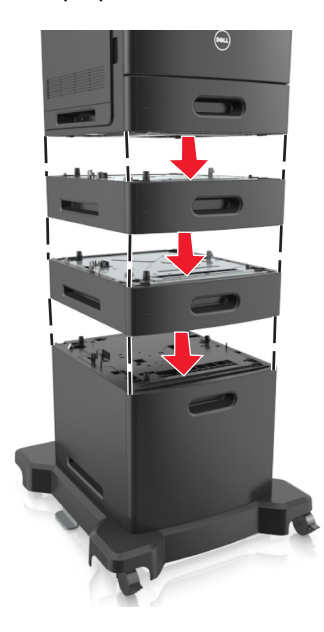

**7** Tænd printeren igen.

**Bemærk!** Når først printersoftwaren og eventuelle indstillinger er installeret, kan det være nødvendigt manuelt at tilføje indstillingerne i printerdriveren, for at gøre dem tilgængelige for udskriftsjob. Der er flere oplysninger i ["Opdater tilgængelige optioner i printerdriveren" på side 35](#page-34-0).

# **Tilslutning af kabler**

**FORSIGTIG! RISIKO FOR SKADE:** Undlad at installere dette produkt eller foretage tilslutninger af kabler eller af elektriske tilslutninger af nogen art, f.eks. et strømkabel, en faxfunktion eller USB-kabel, når det lyner.

Slut printeren til computeren vha. et USB- eller et Ethernet-kabel.

Sørg for, at følgende passer til hinanden:

- **•** USB-symbolet på kablet i forhold til USB-symbolet på printeren
- **•** Det korrekte Ethernet-kabel i forhold til Ethernet-porten.
- **•** Det korrekte parallelkabel med parallelporten

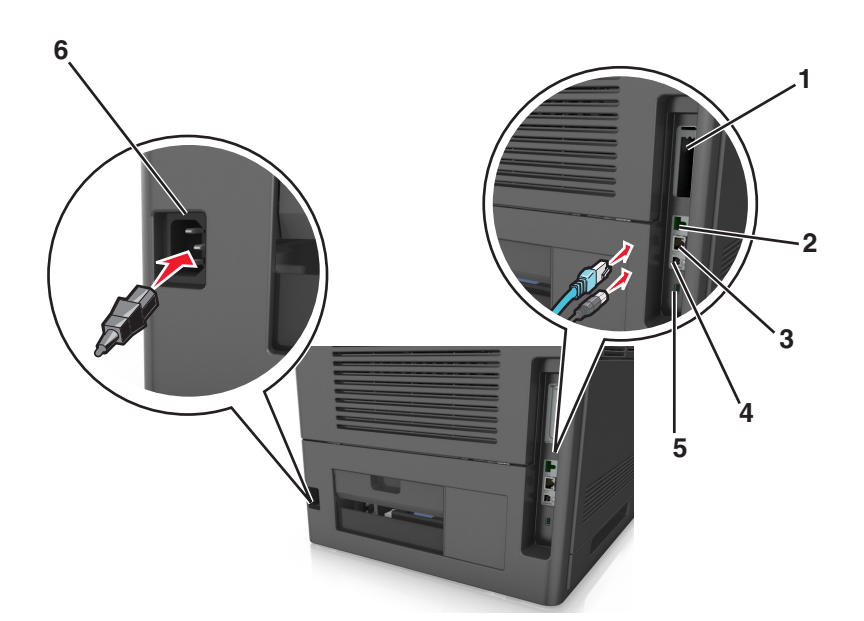

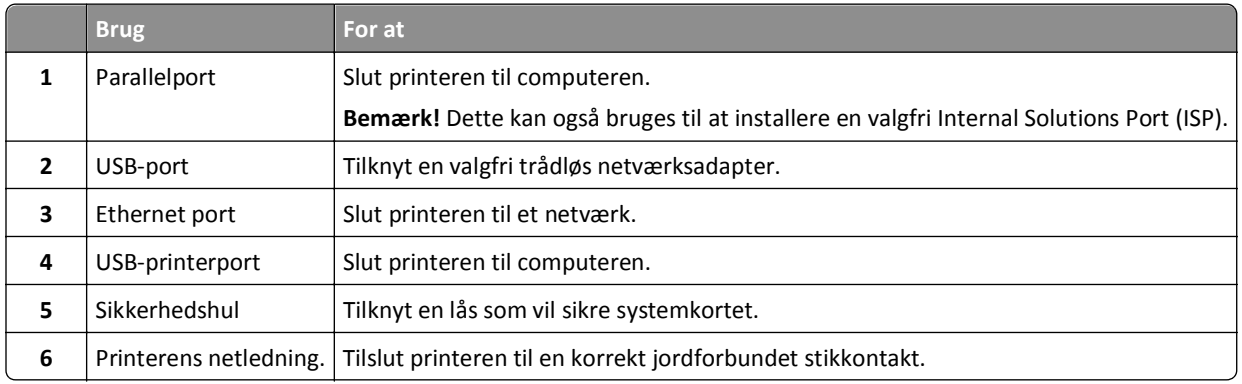

**Advarsel! Potentiel skade:** Undlad at berøre USB-kablet, nogen netværksadapter eller printeren i det viste område under selve udskrivningsprocessen. Det kan medføre tab af data eller funktionsfejl.

#### **Organisere kabler**

**Bemærk!** Denne funktion er kun tilgængelig hvis du køber valgfrie bakker og en base med hjul.

Når Ethernet-kablet og netledningen er blevet tilknyttet, skal du lægge kablerne i kanalerne bag på printeren.

<span id="page-33-0"></span>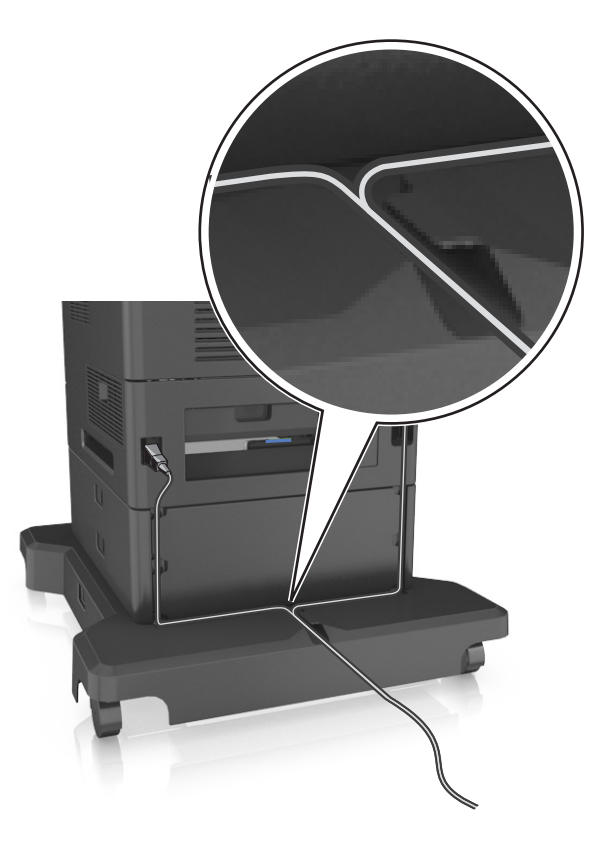

# **Opsætning af printersoftware**

### **Installation af printersoftwaren**

**Bemærk!** Hvis du har installeret printersoftwaren før på denne computer, men skal geninstallere den, skal du først afinstallere den aktuelle software.

#### **Til Windows-brugere**

- **1** Luk alle åbne softwareprogrammer.
- **2** Indsæt cd'en *Software og dokumentation* i cd-drevet.

Hvis installationsdialogboksen ikke vises efter et øjeblik, skal du starte cd'en manuelt:

- **a** Klik på eller klik på **Start**, og klik derefter på **Kør**.
- **b** Skriv **D:\setup.exe** i feltet Start søgning eller Kør, hvor **D** er bogstavet for dit cd- eller dvd-drev.
- **c** Tryk på **Enter** eller klik på **OK**.
- **3** Klik på **Installation**, og følg derefter vejledningen på computerskærmen.

#### <span id="page-34-0"></span>**Til Macintosh-brugere**

- **1** Luk alle åbne programmer.
- **2** Indsæt cd'en *Software og dokumentation* i cd-drevet.

Hvis installationsdialogboksen ikke vises efter et øjeblik, skal du klikke på cd-ikonet på skrivebordet.

**3** Dobbeltklik på softwareinstallationspakken og følg instruktionerne på computerskærmen.

**Bemærk!** For at få fordel af alle printerens funktioner, skal du vælge den brugerdefinerede installationsindstilling og derefter vælge alle de angivne pakker.

#### **Brug af internettet**

Opdateret printersoftware findes muligvis på **<http://support.dell.com>**.

### **Opdater tilgængelige optioner i printerdriveren**

Når printersoftwaren og eventuelle hardwareoptioner er installeret, kan det være nødvendigt at tilføje optionerne manuelt i printerdriveren for at gøre dem tilgængelige for udskriftsjob.

#### **Til Windows-brugere**

- **1** Åben mappen Printere.
	- **a** Klik på eller klik på **Start**, og klik derefter på **Kør**.
	- **b** I boksen Start søgning eller Kør skal du indtaste **kontroller printere**.
	- **c** Tryk på **Enter** eller klik på **OK**.
- **2** Vælg printeren.
- **3** Højre klik på printeren og vælg **Properties (Egenskaber)**.
- **4** Klik på fanen **Konfiguration**.
- **5** Foretag en af følgende handlinger:
	- **•** Klik på **Opdater nu** ‑ **Spørg printer**.
		- **•** Tilføj de installerede hardwareoptioner manuelt under Konfigurationsindstillinger.
- **6** Klik på **Anvend**.

#### **Til Macintosh-brugere**

- **1** I Apple-menuen skal du bruge en af følgende stier:
	- **• Systemindstillinger** >**Udskriv & scan** > vælg din printer >**Indstillinger og forsyninger** >**Driver**
	- **• Systemindstillinger** >**Udskriv & fax** > vælg din printer >**Indstillinger og forsyninger** >**Driver**
- **2** Tilføj installerede hardwareindstillinger og klik på **OK**.

# <span id="page-35-0"></span>**Netværkstilslutning**

#### **Bemærkninger:**

- **•** Køb en trådløs netværksadapter, før du konfigurerer printeren på et trådløst netværk. Kontakt det sted, hvor du købte printeren, for at få yderligere oplysninger.
- **•** En Service Set Identifier (SSID) er et navn, der er tildelt til et trådløst netværk. WEP (Wired Equivalent Privacy), WPA (Wi-Fi Protected Access), WPA2 og 802.1X-RADIUS er sikkerhedstyper, der bruges på et netværk.

### **Gør printeren klar til opsætning på et Ethernet-netværk**

Inden du begynder at konfigurere printeren til tilslutning til et Ethernet-netværk, skal du indsamle følgende oplysninger:

**Bemærk!** Hvis netværket automatisk tildeler IP-adresser til computere og printere, skal du fortsætte til installationen af printeren.

- **•** En gyldig, entydig IP-adresse, som printeren kan bruge på netværket
- **•** Netværksgatewayen
- **•** Netværksmasken
- **•** Et kaldenavn til printeren (valgfrit)

**Bemærk!** En printers kaldenavn kan gøre det lettere for dig at identificere printeren på netværket. Du kan vælge at bruge printerens standardkaldenavn eller tildele et navn, der er lettere for dig at huske.

Du skal bruge et Ethernet-kabel til at slutte printeren til netværket og en tilgængelig port, hvor printeren fysisk kan sluttes til netværket. Brug om muligt et nyt netværkskabel for at undgå potentielle problemer, der opstår som følge af et beskadiget kabel.

### **Installation af printeren på et Ethernet-netværk**

#### **Til Windows-brugere**

**1** Indsæt cd'en *Software og dokumentation* i cd-drevet.

Hvis installationsdialogboksen ikke vises efter et øjeblik, skal du starte cd'en manuelt:

- **a** Klik på eller klik på **Start**, og klik derefter på **Kør**.
- **b** Skriv **D:\setup.exe** i feltet Start søgning eller Kør, hvor **D** er bogstavet for dit cd- eller dvd-drev.
- **c** Tryk på **Enter** eller klik på **OK**.
- **2** Klik på **Installation**, og følg derefter vejledningen på computerskærmen.
- **3** Vælg **Ethernet-forbindelse**, og klik derefter på **Fortsæt**.
- **4** Tilslut Ethernet-kablet, når du bliver anmodet om det.
- **5** Vælg printeren på listen, og klik derefter på **Fortsæt**.

**Bemærk!** Hvis den konfigurerede printer ikke findes på listen, skal du klikke på **Rediger søgning**.

**6** Følg vejledningen på computerskærmen.
#### **Til Macintosh-brugere**

- **1** Lad netværkets DHCP-server tildele en IP-adresse til printeren.
- **2** Hent printerens IP-adresse på en af følgende måder:
	- **•** Fra printerens kontrolpanel
	- **•** Fra afsnittet TCP/IP i menuen Netværk/porte
	- **•** Ved at udskrive en netværksinstallationsside eller menuindstillingsside og derefter finde afsnittet TCP/IP

**Bemærk!** Du skal bruge IP-adressen, hvis du konfigurerer adgang for computere på et andet undernet end printeren.

- **3** Installer printerdriveren på computeren.
	- **a** Indsæt cd'en *Software og dokumentation*, og dobbeltklik derefter på installationspakken for printeren.
	- **b** Følg vejledningen på computerskærmen.
	- **c** Vælg en destination, og klik derefter på **Fortsæt**.
	- **d** Klik på **Installer** på skærmen Nem installation.
	- **e** Indtast brugeradgangskoden, og klik derefter på **OK**. Alle de nødvendige programmer er installeret på computeren.
	- **f** Klik på **Luk**, når installationen er fuldført.
- **4** Tilføj printeren.
	- **•** Til IP-udskrivning:
		- **a** I Apple-menuen skal du bruge en af følgende stier:
			- **– Systemindstillinger** >**Udskriv & scan**
			- **– Systemindstillinger** >**Udskriv & fax**
		- **b** Klik på **+**.
		- **c** Klik på fanen **IP**.
		- **d** Skriv IP-adressen på printeren i adressefeltet, og klik derefter på **Tilføj**.
	- **•** Til AppleTalk-udskrivning:

#### **Bemærkninger:**

- **–** Sørg for, at AppleTalk er aktiveret på printeren.
- **–** Denne funktion understøttes kun i Mac OS X version 10.5.
- **a** I Apple-menuen skal du navigere til: **Systemindstillinger** >**Udskriv & fax**
- **b** Klik på **+**, og naviger derefter til: **AppleTalk** > vælg din printer >**Tilføj**

## **Gør printeren klar til opsætning på et trådløst netværk**

#### **Bemærkninger:**

- **•** Kontroller, at der er sat en trådløs netværksadapter i printeren, og at den fungerer.
- **•** Kontroller, at adgangspunktet (trådløs router) er tændt og fungerer korrekt.

Kontroller, at du har følgende oplysninger, før du sætter printeren op til et trådløst netværk:

- **• SSID**—SSID'en kaldes også netværksnavnet.
- **• Trådløs modus (eller netværksmodus)** Modus er enten infrastruktur eller ad hoc.
- **• Kanal (til ad hoc netværk)** Kanalen vælger automatisk standardindstilling til infrastrukturnetværk.

Nogle ad hoc netværk kræver også automatisk indstilling. Spørg din systemadministrator, hvis du er i tvivl om, hvilken kanal du skal vælge.

- **• Sikkerhedsmetode**—Der er tre grundlæggende sikkerhedsmetoder at vælge imellem:
	- **–** WEP-nøgle

Hvis dit netværk bruger mere end én WEP-nøgle, indtastes op til fire i de dertil beregnede felter. Vælg den nøgle, der nu er i brug i netværket ved at vælge Standard WEP transmissionsnøglen. *eller*

**–** Forhåndsdelt WPA-/WPA2-nøgle eller -adgangskode

WPA omfatter kryptering som en ekstra sikkerhed. Der kan vælges mellem AES og TKIP. Kryptering skal indstilles til samme type på routeren og på printeren, ellers kan printeren ikke kommunikere på netværket.

**–** 802.1X–RADIUS

Hvis du installerer printeren på et 802.1X-netværk, kan du få brug for følgende:

- **•** Godkendelsestype
- **•** Indre godkendelsestype
- **•** 802.1X brugernavn og adgangskode
- **•** Certifikater
- **–** Ingen sikkerhed

Hvis dit trådløse netværk ikke bruger nogen form for sikkerhed, får du ikke sikkerhedsoplysninger.

**Bemærk!** Det anbefales ikke at bruge et usikkert trådløst netværk.

#### **Bemærkninger:**

- **–** Hvis du ikke kender SSID'et for det netværk, som computeren er sluttet til, skal du starte det trådløse værktøj til computerens netværksadapter og derefter finde netværksnavnet. Hvis du ikke kan finde SSID'et eller sikkerhedsoplysningerne til netværket, skal du se i dokumentationen, som fulgte med adgangspunktet, eller du kan kontakte den ansvarlige for systemsupport.
- **–** Find den forhåndsdelte nøgle/adgangskoden til WPA/WPA2 ved at se dokumentationen, der fulgte med adgangspunktet, websiden, som er tilknyttet adgangspunktet, eller ved at kontakte din systemadministrator.

## **Tilslutning af printeren til et trådløst netværk ved brug af Wi-Fi Protected Setup (WPS)**

Inden du begynder, skal du kontrollere at:

- **•** Adgangspunktet (den trådløse router) er WPS-certificeret.
- **•** En trådløs netværksadapter er installeret i printeren og fungerer korrekt. For mere information, se det instruktionsark, der fulgte med den trådløse netværksadapter.

#### **Brug af trykknapskonfigurationsmetoden (PBC)**

**1** Naviger til følgende via printerens kontrolpanel:

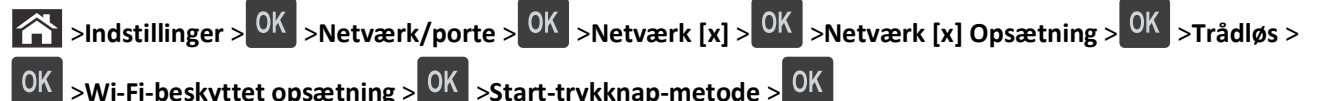

**2** Følg vejledningen i printerdisplayet.

#### **Brug af metoden Personlig identifikation (PIN)**

**1** Naviger til følgende via printerens kontrolpanel:

 >**Indstillinger** > >**Netværk/porte** > >**Netværk [x]** >**Trådløs** > >**Wi-Fi-beskyttet opsætning** > **OK** >**Start PIN-metode** >

- **2** Kopier den ottecifrede WPS PIN.
- **3** Åbn en webbrowser, og angiv derefter IP-adressen på dit adgangspunkt i adresselinjen.

#### **Bemærkninger:**

- **•** IP-adressen vises som fire sæt tal, adskilt af punktummer, f.eks. 123,123.123,123.
- **•** Hvis du bruger en proxyserver, skal du deaktivere den midlertidigt for at indlæse websiden korrekt.
- **4** Åbn WPS-indstillingerne.
- **5** Indtast den ottecifrede PIN-kode, og gem derefter indstillingen.

## **Tilslutte printeren til et trådløst netværk ved brug af Embedded Web Server**

Inden du begynder, skal du kontrollere at:

- **•** Printeren er sluttet midlertidigt til et Ethernet-netværk.
- **•** Der er sat en trådløs netværksadapter i printeren, og at den fungerer. Du kan finde flere oplysninger på det instruktionsark, der fulgte med den trådløse netværksadapter.
- **1** Åbn en webbrowser, og angiv derefter printerens IP-adresse i adressefeltet.

#### **Bemærkninger:**

- **•** Se printerens IP-adresse i TCP/IP-afsnittet i menuen Netværk/porte. IP-adressen vises som fire sæt tal, adskilt af punktummer, f.eks. 123,123.123,123.
- **•** Hvis du bruger en proxyserver, skal du deaktivere den midlertidigt for at indlæse websiden korrekt.
- **2** Klik på **Indstillinger** >**Netværk/Porte** >**Trådløs**.
- **3** Ret indstillingerne, så de svarer til indstillingerne i dit adgangspunkt (den trådløse router).

**Bemærk!** Sørg for at indtaste den rigtige værdi for SSID.

**4** Klik på **Send**.

- **5** Sluk printeren, og tag Ethernet-kablet ud. Vent mindst fem sekunder, og tænd derefter printren igen.
- **6** Du kan kontrollere, om printeren er tilsluttet et netværk, ved at udskrive en netværksinstallationsside. Kontroller derefter under Netværkskort [x], om status er "Tilsluttet".

Læs mere i afsnittet "Kontrol af printerens indstillinger" i *brugervejledningen*.

## **Ændring af portindstillinger efter installation af en ny intern løsningsport til netværk**

Når en ny ISP (Internal Solutions Port) fra installeres i printeren, skal printerkonfigurationen på de computere, der har adgang til printeren, opdateres, fordi printeren vil få tildelt en ny IP-adresse. Alle computere der har adgang til printeren skal opdateres med den nye IP adresse.

#### **Bemærkninger:**

- **•** Hvis printeren har en statisk IP-adresse, behøver du ikke at foretage nogen ændringer af computerkonfigurationerne.
- **•** Hvis computerne er konfigureret til at bruge netværksnavnet i stedet for en IP-adresse, behøver du ikke at foretage nogen ændringer af computerkonfigurationerne.
- **•** Hvis du tilføjer en trådløs ISP til en printer, som tidligere var konfigureret til en Ethernet-forbindelse, skal du sørge for, at printeren er koblet fra Ethernet-forbindelsen, mens du konfigurerer printeren til at fungere trådløst. Hvis printeren ikke kobles fra Ethernet-forbindelsen, vil den trådløse konfiguration blive fuldført, men den trådløse ISP vil ikke være aktiv. Du aktiverer den trådløse ISP ved at koble printeren fra Ethernet-netværket, slukke printeren og derefter tænde den igen.
- **•** Kun én netværksforbindelse er aktiv ad gangen. Hvis du vil skifte mellem Ethernet-forbindelse og trådløs forbindelse, skal du slukke printeren, tilslutte kablet (for at skifte til Ethernet-forbindelse) eller frakoble kablet (for at skifte til en trådløs forbindelse) og derefter tænde printeren igen.

#### **Til Windows-brugere**

**1** Åbn en webbrowser, og angiv derefter printerens IP-adresse i adressefeltet.

#### **Bemærkninger:**

- **•** Se printerens IP-adresse på printerens kontrolpanel. IP-adressen vises som fire sæt tal, adskilt af punktummer, f.eks. 123,123.123,123.
- **•** Hvis du bruger en proxyserver, skal du deaktivere den midlertidigt for at indlæse websiden korrekt.
- **2** Klik på eller klik på **Start**, og klik derefter på **Kør**.
- **3** I boksen Start søgning eller Kør skal du indtaste **kontroller printere**.
- **4** Tryk på **Enter** eller klik på **OK**.
- **5** Find den printer, som er ændret.

**Bemærk!** Hvis der er mere end én kopi af printeren, skal du opdatere dem alle med den nye IP-adresse.

- **6** Højreklik på printeren.
- **7** Klik på fanen **Egenskaber** >**Porte**.
- **8** Vælg porten på listen, og klik derefter på **Konfigurer port**.
- **9** Indtast den nye IP-adresse i feltet "Printernavn eller IP-adresse".
- **10** Klik på **OK** >**Luk**.

#### **Til Macintosh-brugere**

**1** Åbn en webbrowser, og angiv derefter printerens IP-adresse i adressefeltet.

#### **Bemærkninger:**

- **•** Se printerens IP-adresse på printerens kontrolpanel. IP-adressen vises som fire sæt tal, adskilt af punktummer, f.eks. 123.123.123.123.
- **•** Hvis du bruger en proxyserver, skal du deaktivere den midlertidigt for at indlæse websiden korrekt.
- **2** Tilføj printeren.
	- **•** Til IP-udskrivning:
		- **a** I Apple-menuen skal du bruge en af følgende stier:
			- **– Systemindstillinger** >**Udskriv & scan**
			- **– Systemindstillinger** >**Udskriv & fax**
		- **b** Klik på **+**.
		- **c** Klik på fanen **IP**.
		- **d** Skriv IP-adressen på printeren i adressefeltet, og klik derefter på **Tilføj**.
	- **•** Til AppleTalk-udskrivning:

#### **Bemærkninger:**

- **–** Sørg for, at AppleTalk er aktiveret på printeren.
- **–** Denne funktion understøttes kun i Mac OS X version 10.5.
- **a** I Apple-menuen skal du navigere til: **Systemindstillinger** >**Udskriv & fax**
- **b** Klik på **+**, og naviger derefter til: **AppleTalk** > vælg printeren >**Tilføj**

## **Opsætning af seriel udskrivning**

Du kan bruge seriel udskrivning til at udskrive, når computeren er langt væk fra printeren, eller hvis du vil udskrive med nedsat hastighed.

Efter installation af den serielle port eller kommunikationsporten (COM) skal du konfigurere printeren og computeren. Kontroller, at du har tilsluttet det serielle kabel til printerens COM-port.

- **1** Indstil parametrene på printeren.
	- **a** Gå til menuen med portindstillinger på printerens kontrolpanel.
	- **b** Find menuen med de serielle portindstillinger, og juster indstillingerne efter behov.
	- **c** Gem de ændrede indstillinger, og udskriv derefter en side med menuindstillinger.
- **2** Installer printerdriveren.
	- **a** Indsæt cd'en *Software og dokumentation* i cd-drevet.

Hvis installationsdialogboksen ikke vises efter et øjeblik, skal du starte cd'en manuelt:

- **1** Klik på eller klik på **Start**, og klik derefter på **Kør**.
- **2** Skriv **D:\setup.exe** i feltet Start søgning eller Kør, hvor **D** er bogstavet for dit cd- eller dvd-drev.
- **3** Tryk på **Enter** eller klik på **OK**.
- **b** Klik på **Installer**.
- **c** Følg vejledningen på computerskærmen.
- **d** Vælg **Avanceret**, og klik på **Fortsæt**.
- **e** Vælg en port i dialogboksen Konfigurer printerforbindelse.
- **f** Hvis porten ikke findes på listen, skal du klikke på **Opdater** eller navigere til: **Tilføj port** > vælg en porttype > indtast de nødvendige oplysninger >**OK**
- **g** Klik på **Fortsæt** >**Udfør**.
- **3** Indstil parametrene for COM-porten

Efter at printerdriveren er installeret, skal du indstille de serielle parametre for den COM-port, som er tilknyttet printerdriveren.

**Bemærk!** Sørg for, at de serielle parametre i COM-porten svarer til de serielle parametre, som du har indstillet på printeren.

- **a** Åbn Enhedshåndtering.
	- **1** Klik på eller klik på **Start**, og klik derefter på **Kør**.
	- **2** Skriv **devmgmt.msc** i dialogboksen Start søgning eller Kør.
	- **3** Tryk på **Enter** eller klik på **OK**.
- **b** Klik på **+** ud for Porte for at udvide listen over tilgængelige porte.
- **c** Højreklik på den COM-port, hvormed du har tilsluttet dit serielle kabel til computeren (eksempelvis: COM1), og klik derefter på **Egenskaber**.
- **d** Indstil de serielle parametre under fanen Portindstillinger, så de er identiske med de serielle parametre, der er indstillet på printeren.

Kontroller den serielle overskrift for siden med menuindstillingerne for printerindstillingerne.

- **e** Klik på **OK**, og luk derefter alle dialogbokse.
- **f** Udskriv en testside for at kontrollere printerinstallationen.

## **Kontrol af printerens indstillinger**

### **Udskrivning af en side med menuindstillinger**

Udskriv en side med menuindstillinger for at få vist de aktuelle menuindstillinger og for at kontrollere, om printeroptionerne er installeret korrekt.

**Bemærk!** Hvis du ikke har lavet nogle ændringer i menuindstillingerne, vil menuindstillingerne vise fabriksindstillingerne. Når du vælger og gemmer andre indstillinger fra menuerne, erstatter de fabriksindstillingerne som *brugerstandardindstillinger*. En bruger standardindstilling forbliver aktiv indtil du bruger menuerne igen, vælger en anden værdi, og gemmer den.

Naviger til følgende via printerens kontrolpanel:

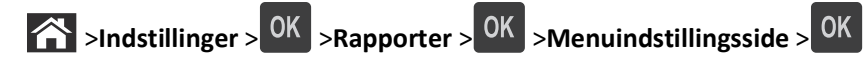

## **Udskrive en netværksinstallationsside**

Hvis printeren er tilsluttet et netværk, skal du udskrive en netværksinstallationsside for at kontrollere netværksforbindelsen. Denne side indeholder også vigtige oplysninger, som du kan bruge til konfiguration af netværksudskrivning.

**1** Naviger til følgende via printerens kontrolpanel:

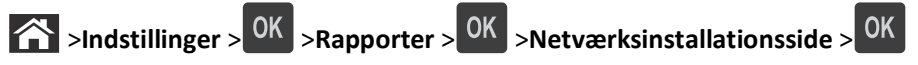

**2** Kontroller den første del af netværksinstallationssiden, og bekræft, at status er Tilsluttet.

Hvis status er Ikke tilsluttet, er LAN-drop måske ikke aktivt, eller netværkskablet fungerer måske ikke korrekt. Kontakt den systemansvarlige for at få en løsning, og udskriv derefter en ny netværksinstallationsside.

# <span id="page-43-0"></span>**Ilægning af papir og specialmedier**

Valg og håndtering af papir og specialmedier kan påvirke pålideligheden af udskrivningen. Du kan finde flere oplysninger i ["Undgå papirstop" på side 149](#page-148-0) og ["Opbevaring af papir" på side 67.](#page-66-0)

## **Angivelse af papirstørrelse og -type**

- **1** Naviger til følgende via printerens kontrolpanel:
	- **1** >**Indstillinger** > <sup>OK</sup> >Menuen papir > <sup>OK</sup> >Papirstørrelse/-type > <sup>OK</sup>
- **2** Tryk på pil op eller pil ned for at vælge bakke eller arkføder, og tryk derefter på  $\overline{OK}$ .
- **3** Tryk på pil op eller pil ned for at vælge papirstørrelse, og tryk derefter på <sup>OK</sup>
- **4** Tryk på pil op eller pil ned for at vælge papirtypen, og tryk derefter på <sup>OK</sup> for at ændre indstillingerne.

## **Konfiguration af indstillinger til papirstørrelsen Universal**

Papirstørrelsen Universal er en brugerdefineret indstilling, der giver dig mulighed for at udskrive på papirstørrelser, der ikke findes i printerens menuer.

#### **Bemærkninger:**

- **•** Den mindste understøttede Universal-størrelse er 70 x 127 mm (2,76 x 5 ") til ensidet udskrivning og 105 x 148 mm (4,13 x 5,83 ") til tosidet udskrivning (dupleks).
- **•** Den største understøttede Universal-størrelse er 216 x 356 mm (8,5 x 14 ") til ensidet og tosidet udskrivning.

Naviger til følgende via printerens kontrolpanel:

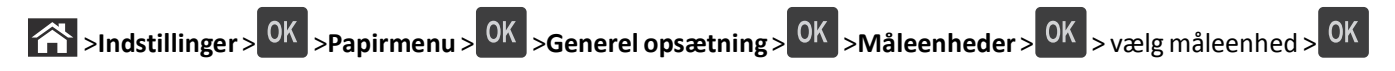

## **Ilægning af papir i skuffen til 550 ark**

**FORSIGTIG! RISIKO FOR SKADE:** Isæt hver enkelt bakke separat for at reducere risikoen for, at udstyret bliver ustabilt. Sørg for, at alle andre skuffer er lukkede.

**1** Træk bakken ud.

#### **Bemærkninger:**

- **•** Når du ilægger papir i størrelsen folio‑, legal‑ eller oficio‑, skal du løfte bakken let og trække den helt ud.
- **•** Fjern ikke bakker, mens der udskrives et job, eller mens der står **I brug** på displayet. Dette kan forårsage papirstop.

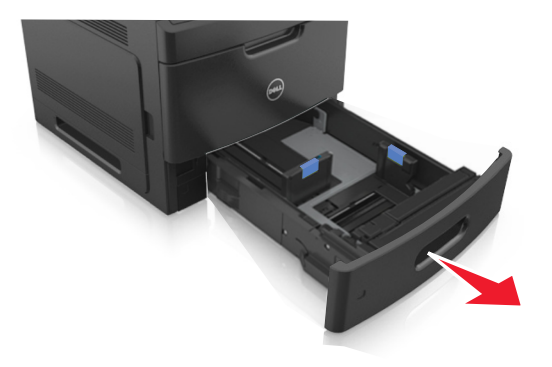

**2** Klem breddestyret sammen og skub det til den korrekte position for den størrelse papir, der skal lægges i, indtil det *klikker* på plads.

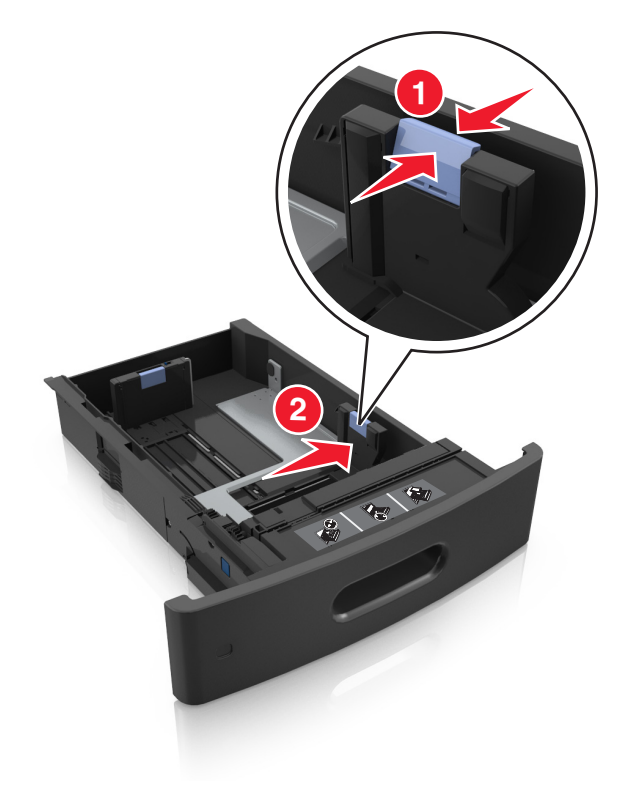

**Bemærk!** Brug papirstørrelsesindikatorerne i bunden af bakken til at placere styrene det rigtige sted.

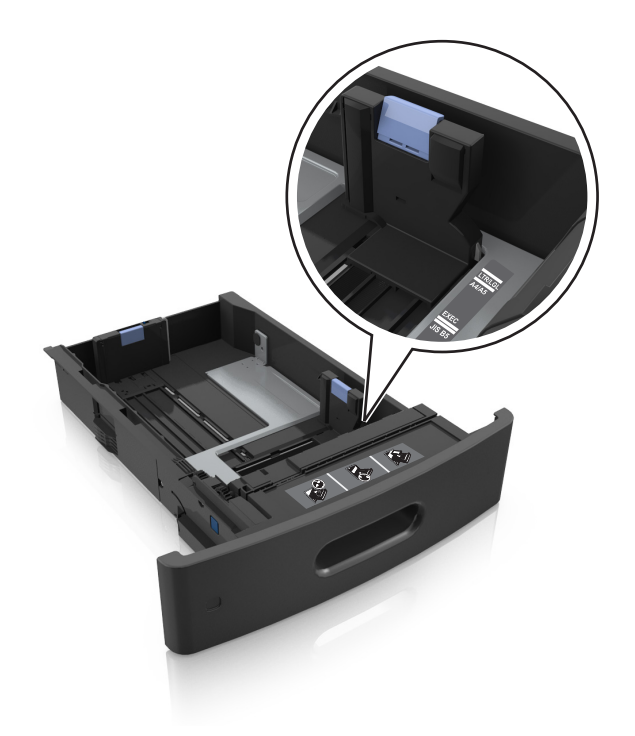

**3** Lås længdestyret op, klem sammen om styret og skub det til den korrekte position for den papirstørrelse, der skal lægges i.

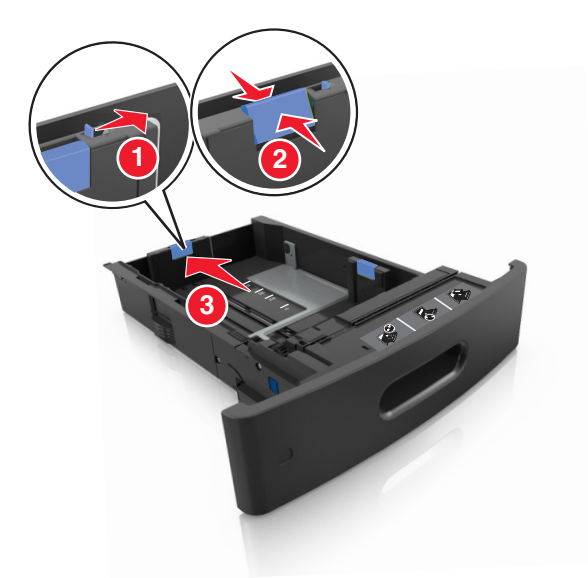

#### **Bemærkninger:**

- **•** Lås længdestyret for alle papirstørrelser.
- **•** Brug papirstørrelsesindikatorerne i bunden af bakken til at placere styrene det rigtige sted.

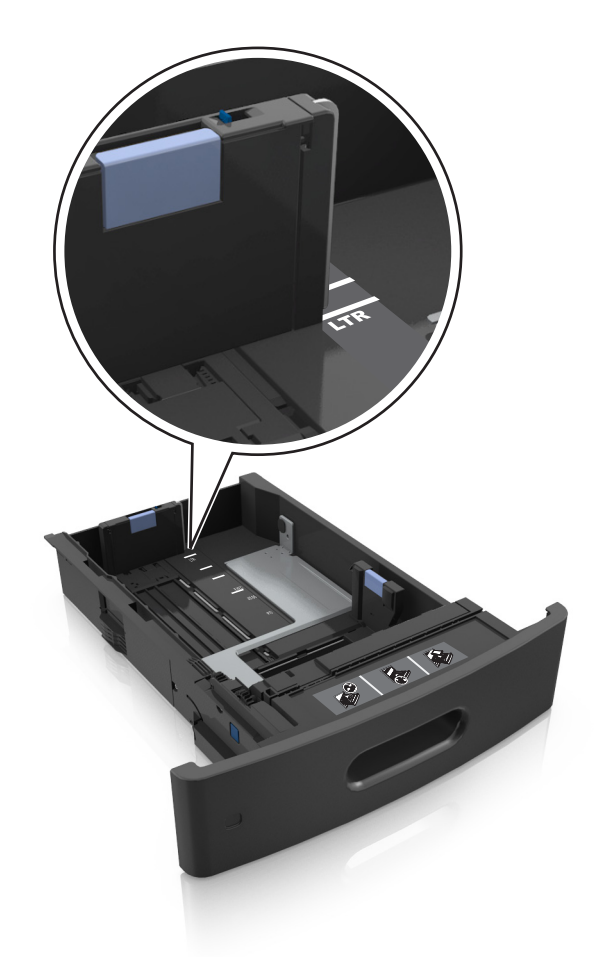

**4** Bøj og luft arkene for at løsne dem. Undgå at folde eller krølle papiret. Ret kanterne ind på en plan overflade.

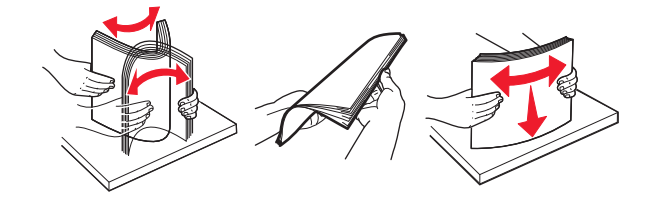

**5** Læg papirstakken med den side, der skal udskrives, nedad.

**Bemærk!** Sørg for, at papir eller konvolut ilægges korrekt.

**•** Brevpapir skal ilægges på forskellig måde, alt efter om der er installeret en valgfri hæfteefterbehandler eller ej.

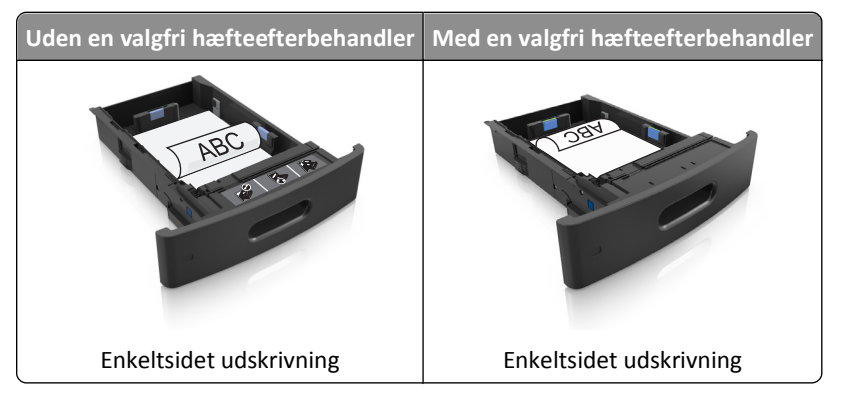

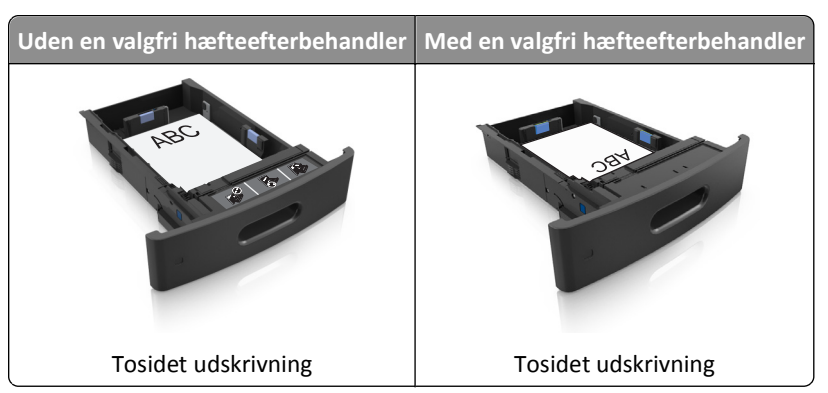

**•** Skub ikke papiret ind i skuffen. Ilæg papiret som vist på billedet.

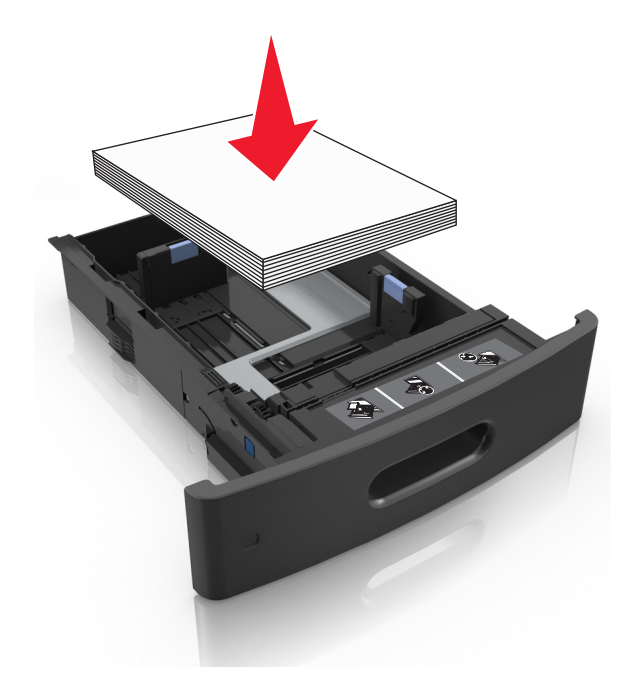

**•** Hvis du ilægger konvolutter, skal du sørge for, at flapsiden vender opad, samt at konvolutterne ligger i bakkens venstre side.

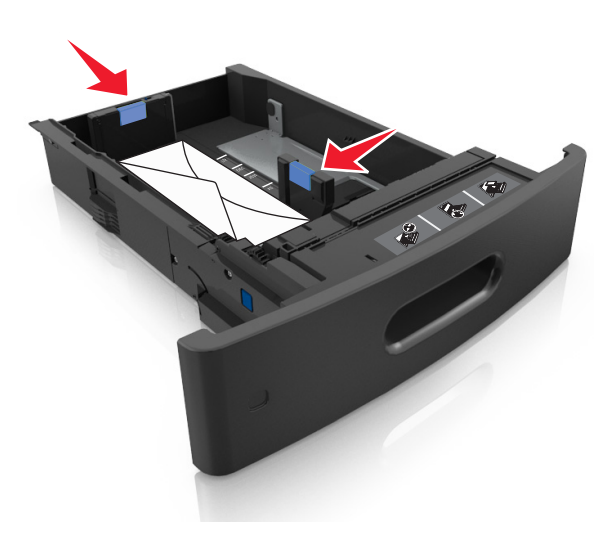

**•** Sørg for, at papiret ikke når op til indikatoren for maksimal papiropfyldning.

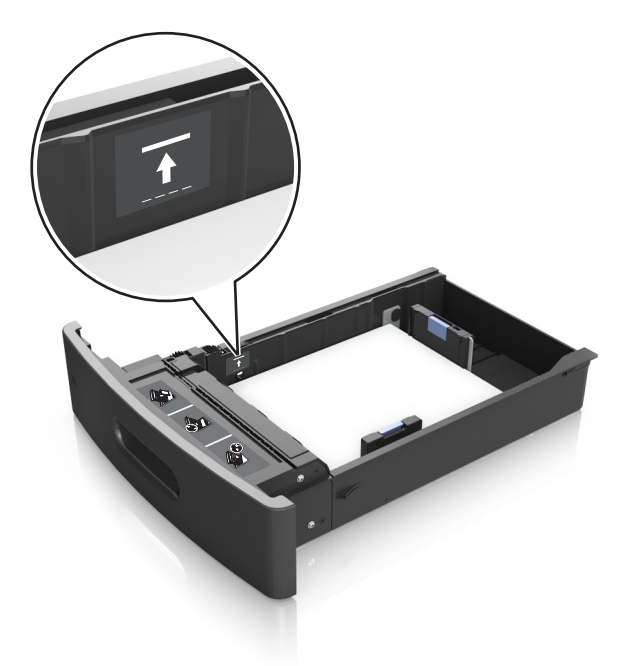

**Advarsel! Potentiel skade:** Hvis bakken overfyldes, kan der opstå papirstop.

- **6** Ved papir i brugerdefineret‑ eller universel‑ størrelse, justeres papirstyrene, så de rører stakkens sider let, og derefter låses længdestyret.
- **7** Isæt skuffen.

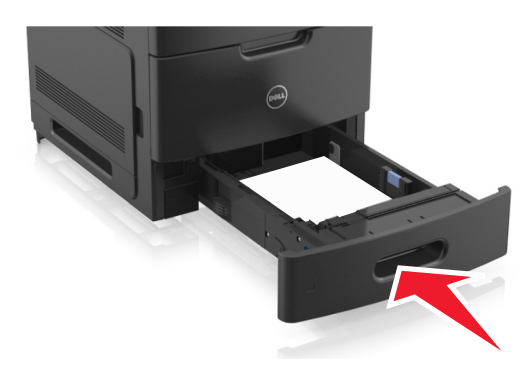

**8** Indstil papirstørrelse og -type, så det svarer til det papir, der er lagt i bakken, i papirmenuen på printerens kontrolpanel.

**Bemærk!** Angiv den korrekte papirstørrelse og -type for at undgå papirstop og problemer med udskriftskvaliteten.

## **Ilægning af papir i skuffen til 2100 ark**

**FORSIGTIG! RISIKO FOR SKADE:** Isæt hver enkelt bakke separat for at reducere risikoen for, at udstyret bliver ustabilt. Sørg for, at alle andre skuffer er lukkede.

- **1** Træk bakken ud.
- **2** Juster bredde- og længdestyrene.

### **Ilægning af papir i A5-størrelse**

**a** Træk breddestyret op, og flyt det til positionen for A5.

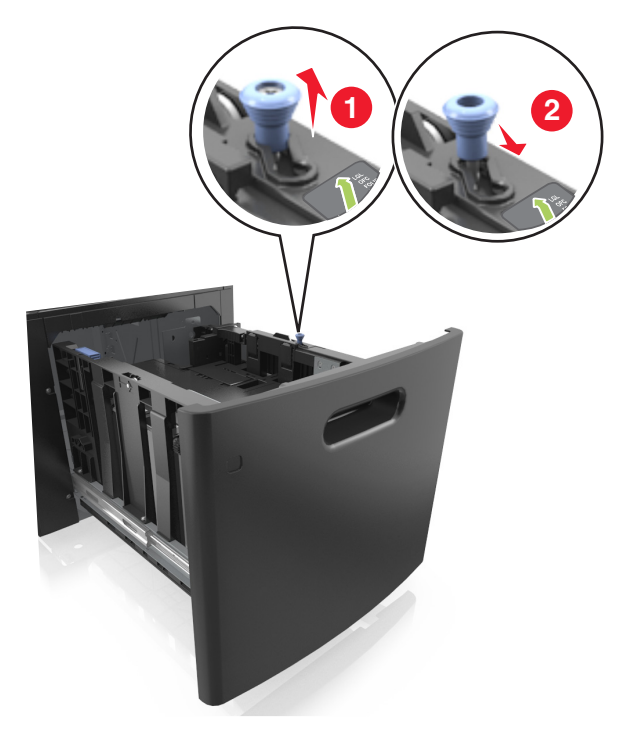

**b** Klem og skub længdestyret til positionen for A5, indtil det *klikker* på plads.

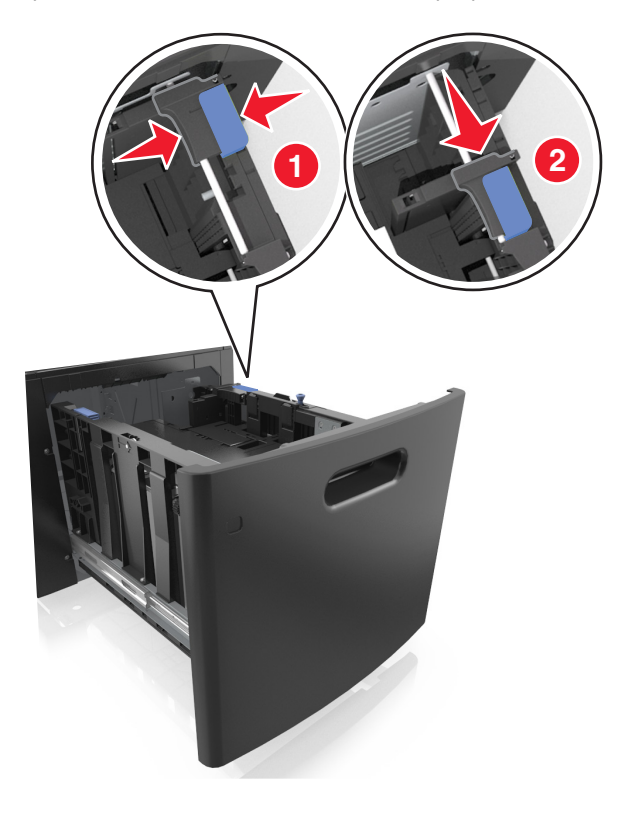

**c** Fjern A5-længdestyret fra dets holder.

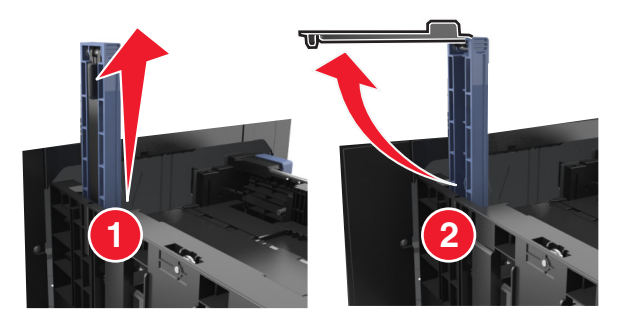

**d** Isæt A5-længdestyret på den plads, det er beregnet til.

**Bemærk!** Tryk på A5-længdestyret, indtil det *klikker* på plads.

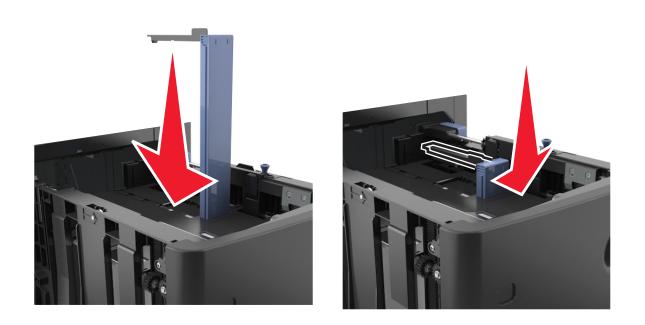

## **Ilægning af papir i A4**‑**, letter**‑**, legal**‑**, oficio**‑ **og folio**‑**størrelse**

**a** Træk breddestyret op, og skub det til den rigtige stilling for den papirstørrelse, der skal lægges i.

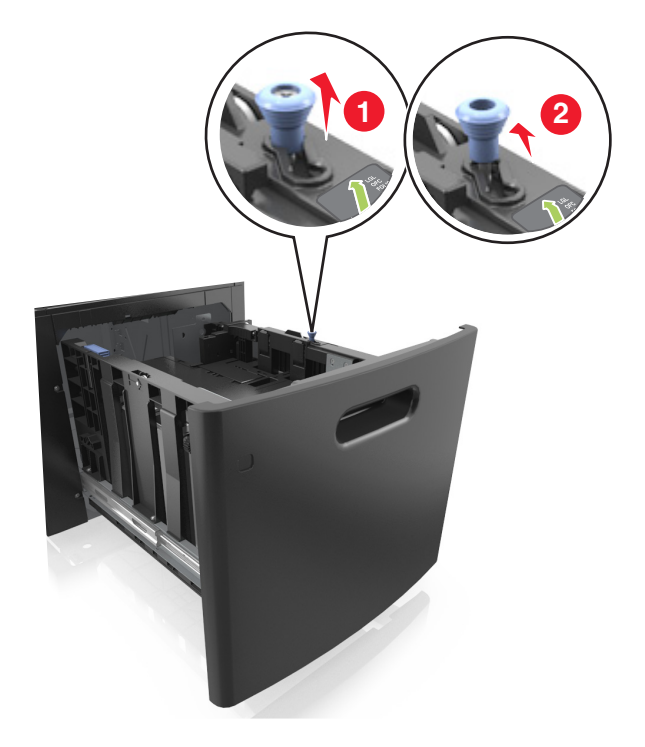

**b** Hvis A5-længdestyret stadig sidder på længdestyret, skal du fjerne det igen. Hvis A5-længdestyret ikke sidder på, skal du gå videre til trin d.

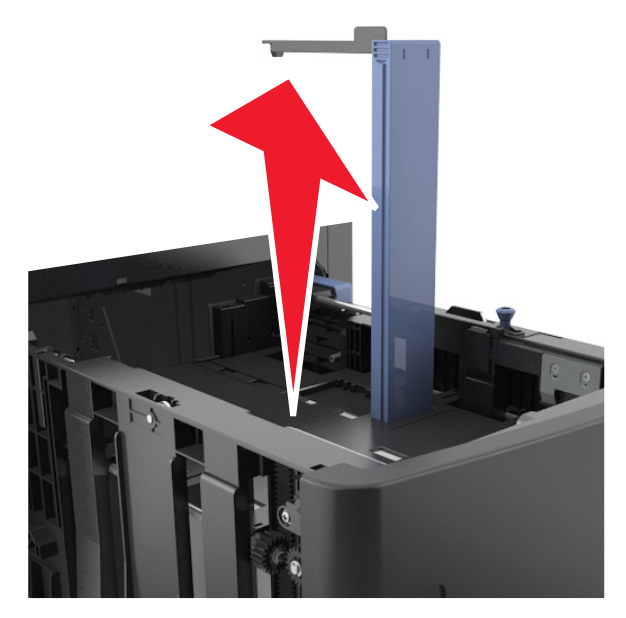

**c** Sæt A5-længdestyret i dets holder.

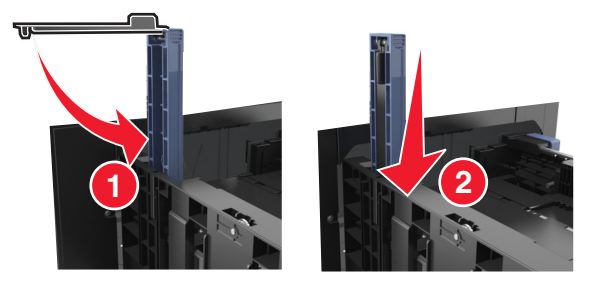

**d** Klem længdestyret sammen og skub det til den korrekte position for den størrelse papir, der skal lægges i, indtil det *klikker* på plads.

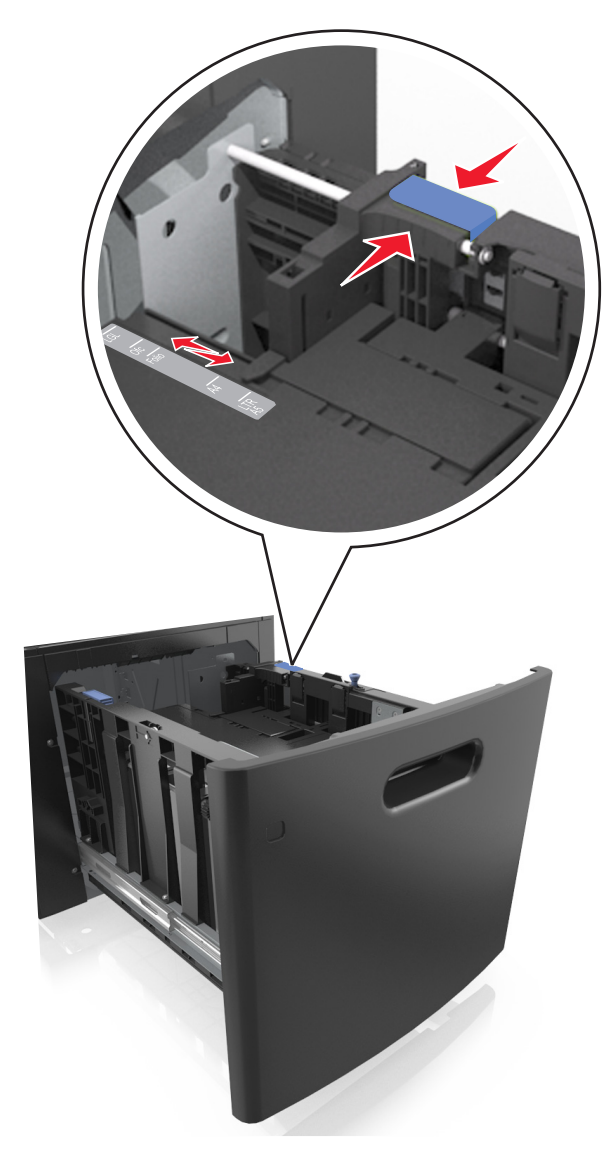

**3** Bøj og luft arkene for at løsne dem. Undgå at folde eller krølle papiret. Ret kanterne ind på en plan overflade.

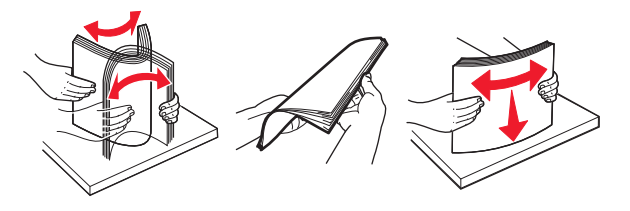

**4** Læg papirstakken med den side, der skal udskrives, nedad.

**Bemærk!** Kontroller, at papiret er ilagt korrekt.

**•** Brevpapir skal ilægges på forskellig måde, alt efter om der er installeret en valgfri hæfteefterbehandler eller ej.

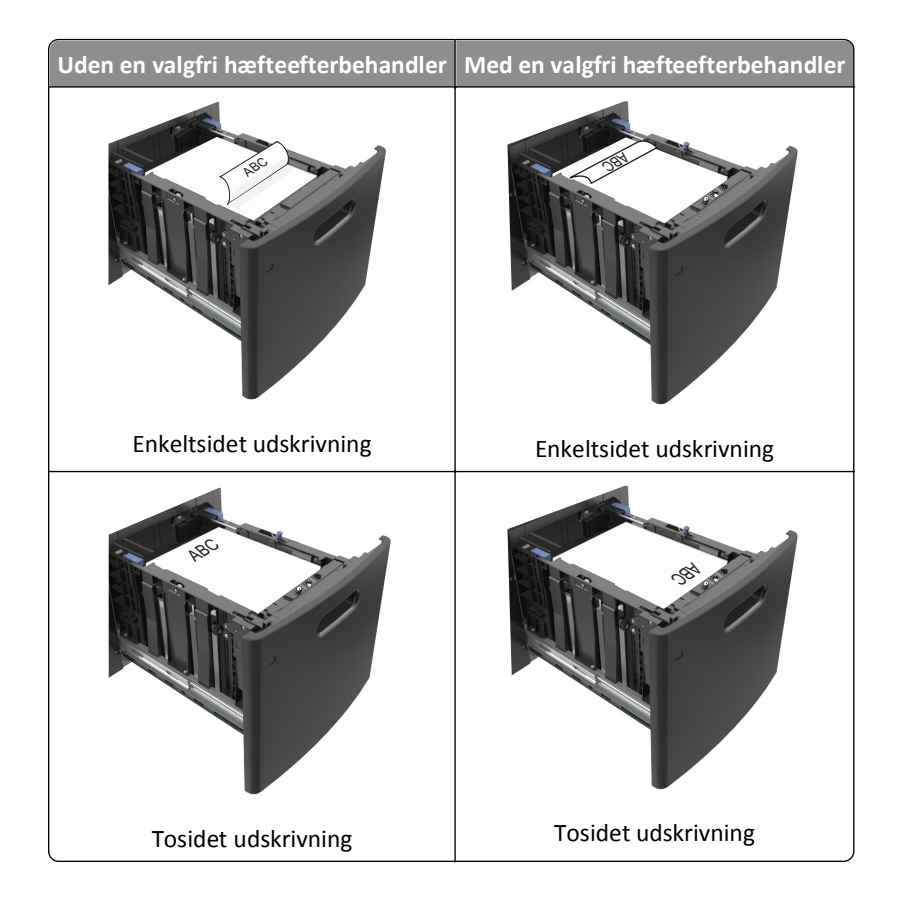

**•** Sørg for, at papiret ikke når op til indikatoren for maksimal papiropfyldning.

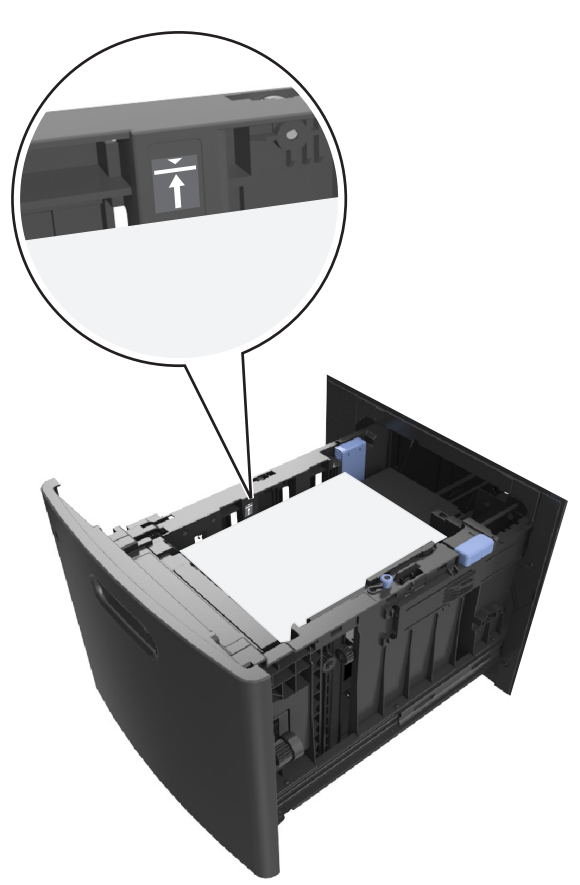

**Advarsel! Potentiel skade:** Hvis bakken overfyldes, kan der opstå papirstop.

**5** Isæt skuffen.

**Bemærk!** Tryk papirstakken ned, mens du sætter bakken ind.

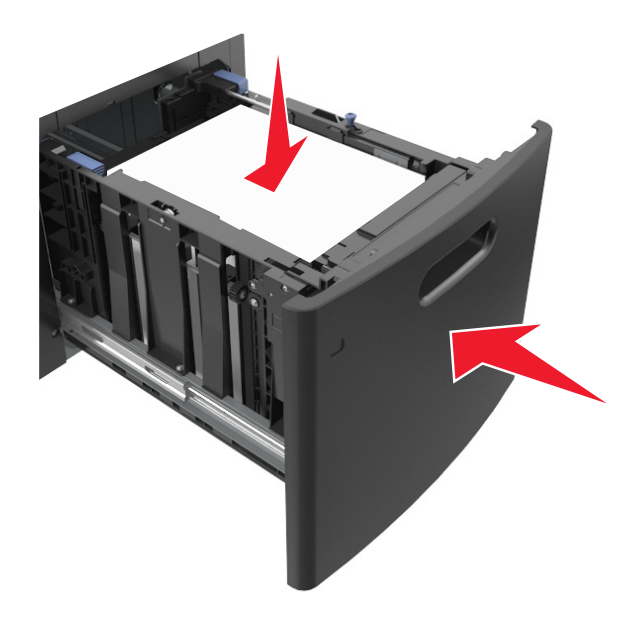

**6** Indstil størrelse og type, så det svarer til det papir, der er lagt i bakken, i papirmenuen på printerens kontrolpanel.

**Bemærk!** Angiv den korrekte papirstørrelse og -type for at undgå papirstop og problemer med udskriftskvaliteten.

## **Ilægning af papir i MP-arkføderen**

**1** Træk flerformålsarkføderen ned, og åbn derefter panelet.

**Bemærk!** Undlad at ilægge papir i eller lukke MP-arkføderen, mens et job er ved at blive udskrevet.

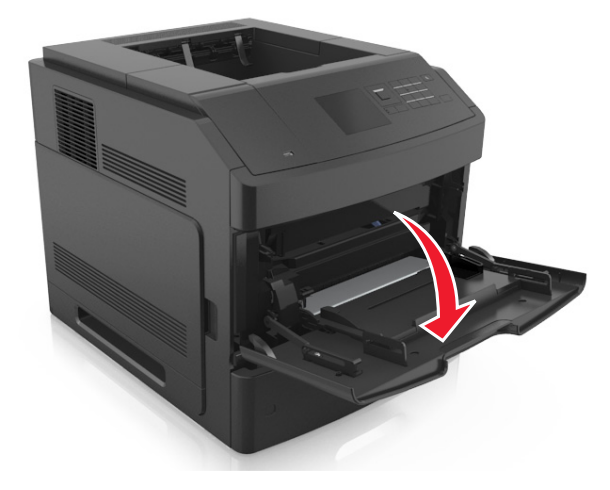

**2** Træk i flerformålsarkføderens forlænger.

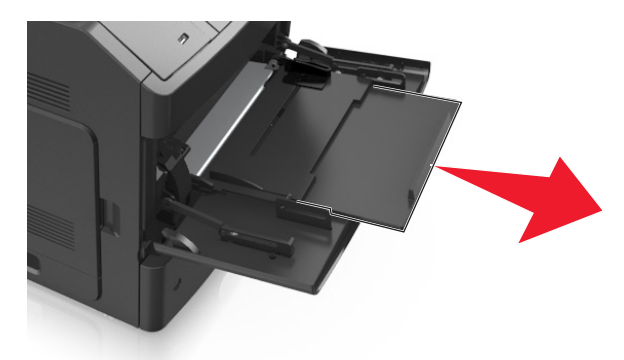

**Bemærk!** Før forlængeren forsigtigt, således at flerformålsarkføderen trækkes helt åben.

**3** Skub breddestyret til den korrekte position for den papirstørrelse, der skal lægges i.

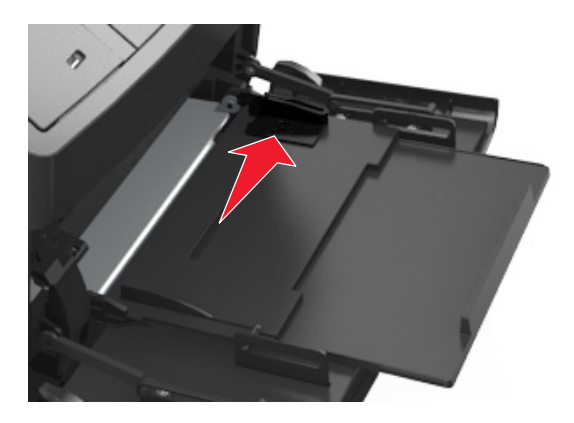

**Bemærk!** Brug papirstørrelsesindikatorerne i bunden af bakken til at placere styrene det rigtige sted.

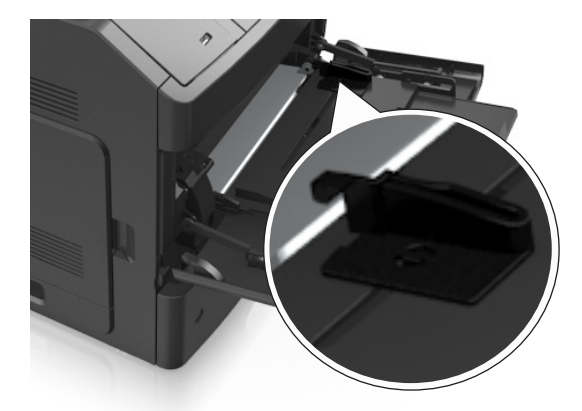

- **4** Klargør papir eller specialmedier til ilægning.
	- **•** Bøj og luft arkene for at løsne dem. Undgå at folde eller krølle papiret. Ret kanterne ind på en plan overflade.

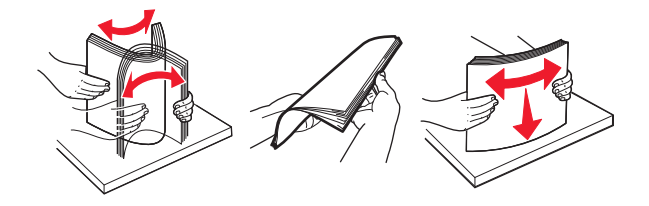

**•** Hold transparenter i kanterne. Bøj og luft transparenterne for at løsne dem. Ret kanterne ind på en plan overflade.

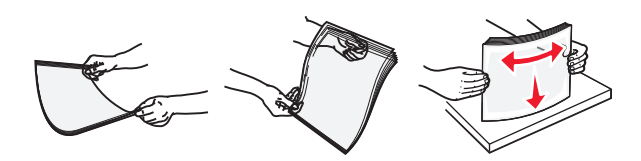

**Bemærk!** Undgå at berøre transparenternes udskriftsside. Undgå at ridse dem.

**•** Bøj og luft stakken af konvolutter frem og tilbage for at løsne dem. Ret kanterne ind på en plan overflade.

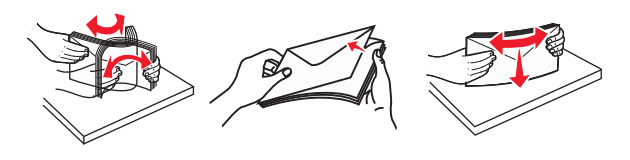

**5** Ilæg papiret eller specialmediet.

**Bemærk!** Skub stakken forsigtigt ind i MP-arkføderen, indtil det møder et stop.

- **•** Ilæg kun én størrelse og én type papir eller specialmedier ad gangen.
- **•** Sørg for, at der er god plads til papiret i MP-arkføderen, at det ligger fladt, og at det ikke bøjes eller krølles.
- **•** Brevpapir skal ilægges på forskellig måde, alt efter om der er installeret en valgfri hæfteefterbehandler eller ej.

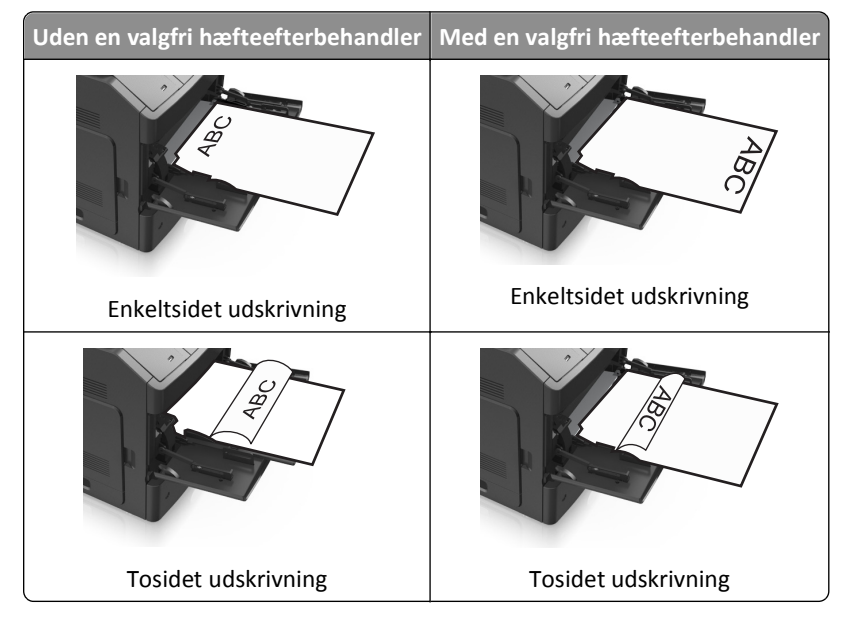

**•** Ilæg konvolutter med flappen nedad og i venstre side af flerformålsarkføderen.

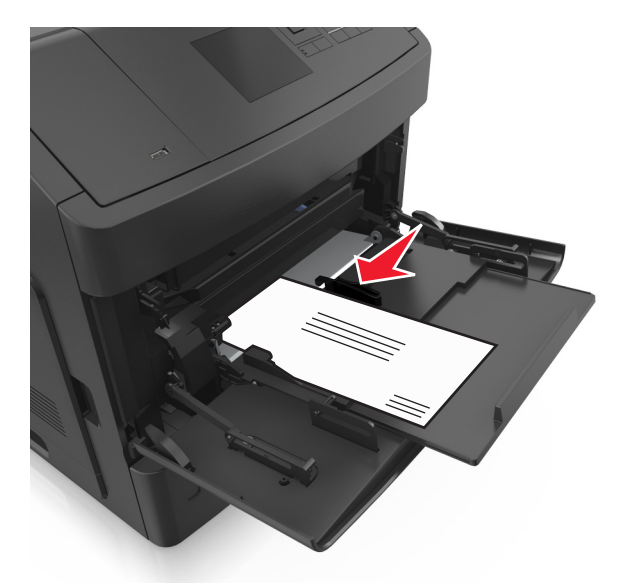

**Advarsel! Potentiel skade:** Brug aldrig konvolutter med frimærker, clips, snaplukning, ruder, coated indvendig beklædning eller selvklæbende lim. Disse former for konvolutter kan beskadige printeren alvorligt.

**•** Kontroller, at papir og specialmedier ikke overstiger indikatoren for maksimal papiropfyldning.

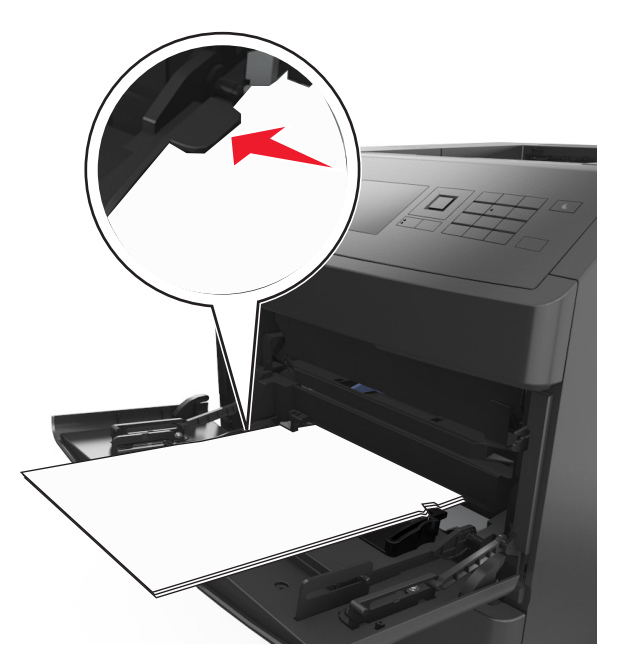

**Advarsel! Potentiel skade:** Hvis arkføderen overfyldes, kan der opstå papirstop.

- **6** Ved papir i brugerdefineret eller universel størrelse, justeres breddestyrene, så de rører stakkens sider let.
- **7** Indstil papirstørrelse og -type, så det svarer til det papir, der er lagt i bakken, i papirmenuen på printerens kontrolpanel.

**Bemærk!** Angiv den korrekte papirstørrelse og -type for at undgå papirstop og problemer med udskriftskvaliteten.

# **Skuffesammenkædning og fjernelse af skuffesammenkædning**

## **Skuffesammenkædning og fjernelse af skuffesammenkædning**

**1** Åbn en webbrowser, og angiv derefter printerens IP-adresse i adressefeltet.

### **Bemærkninger:**

- **•** Se printerens IP-adresse på printerens kontrolpanel under TCP/IP i menuen Netværk/porte. IP-adressen vises som fire sæt tal, adskilt af punktummer, f.eks. 123,123.123,123.
- **•** Hvis du bruger en proxyserver, skal du deaktivere den midlertidigt for at indlæse websiden korrekt.

### **2** Klik på **Indstillinger** >**Papirmenu**.

- **3** Skift indstillinger for papirstørrelse og -type for de skuffer, du sammenkæder.
	- **•** Hvis du vil sammenkæde skuffer, skal du sørge for, at begge skuffer har samme papirstørrelse og -type.
	- **•** Hvis du vil fjerne en skuffesammenkædning, skal du sørge for, at skufferne *ikke* har samme papirstørrelse og type.

### **4** Klik på **Send**.

**Bemærk!** Du kan også ændre indstillingerne for papirstørrelse og -type fra printerens kontrolpanel. Der er flere oplysninger i ["Angivelse af papirstørrelse og -type" på side 44](#page-43-0).

**Advarsel! Potentiel skade:** Papiret, der er ilagt i skuffen, skal passe til papirtypenavnet, der er tildelt i printeren. Temperaturen på fuseren varierer i forhold til den angivne papirtype. Udskrivningsproblemer kan forekomme, hvis indstillingerne ikke er rigtigt konfigureret.

## **Angivelse af et specialnavn til papirtypen**

### **Brug af Embedded Web Server**

**1** Åbn en webbrowser, og angiv derefter printerens IP-adresse i adressefeltet.

### **Bemærkninger:**

- **•** Se printerens IP-adresse i TCP/IP-afsnittet i menuen Netværk/porte. IP-adressen vises som fire sæt tal, adskilt af punktummer, f.eks. 123,123.123,123.
- **•** Hvis du bruger en proxyserver, skal du deaktivere den midlertidigt for at indlæse websiden korrekt.
- **2** Klik på **Indstillinger** >**Menuen Papir** >**Brugerdefinerede navne**.
- **3** Vælg et brugerdefineret navn, og indtast derefter et nyt specialpapirtypenavn.
- **4** Klik på **Send**.
- **5** Klik på **Specialtyper**, og kontroller, at navnet på den nye specialpapirtype har erstattet det brugerdefinerede navn.

### **Brug af printerens kontrolpanel**

**1** Naviger til følgende via printerens kontrolpanel:

>**Indstillinger** > >**Menuen Papir** > >**Brugerdefinerede navne**

**2** Vælg et brugerdefineret navn, og indtast derefter et nyt specialpapirtypenavn.

- **3** Tryk på  $\overline{\text{OK}}$
- **4** Tryk på **Specialtyper**, og kontroller, at navnet på den nye specialpapirtype har erstattet det brugerdefinerede navn.

## **Tildeling af et specialpapirtypenavn**

#### **Brug af Embedded Web Server**

**1** Åbn en webbrowser, og angiv derefter printerens IP-adresse i adressefeltet.

#### **Bemærkninger:**

- **•** Se printerens IP-adresse i TCP/IP-afsnittet i menuen Netværk/Porte. IP-adressen vises som fire sæt tal, adskilt af punktummer, f.eks. 123,123.123,123.
- **•** Hvis du bruger en proxyserver, skal du deaktivere den midlertidigt for at indlæse websiden korrekt.

#### **2** Klik på **Indstillinger** >**Menuen Papir** >**Brugerdefinerede navne**.

- **3** Angiv et navn til papirtypen, og klik derefter på **Send**.
- **4** Vælg et specialnavn, og godkend, at den korrekte papirtype er tilkynttet specialnavnet.

**Bemærk!** Almindeligt papir er standardindstillingen for papirtype til alle brugerdefinerede specialnavne.

#### **Brug af printerens kontrolpanel**

**1** Naviger til følgende via printerens kontrolpanel:

>**Indstillinger** > >**Menuen Papir** > >**Brugerdefinerede navne**

**2** Angiv et navn til papirtypen, og tryk derefter på <sup>OK</sup>.

## **Tildeling af en specialpapirtype**

#### **Brug af Embedded Web Server**

**1** Åbn en webbrowser, og angiv derefter printerens IP-adresse i adressefeltet.

#### **Bemærkninger:**

- **•** Se printerens IP-adresse i TCP/IP-afsnittet i menuen Netværk/porte. IP-adressen vises som fire sæt tal, adskilt af punktummer, f.eks. 123,123.123,123.
- **•** Hvis du bruger en proxyserver, skal du deaktivere den midlertidigt for at indlæse websiden korrekt.
- **2** Klik på **Indstillinger** >**Menuen Papir** >**Specialtyper**.
- **3** Vælg et specialpapirtypenavn, og vælg derefter en papirtype.

**Bemærk!** Papir er standardindstillingen for papirtype for alle brugerdefinerede specialnavne.

**4** Klik på **Send**.

#### **Brug af printerens kontrolpanel**

**1** Naviger til følgende via printerens kontrolpanel:

>**Indstillinger** > >**Menuen Papir** > >**Specialtyper**

**2** Vælg et specialpapirtypenavn, og vælg derefter en papirtype.

**Bemærk!** Papir er standardindstillingen for papirtype for alle brugerdefinerede specialnavne.

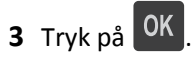

# **Vejledning til papir og specialmedier**

#### **Bemærkninger:**

- **•** Kontroller, at papirstørrelsen, -typen og -vægten er indstillet korrekt på computeren eller på printerens kontrolpanel.
- **•** Bøj, luft og ret specialmedier ud, før du lægger dem i skufferne.
- **•** Printeren vil måske udskrive med nedsat hastighed for at undgå at beskadige fuseren.

## **Brug af specialmedier**

## **Tip til brug af karton**

Karton er et kraftigt, enkeltlags specialmedie. Mange af de variable kendetegn, f.eks. fugtindhold, tykkelse og struktur, kan påvirke udskriftskvaliteten en hel del.

- **•** Indstil papirstørrelse, -type, -struktur og -vægt i papirmenuen på printerens kontrolpanel, så værdierne passer til det karton, der er lagt i skuffen.
- **•** Udskriv eksempler på det karton, du overvejer at bruge, inden du køber større mængder af det.
- **•** Angiv papirstruktur og -vægt under skuffeindstillingerne, så de passer til det papir, der er lagt i skuffen.
- **•** Fortryk, perforering og krølning kan have stor indflydelse på udskriftskvaliteten og medføre papirstop eller andre problemer med papirindføringen.
- **•** Inden du lægger kartonark i skuffen, skal du bøje og lufte dem for at løsne dem. Ret kanterne ind på en plan overflade.

## **Tip om brug af konvolutter**

- **•** Indstil papirstørrelse, -type, -struktur og -vægt i papirmenuen på printerens kontrolpanel, så værdierne passer til de konvolutter, der er lagt i skuffen.
- **•** Udskriv eksempler på de konvolutter, du overvejer at bruge, inden du køber større mængder af dem.
- **•** Brug konvolutter, der er beregnet til brug i laserprintere.
- **•** Du opnår de bedste resultater ved at bruge konvolutter fremstillet af papir med en vægt på 90 g/m2 (24 lb) eller med 25 % bomuldsindhold.
- **•** Brug kun nye konvolutter fra ubeskadigede pakker.
- **•** For at øge ydelsen og reducere papirstop bør du ikke bruge konvolutter, som:
	- **–** Er meget krøllede eller bøjede.
	- **–** Er klæbet sammen eller ødelagte på den ene eller anden måde.
	- **–** Har vinduer, huller, perforeringer, udskæringer eller prægninger.
	- **–** Har metalhægter, snorelukning eller metalfalsninger.
	- **–** Har et interlock-design.
	- **–** Har påsatte frimærker.
	- **–** Har ikke-tildækket klæbestof, når konvolutlukkemekanismen er forseglet.
	- **–** Har bøjede hjørner.
	- **–** Ru eller bølget overflade eller vandmærker.
- **•** Tilpas breddestyret, så det passer til bredden på konvolutterne.
- **•** Inden du lægger konvolutterne i skuffen, skal du bøje og lufte dem for at løsne dem. Ret kanterne ind på en plan overflade.

**Bemærk!** En kombination af høj luftfugtighed (over 60 %) og de høje udskrivningstemperaturer kan krølle eller smelte konvolutterne.

## **Tip til brug af etiketter**

- **•** Indstil papirstørrelse, -type, -struktur og -vægt i papirmenuen på printerens kontrolpanel, så værdierne passer til de etiketter, der er lagt i skuffen.
- **•** Udskriv eksempler på de etiketter, du overvejer at bruge, inden du køber større mængder af dem.
- **•** Brug etiketter, der er beregnet til brug i laserprintere.
- **•** Anvend ikke etiketter med glat bagsidemateriale.
- **•** Brug hele etiketark. Ark, hvor nogle af etiketterne mangler, kan medføre, at etiketterne falder af under udskrivning og forårsager papirstop. Brug af ark, hvor nogle af etiketterne mangler, kan også medføre, at der afsættes klæbemiddel i printeren og på tonerpatronen, hvilket kan gøre garantien til printeren og tonerpatronen ugyldig.
- **•** Anvend ikke etiketter med ikke-tildækket klæbemiddel.
- **•** Inden du lægger etiketter i skuffen, skal du bøje og lufte dem for at løsne dem. Ret kanterne ind på en plan overflade.

### **Tips til brug af transparenter**

- **•** Indstil papirstørrelse, -type, -struktur og -vægt i papirmenuen på printerens kontrolpanel, så værdierne passer til de transparenter, der er lagt i skuffen.
- **•** Udskriv en testside på de transparenttyper, du overvejer at bruge, før du køber store mængder.
- **•** Brug transparenter, der er beregnet til brug i laserprintere.
- **•** Undlad at sætte fingeraftryk på transparenterne, da det kan give problemer med udskriftskvaliteten.
- **•** Inden du lægger transparenter i, skal du bøje og lufte arkene for at forhindre dem i at hænge sammen.

## **Retningslinjer for papir**

### **Papirkendetegn**

Følgende papirkendetegn har indflydelse på udskriftskvaliteten og -pålideligheden. Overvej disse faktorer, inden de bruges til udskrivning:

#### **Vægt**

Printerskufferne og MP-arkføderen kan automatisk indføre papir med langbanede fibre med en vægt mellem 60– 176 g/m<sup>2</sup> (16–47-lb). Skuffen til 2100 ark kan automatisk indføre papir med langbanede fibre med en vægt på 60– 135 g/m<sup>2</sup> (16–36-lb). Papir, der vejer mindre end 60 g/m<sup>2</sup> (16 lb), er muligvis ikke stift nok til, at det kan indføres korrekt, og kan medføre papirstop.

**Bemærk!** Tosidet udskrivning understøttes på 60–176 g/m2 (16–47‑lb) papir.

#### **Rulning**

Rulning er papirets tendens til at rulle i hjørnerne. For meget rulning kan give problemer med indføringen af papiret. Rulning optræder som regel, når papiret har været igennem printeren, hvor det udsættes for høje temperaturer. Hvis papir opbevares uindpakket under varme, fugtige, kolde eller tørre forhold – dette gælder også i skuffen – kan det få papiret til at rulle inden udskrivningen og forårsage problemer under indføringen.

### **Glathed**

Papirets glathed påvirker direkte udskriftskvaliteten. Hvis papiret er for groft, brændes toneren ikke ordentligt fast på det. Hvis papiret er for glat, kan der opstå problemer med papirindføringen eller udskriftskvaliteten. Anvend altid papir mellem 100 og 300 Sheffield-punkter. Du får den bedste udskriftskvalitet med en glathed mellem 150 og 250 Sheffieldpunkter.

### **Fugtindhold**

Mængden af fugt i papiret har både indflydelse på udskriftskvaliteten og printerens evne til at indføre papiret korrekt. Lad papiret ligge i den originale indpakning, indtil det skal bruges. Det vil begrænse risikoen for, at papiret udsættes for fugtændringer, der kan nedsætte dets ydeevne.

Opbevar papiret i den originale indpakning i de samme omgivelser som printeren i 24-48 timer inden udskrivningen. Udvid tiden med flere dage, hvis lagrings- eller transportomgivelserne er meget forskellige fra printeromgivelserne. Tykt papir kan også kræve længere tid.

#### **Baneretning**

Baneretningen er papirfibrenes retning i et ark papir. Papir kan være *langbanet*, hvilket vil sige, at fibrene løber på langs af papiret, eller *kortbanet*, hvilket vil sige, at de løber på tværs af papiret.

For 60–176 g/m<sup>2</sup> (16–47-lb) papir anbefales papir med langbanede fibre.

### **Fiberindhold**

Det meste kopipapir af god kvalitet er fremstillet af 100% kemisk behandlet pulptræ. Dette indhold giver papir med en høj grad af stabilitet, hvilket giver færre problemer med indføring og bedre udskriftskvalitet. Papir med f.eks. bomuldsfibre har egenskaber, der kan resultere i en forringet papirhåndtering.

## **Valg af papir**

Brug af den rigtige slags papir forhindrer papirstop og hjælper med at sikre problemfri udskrivning.

Sådan undgås papirstop og dårlig udskriftskvalitet:

- **•** Brug *altid* nyt, ubeskadiget papir.
- **•** Før du lægger papir i, skal du kende den anbefalede udskriftsside på papiret. Denne oplysning findes som regel på pakken med udskriftsmateriale.
- **•** Anvend *ikke* papir, der er klippet eller beskåret manuelt.
- **•** *Bland ikke* papirstørrelser, -typer eller -vægte i den samme bakke, da det kan medføre papirstop.
- **•** *Anvend ikke* papir af typen coated, medmindre det er specielt udviklet til elektrofotografisk udskrivning.

## **Valg af fortrykte formularer og brevpapir**

Brug følgende retningslinjer, når du vælger fortrykte formularer og brevpapir:

- **•** Brug langfibret papir til papir på 60–90 g/m2 (16–24 lb).
- **•** Brug kun formularer og brevpapir, der er trykt vha. offsetlitografi eller graveringstrykningsproces.
- **•** Brug ikke papir med en ru eller meget struktureret overflade.

Brug blæk, der ikke påvirkes af harpiksen i toneren. Blæk, der er oliebaseret, skal opfylde disse krav. Latexblæk behøver ikke at overholde disse.

Kontakt din papirleverandør, hvis du er i tvivl.

## **Brug af genbrugspapir**

Som et miljøbevidst firma understøtter vi brug af genbrugspapir, der er særligt fremstillet til brug i laserprintere (elektrofotografiske).

Det er ikke muligt at garantere, at alt genbrugspapir kan bruges i printere, uden at der opstår papirstop, men vi tester jævnligt de forskellige typer af genbrugspapir til kopimaskiner, der er tilgængelige på det globale marked. Denne videnskabelige testning udføres under grundig kontrol. Der tages hensyn til mange faktorer både hver for sig og samlet set, herunder følgende:

- **•** Mængden af affald fra forbrugere (vi tester op til 100 % af affaldsindholdet).
- **•** Temperatur- og fugtighedsforhold (i laboratorier simuleres klimaforhold forskellige steder i verden.)
- **•** Fugtindhold (forretningspapir skal have et lavt fugtindhold: 4–5 %.)
- **•** Bøjemodstand og tilpas stivhed, som bevirker, at papiret føres optimalt ind i printeren.
- **•** Tykkelse (har betydning for, hvor meget papir der kan lægges i skuffen)
- **•** Overfladeruhed (målt i Sheffield-enheder har betydning for tydeligheden og tonerens evne til at brænde fast på papiret)
- **•** Overfladens gnidningsmodstand (er afgørende for, hvor nemt arkene kan adskilles)
- **•** Fiberretning og sammensætning (har betydning for, om papiret krøller, hvilket også har betydning for, hvordan papiret bevæger sig gennem printeren)
- **•** Glans og struktur (design og udtryk)

Genbrugspapir er bedre end nogen sinde, men mængden af genbrugsindhold i papiret påvirker graden af kontrol med fremmedlegemer. Genbrugspapir er et rigtigt skridt på vejen mod at udskrive på en miljømæssigt ansvarlig måde, men det er ikke perfekt. Den mængde energi, der skal til for at fjerne tryksværte og behandle tilsætningsstoffer som f.eks. farvestoffer og "lim", frembringer ofte mere CO2-udslip end ved normal papirfremstilling. Generelt set giver brugen af genbrugspapir dog mulighed for en bedre overordnet forvaltning af ressourcer.

Vi beskæftiger os med den ansvarlige brug af papir med udgangspunkt i livscyklusanalyser af vores produkter. For at få en bedre forståelse af printeres påvirkning af miljøet har virksomheden fået foretaget en række livscyklusanalyser, som viste, at papir blev identificeret som den primære kilde (op til 80 %) til CO2-udslip frembragt på baggrund af den samlede levetid for en enhed (fra vugge til grav). Dette skyldes de energiintensive fremstillingsmetoder, som kræves i forbindelse med papirfremstilling.

Vi forsøger derfor at uddanne kunder og partnere til at minimere papirets miljøpåvirkning. Brug af genbrugspapir er én måde. At forhindre et overdrevent og unødvendigt papirforbrug er en anden. Vi er veludrustet til at hjælpe kunder til at minimere affald fra udskrivning og kopiering. Virksomheden fremmer tilmed indkøb af papir hos leverandører, der gør en dedikeret indsats for bæredygtig skovdrift.

<span id="page-66-0"></span>Vi anbefaler ikke bestemte leverandører, selv om vi har en produktliste til særlig anvendelse. Følgende retningslinjer for papirvalg skal imidlertid bidrage til at nedbringe miljøpåvirkningen ved udskrivning:

- **1** Minimer papirforbruget.
- **2** Vær selektiv med hensyn til træfibrenes oprindelse. Køb hos leverandører, der er certificeret, f.eks. med Forestry Stewardship Council (FSC) eller Program for the Endorsement of Forest Certification (PEFC). Disse certificeringer garanterer, at papirproducenten bruger træmasse fra skovbrug, som anvender miljømæssigt og socialt ansvarlige metoder i forbindelse med skovforvaltning og genetablering af skov.
- **3** Vælg det mest relevante papir til udskrivningsbehov: normal 75 eller 80 g/m2 certificeret papir, papir med lavere vægt eller genbrugspapir.

#### **Eksempler på ikke-brugbart papir**

Testresultater indikerer, at der er en vis risiko forbundet med brug af følgende papirtyper sammen med laserprintere:

- **•** Kemisk behandlet papir, der bruges til at lave kopier uden karbonpapir, også kaldet *selvkopierende papir*
- **•** Fortrykt papir med kemikalier, der kan forurene printeren
- **•** Fortrykt papir, der kan påvirkes af temperaturen i printerens fuserenhed
- **•** Fortrykt papir, der kræver en registrering (af den præcise placering på siden) større end ± 2.3 mm (± 0.9 in.) som f.eks. optisk genkendelse af tegn (OCR). I nogle tilfælde kan du justere registreringen ved hjælp af et softwareprogram, så der kan udskrives på sådanne formularer.
- **•** Coated papir (raderbart tykt papir), syntetisk papir, termisk papir
- **•** Papir med grove kanter, grov eller meget ru overflade eller rullet papir
- **•** Genbrugspapir, der dumper EN12281:2002 (europæiske test)
- **•** Papir, der vejer mindre end 60 g/m2 (16 lb)
- **•** Formularer eller dokumenter, der består af flere dele

## **Opbevaring af papir**

Brug denne vejledning til opbevaring af papir for at undgå papirstop og uens udskriftskvalitet:

- **•** Papir opbevares bedst et sted, hvor temperaturen er 21 °C, og luftfugtigheden er 40 %. De fleste producenter af etiketter anbefaler udskrivning ved 18 til 24 °C med en luftfugtighed mellem 40 og 60 %.
- **•** Papir bør opbevares i kasser på en palle eller hylde, ikke på gulvet.
- **•** Opbevar de enkelte pakker på en plan overflade.
- **•** Opbevar ikke noget oven på pakkerne med papir.
- **•** Tag først papiret ud af æsken eller emballagen, når det skal lægges i printeren. Æsken og emballagen er med til at holde papiret rent, tørt og fladt.

## **Understøttede papirstørrelser, -typer og -vægt**

Følgende tabeller indeholder oplysninger om standard- og valgfrie papirkilder samt de papirtyper, de understøtter.

**Bemærk!** Hvis du bruger en papirstørrelse, som ikke findes i tabellerne, skal du vælge den størrelse, som er den nærmeste *større* størrelse.

## **Papirtyper og -vægte, der understøttes af printeren**

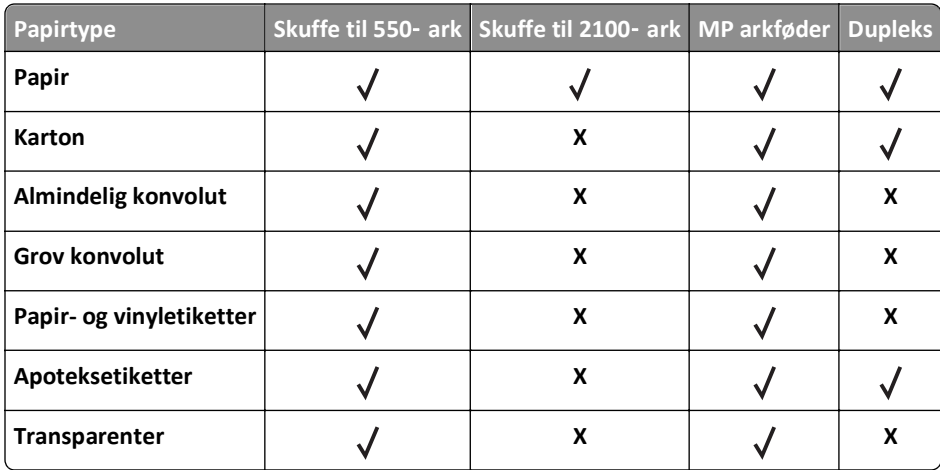

Printerens motor understøtter 60–176g/m<sup>2</sup> (16–47lb) papirvægte.

## **Papirstørrelser, der understøttes af printeren**

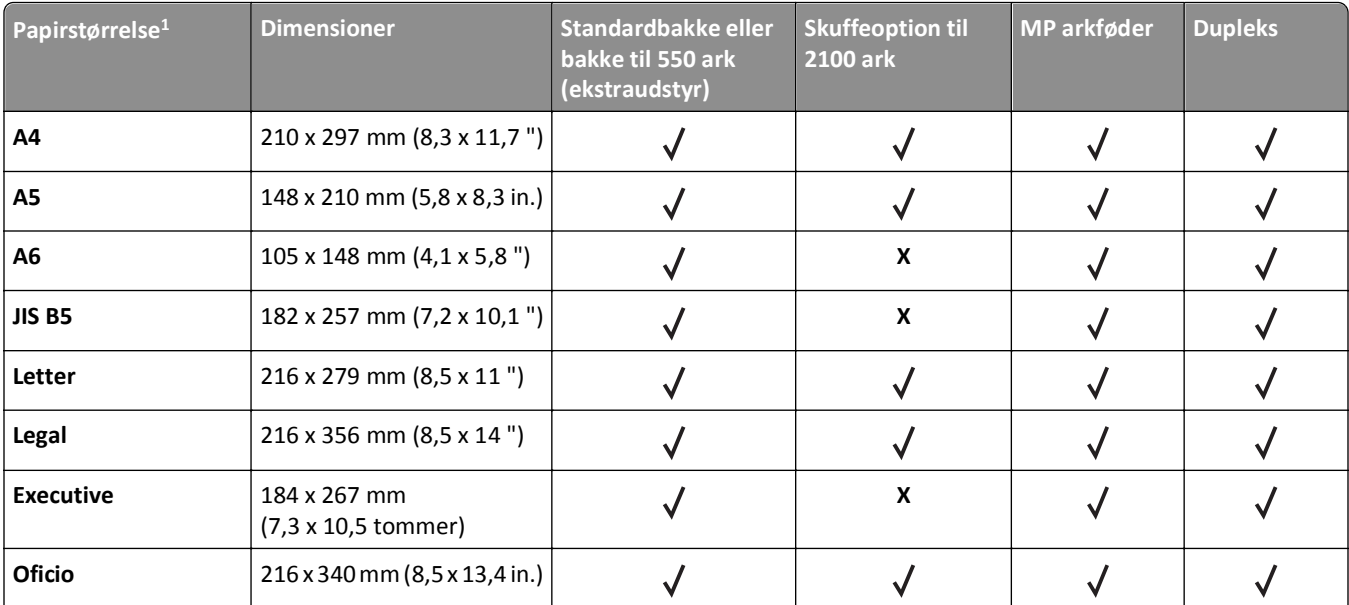

1 Hvis din foretrukne standardpapirstørrelse ikke kan indstilles i printerens kontrolpanel, kan du vælge en almindelig papirstørrelse, der passer til længdestyrets placering i skuffen, i menuen Papirstørrelse/type. Hvis papirstørrelsen ikke er tilgængelig, skal du vælge **Universal** eller slå automatisk størrelsesregistrering fra. Kontakt teknisk support for at få flere oplysninger.

2 For at understøtte tosidet (dupleks)udskrivning skal Universal-bredden være mellem 105 mm (4,13 ") og 216 mm (8,5 ".); Universallængden skal være mellem 148 mm (5,83 ") og 356 mm (14 ").

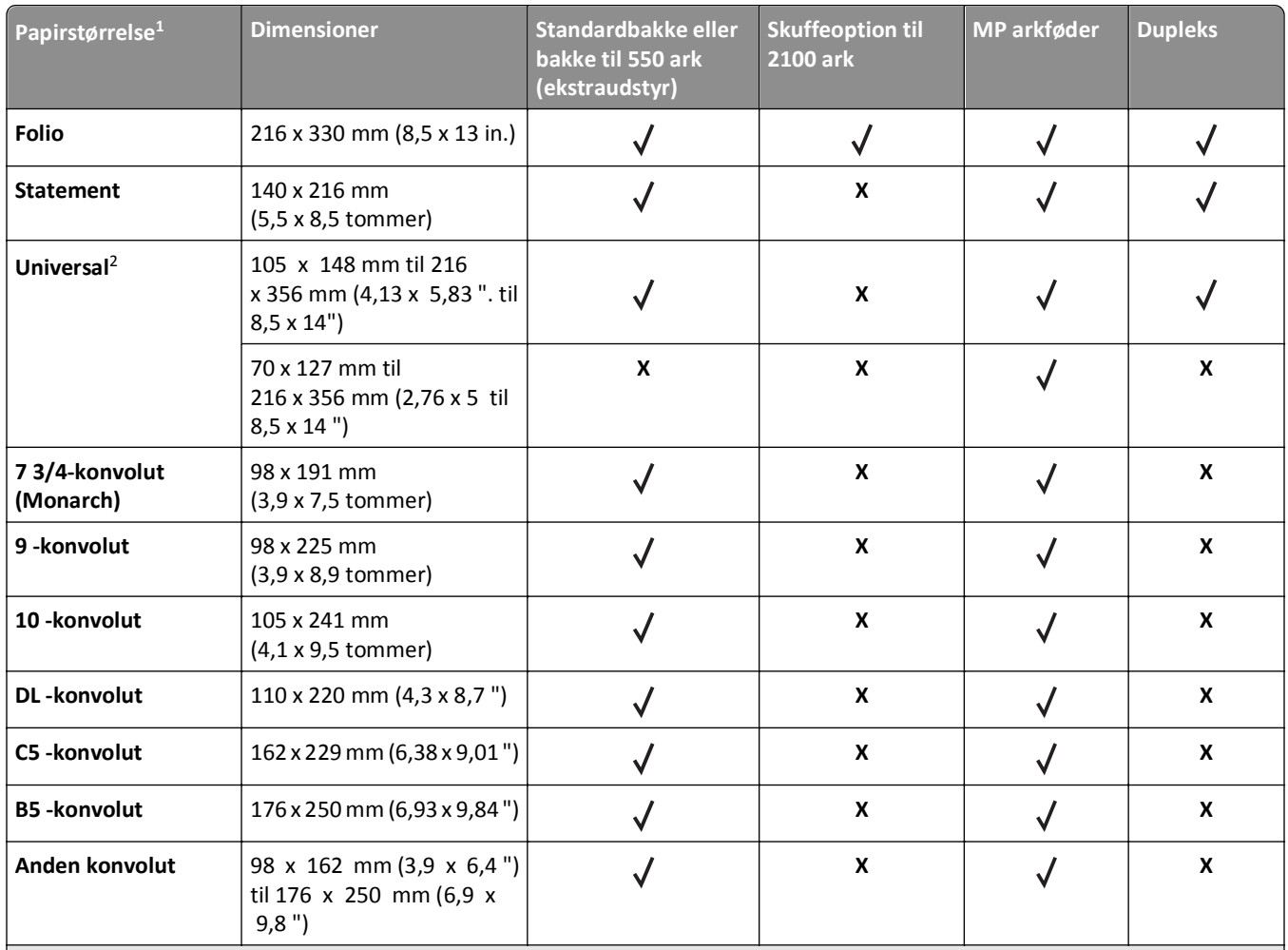

1 Hvis din foretrukne standardpapirstørrelse ikke kan indstilles i printerens kontrolpanel, kan du vælge en almindelig papirstørrelse, der passer til længdestyrets placering i skuffen, i menuen Papirstørrelse/type. Hvis papirstørrelsen ikke er tilgængelig, skal du vælge **Universal** eller slå automatisk størrelsesregistrering fra. Kontakt teknisk support for at få flere oplysninger.

2 For at understøtte tosidet (dupleks)udskrivning skal Universal-bredden være mellem 105 mm (4,13 ") og 216 mm (8,5 ".); Universallængden skal være mellem 148 mm (5,83 ") og 356 mm (14 ").

## **Papirstørrelser, -typer og -vægte, der understøttes af finishers**

#### **Understøttede papirstørrelser**

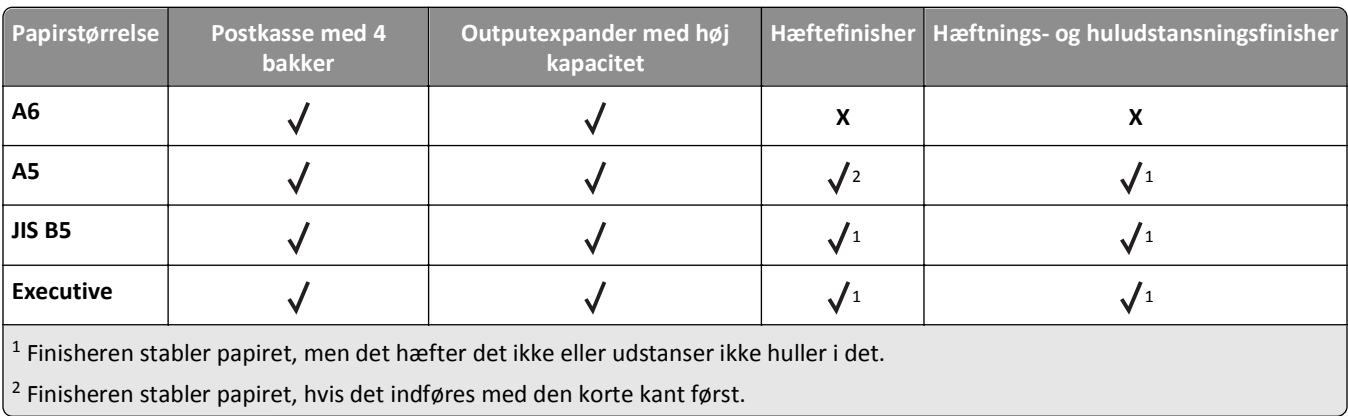

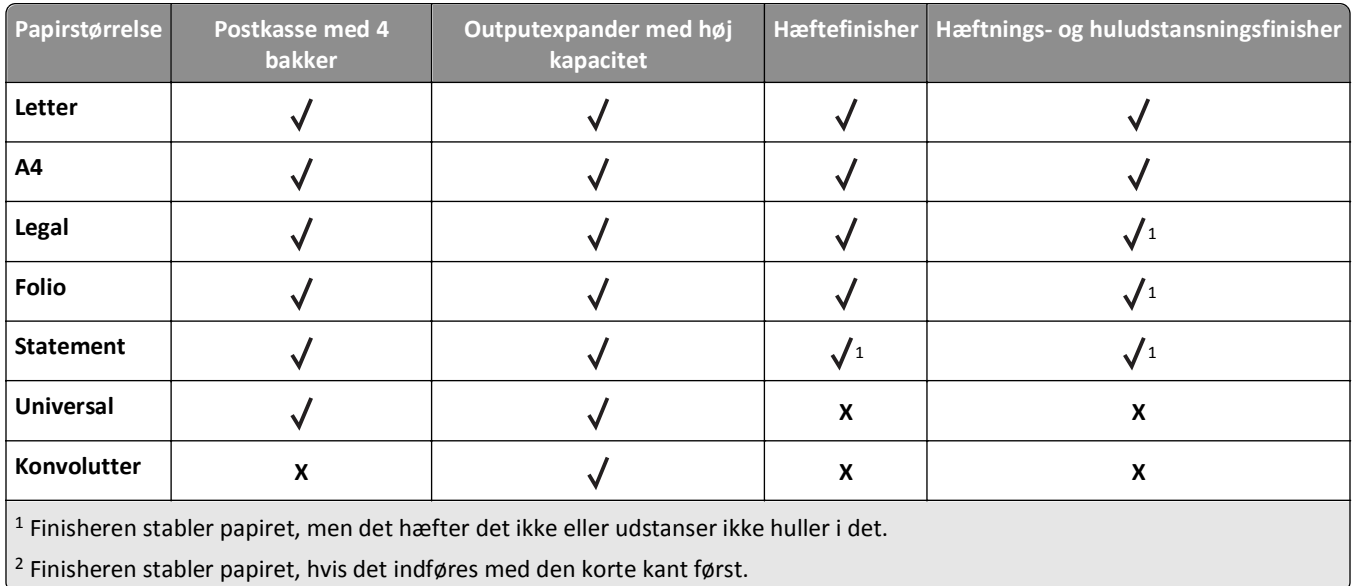

## **Understøttede papirtyper og -vægte**

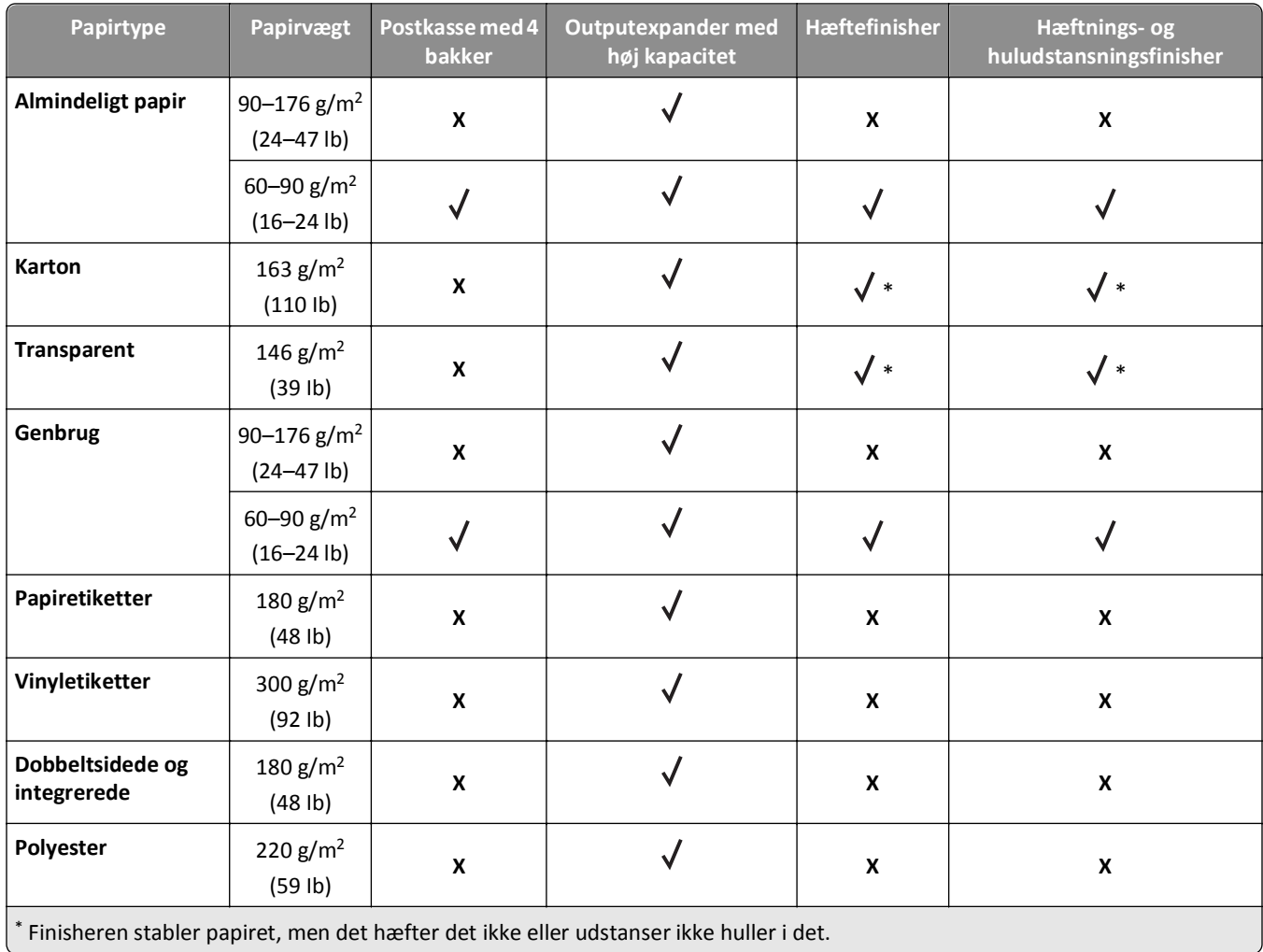

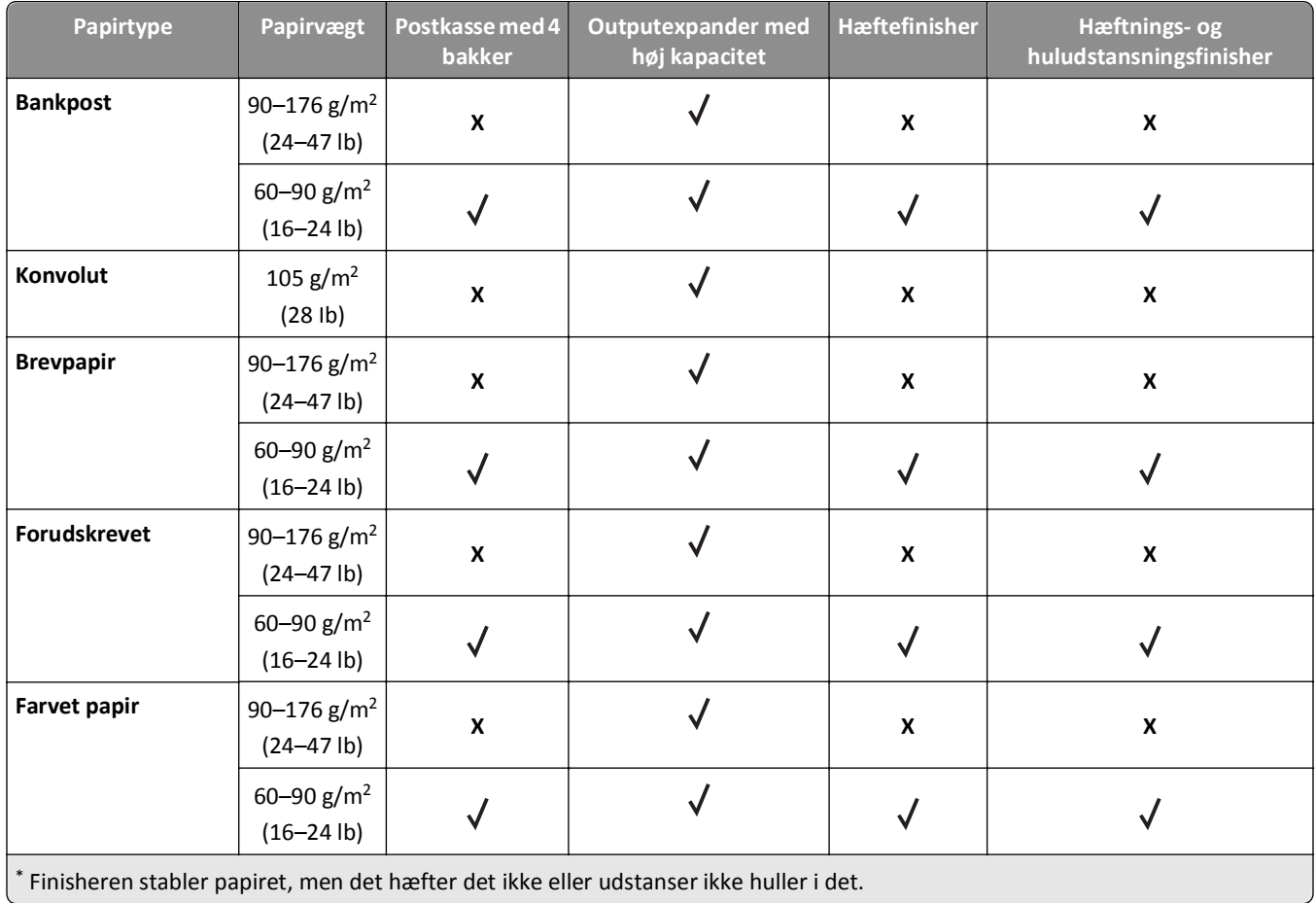

# **Udskriver**

## **Udskrive et dokument**

## **Udskrivning af et dokument**

- **1** Indstil papirtypen og -størrelse, så den svarer til det ilagte papir, i menuen Papir i kontrolpanelet.
- **2** Send udskriftsjobbet:

#### **Til Windows-brugere**

- **a** Klik på **Filer** >**Udskriv** i et åbent dokument.
- **b** Klik på **Egenskaber**, **Indstillinger**, **Indstillinger** eller **Opsætning**.
- **c** Juster indstillingerne, om nødvendigt.
- **d** Klik på **OK** >**Udskriv**.

#### **Til Macintosh-brugere**

- **a** Tilpas indstillingerne i dialogboksen Sidelayout efter behov:
	- **1** Vælg **Filer** >**Sideopsætning**, mens du har et dokument åbnet.
	- **2** Vælg en papirstørrelse eller opret en brugerstørrelse, der passer til det ilagte papir.
	- **3** Klik på **OK**.
- **b** Tilpas indstillingerne i dialogboksen Sidelayout efter behov:
	- **1** Vælg **Filer** >**Udskriv**, mens du har et dokument åbnet.
		- Klik om nødvendigt på visningstrekanten for at se flere indstillinger.
	- **2** Fra dialogboksen Udskrivning og pop-op menuen, justeres indstillingerne efter behov.

**Bemærk!** For at udskrive på en specifik størrelse eller type af papir skal du justere papirstørrelsen eller typen af indstilling, så den passer til det ilagte papir, eller vælge en passende skuffe eller arkføder.

**3** Klik på **Udskriv**.

### **justere tonersværtningsgrad**

#### **Brug af Embedded Web Server**

**1** Åbn en webbrowser, og angiv derefter printerens IP-adresse i adressefeltet.

#### **Bemærkninger:**

- **•** Se printerens IP-adresse i TCP/IP-afsnittet i menuen Netværk/porte. IP-adressen vises som fire sæt tal, adskilt af punktummer, f.eks. 123,123.123,123.
- **•** Hvis du bruger en proxyserver, skal du deaktivere den midlertidigt for at indlæse websiden korrekt.
- **2** Klik på **Indstillinger** >**Printerindstillinger** >**Menuen Kvalitet** >**Tonersværtning**.
- **3** Juster tonersværtningsgraden, og klik derefter på **Send**.
#### **Brug af printerens kontrolpanel**

**1** Naviger til følgende via printerens kontrolpanel:

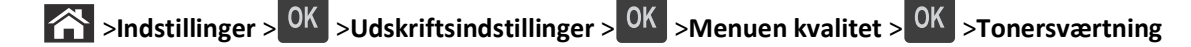

**2** Juster tonersværtningsgraden, og tryk derefter på <sup>OK</sup>.

## **Udskrivning fra et flashdrev**

#### **Understøttede flashdrev og filtyper**

#### **Bemærkninger:**

- **•** Flashdrev med høj hastighed skal understøtte standarden for fuld USB-hastighed. USB-enheder med lav hastighed understøttes ikke.
- **•** USB-flashdrev skal understøtte FAT-filsystemet (File Allocation Tables). Enheder, der er formateret med NTFS (New Technology File System) eller et andet filsystem, understøttes ikke.

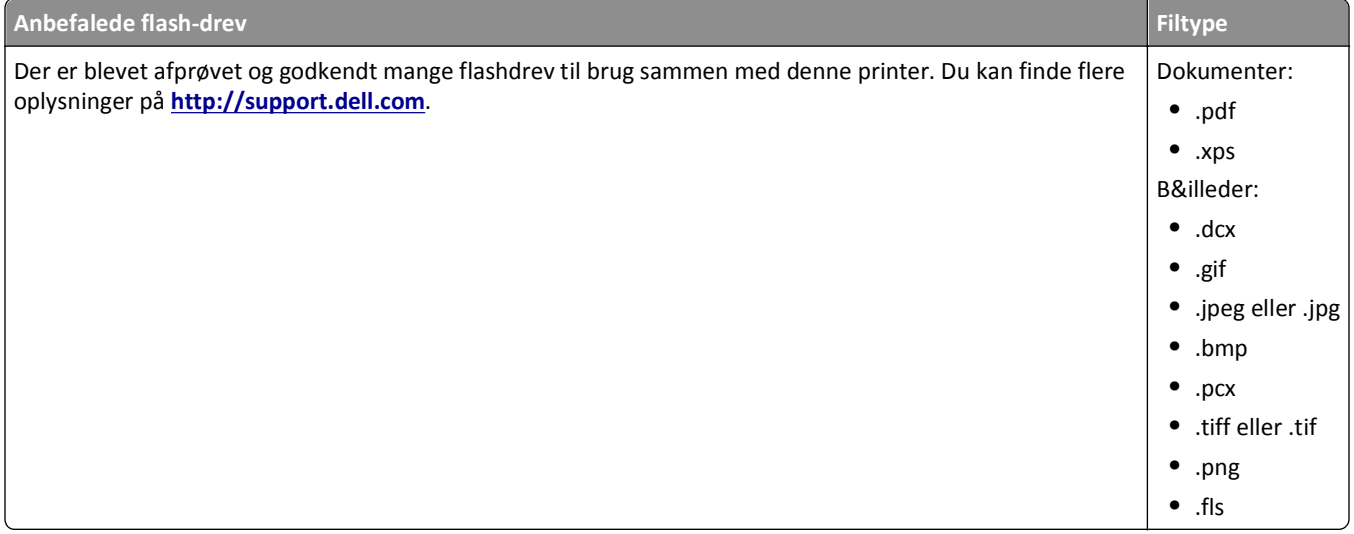

#### **Udskrivning fra et flashdrev**

#### **Bemærkninger:**

- **•** For at udskrive en krypteret PDF-fil bliver du bedt om at indtaste filadgangskoden fra printerens kontrolpanel.
- **•** Du kan ikke udskrive filer, som du ikke har udskriftstilladelse til.
- **1** Sæt et flashdrev i USB-porten.

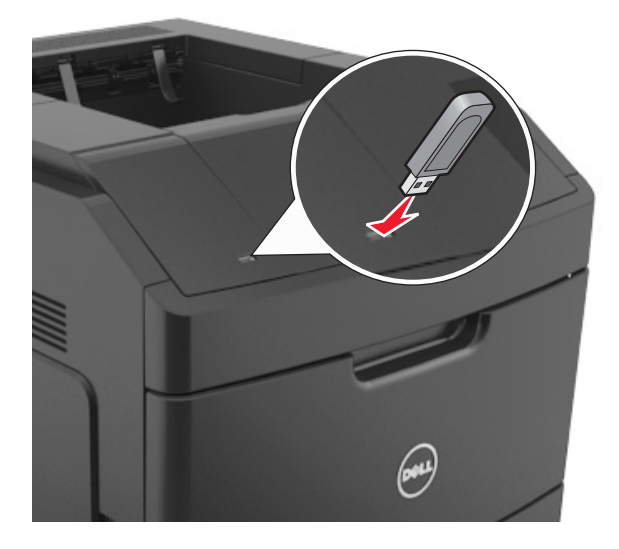

#### **Bemærkninger:**

- **•** Der vises et ikon for flashdrevet på printerens kontrolpanel og på ikonet for tilbageholdte job, når der isættes et flash-drev.
- **•** Hvis du sætter flashdrevet i, og der samtidig er opstået et problem med printeren, f.eks. papirstop, ignorerer printeren flashdrevet.
- **•** Hvis du sætter flashdrevet i, mens printeren behandler andre job, vises meddelelsen **I brug**. Når disse udskriftsjob er behandlet, kan du få brug for at se listen over tilbageholdte job for at udskrive dokumenter fra flashdrevet.

**Advarsel! Potentiel skade:** Rør ikke ved printeren eller det viste område på flashdrevet, mens der aktivt udskrives eller læses fra hukommelsesenheden, eller der skrives til den. Du kan miste data.

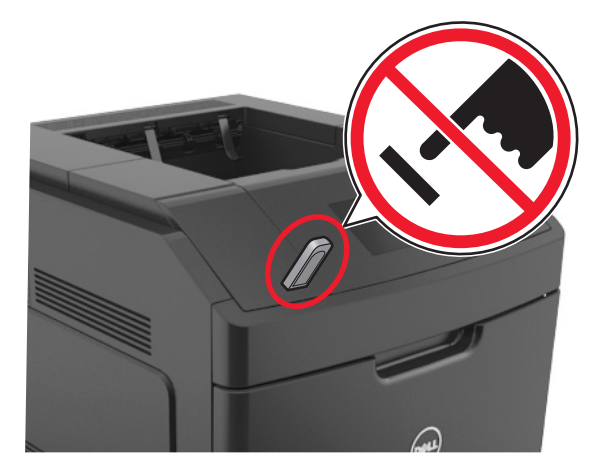

- **2** I printerens kontrolpanel skal du vælge det dokument, du vil udskrive.
- **3** Tryk på venstre eller højre piletast for at angivet antallet af kopier, der skal udskrives, og tryk derefter på  $\overline{OK}$ .

#### **Bemærkninger:**

- **•** Tag ikke flashdrevet ud af USB-porten, før dokumentet er færdigudskrevet.
- **•** Hvis du lader flashdrevet sidde i printeren efter at have forladt det første USB-menuskærmbillede, kan du få adgang til tilbageholdte job fra printerens kontrolpanel for at udskrive filer fra flashdrevet.

## **Udskrive fortrolige og andre tilbageholdte job**

#### **Sådan gemmes udskriftsjob i printeren**

**1** Naviger til følgende via printerens kontrolpanel:

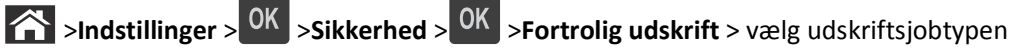

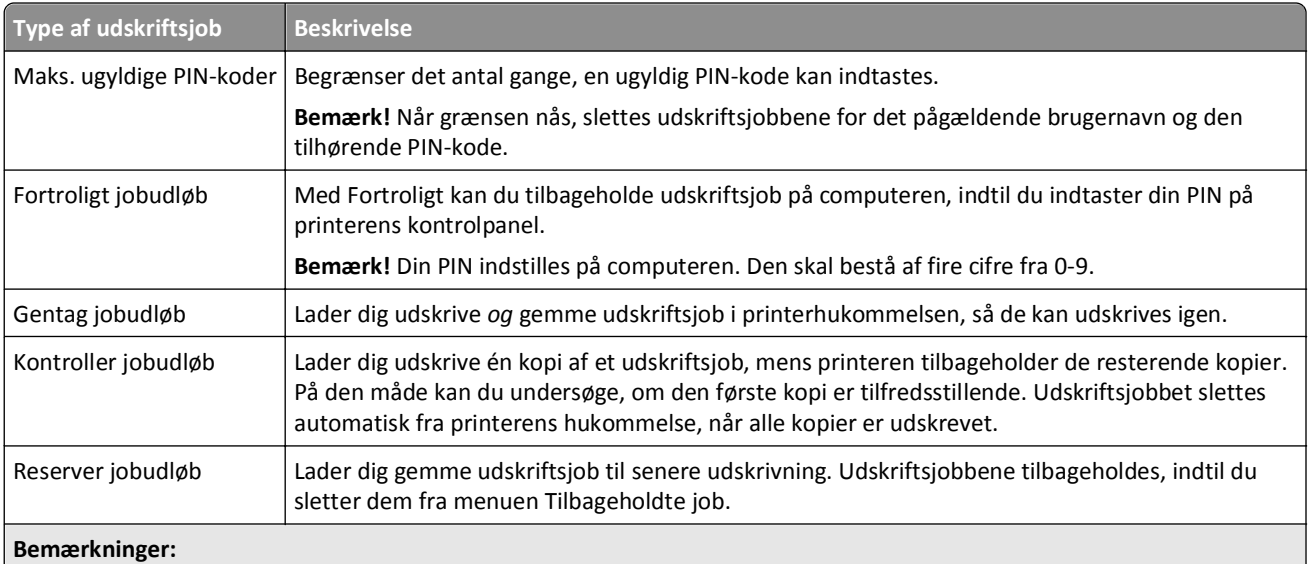

- **•** Udskriftsjob af typen Fortrolig, Kontrol, Reservation og Gentagelse slettes muligvis, hvis printeren har brug for ekstra hukommelse til at behandle andre tilbageholdte job.
- **•** Du kan indstille printeren til at gemme udskriftsjob i printerhukommelsen, indtil du udskriftsjobbet fra printerens kontrolpanel.
- **•** Alle udskriftsjob, som brugeren kan starte fra printeren, kaldes for *tilbageholdte job*.

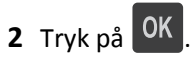

#### **Udskrive fortrolige og andre tilbageholdte job**

**Bemærk!** Fortrolige job og job med kontrol af udskrivning slettes automatisk fra printerens hukommelse, når de er udskrevet. Job med gentagelse af udskrivning og job med reservation af udskrivning vil efter udskrivning stadig befinde sig i printerhukommelsen, indtil du vælger at slette dem.

#### **Til Windows-brugere**

- **1** Klik på **Filer** >**Udskriv** i et åbent dokument.
- **2** Klik på **Egenskaber**, **Indstillinger**, **Indstillinger** eller **Opsætning**.
- **3** Klik på **Udskrivning og tilbageholdelse**.
- **4** Vælg udskriftsjobtypen (Fortrolig, Gentagelse, Reservation eller Kontrol), og tildel derefter et brugernavn. Hvis du vil udskrive et fortroligt udskriftsjob, skal du også indtaste en firecifret PIN-kode.
- **5** Klik på **OK** eller **Udskriv**.
- **6** Annuller udskriftsjobbet i printerens kontrolpanel.
	- **•** For fortrolige udskriftsopgaver skal du navigere til: **Tilbageholdte job** > vælg dit brugernavn >**Fortrolige job** > angiv pinkoden > vælg udskriftsjobbet > angiv antal
	- kopier >**Udskriv •** For andre udskriftsjob skal du navigere til: **Tilbageholdte job** > vælg dit brugernavn > vælg udskriftsjobbet > angiv antal kopier >**Udskriv**

#### **Til Macintosh-brugere**

**1** Vælg **Filer** >**Udskriv**, mens du har et dokument åbnet.

Klik om nødvendigt på visningstrekanten for at se flere indstillinger.

- **2** Fra udskriftsindstillingerne eller pop-op-menuen Kopier & sider skal du vælge **Jobrute**.
- **3** Vælg udskriftsjobtypen (Fortrolig, Gentagelse, Reservation eller Kontrol), og tildel derefter et brugernavn. Hvis du vil udskrive et fortroligt udskriftsjob, skal du også indtaste en firecifret PIN-kode.
- **4** Klik på **OK** eller **Udskriv**.
- **5** Annuller udskriftsjobbet i printerens kontrolpanel:
	- **•** For fortrolige udskriftsopgaver skal du navigere til: **Tilbageholdte job** > vælg dit brugernavn >**Fortrolige job** > angiv pinkoden > vælg udskriftsjobbet > angiv antal kopier >**Udskriv**
	- **•** For andre udskriftsjob skal du navigere til: **Tilbageholdte job** > vælg dit brugernavn > vælg udskriftsjobbet > antal antal kopier >**Udskriv**

## **Udskrivning af oplysningssider**

Se ["Udskrivning af en side med menuindstillinger" på side 42](#page-41-0) og ["Udskrive en netværksinstallationsside" på side 43](#page-42-0) for at få yderligere oplysninger om udskrivning af oplysningssider.

#### **Udskrivning af skrifttypeeksempler**

**1** Naviger til følgende via printerens kontrolpanel:

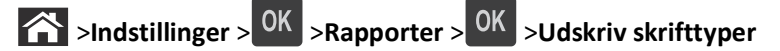

- **2** Tryk på pil op eller pil ned for at vælge skrifttypeindstillingen.
- **3** Tryk på  $\overline{\begin{array}{c} OK \end{array}}$

**Bemærk!** PPDS-skrifttyperne vises kun, når PPDS-datastrømmen er blevet aktiveret.

#### **Udskrive en liste m. indhold**

Naviger til følgende via printerens kontrolpanel:

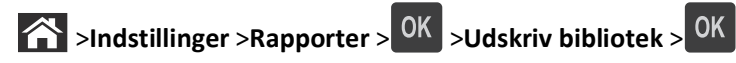

**Bemærk!** Menupunktet Udskriv bibliotek vises kun, hvis der er installeret et flashhukommelseskort (ekstraudstyr) eller en printerharddisk.

# **Annullering af et udskriftsjob**

### **Annullering af et udskriftsjob fra printerens kontrolpanel**

Tryk på  $\left| \frac{\mathbf{x}}{\mathbf{x}} \right|$  >  $\left| \frac{\partial \mathbf{K}}{\partial \mathbf{a}} \right|$  på printerens kontrolpanel.

#### **Annullering af et udskriftsjob fra computeren**

#### **Til Windows-brugere**

- **1** Åben mappen Printere.
	- **a** Klik på eller klik på **Start**, og klik derefter på **Kør**.
	- **b** I boksen Start søgning eller Kør skal du indtaste **kontroller printere**.
	- **c** Tryk på **Enter** eller klik på **OK**.
- **2** Dobbeltklik på printerikonet
- **3** Marker det udskriftsjob, du ønsker at annullere.
- **4** Klik på **Delete** (Slet).

#### **Til Macintosh-brugere**

- **1** Fra Apple-menuen skal du navigere til en af følgende:
	- **• Systemindstillinger** >**Udskriv & scan** > vælg en printer >**Åbn udskriftskø**
	- **• Systemindstillinger** >**Udskriv & fax** > vælg en printer >**Åbn udskriftskø**
- **2** Fra printervinduet skal du vælge det udskriftsjob, du vil annullere og derefter klikke på **Slet**.

# **Beskrivelse af printermenuer**

## **Listen Menuer**

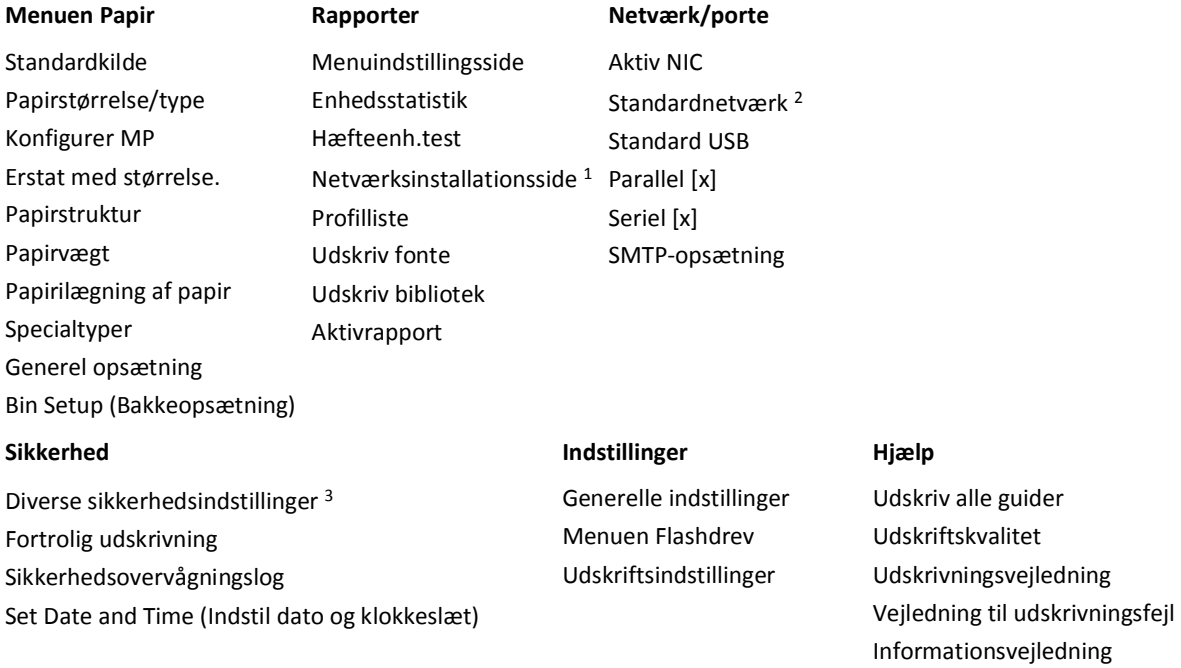

1 Afhængigt af printeropsætningen vises dette menupunkt som Netværksinstallationsside eller Instal.side til netværk[x].

2 Afhængigt af printeropsætningen vises dette menupunkt som Standardnetværk eller Netværk [x].

## **Papirmenu**

#### **Standardkilde, menu**

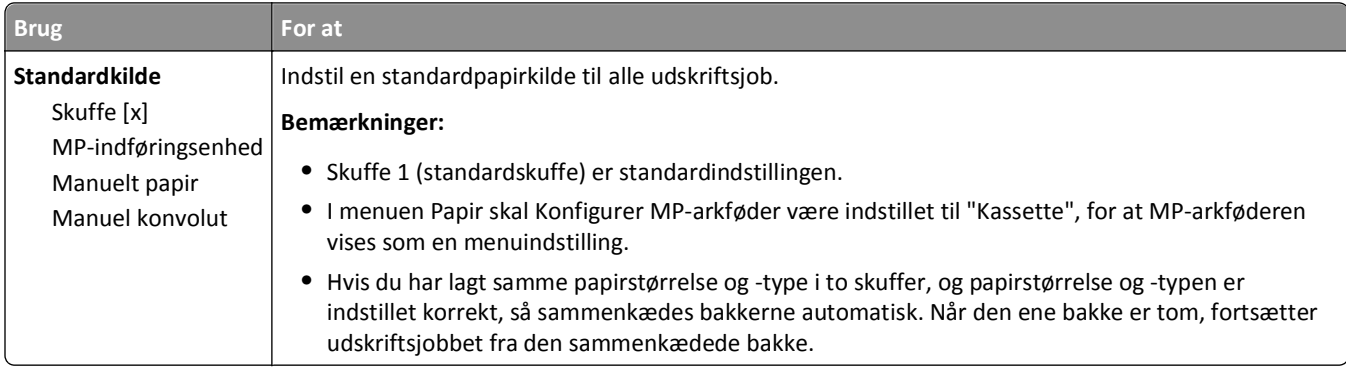

## **Papirstørrelse/type**

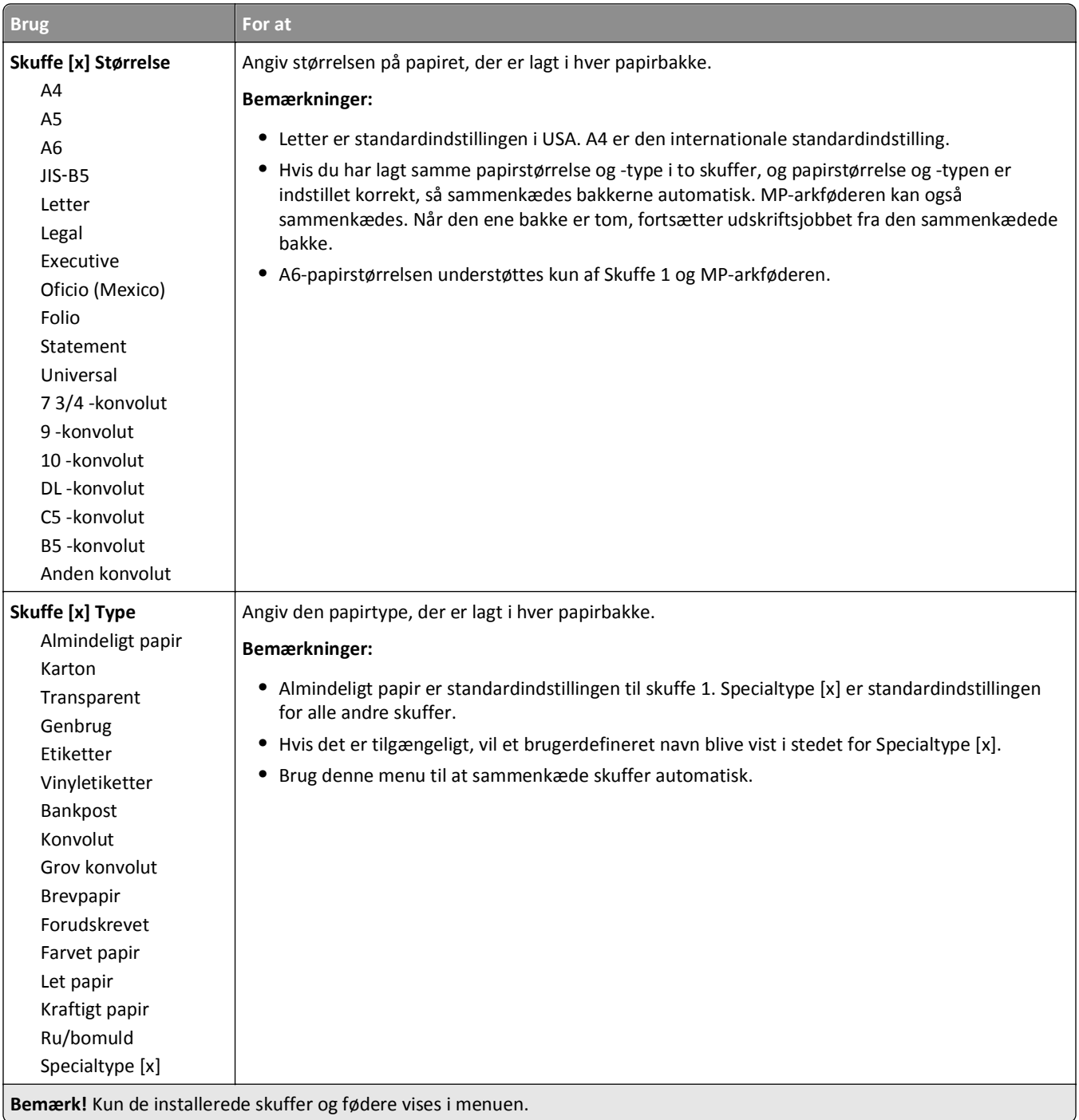

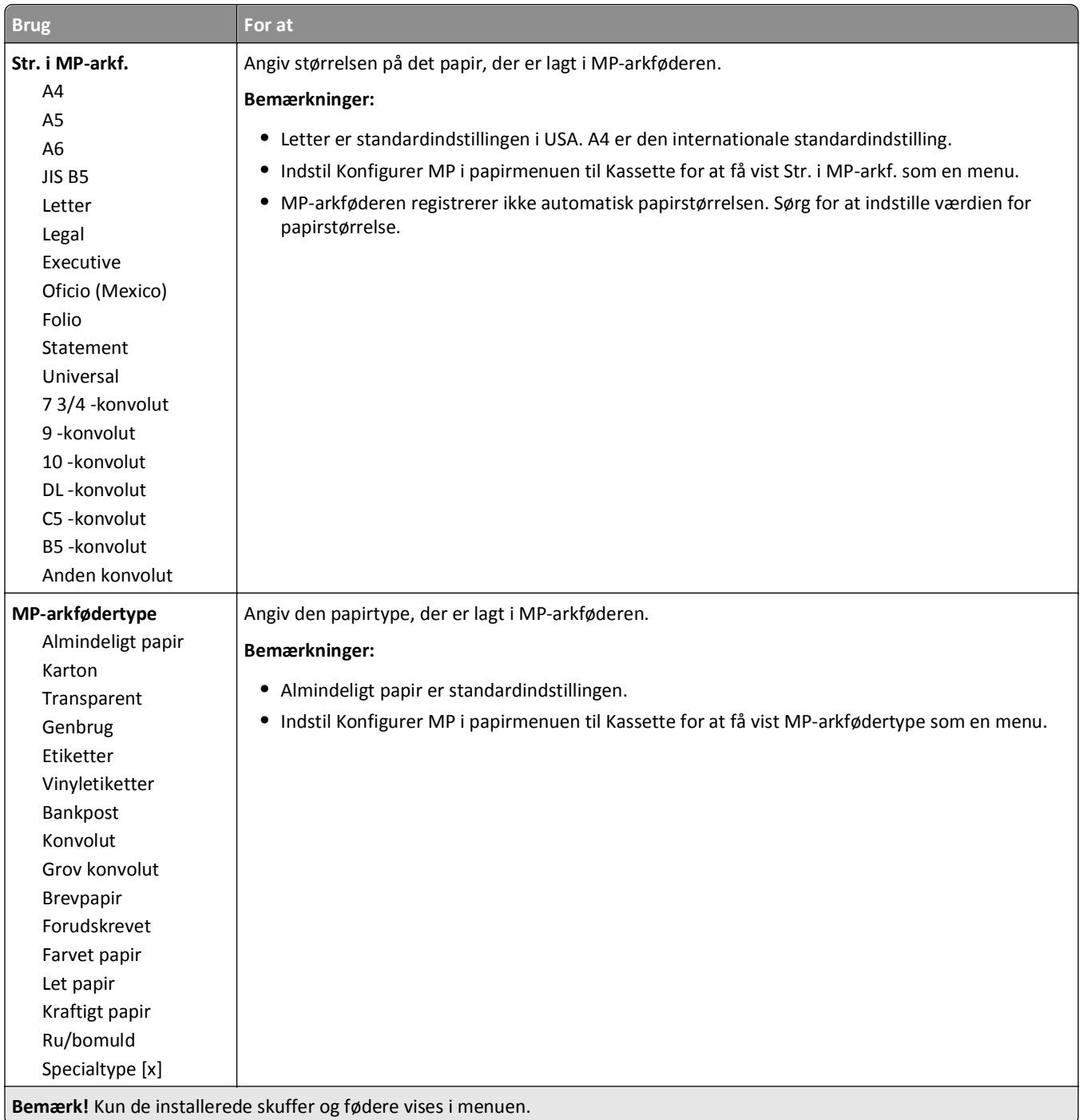

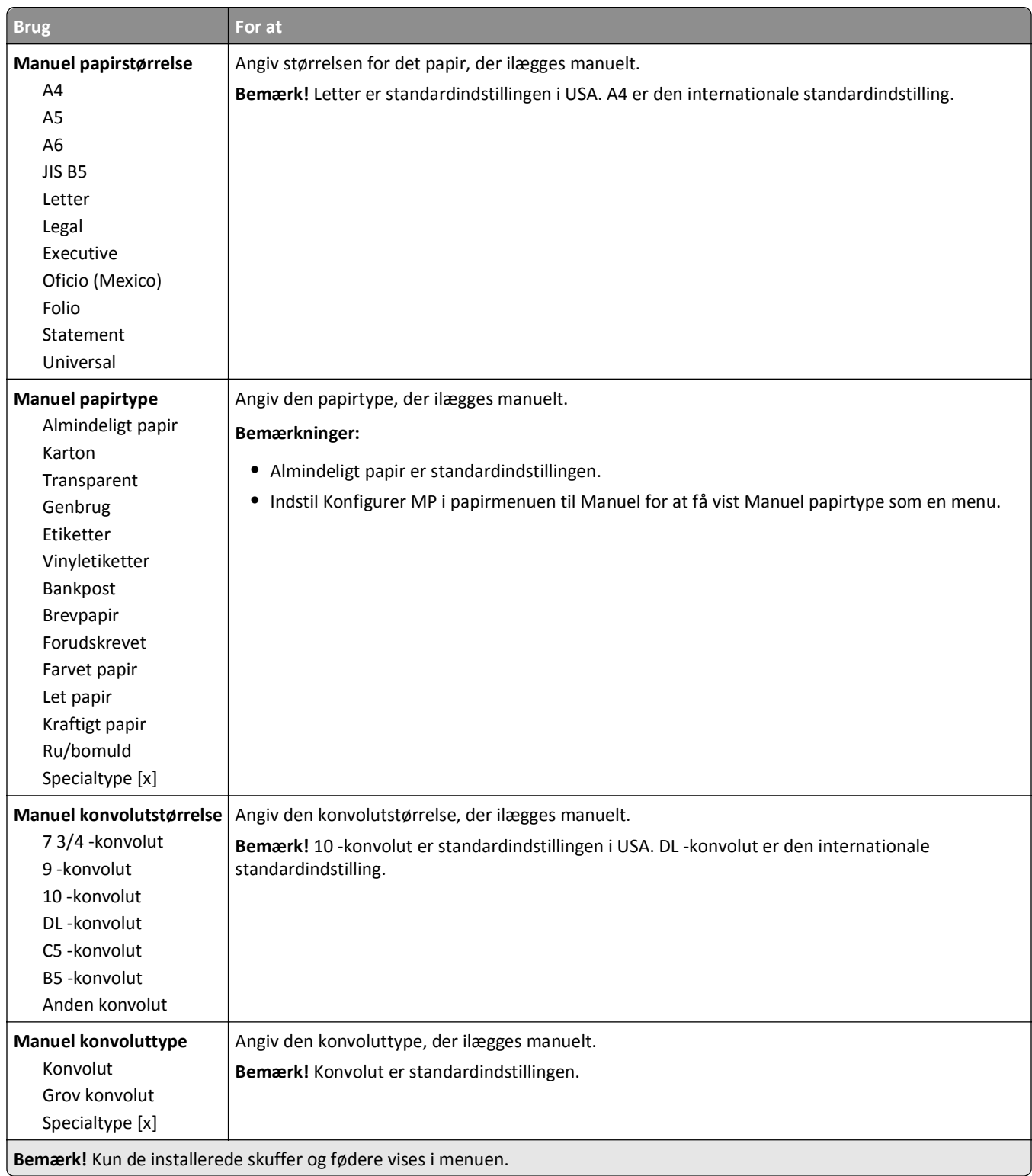

## **Menuen Konfigurer MP**

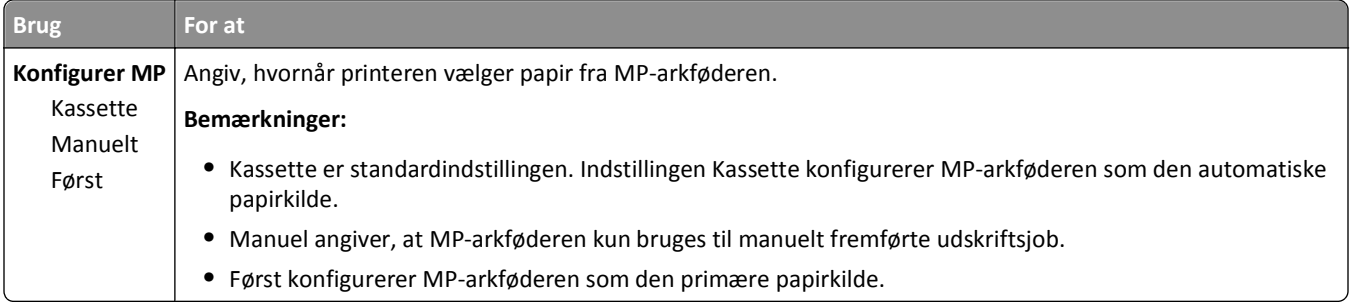

### **Menuen Erstat størrelse**

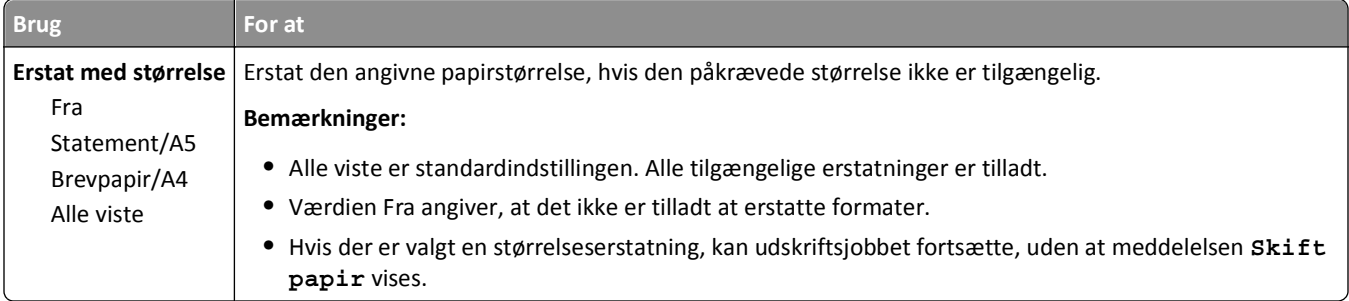

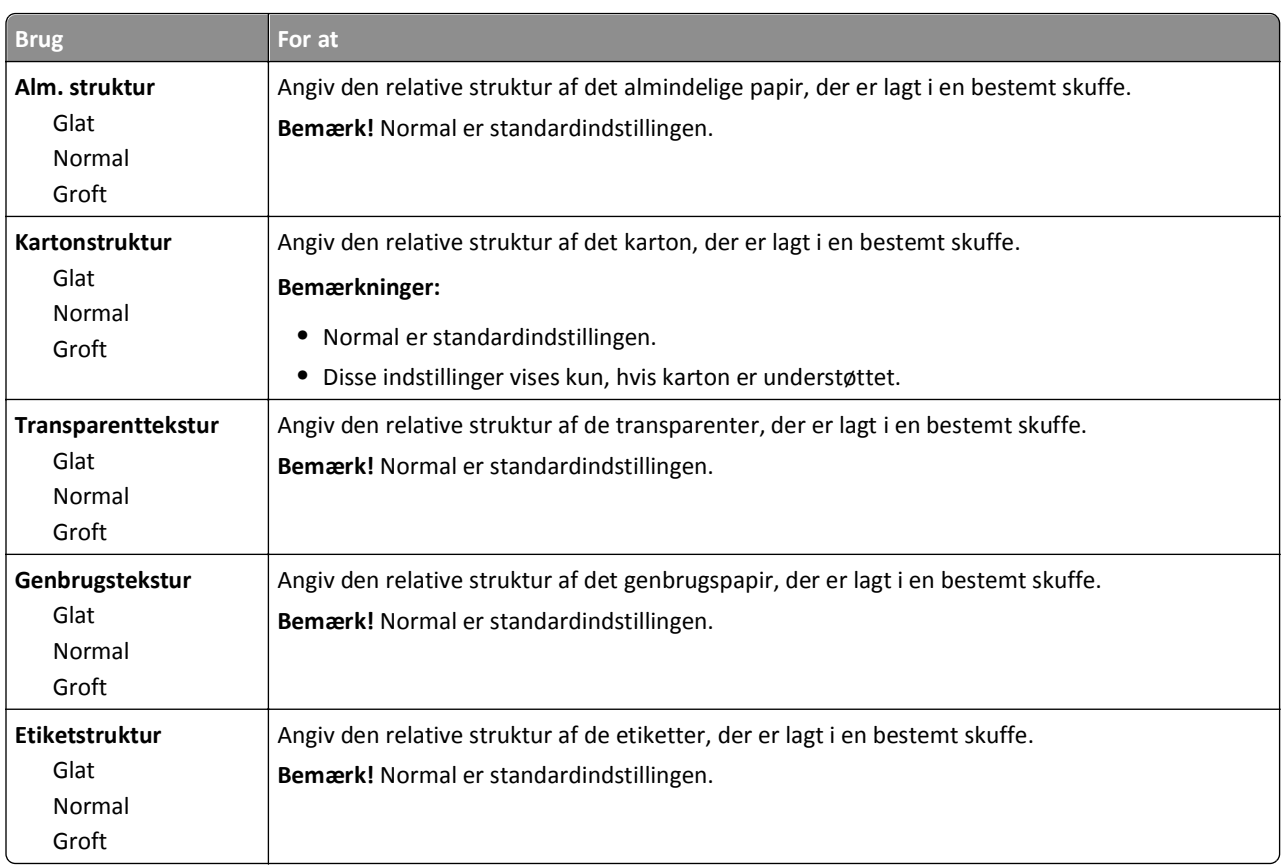

### **Menuen Papirstruktur**

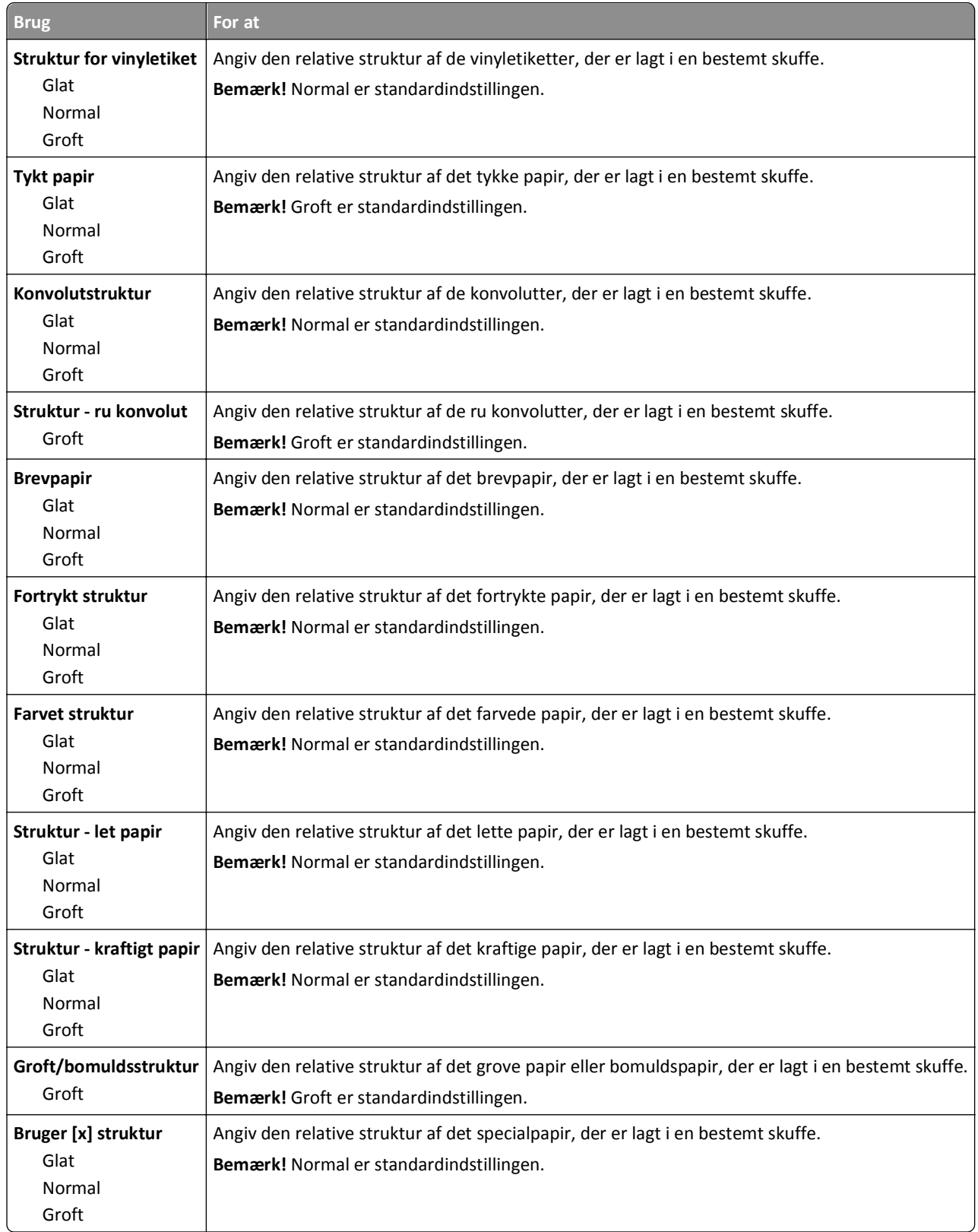

### **Menuen Papirvægt**

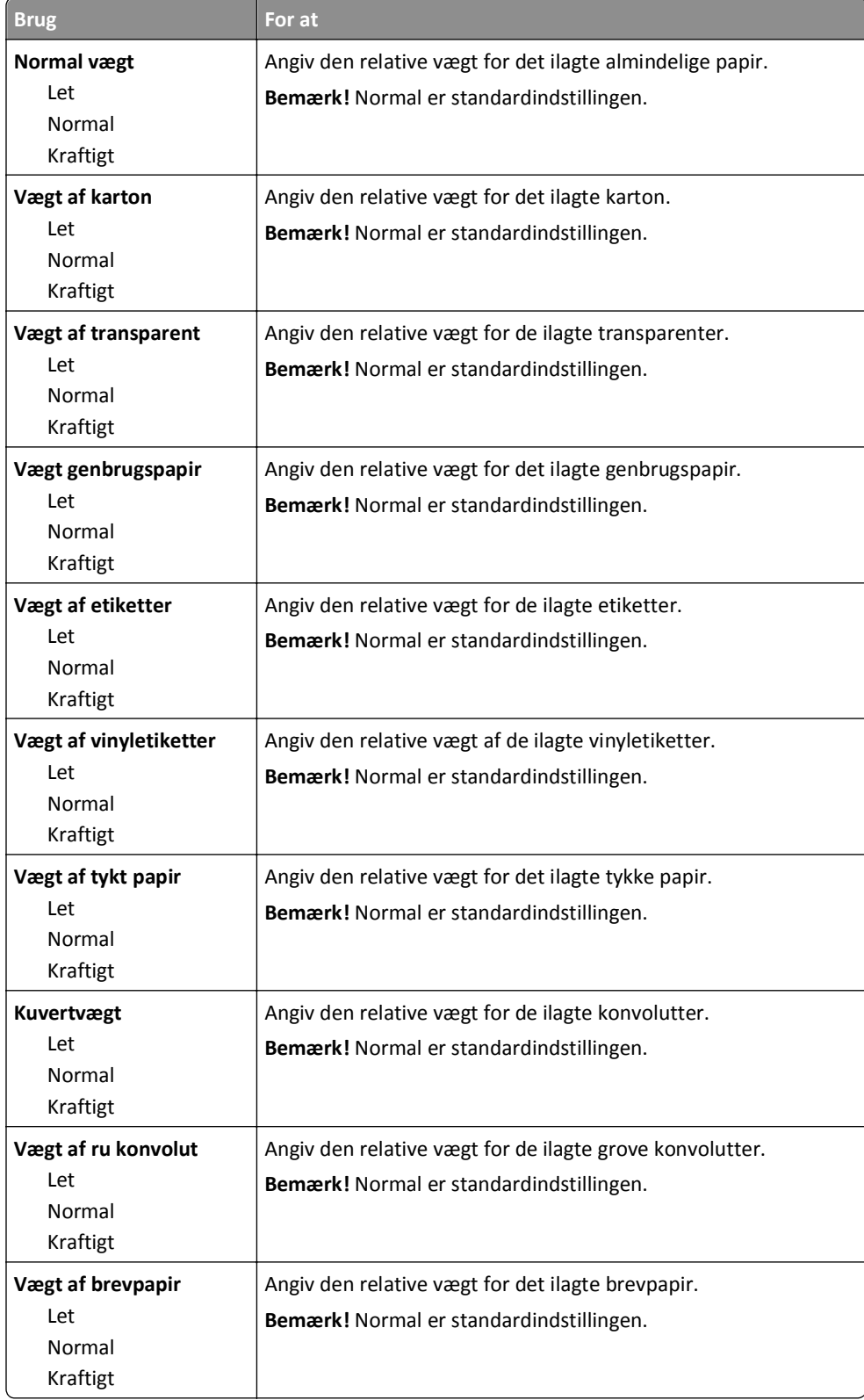

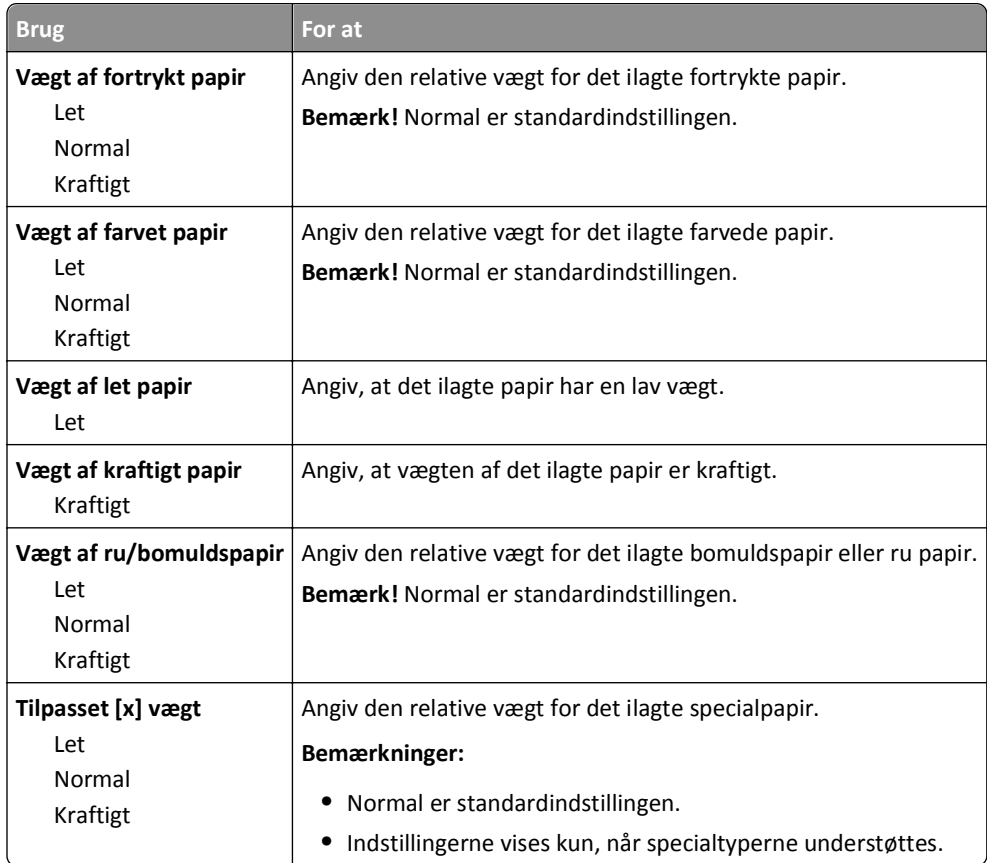

### **Menuen Papirilægning**

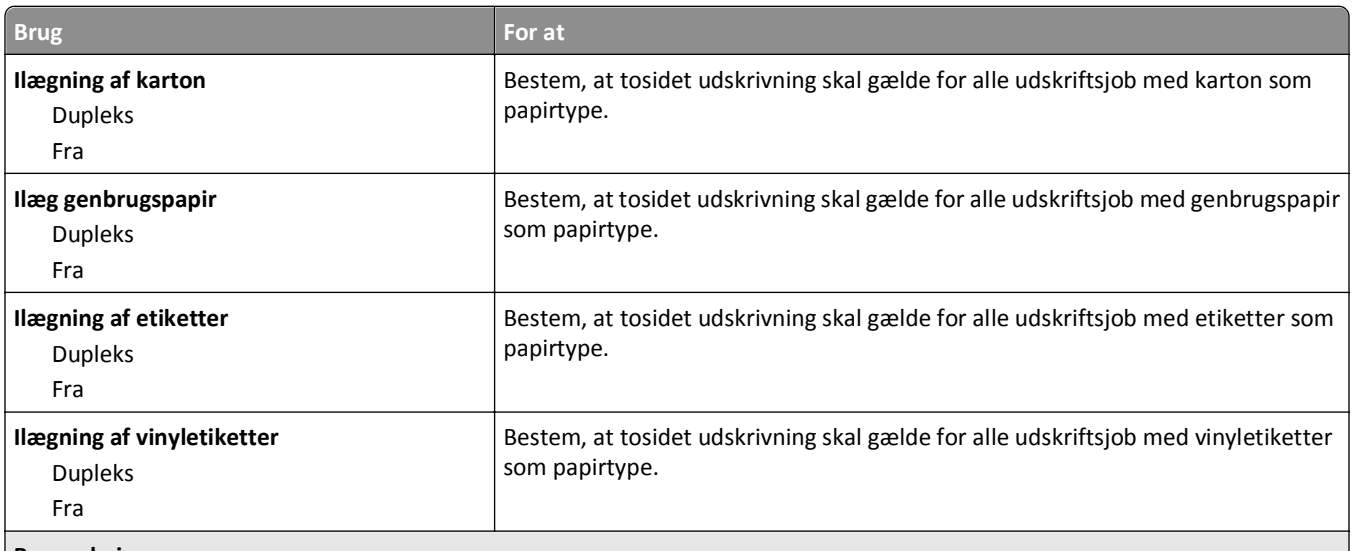

#### **Bemærkninger:**

**•** Fra er standardindstillingen for alle menuvalg under Papirilægning.

**•** Dupleks sætter printerens standardindstilling til tosidet udskrivning for hvert udskriftsjob, medmindre ensidet udskrivning er valgt under Udskriftsindstillinger eller i dialogboksen Udskriv, afhængigt at dit operativsystem.

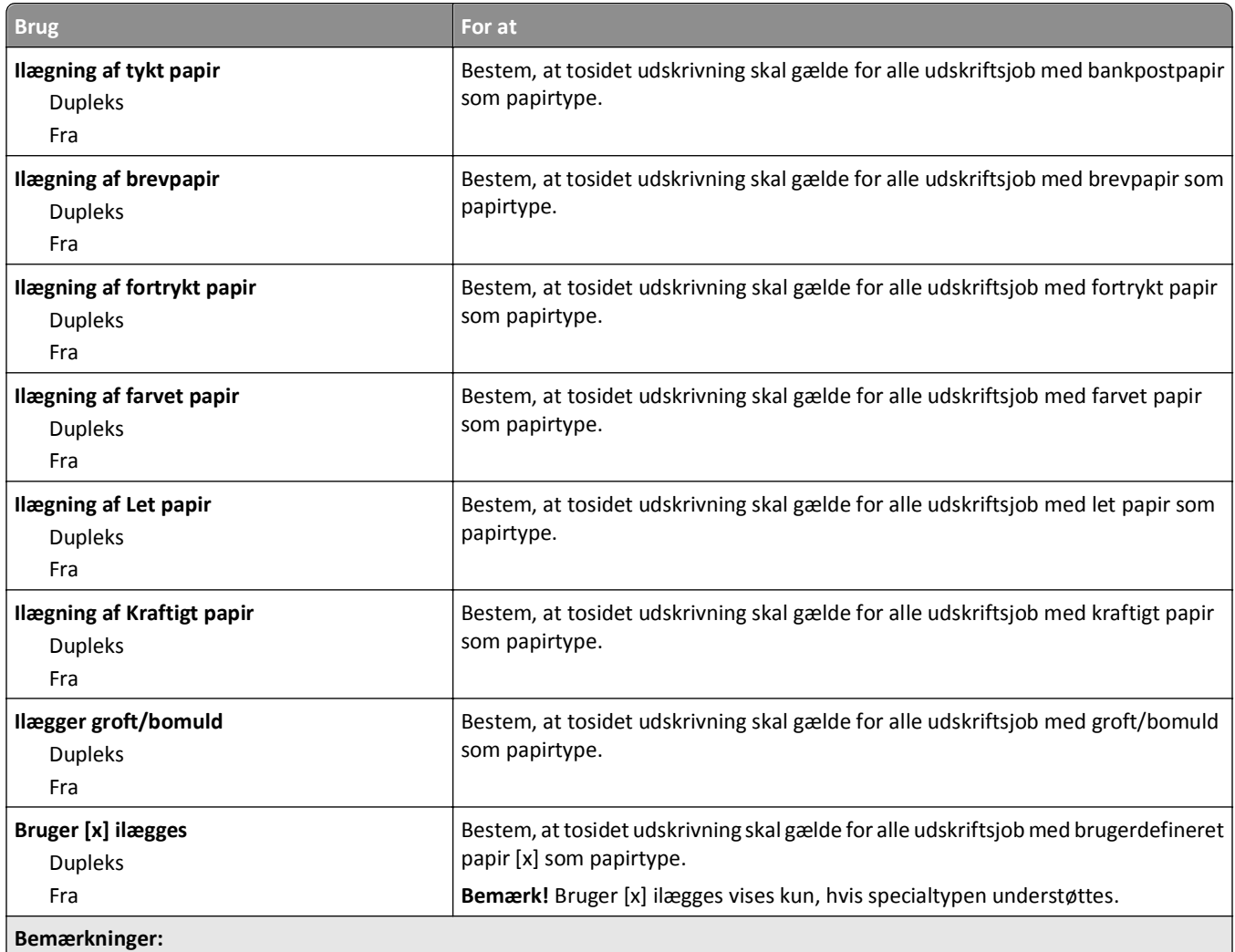

**•** Fra er standardindstillingen for alle menuvalg under Papirilægning.

**•** Dupleks sætter printerens standardindstilling til tosidet udskrivning for hvert udskriftsjob, medmindre ensidet udskrivning er valgt under Udskriftsindstillinger eller i dialogboksen Udskriv, afhængigt at dit operativsystem.

### **Menuen Specialtyper**

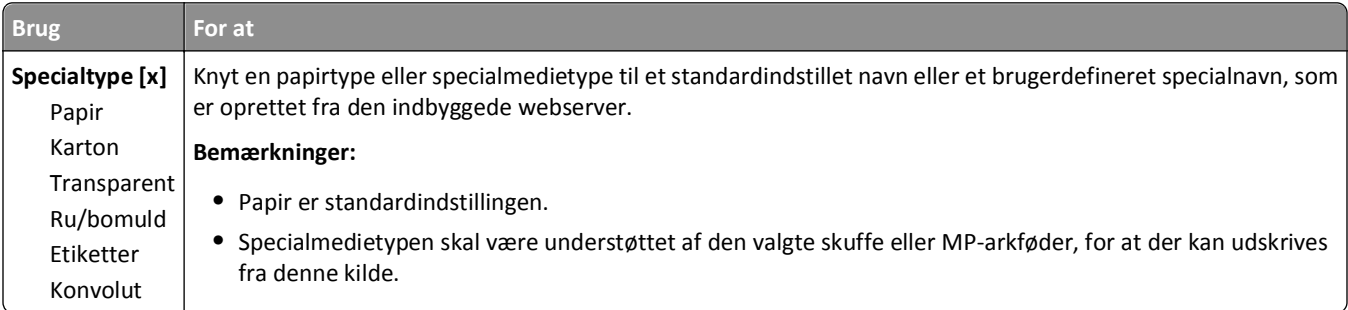

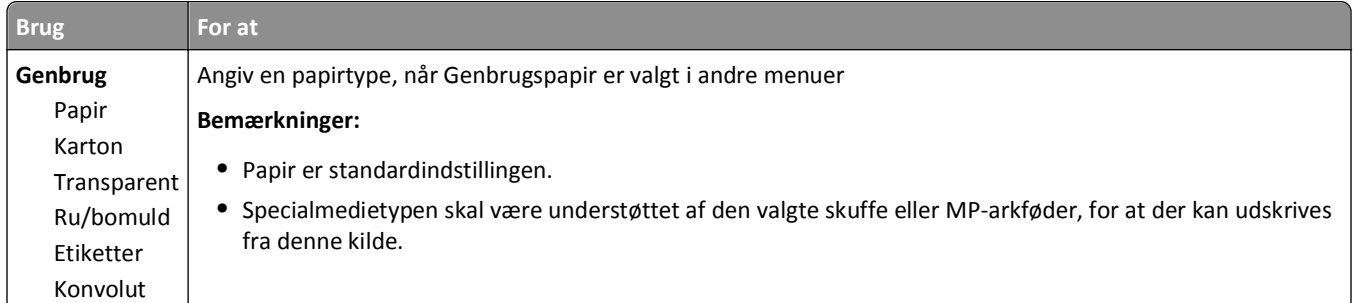

## **menuen Generel opsætning**

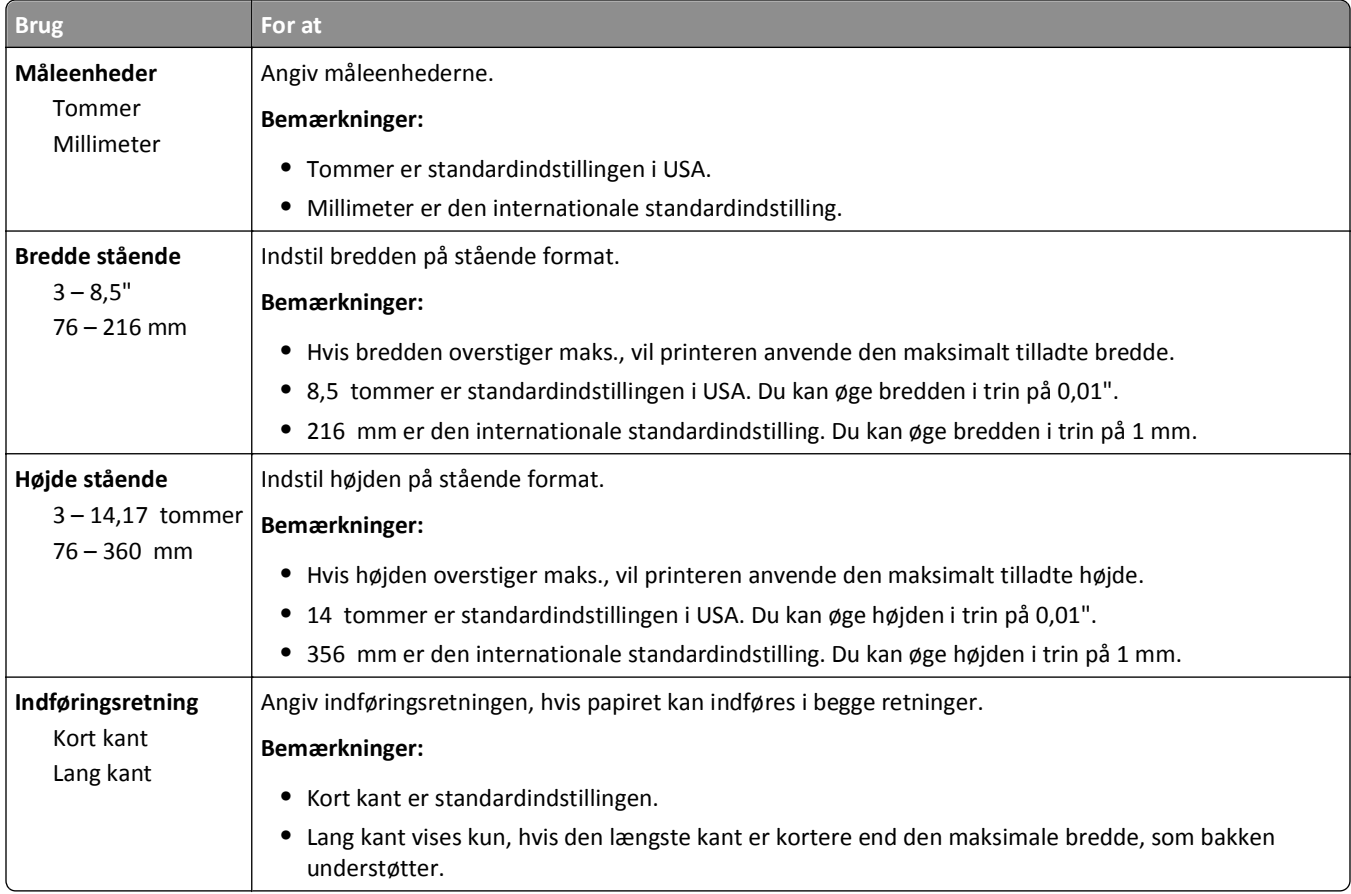

## **Menuen Bin Setup (Bakkeopsætning)**

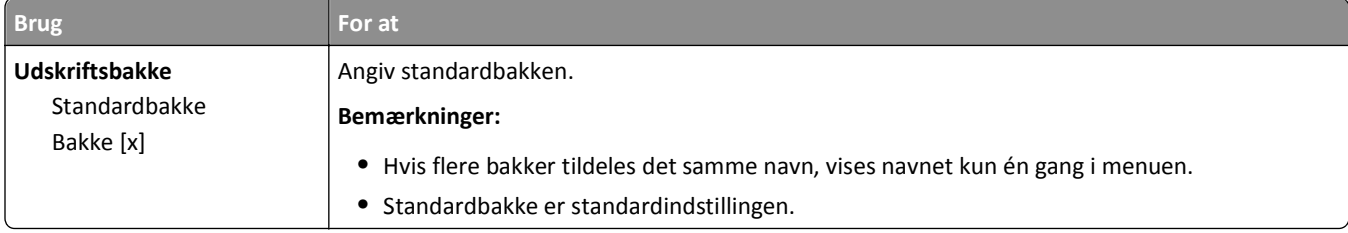

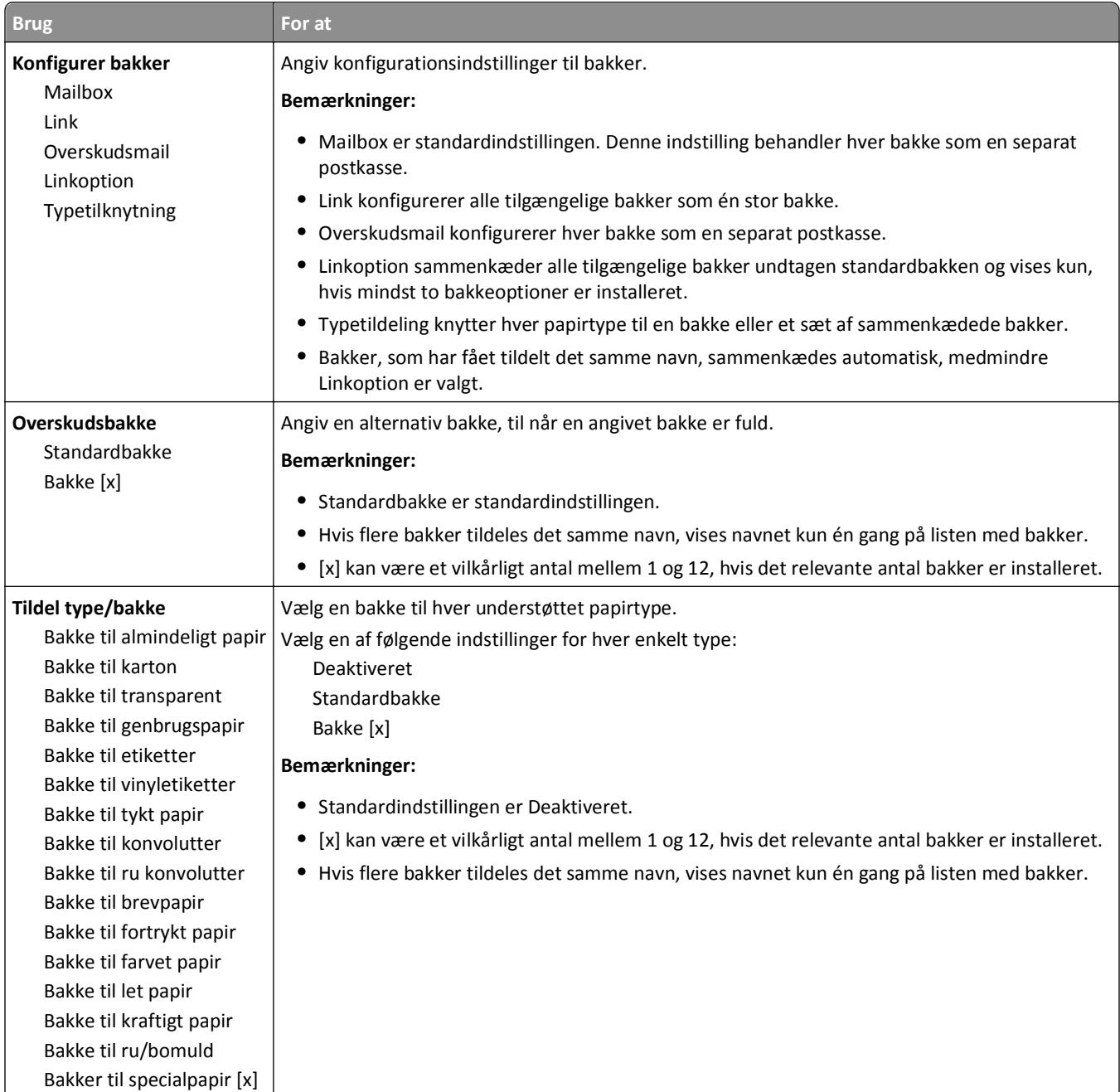

# **Menuen Rapporter**

### **Menuen Rapporter**

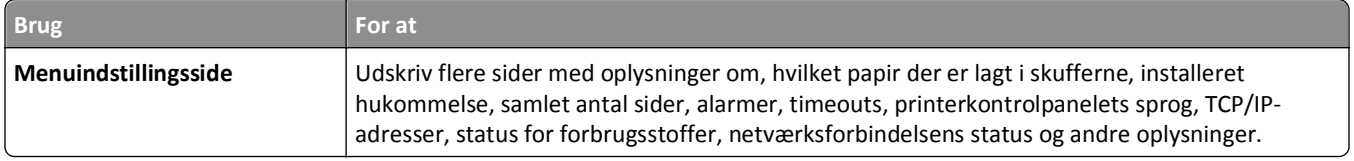

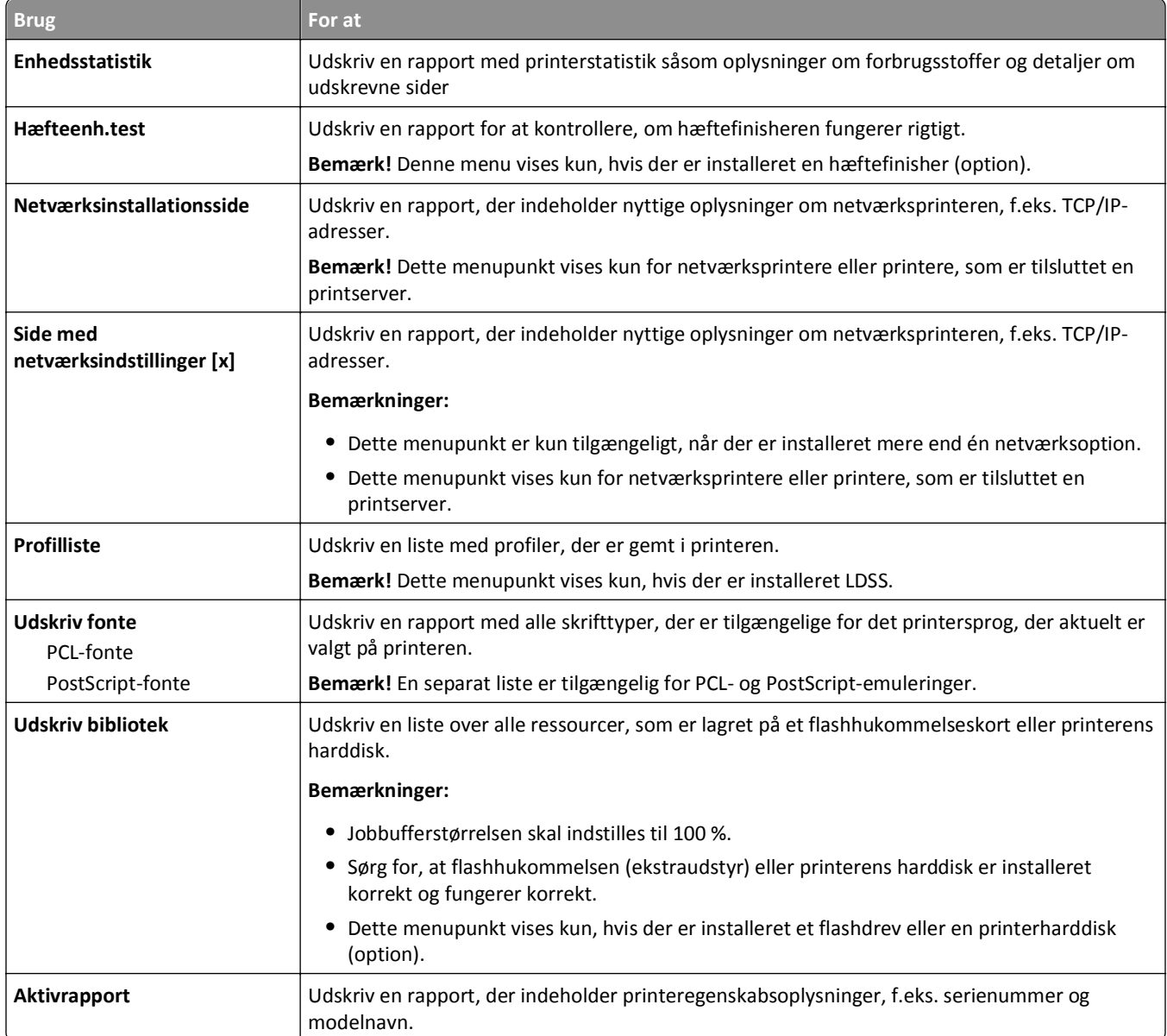

# **Netværk/Porte, menu**

### **Menuen Aktiv NIC**

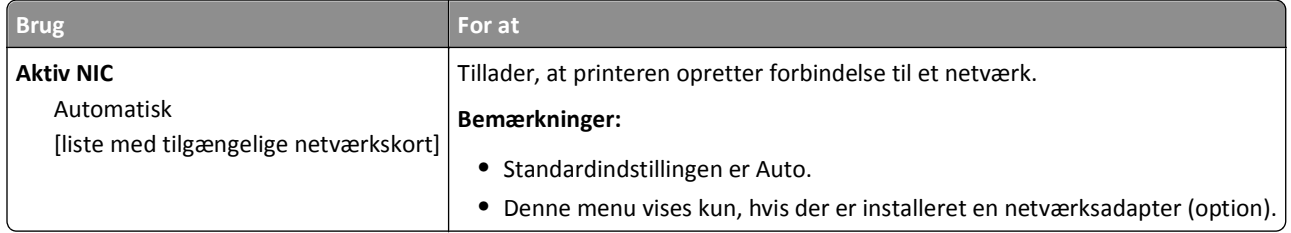

### **Menuen Standardnetværk eller Netværk [x]**

**Bemærk!** Der vises kun aktive porte i denne menu. Alle inaktive porte udelades.

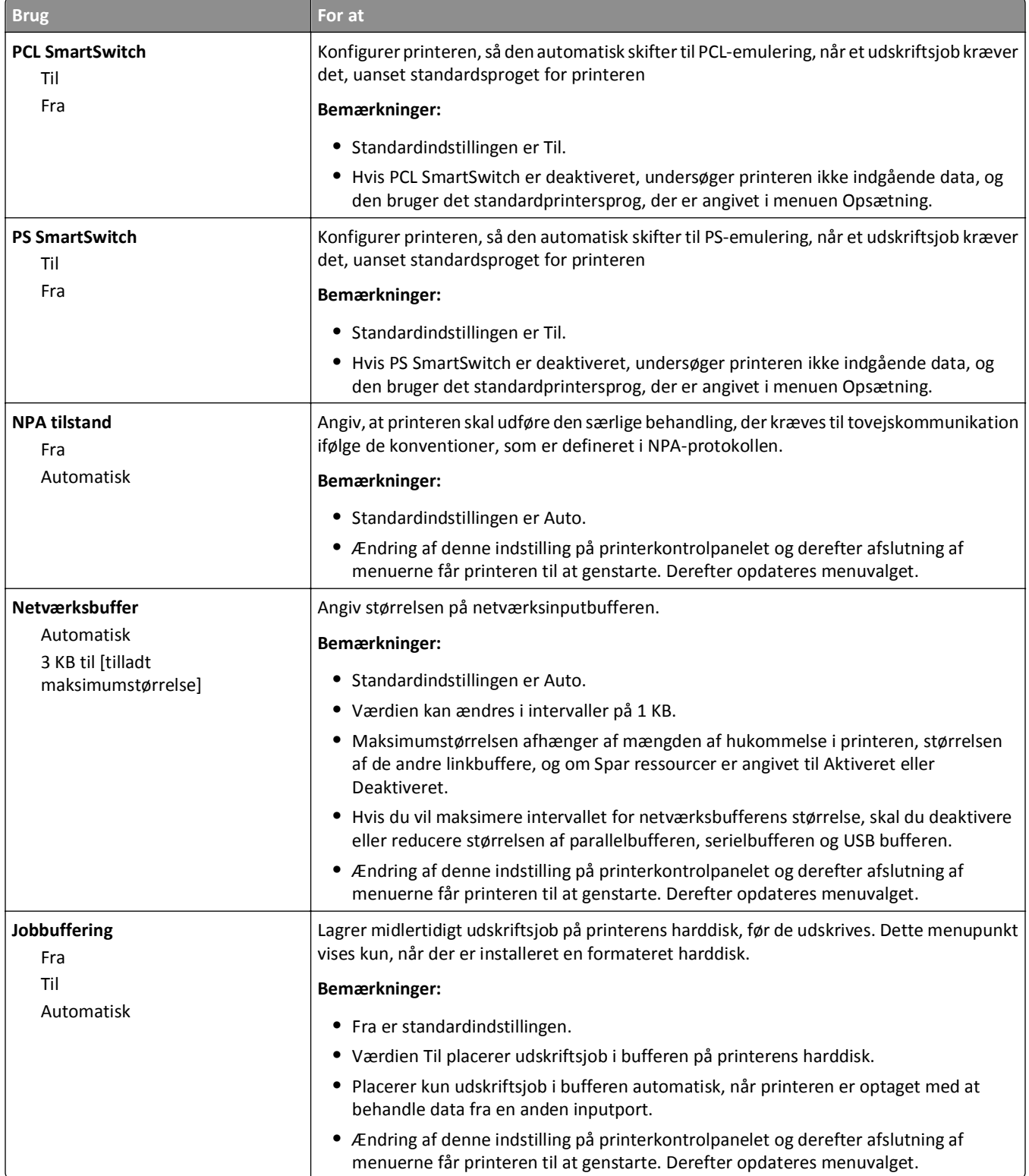

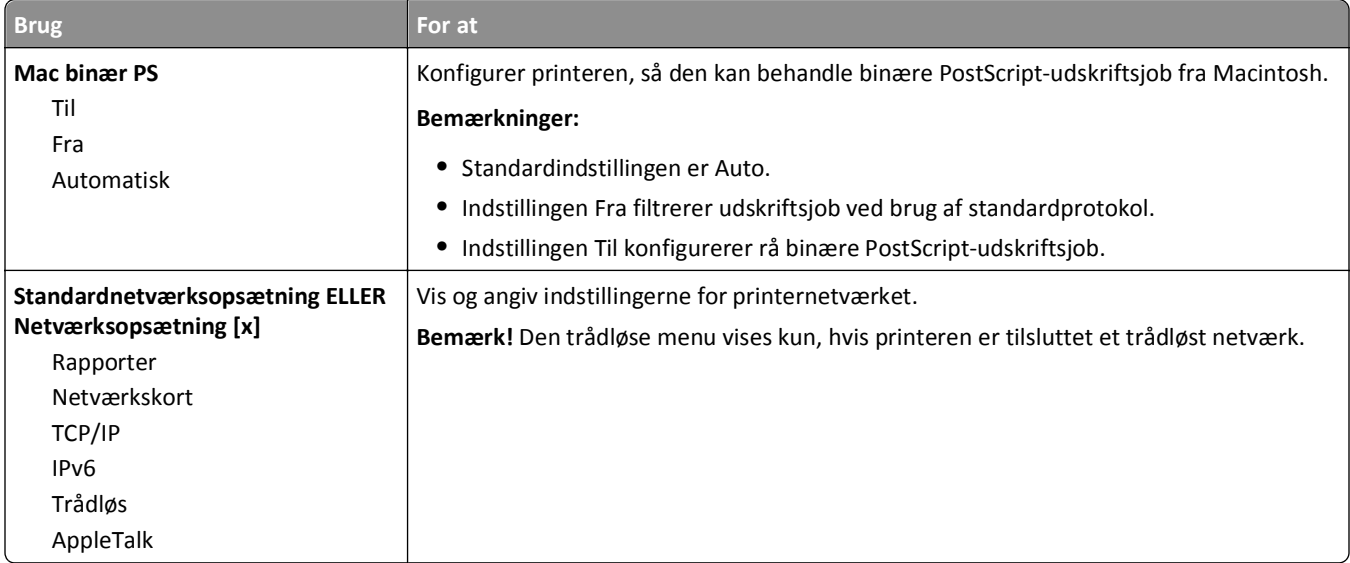

#### **Menuen Rapporter**

For at få adgang til menuen skal du bruge en af følgende stier:

- **• Network/porte** >**Standardnetværk** >**Standardnetværksopsætning** >**Rapporter**
- **• Netværk/Porte** >**Netværk [x]** >**Netværk [x] Opsætning** >**Rapporter**

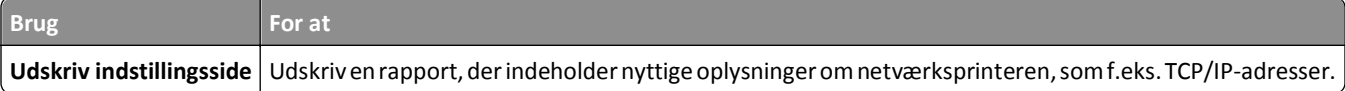

#### **Menuen Netværkskort**

For at få adgang til menuen skal du bruge en af følgende stier:

- **• Netværk/porte** >**Standardnetværk** >**Standardnetværksopsætning** >**Netværkskort**
- **• Netværk/Porte** >**Netværk [x]** >**Netværk [x] Opsætning** >**Netværkskort**

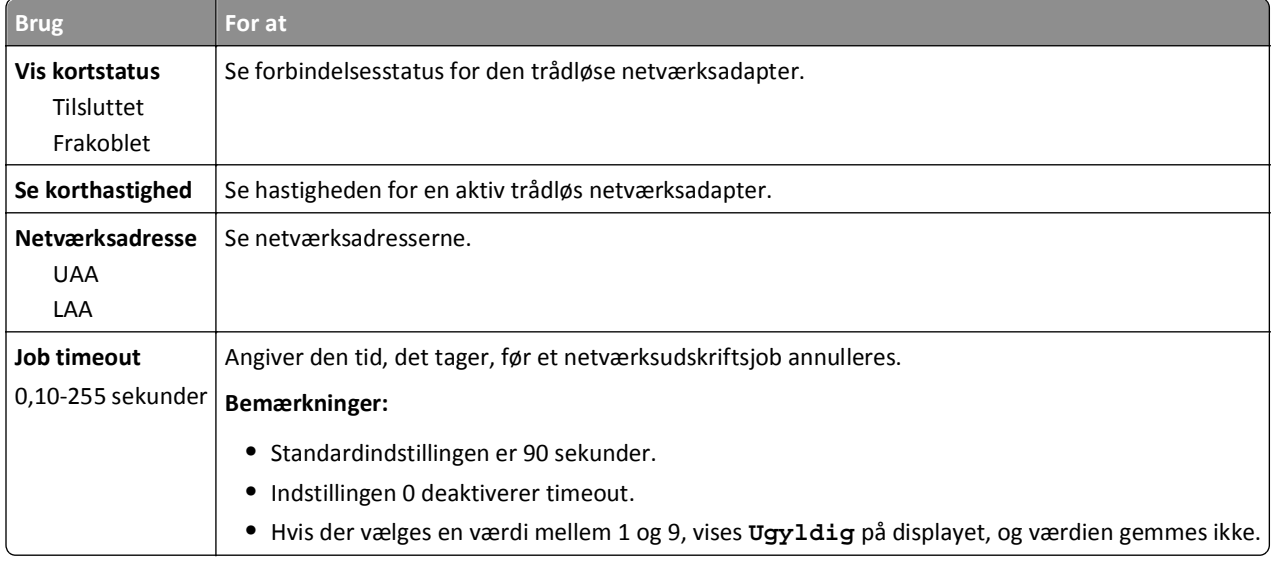

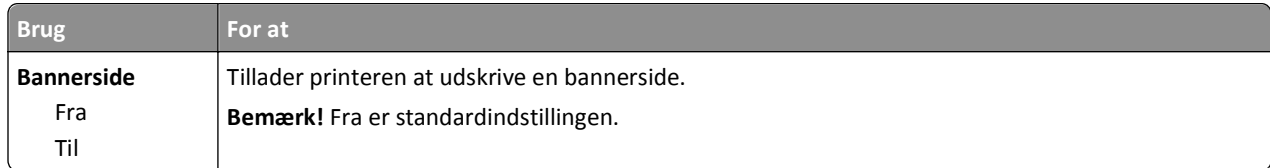

#### **Menuen TCP/IP**

For at få adgang til menuen skal du bruge en af følgende stier:

- **• Netværk/Porte** >**Standardnetværk** >**Standardnetværksopsætning** >**TCP/IP**
- **• Netværk/Porte** >**Netværk [x]** >**Netværk [x] Opsætning** >**TCP/IP**

**Bemærk!** Denne menu er kun tilgængelig i netværksprintere eller printere, der er tilsluttet printservere.

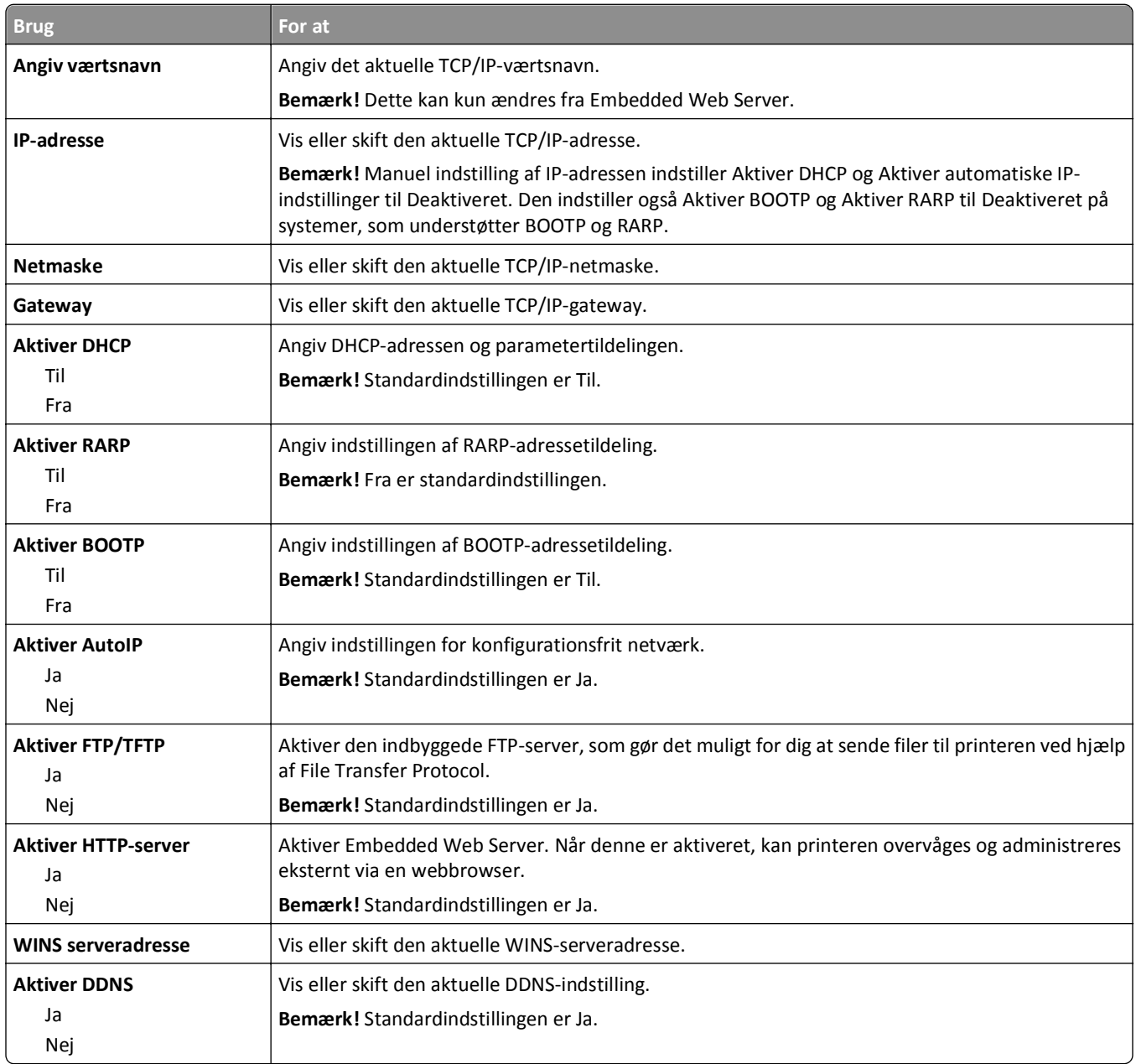

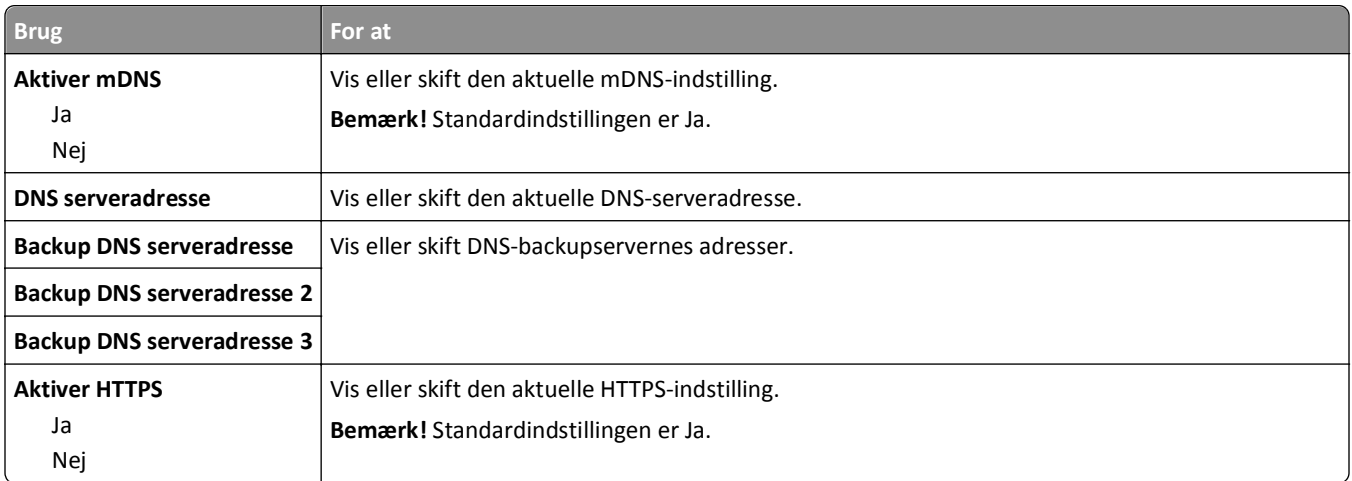

#### **Menuen IPv6**

For at få adgang til menuen skal du bruge en af følgende stier:

- **• Netværk/porte** >**Standardnetværk** >**Standardnetværksopsætning** >**IPv6**
- **• Netværk/porte** >**Netværk [x]** >**Netværk [x] Opsætning** >**IPv6**

**Bemærk!** Denne menu er kun tilgængelig i netværksprintere eller modeller, der er tilsluttet printerservere.

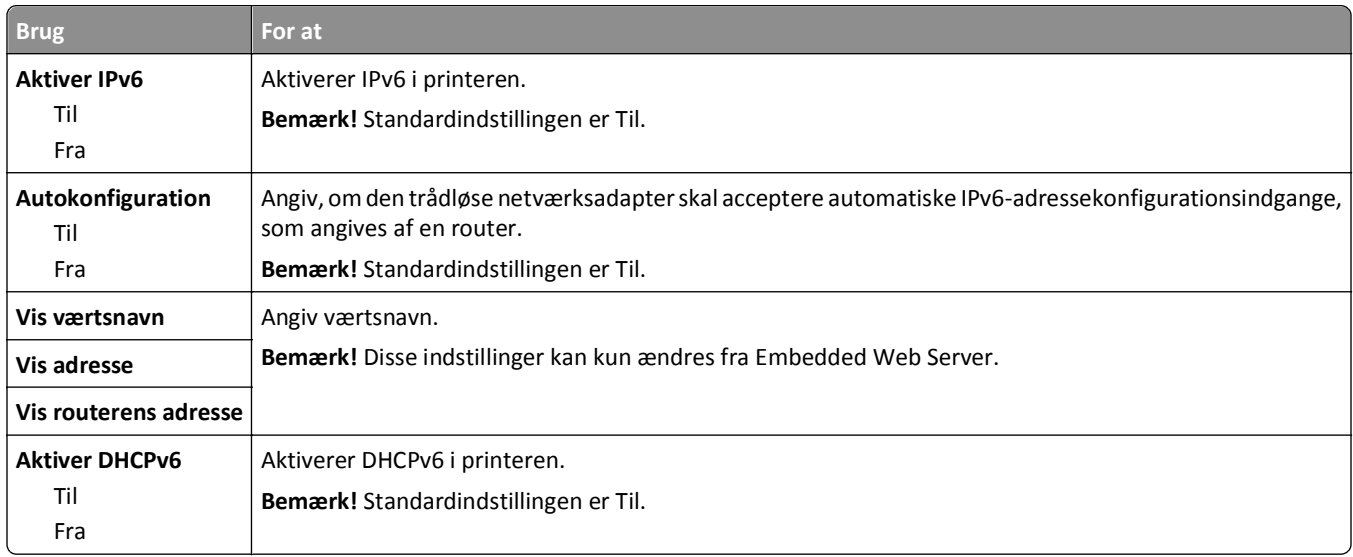

#### **Menuen Trådløs**

**Bemærk!** Denne menu er kun tilgængelig på printere, der er koblet til et trådløst netværk, og på printermodeller med en trådløs netværksadapter.

Brug følgende sti til at åbne menuen:

**Netværk/Porte** >**Netværk [x]** >**Netværk [x] Opsætning** >**Trådløs**

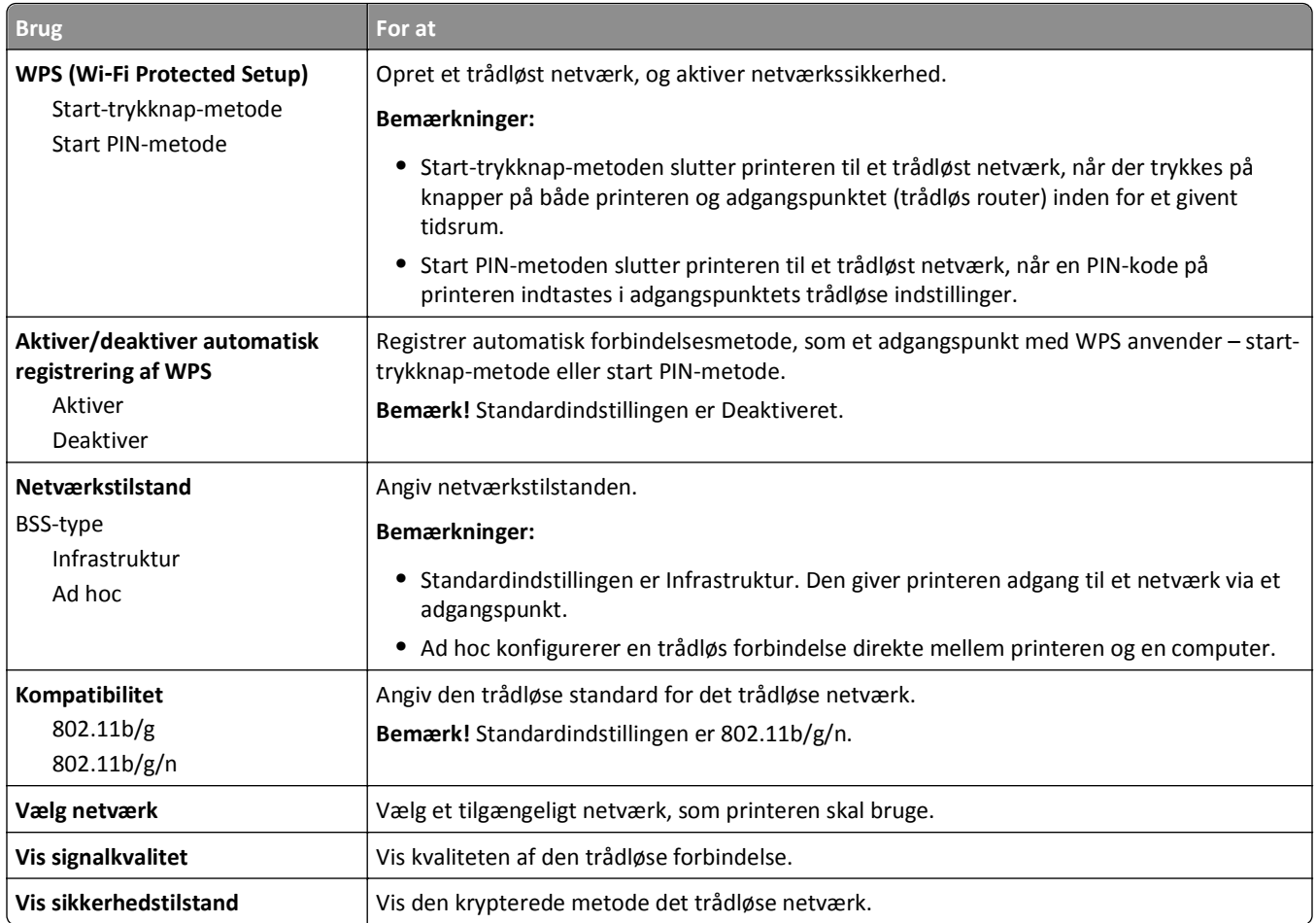

#### **Menuen AppleTalk**

**Bemærk!** Denne menu er kun tilgængelig i printermodeller, der er koblet til et Ethernet-netværk, eller når der er installeret et netværkskort (ekstraudstyr).

For at få adgang til menuen skal du navigere til en af følgende stier:

- **• Network/porte** >**Standardnetværk** >**Standardnetværksopsætning** >**AppleTalk**
- **• Netværk/Porte** >**Netværk [x]** >**Netværk [x] Opsætning** >**Apple Talk**

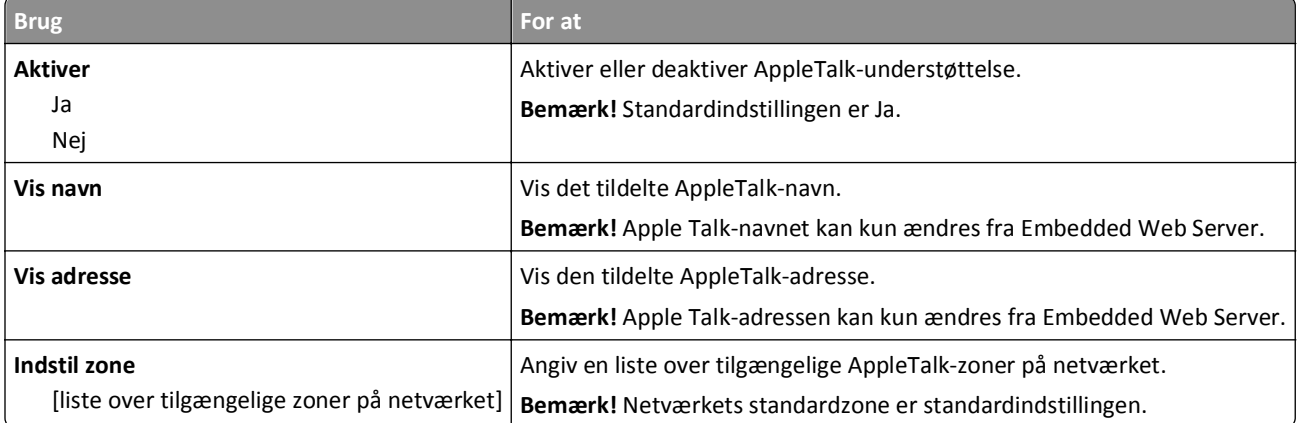

## **Standard-USB, menu**

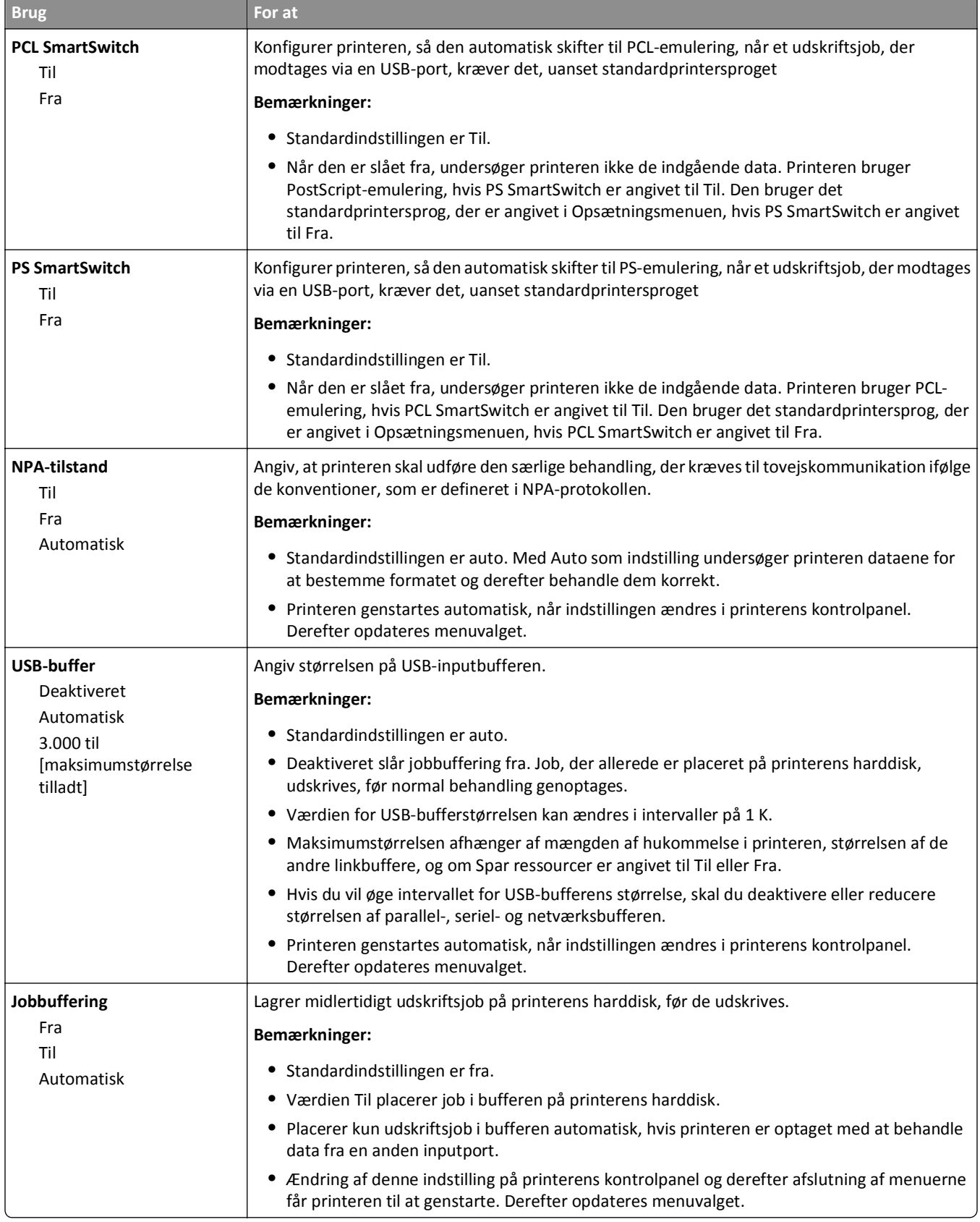

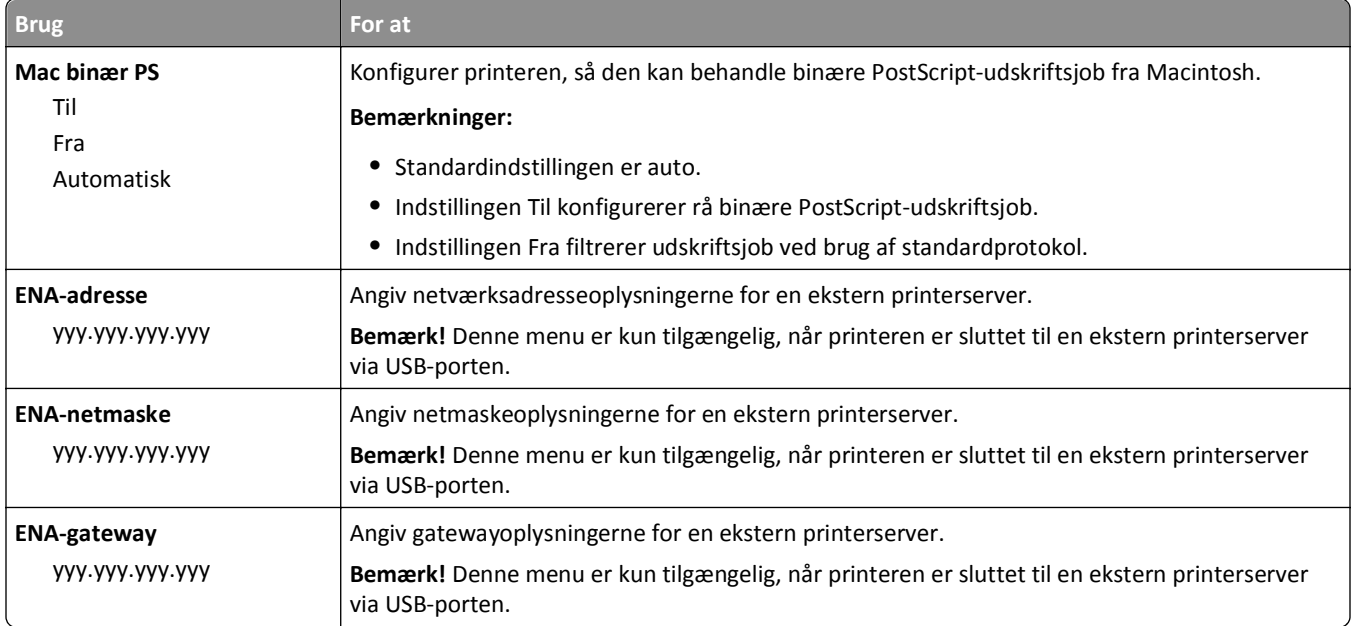

## **Parallel [x] menu**

**Bemærk!** Denne menu vises kun, når et parallelkort (option) er installeret.

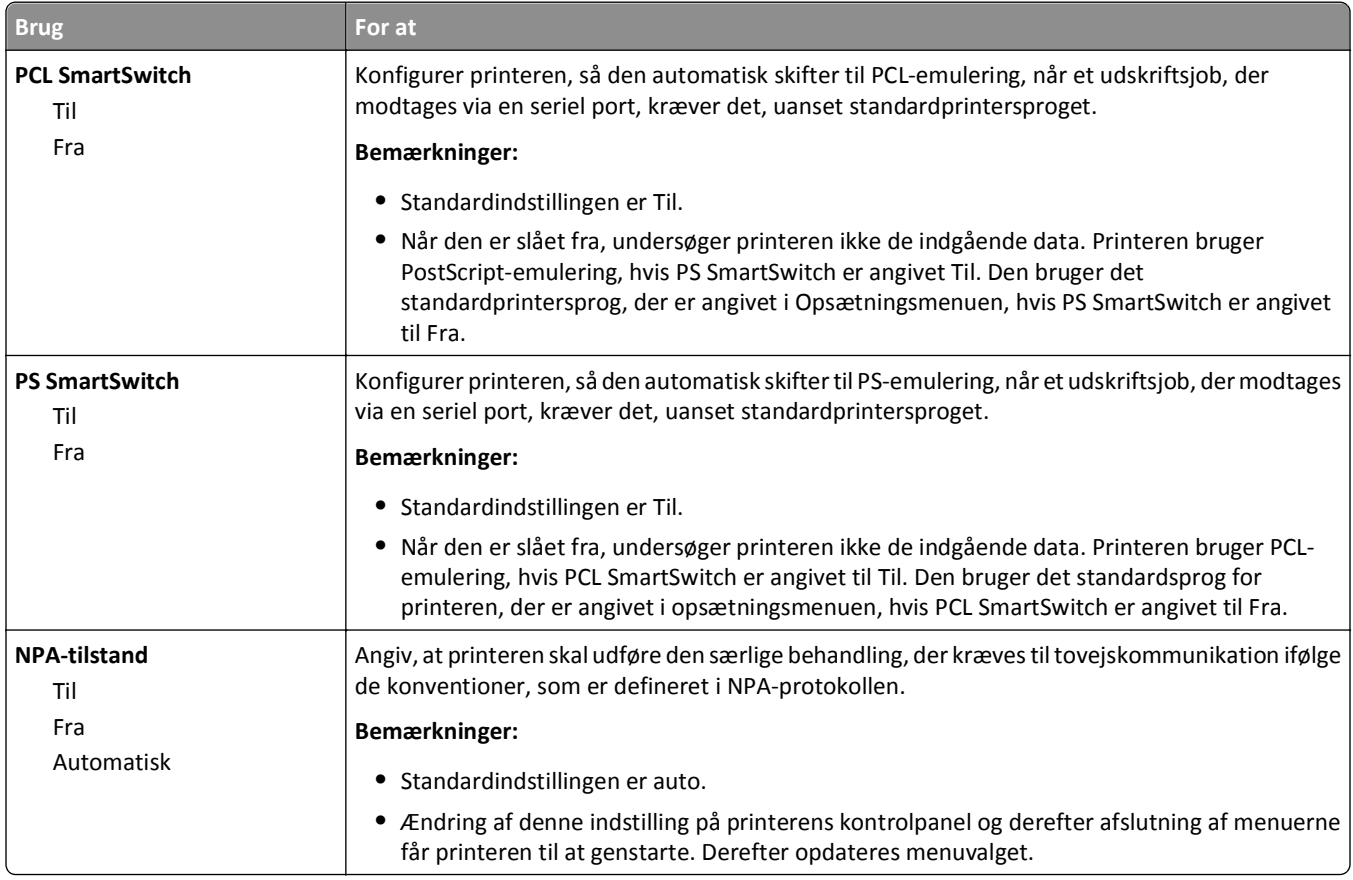

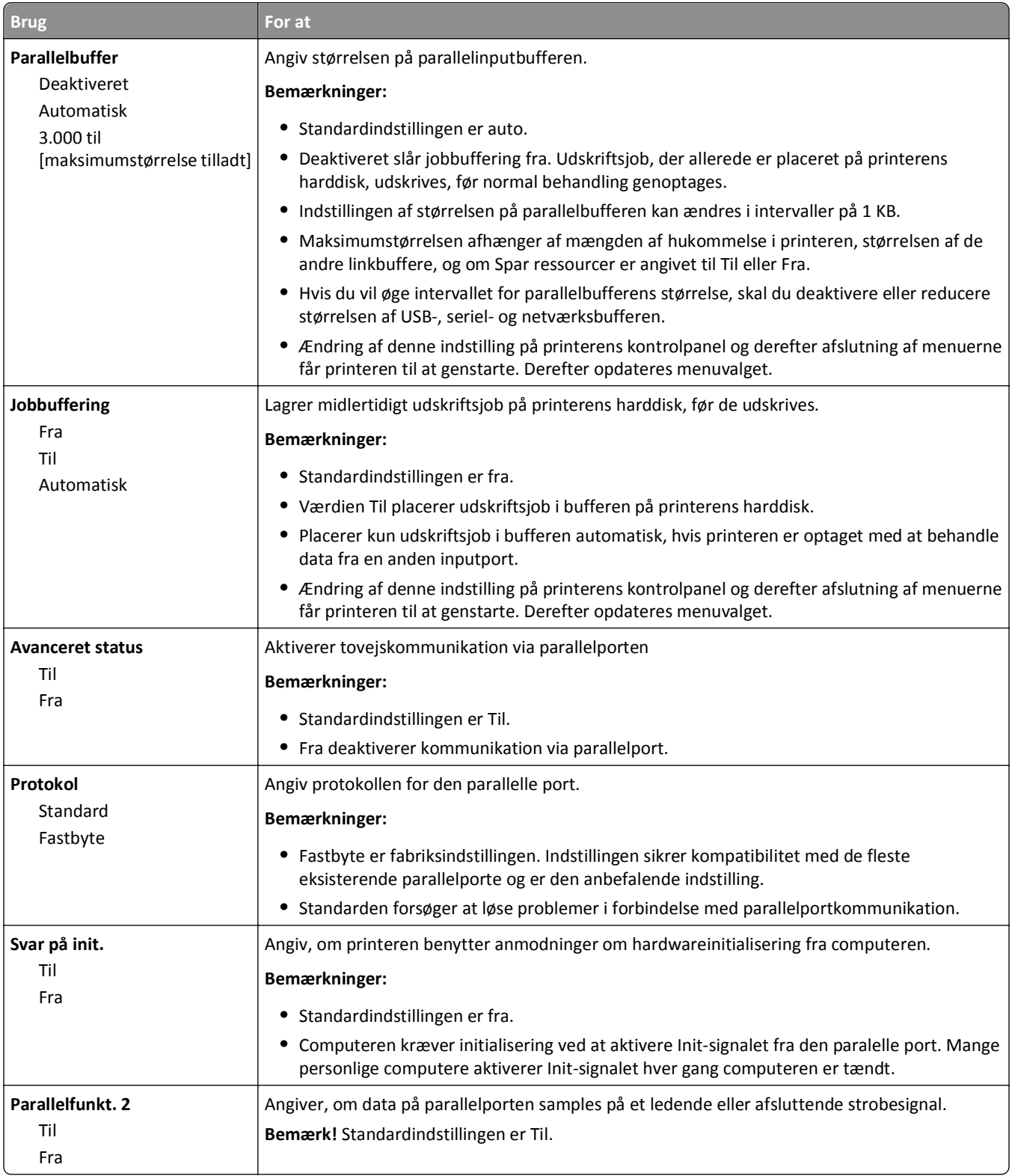

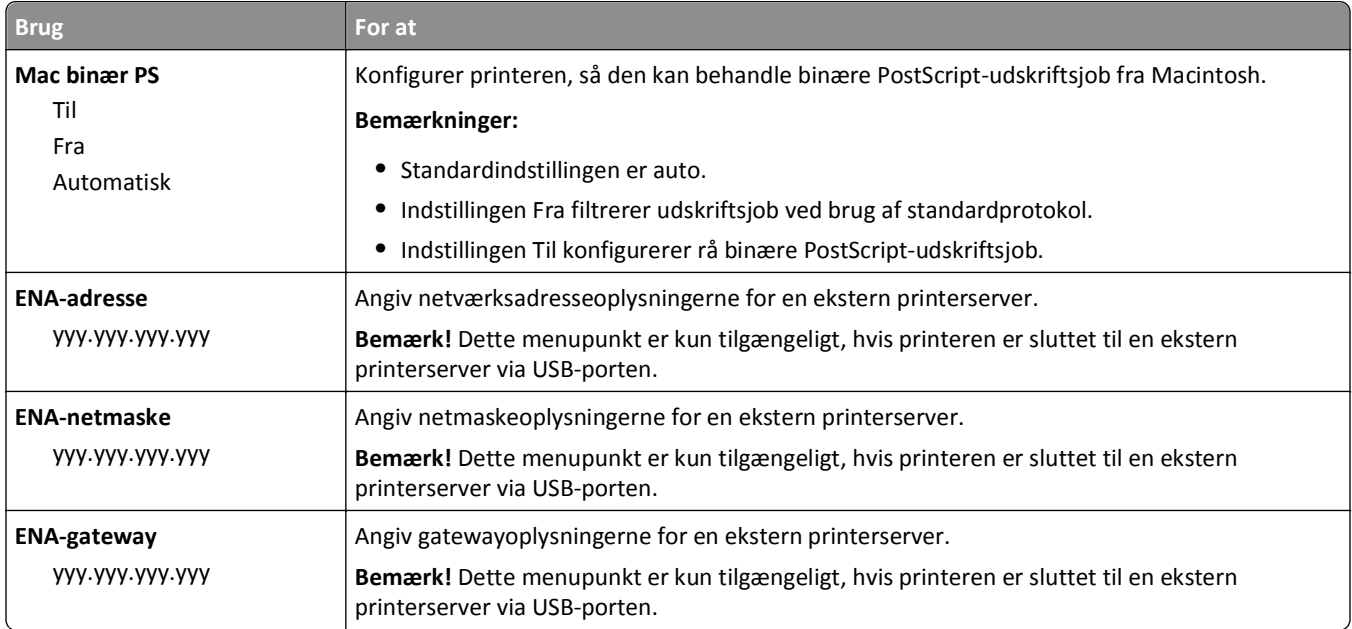

## **Seriel [x] menu**

**Bemærk!** Denne menu vises kun, når et serielt kort (ekstraudstyr) er installeret.

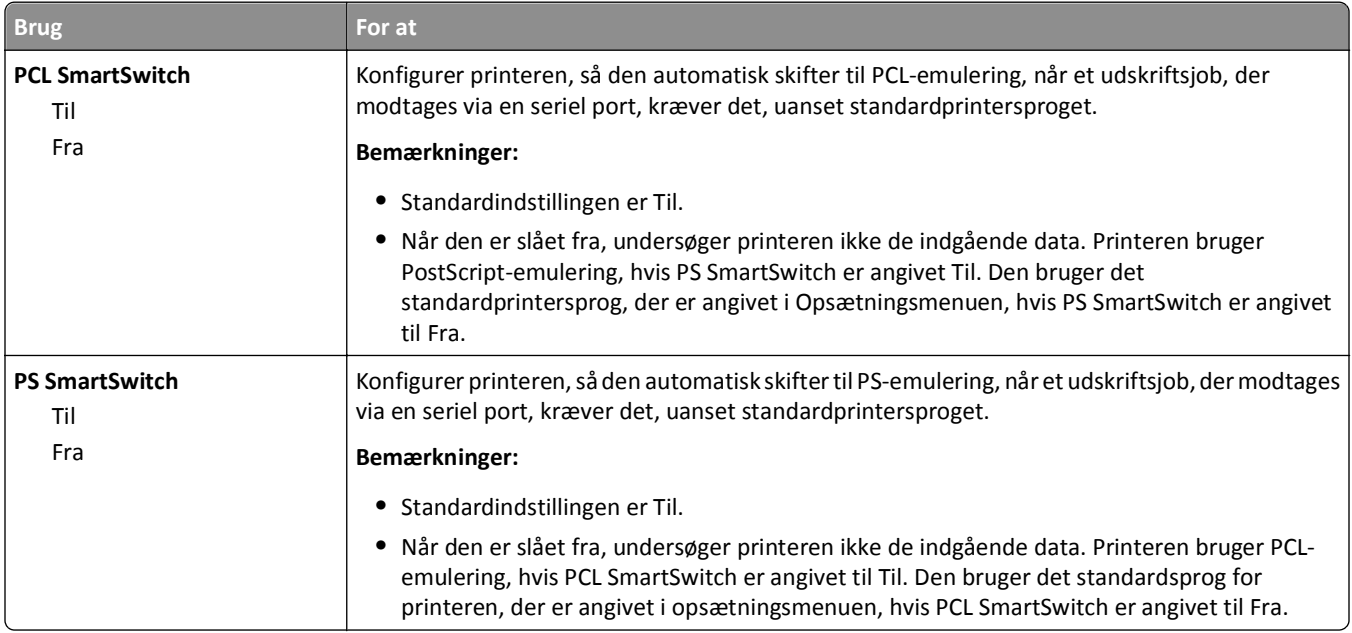

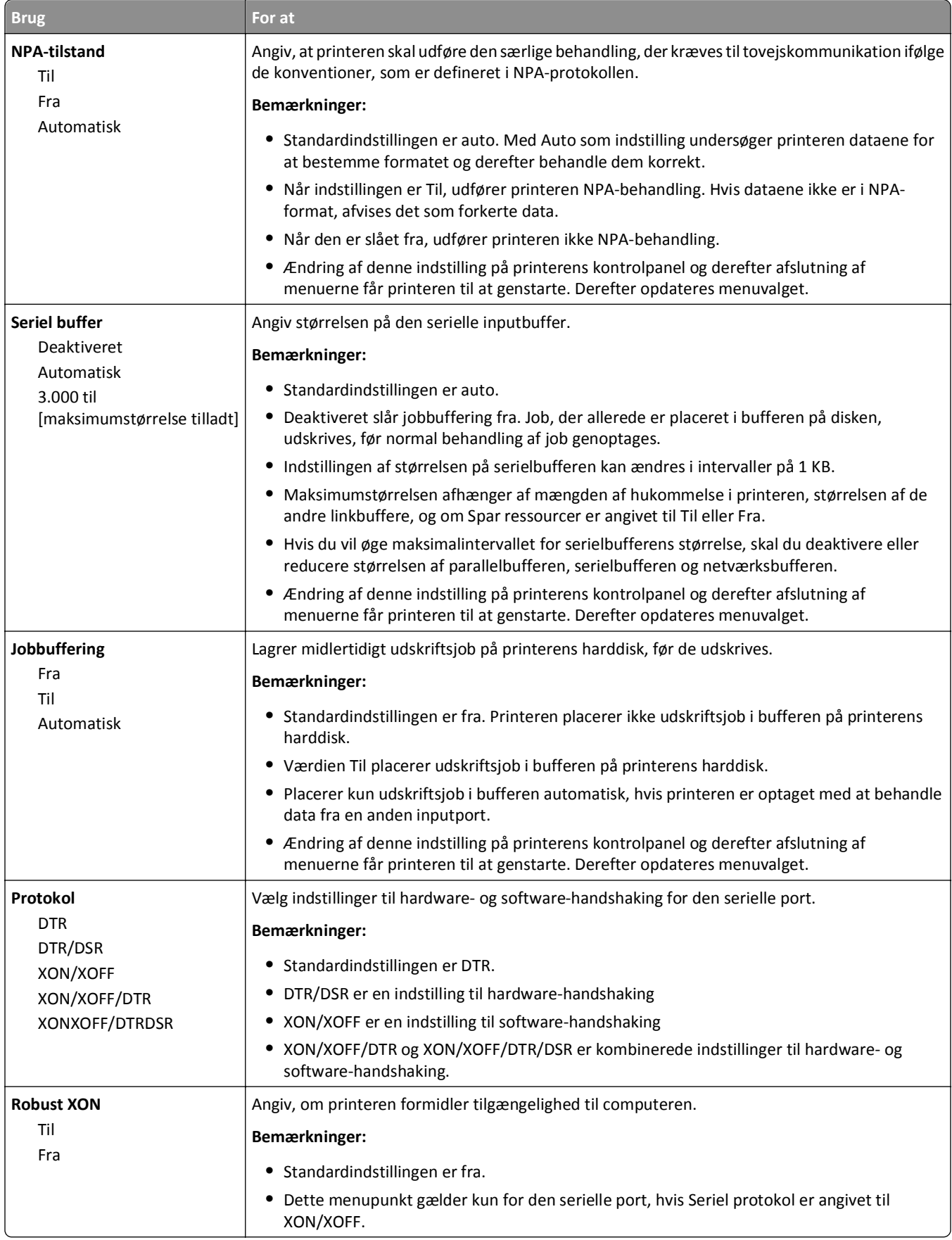

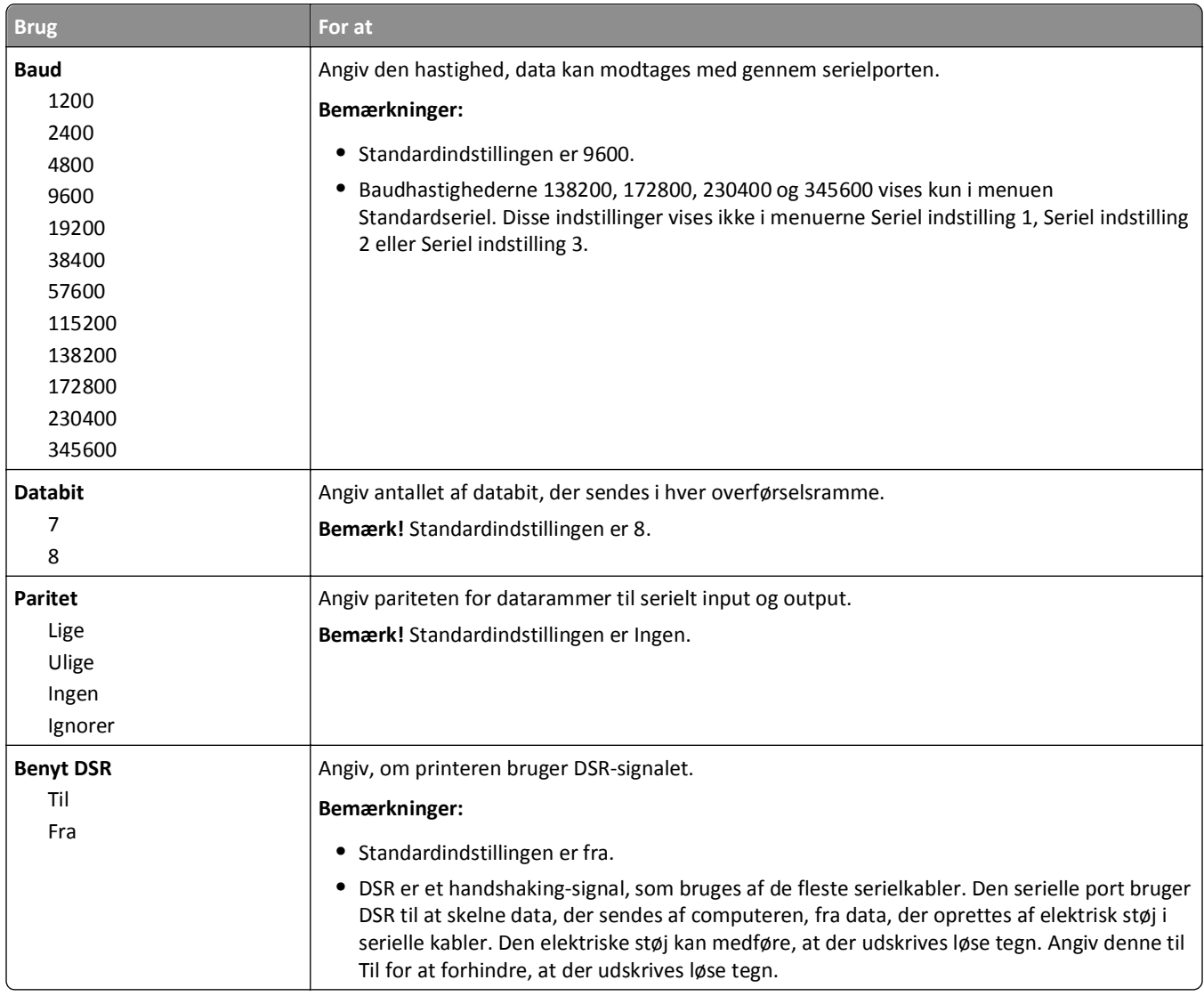

### **Menuen SMTP opsætning**

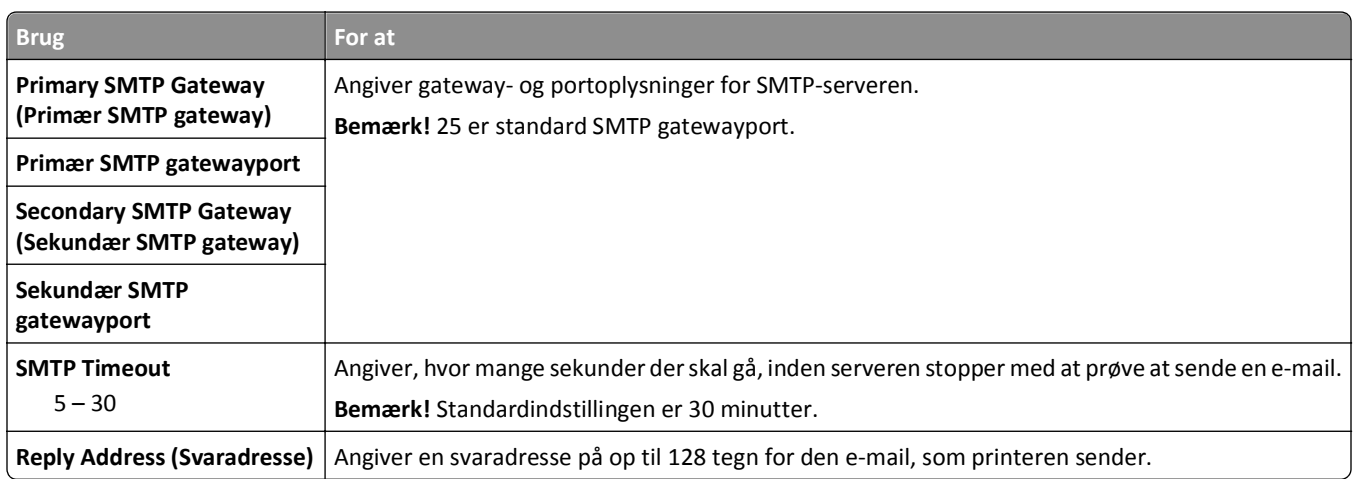

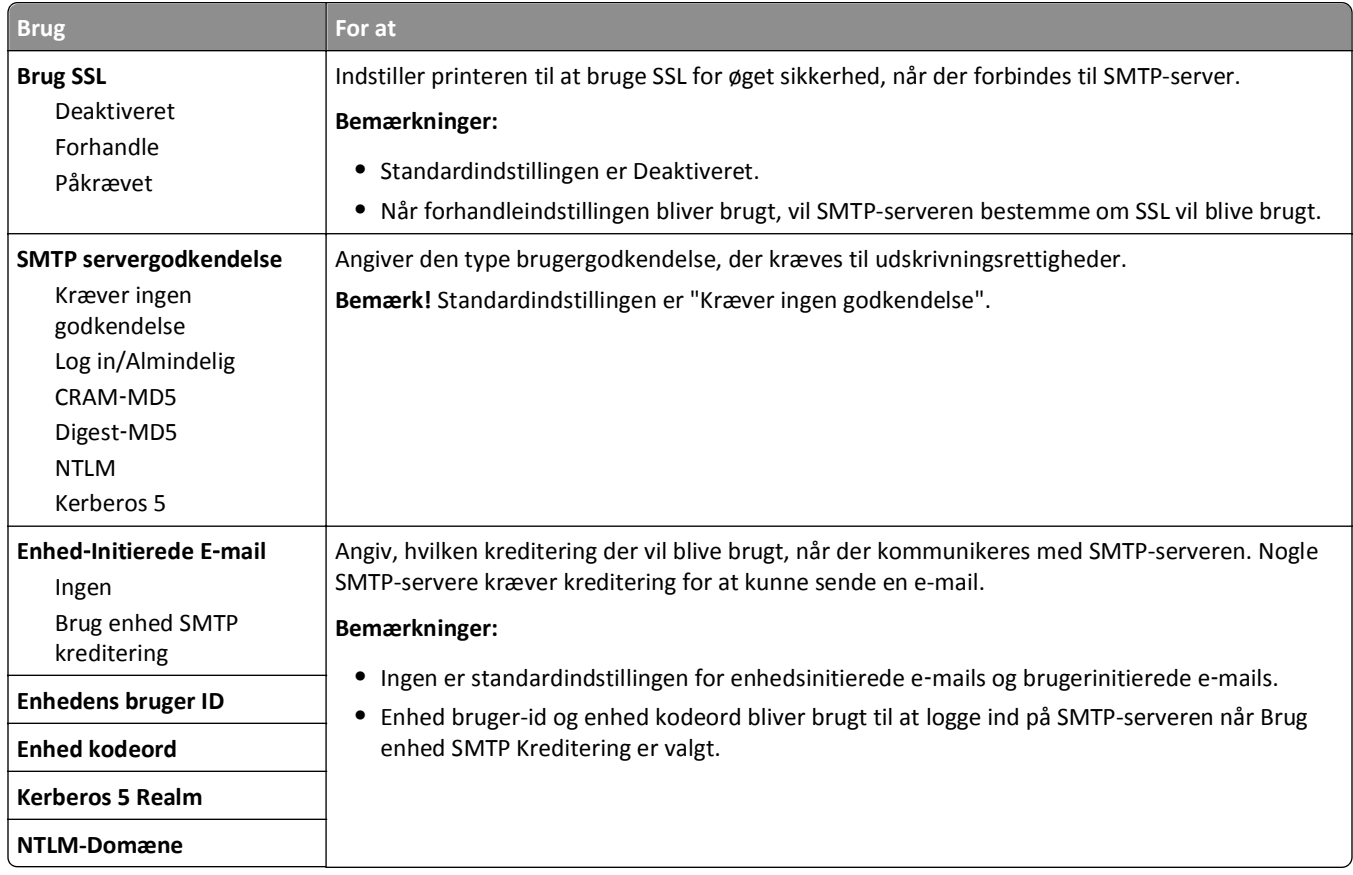

# **Menuen Sikkerhed**

### **Menuen Diverse sikkerhedsindstillinger**

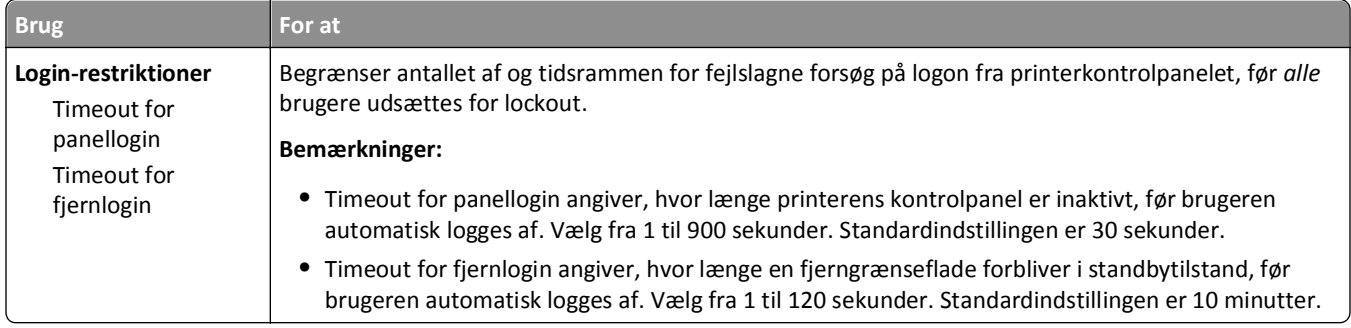

#### **Menu for fortrolig udskrivning**

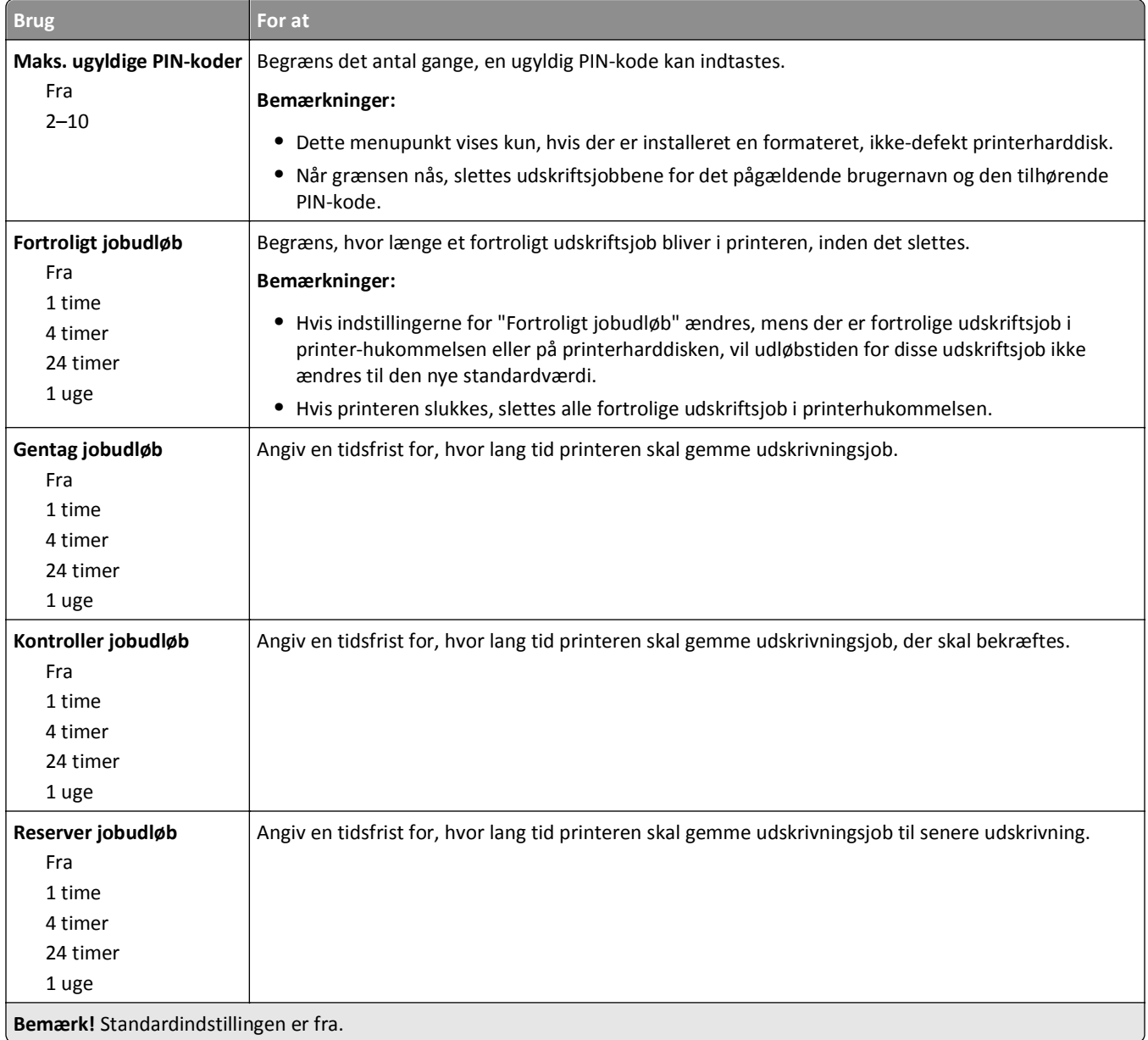

#### **Menu til disk sletning**

Slet disk sletter *kun* udskriftsjob på printerens harddisk, der *ikke aktuelt er* i brug af filsystemet. Alle permanente data på printerens harddisk bliver bevaret, så som indlæste skrifttyper, makroer, og tilbageholdte job.

**Bemærk!** Dette menupunkt vises kun, hvis der er installeret en formateret, ikke-defekt printerharddisk.

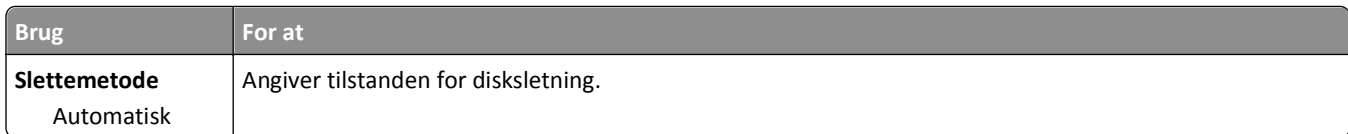

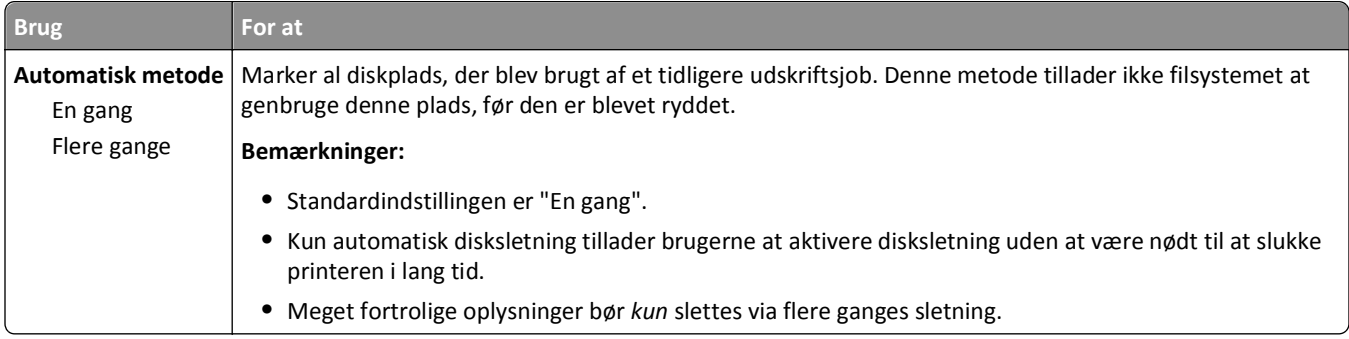

### **Menu for sikkerhedsovervågningslog**

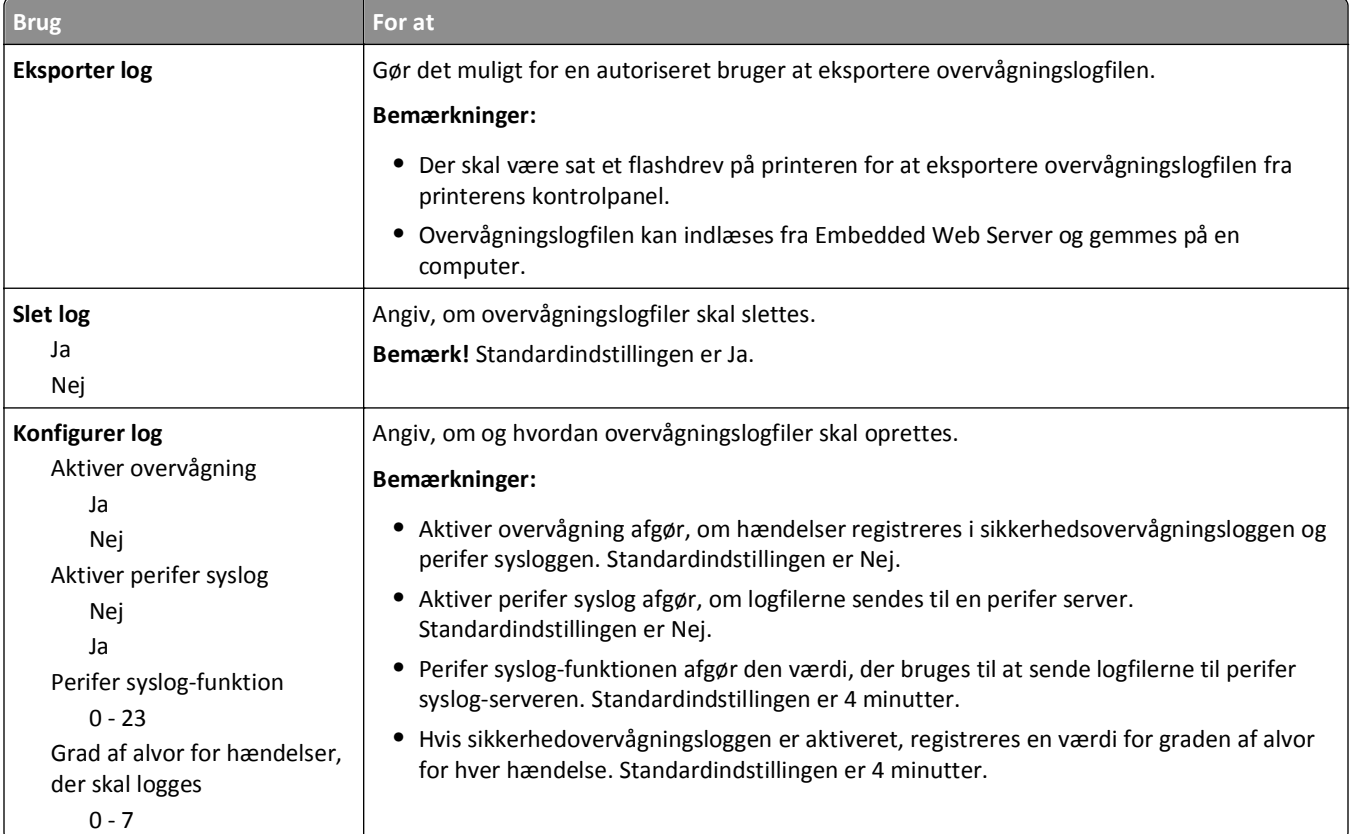

## **Menuen Indstil dato og klokkeslæt**

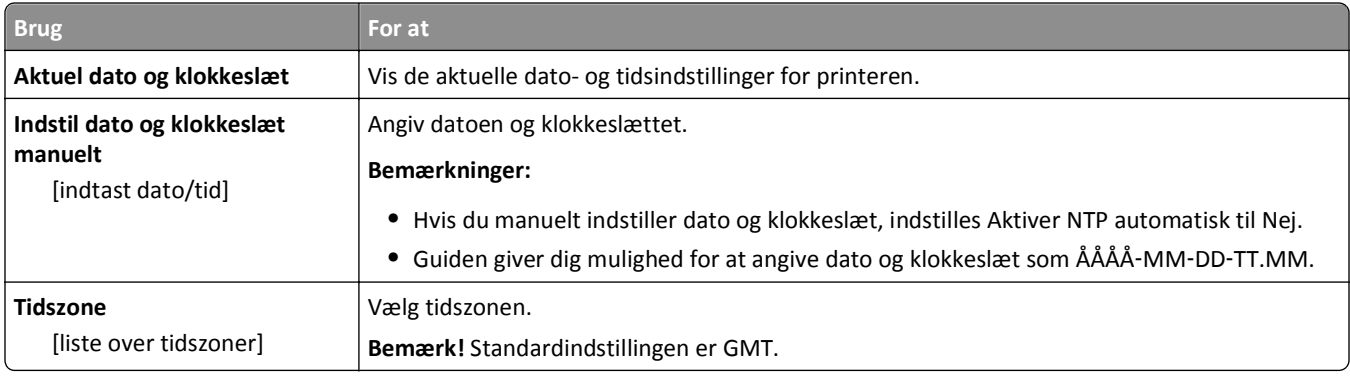

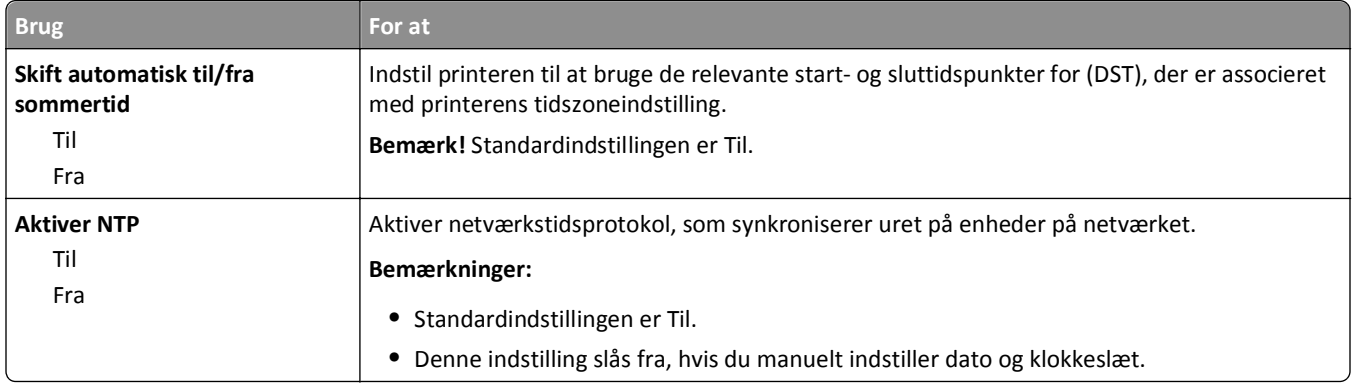

# **Menuen Indstillinger**

### **Generelle indstillinger**

### **Menuen Generelle indstillinger**

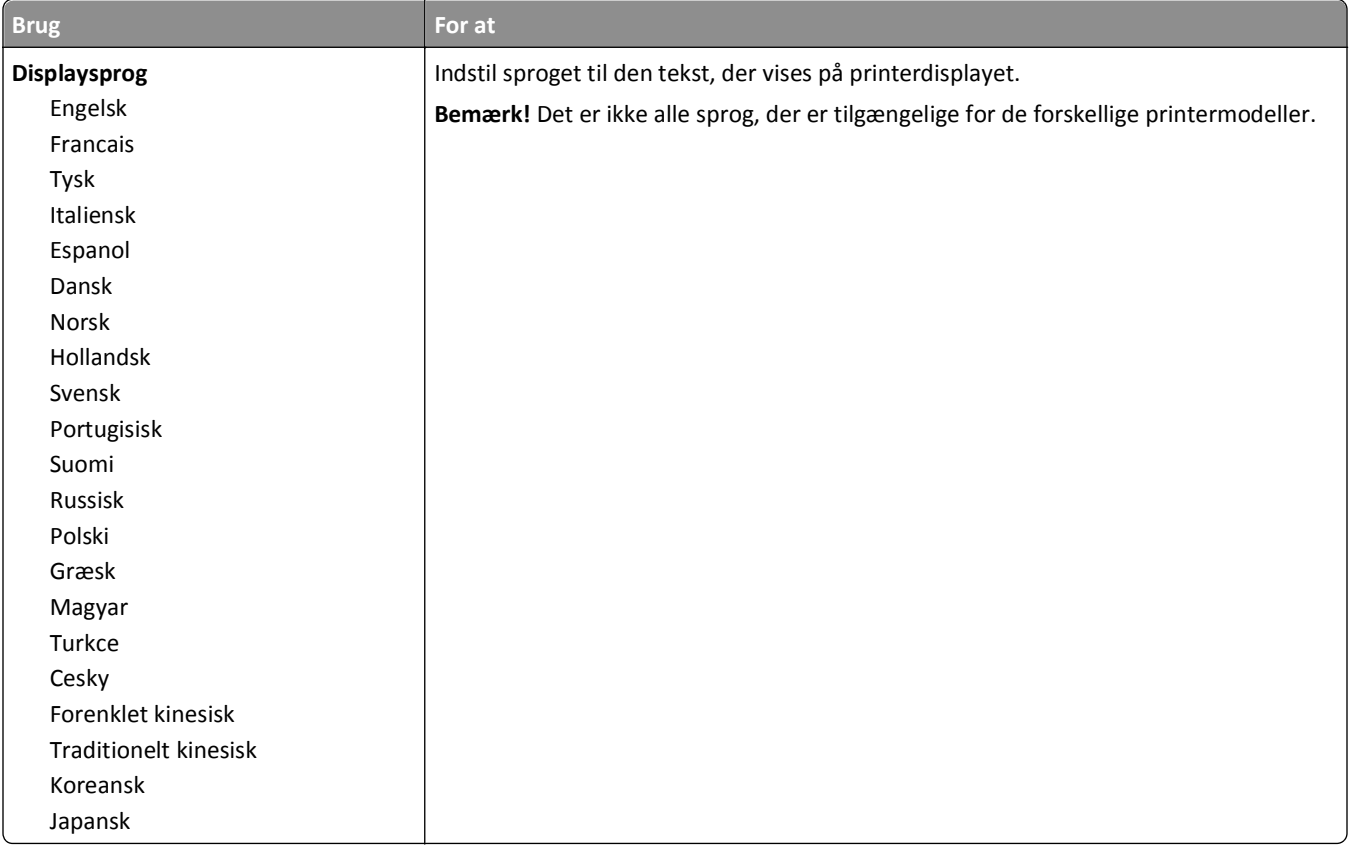

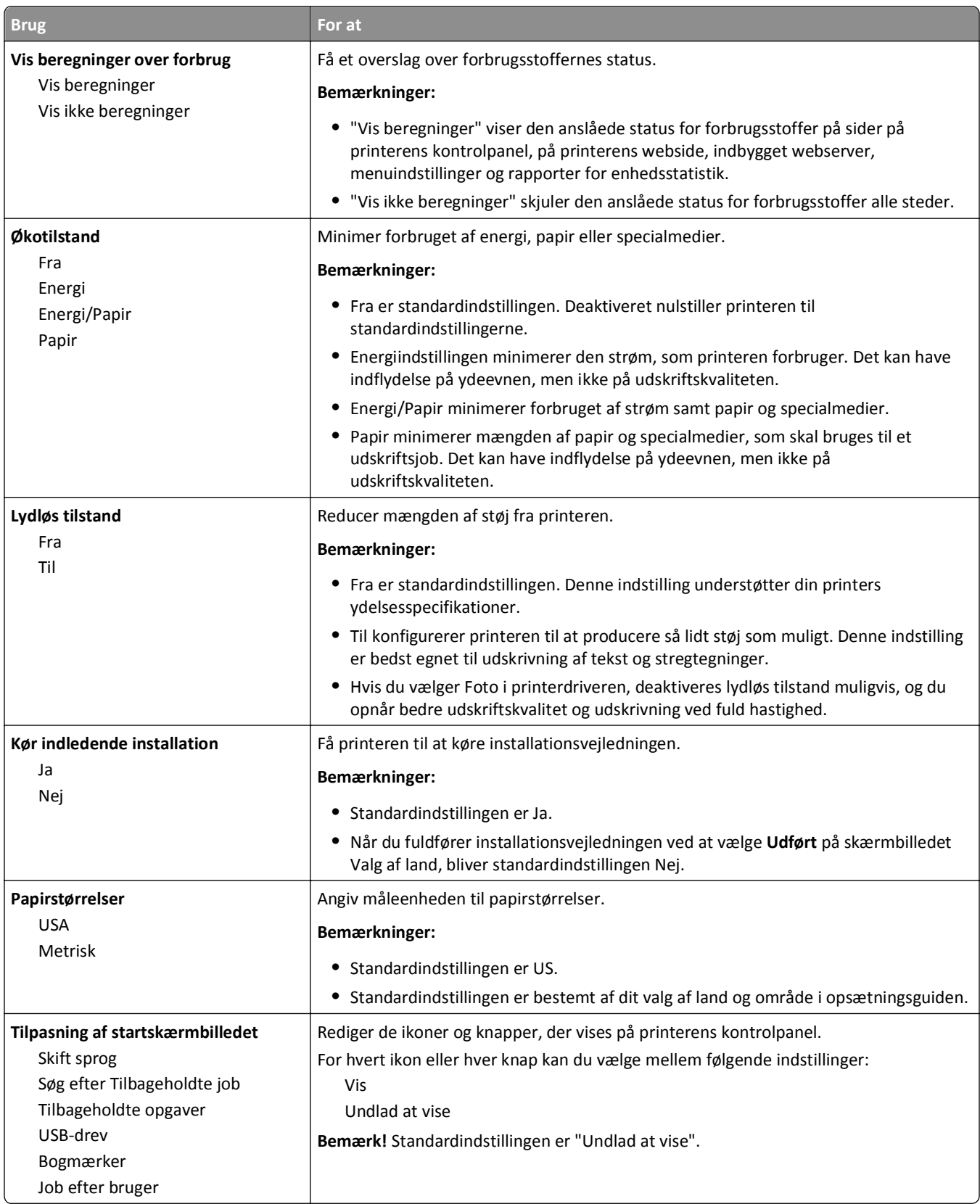

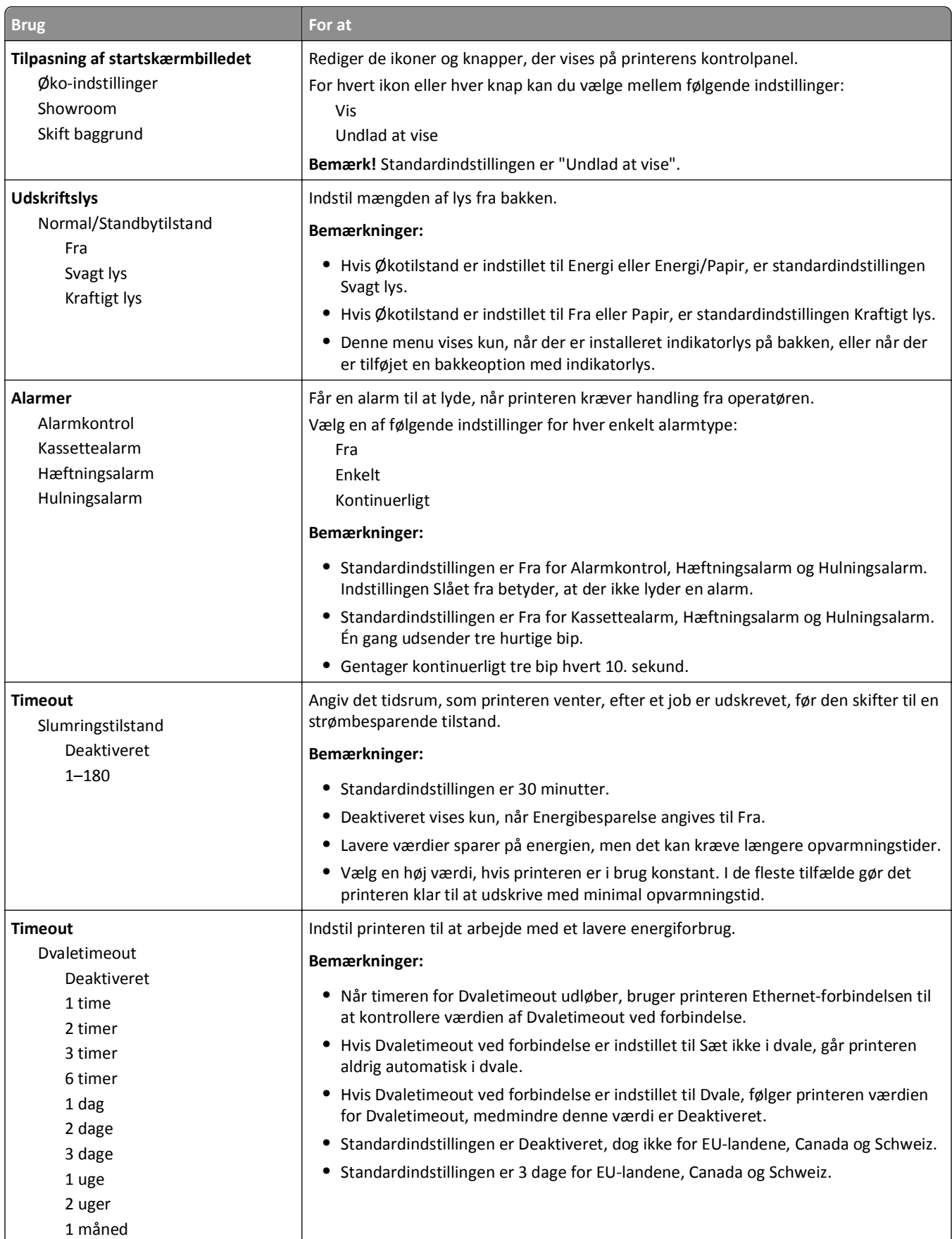

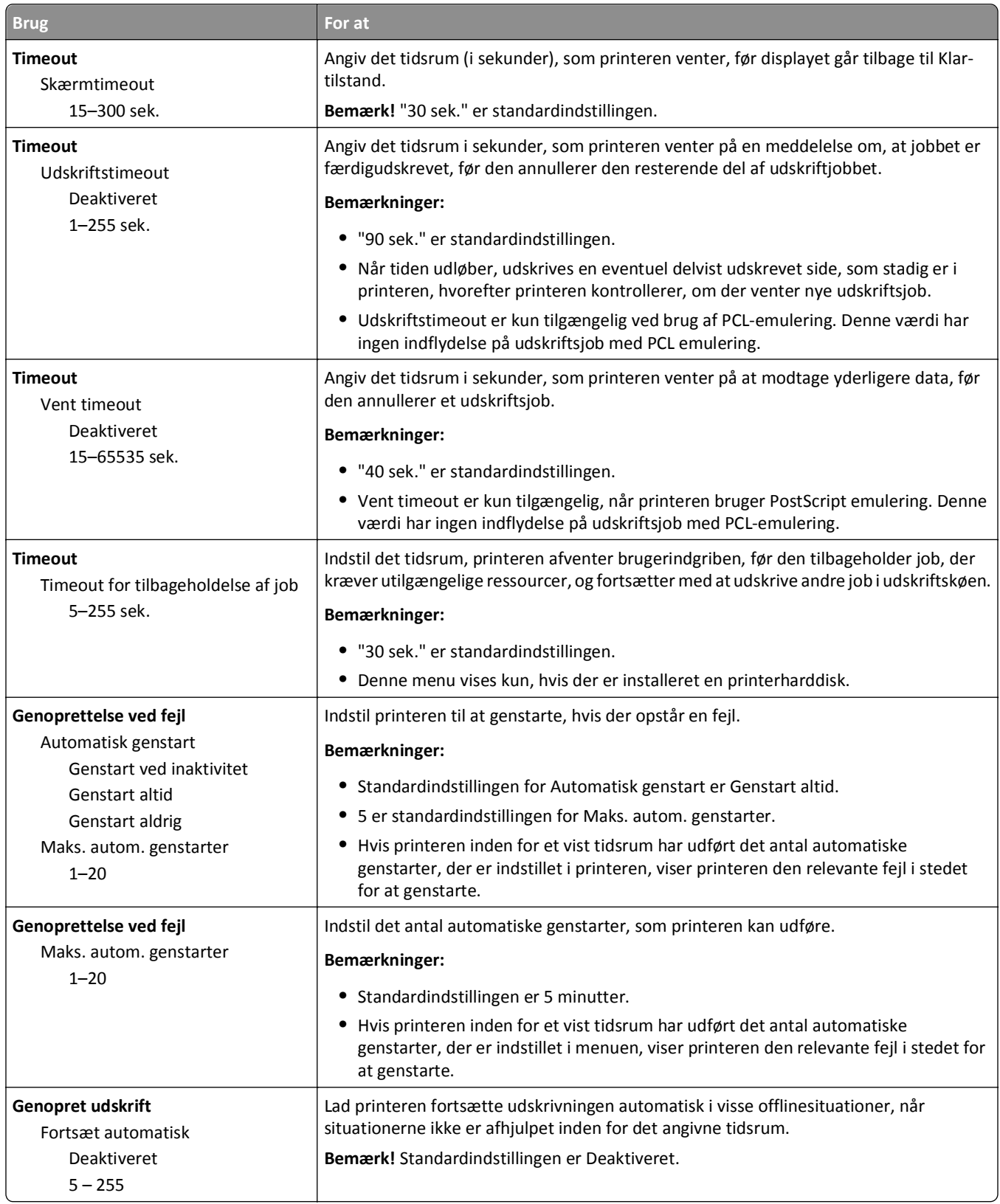
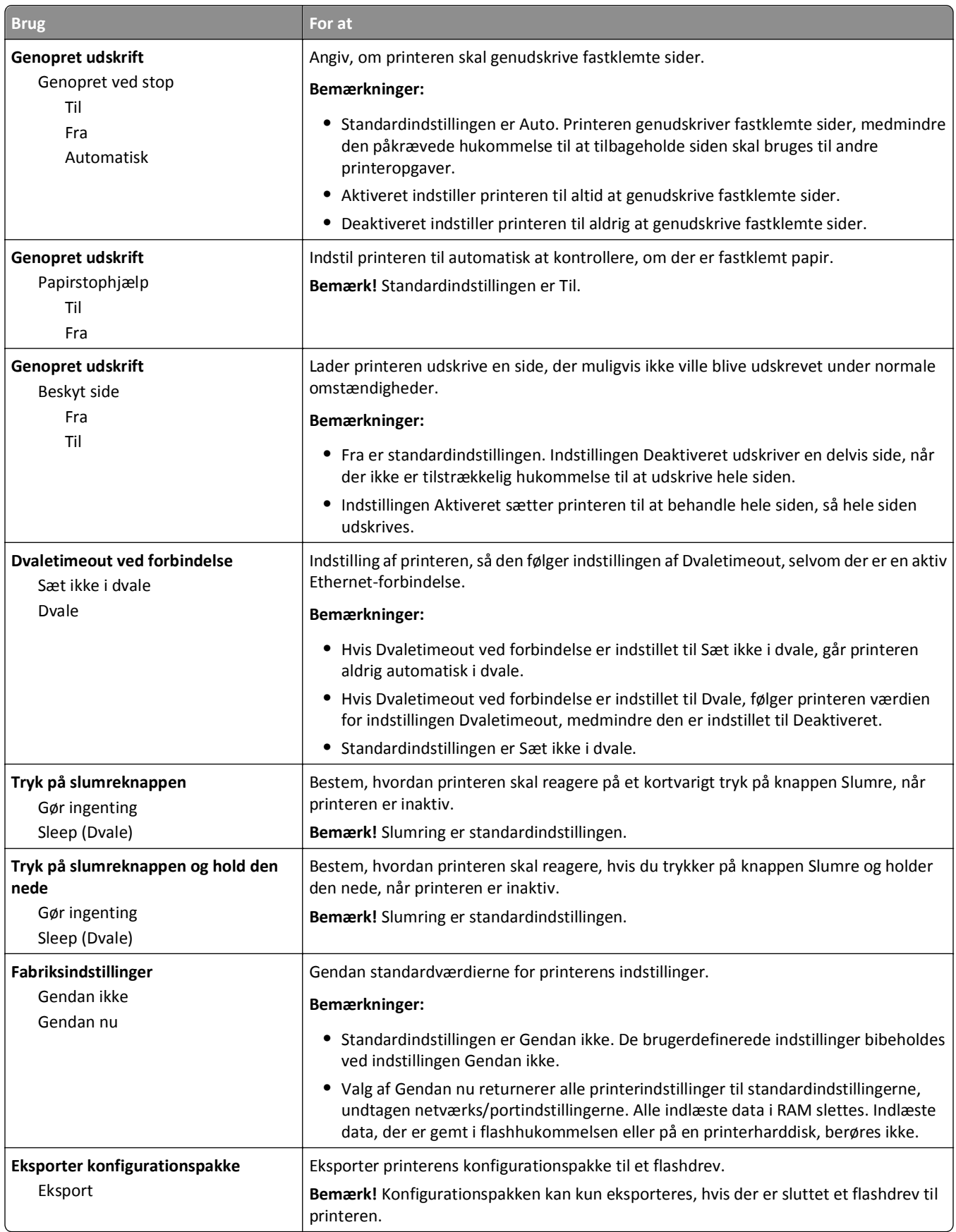

## **Menuen Flashdrev**

## **Menuen Udskriftsindstillinger**

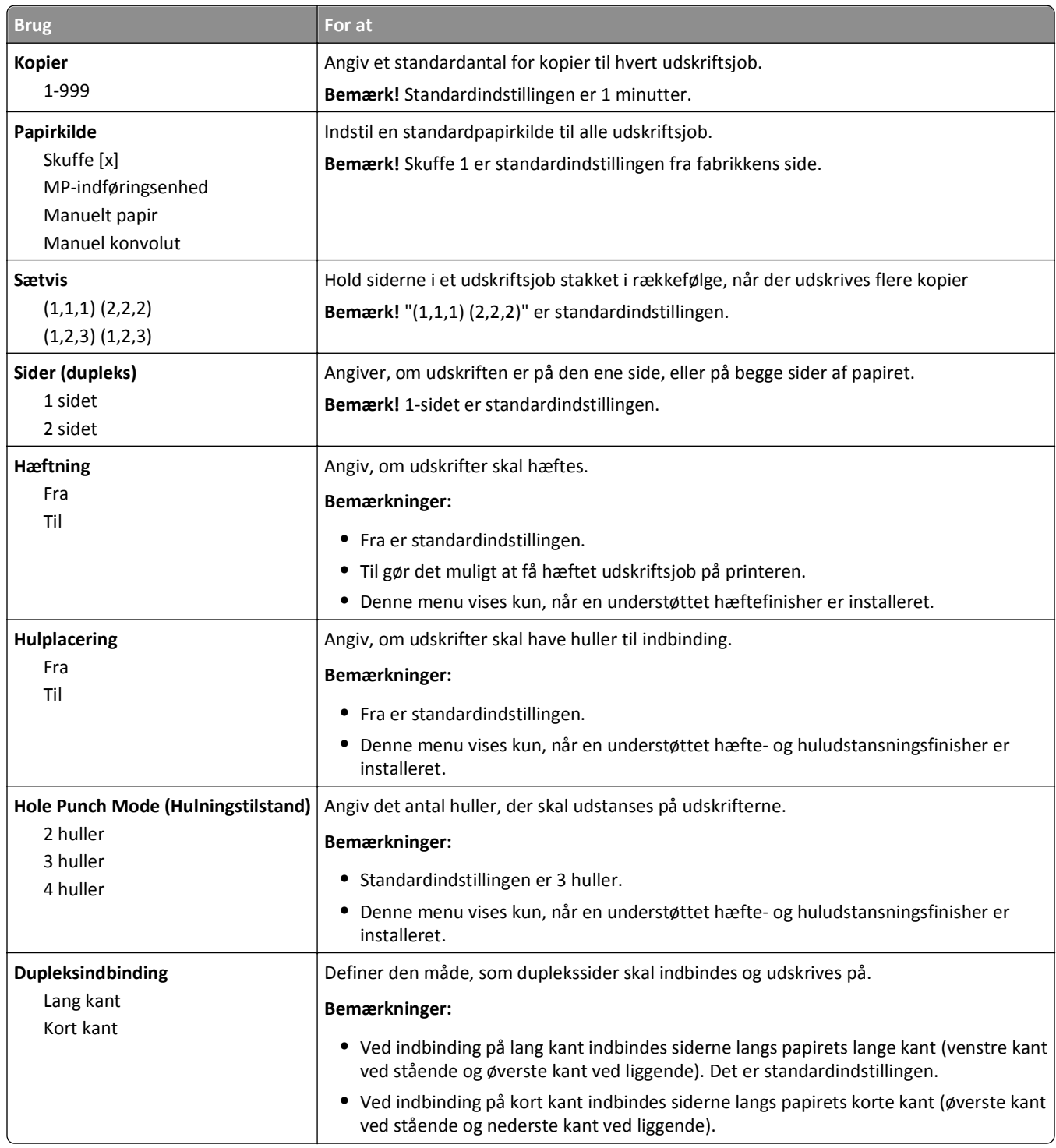

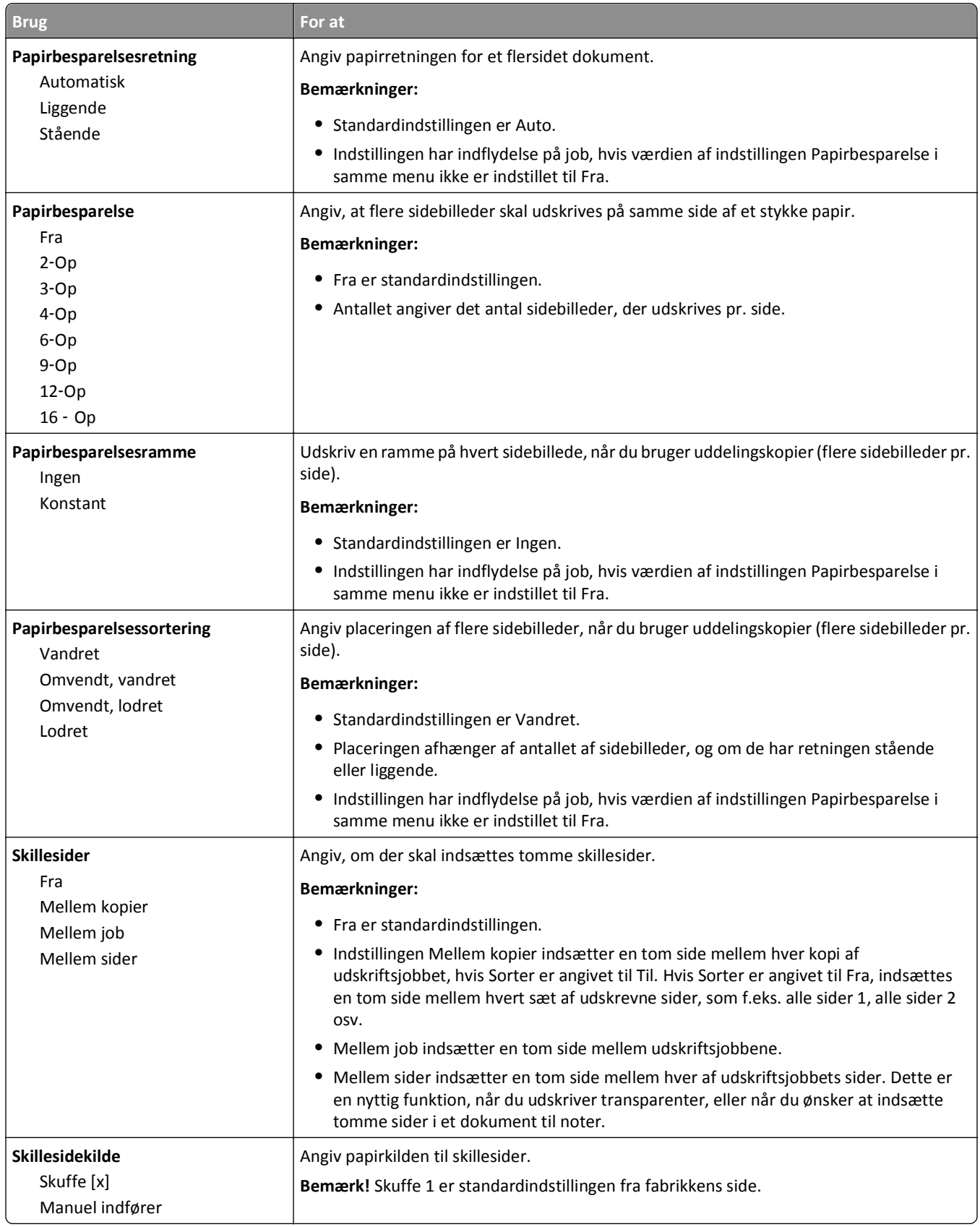

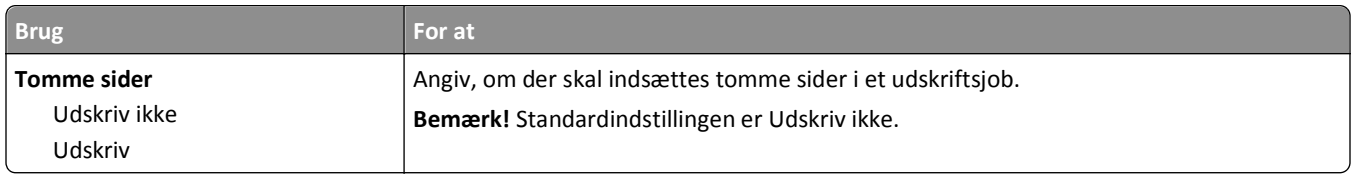

# **Udskriftsindstillinger**

### **menuen Opsætning**

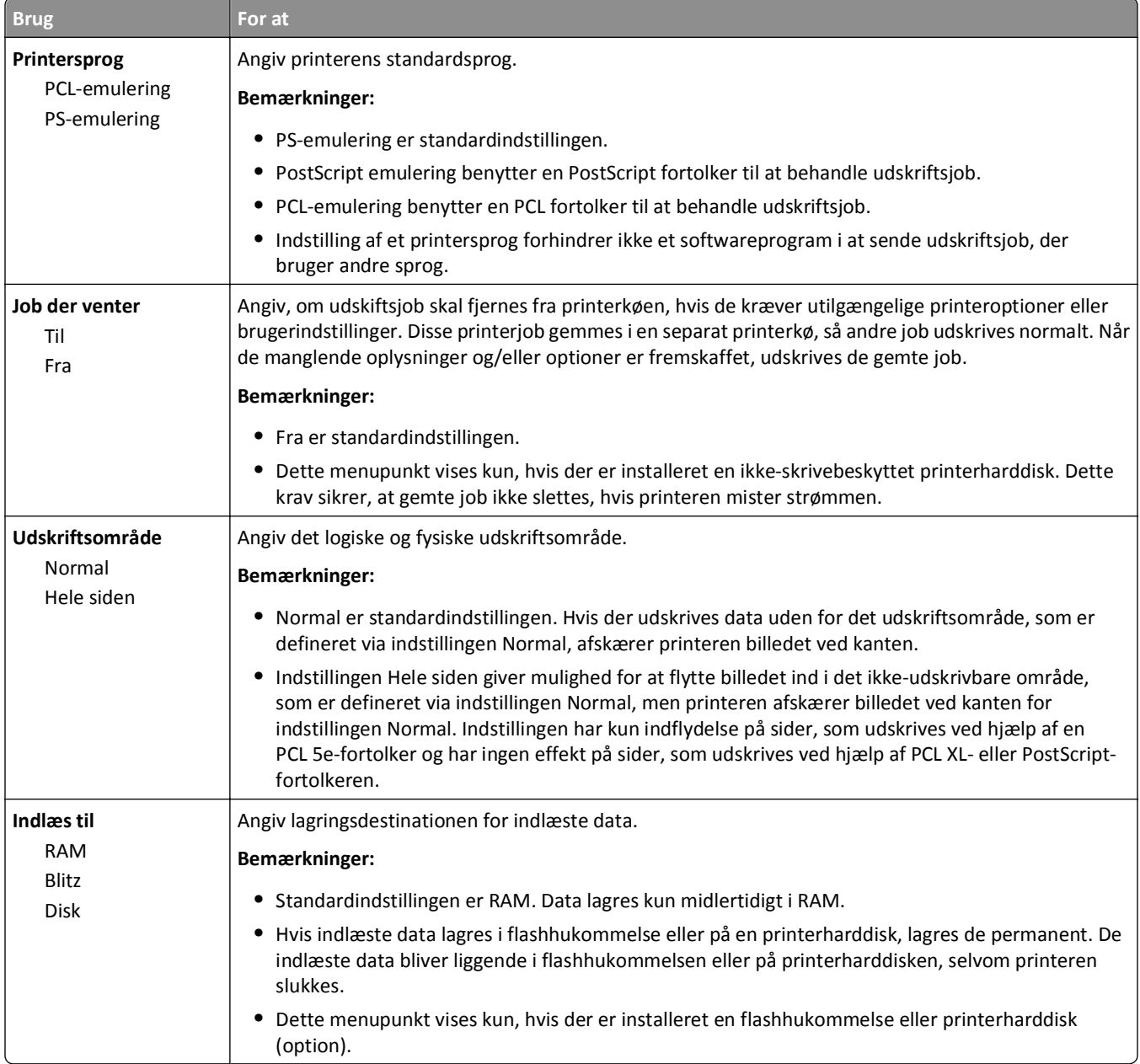

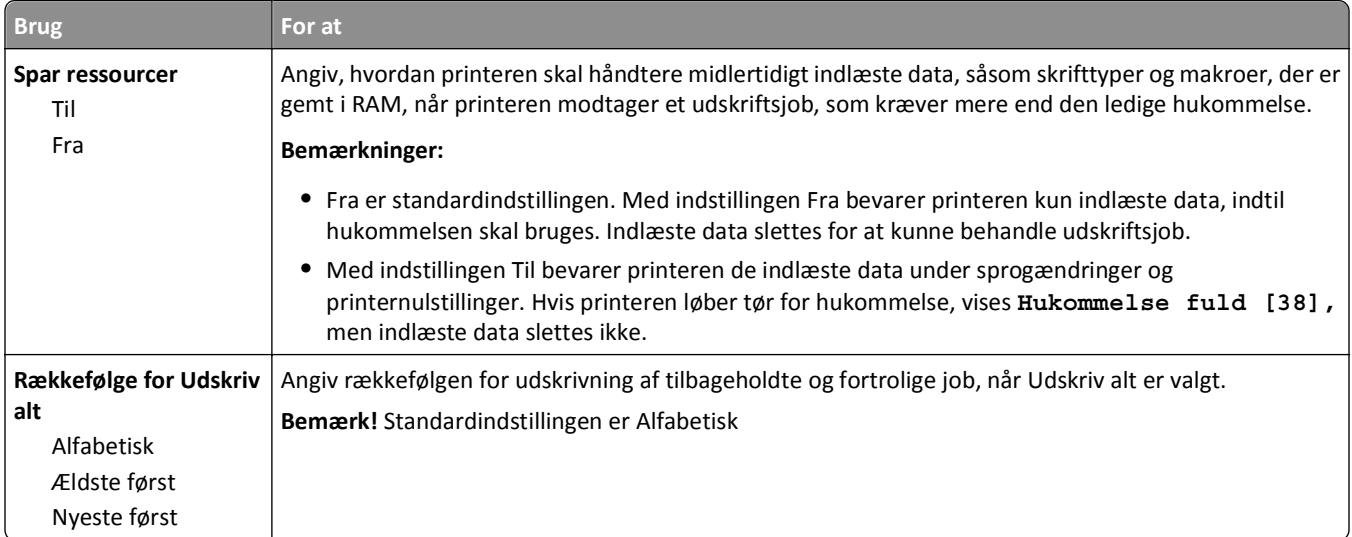

## **menuen Finishing**

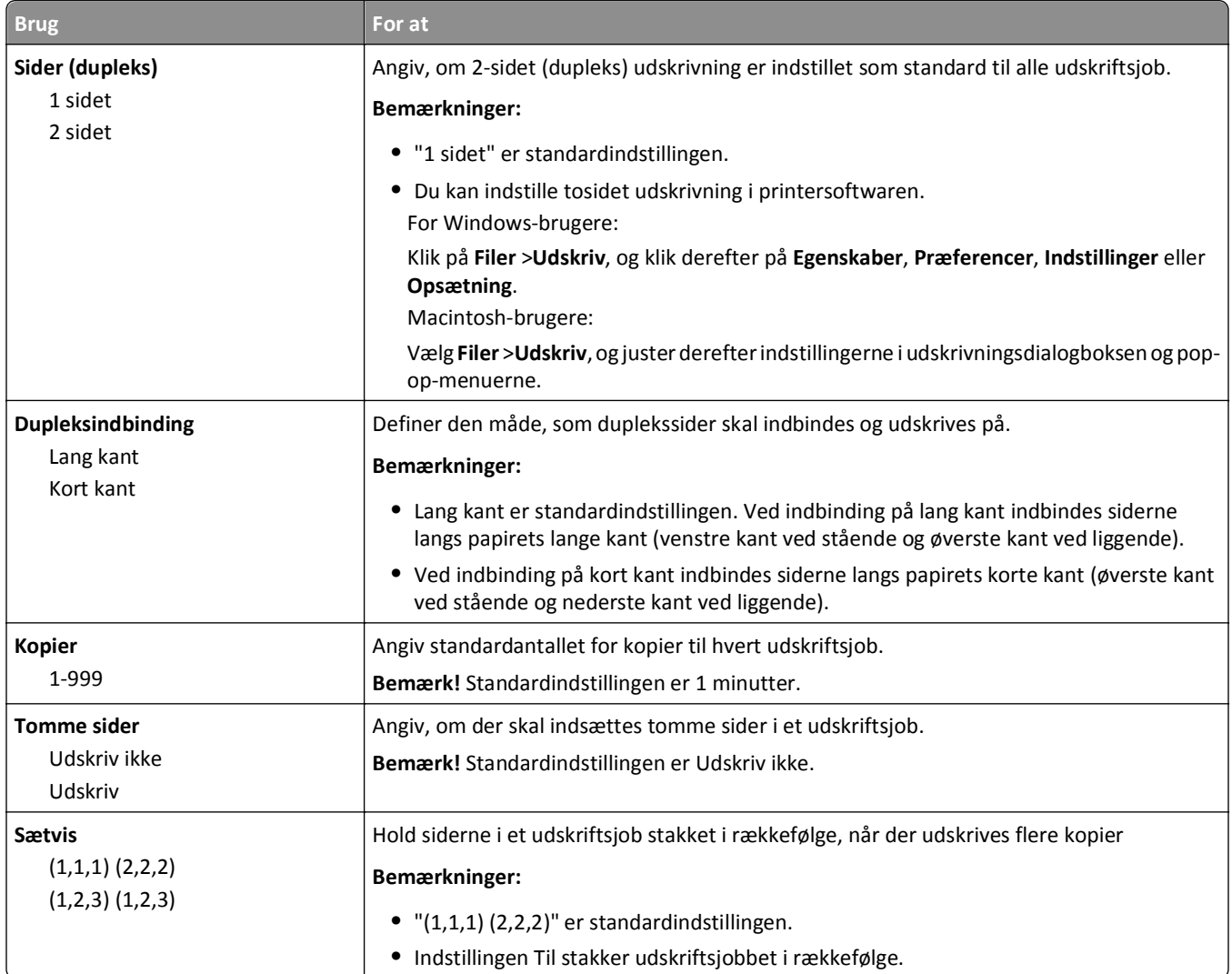

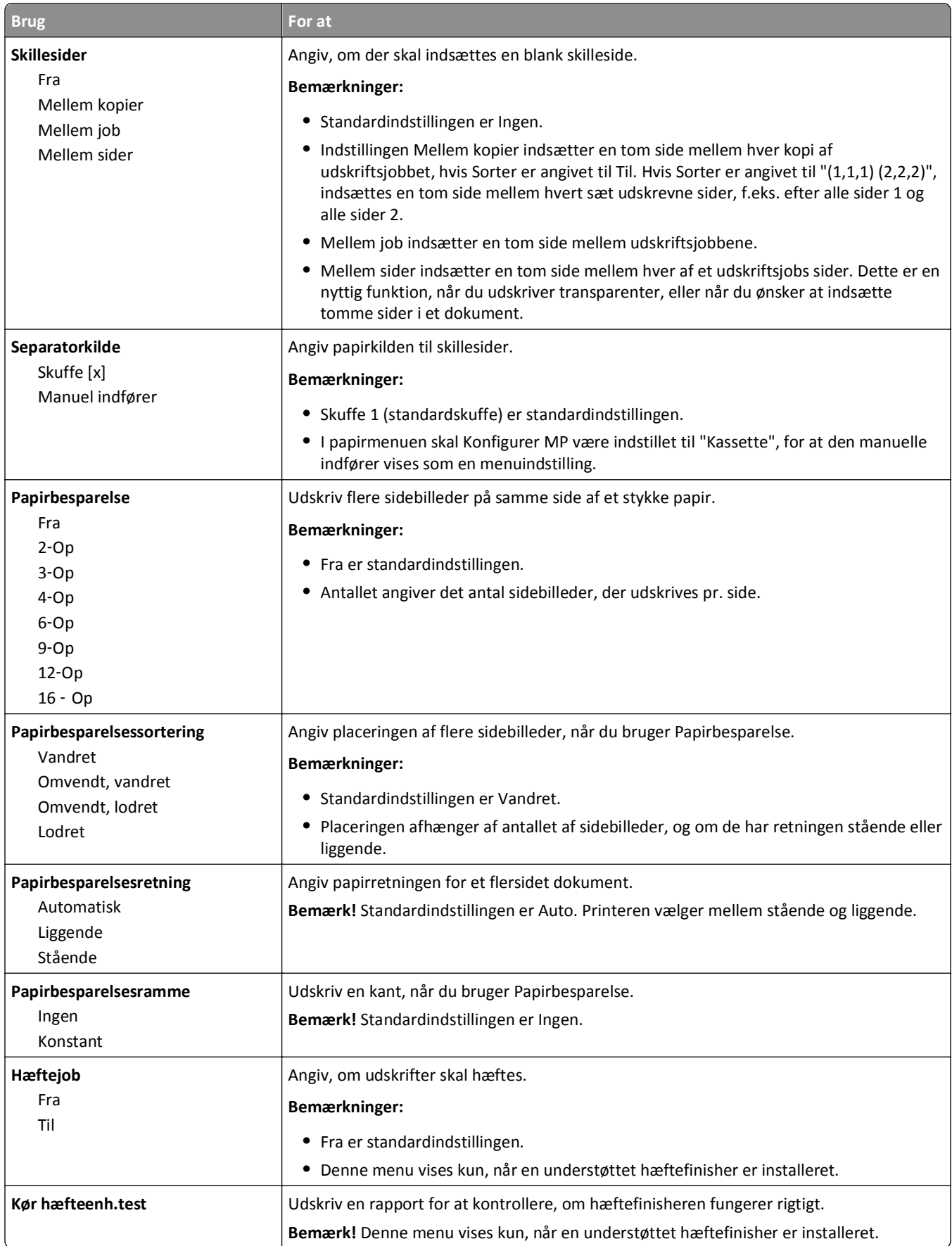

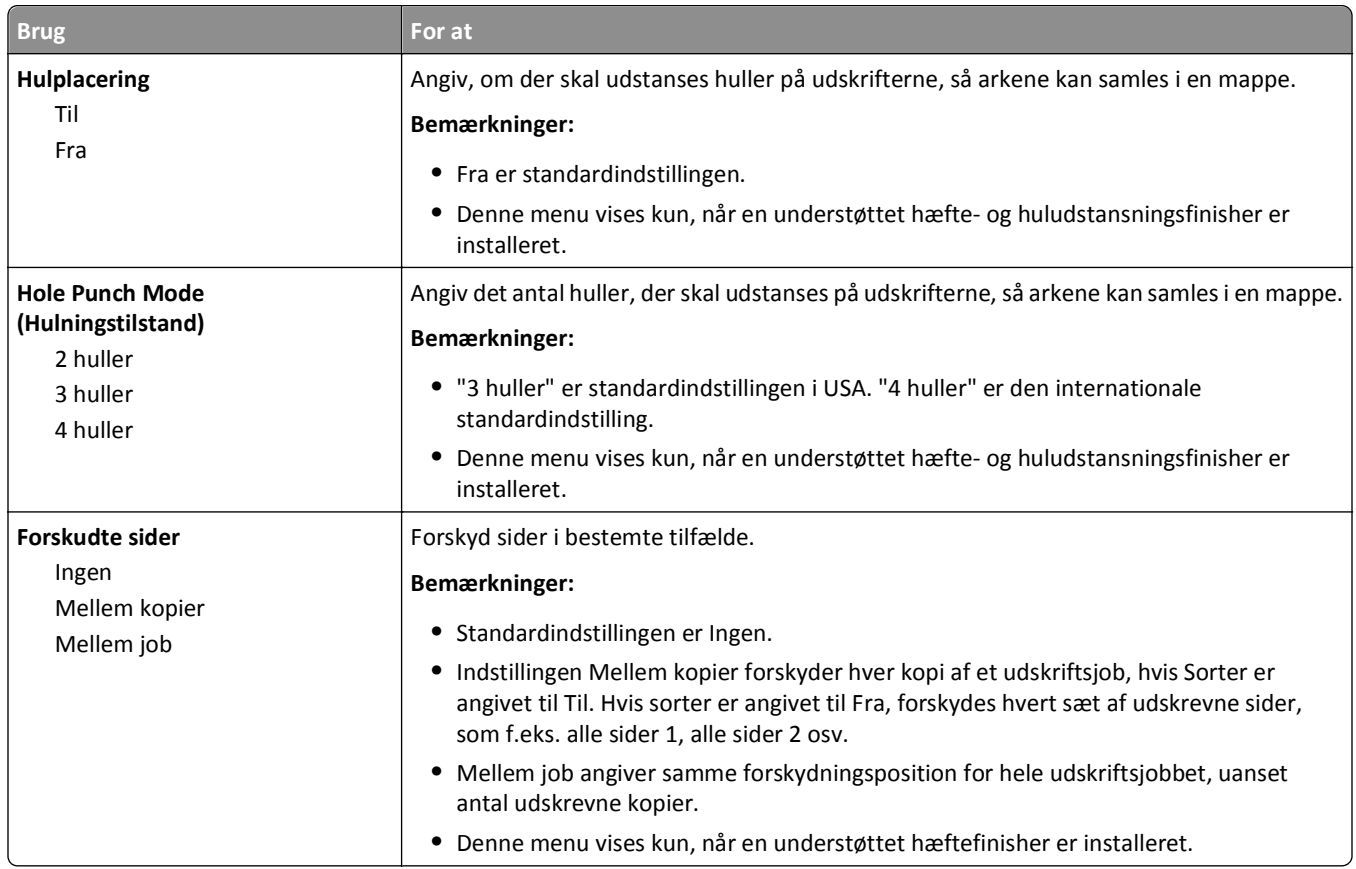

## **Menuen Kvalitet**

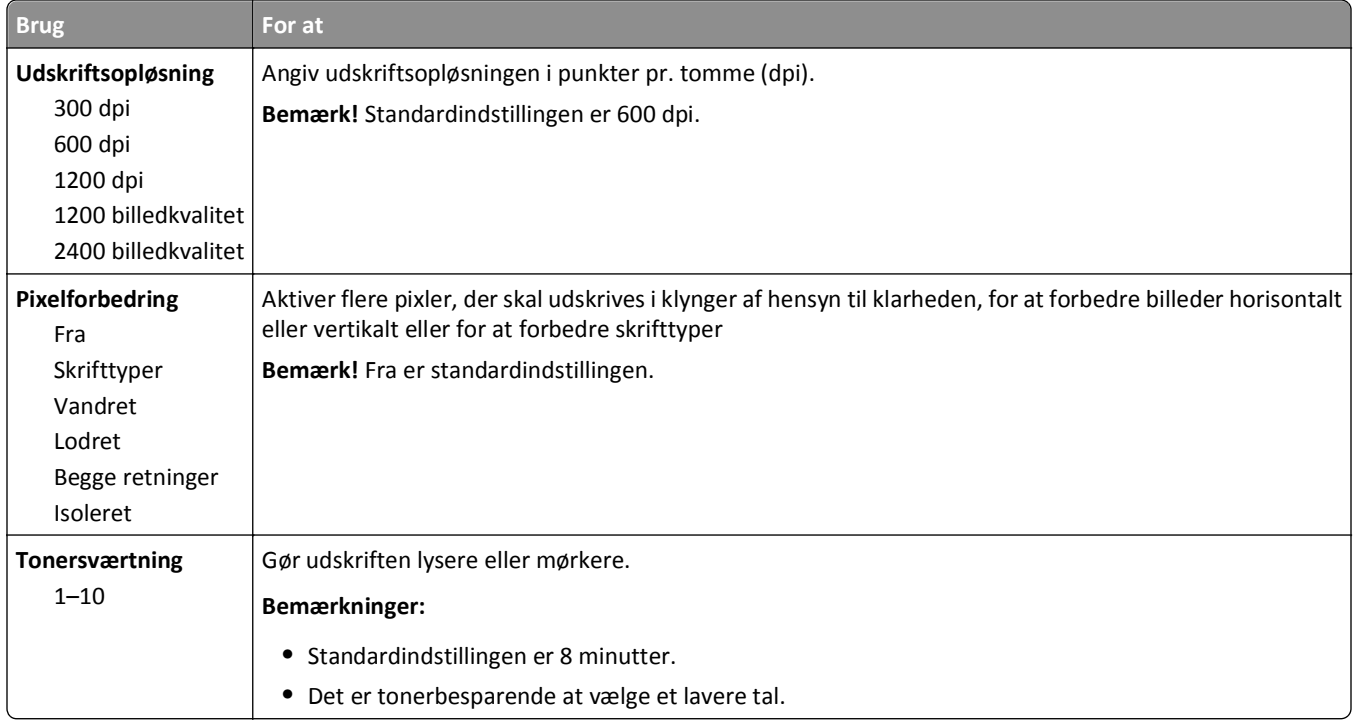

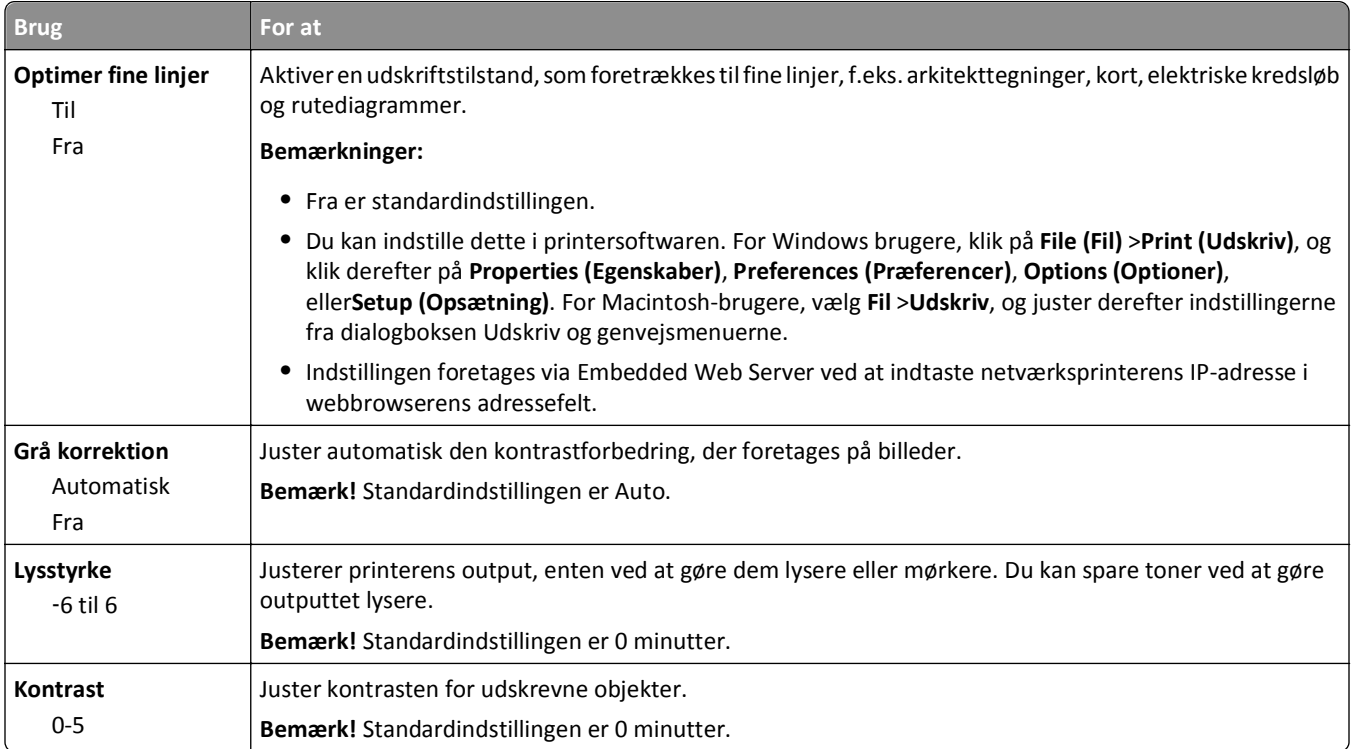

### **Menuen Jobstatistik**

**Bemærk!** Dette menupunkt vises kun, når der er installeret en printerharddisk. Sørg for, at printerharddisken ikke er læse-/skrivebeskyttet eller skrivebeskyttet.

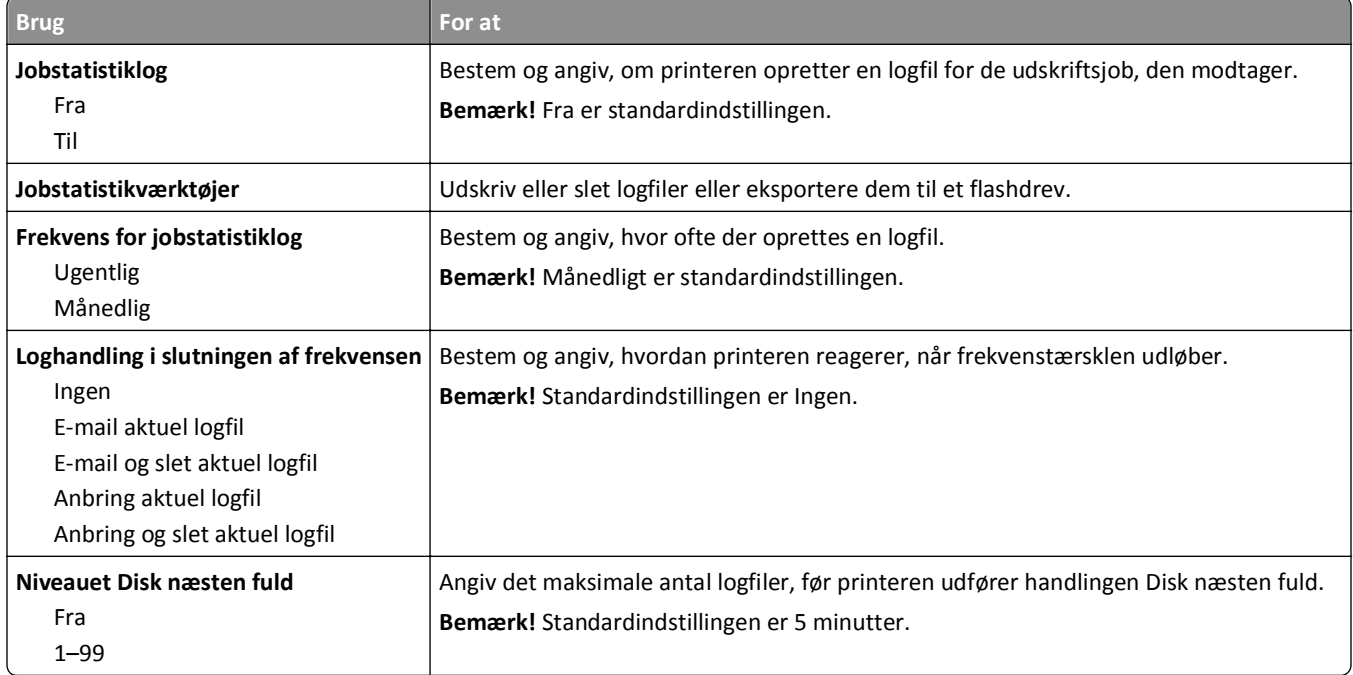

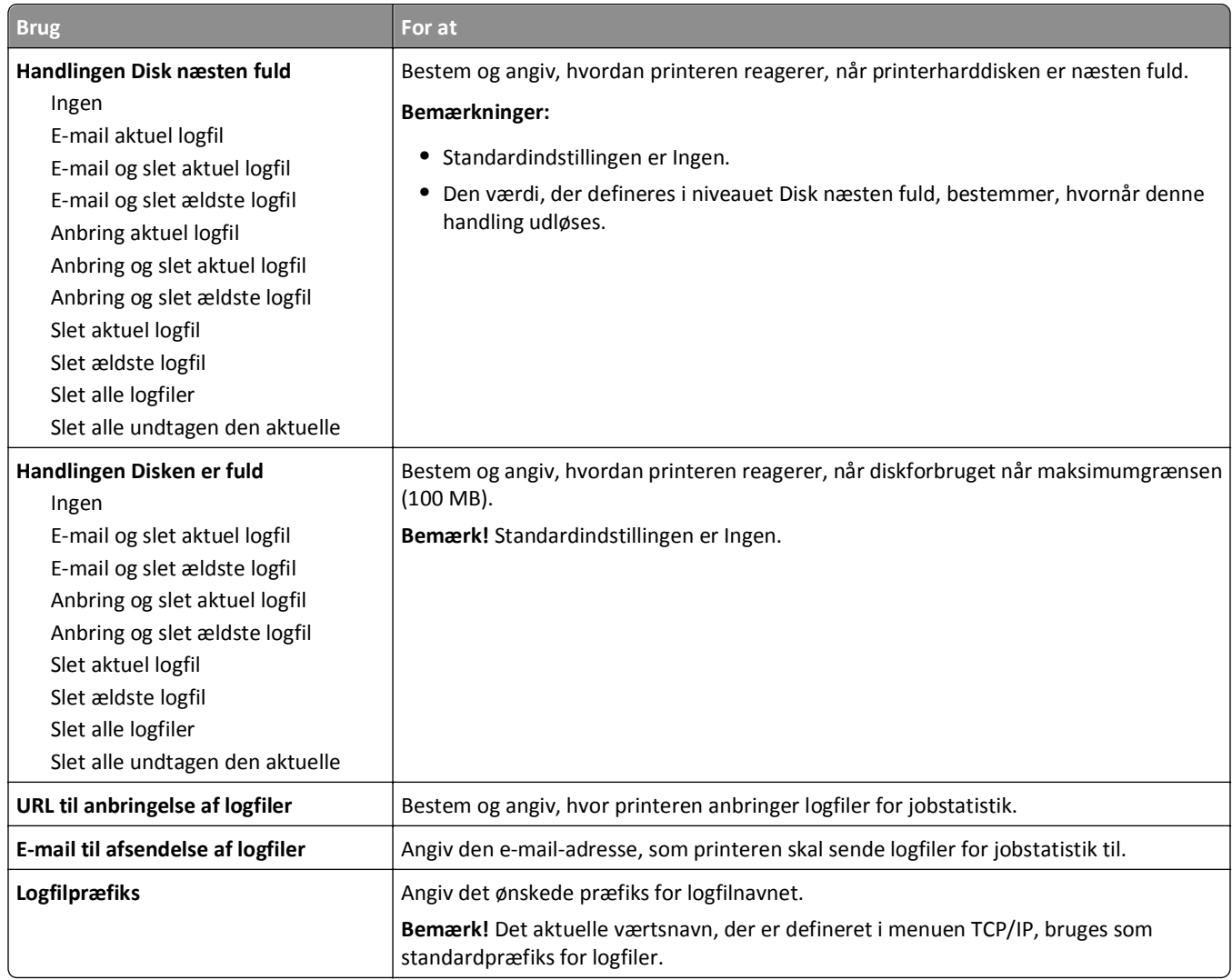

## **Menuen Værktøj**

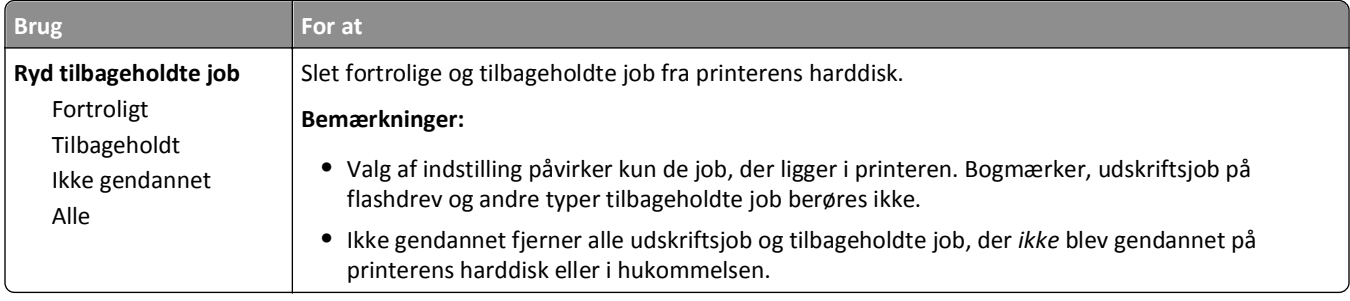

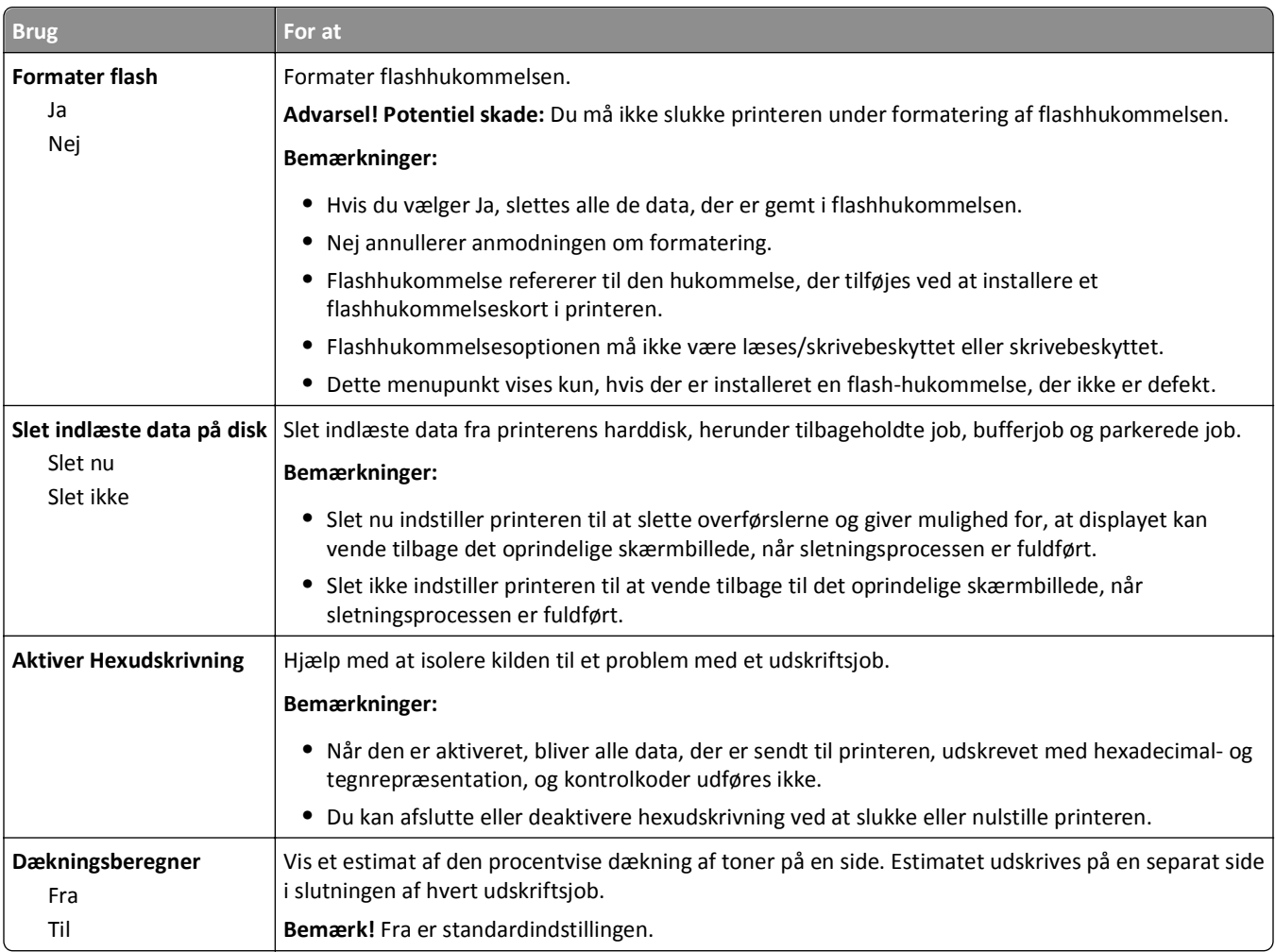

### **Menuen XPS**

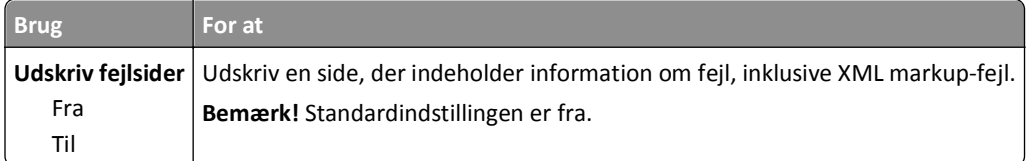

### **Menuen PDF**

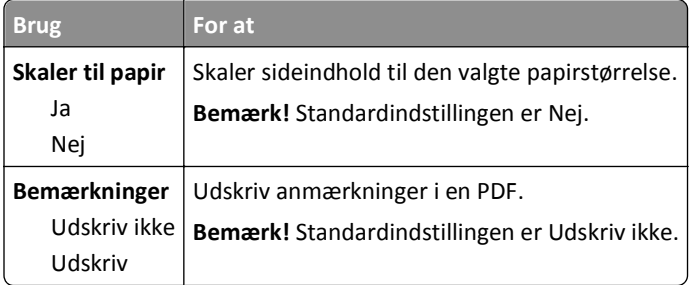

### **PostScript, menu**

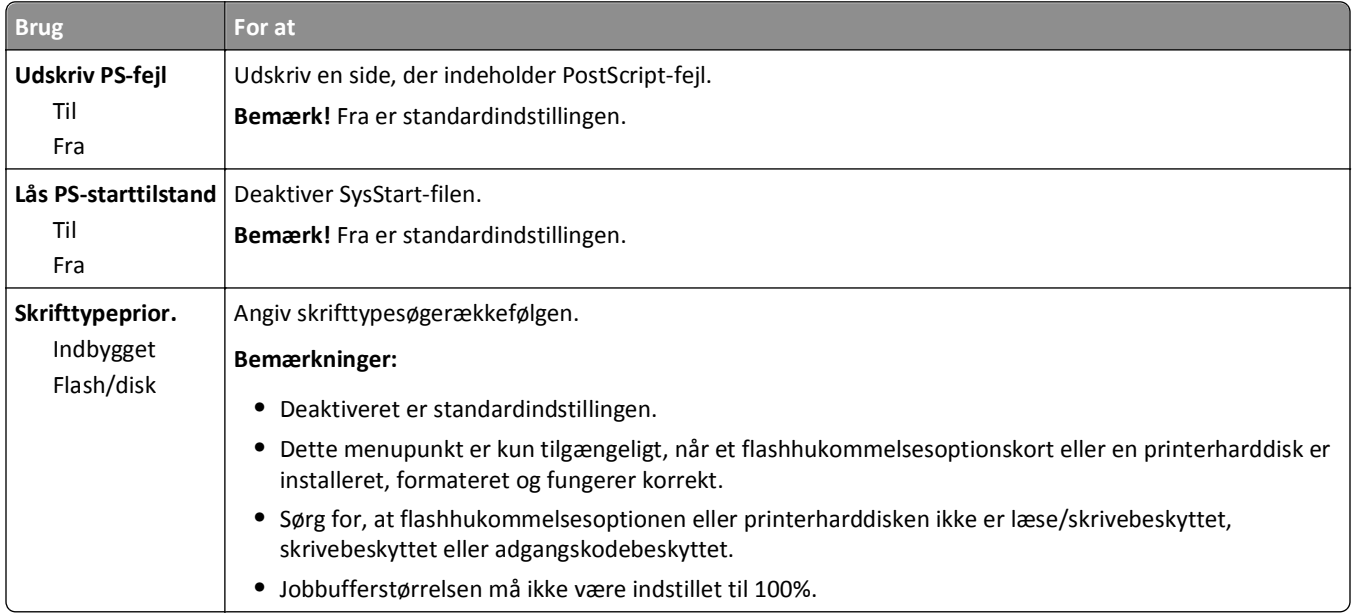

### **menuen PCL-emulering**

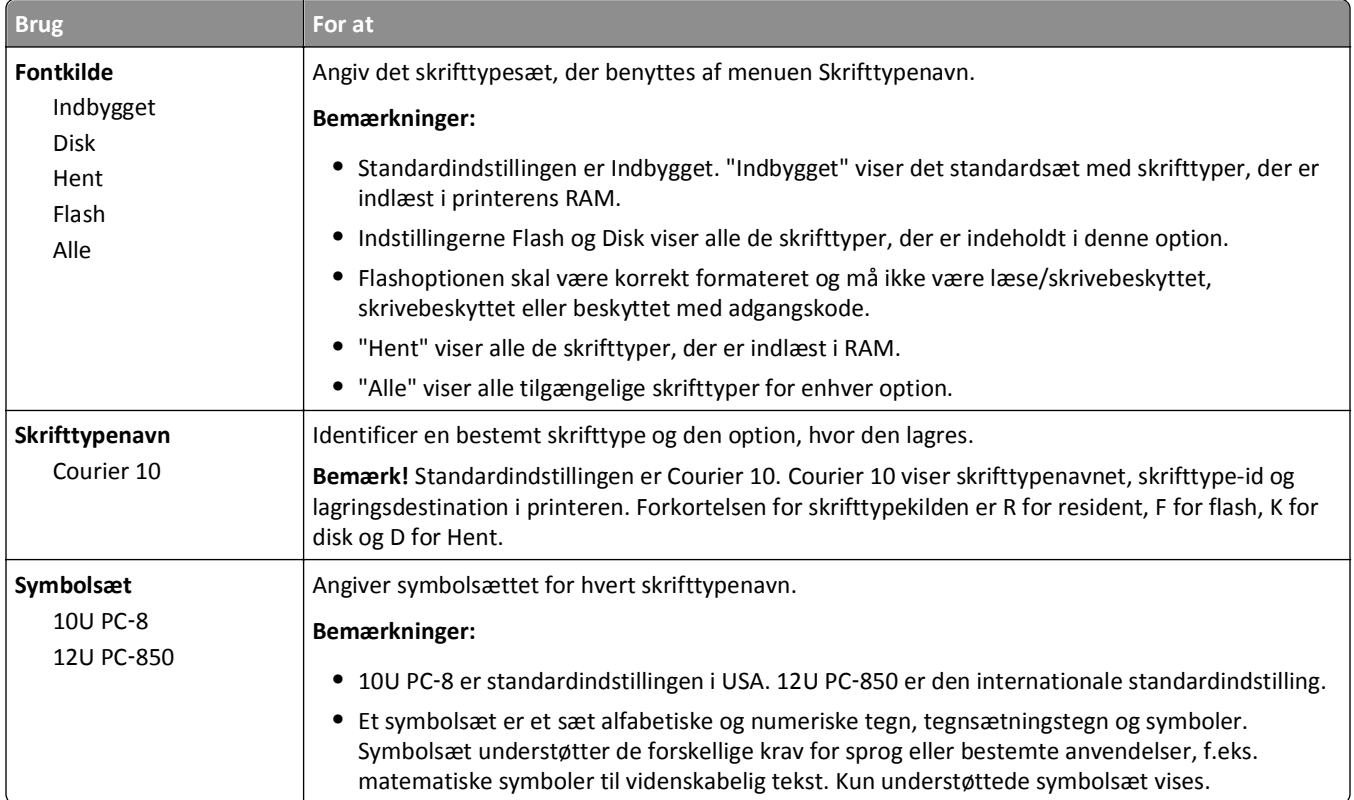

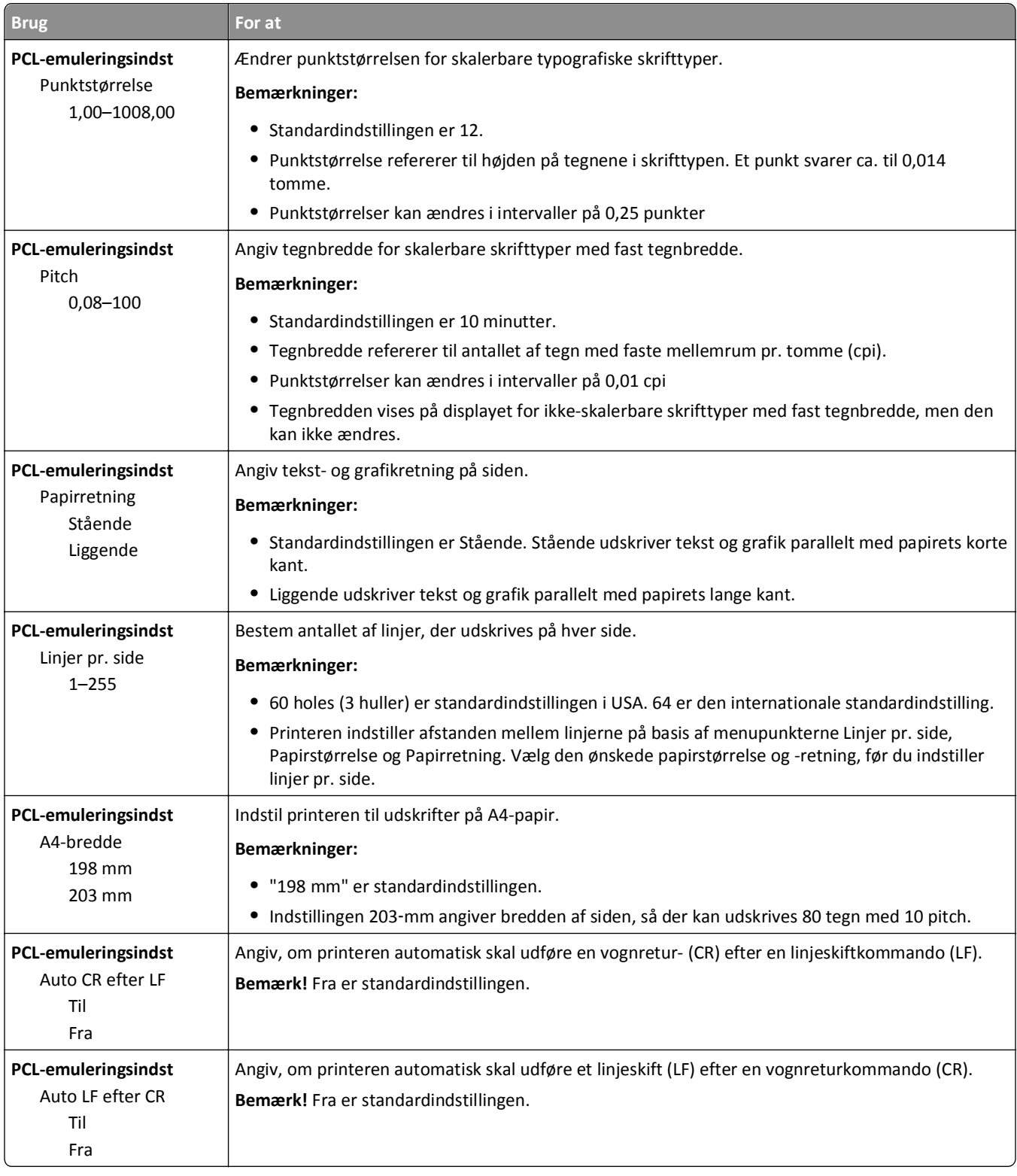

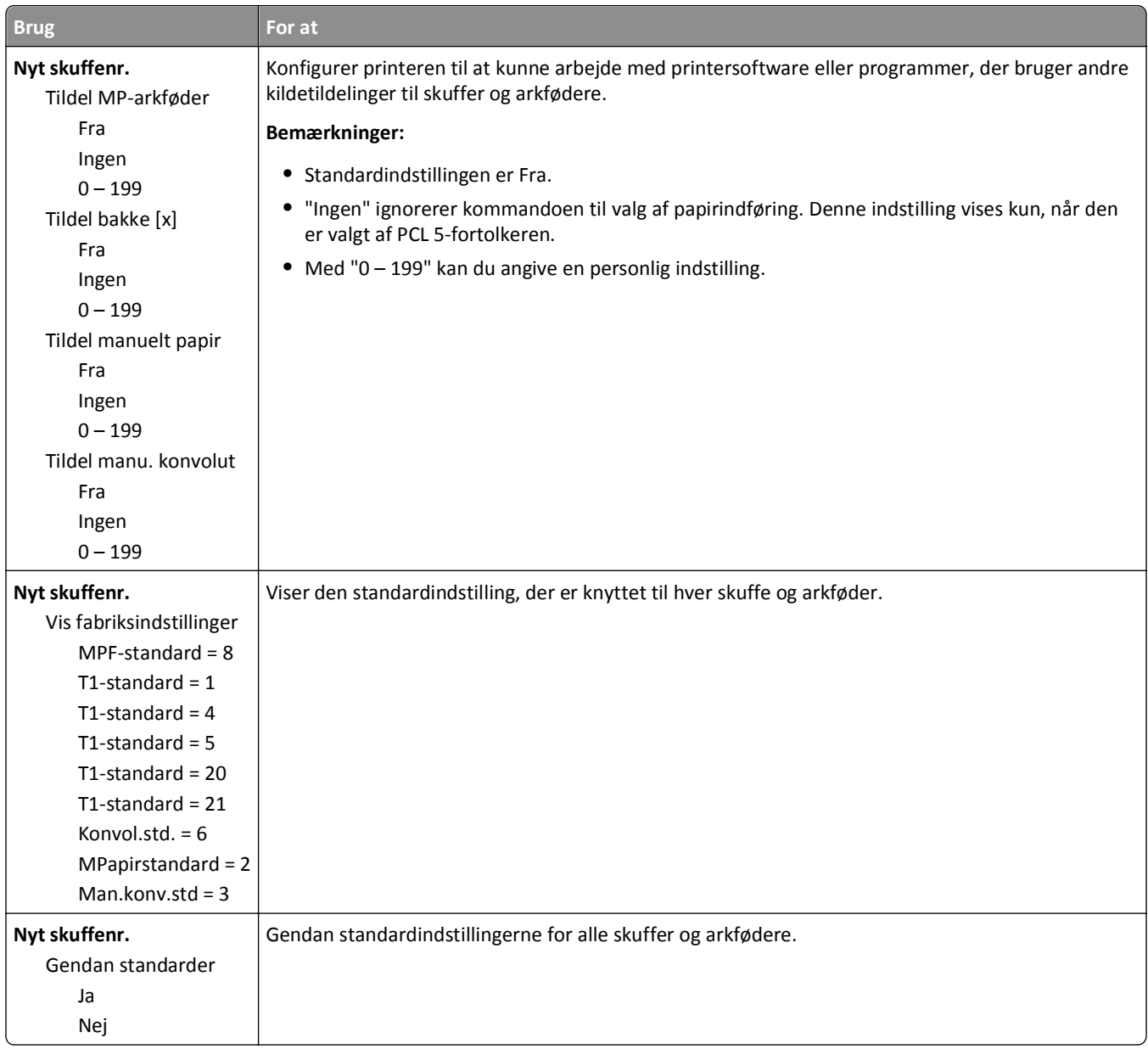

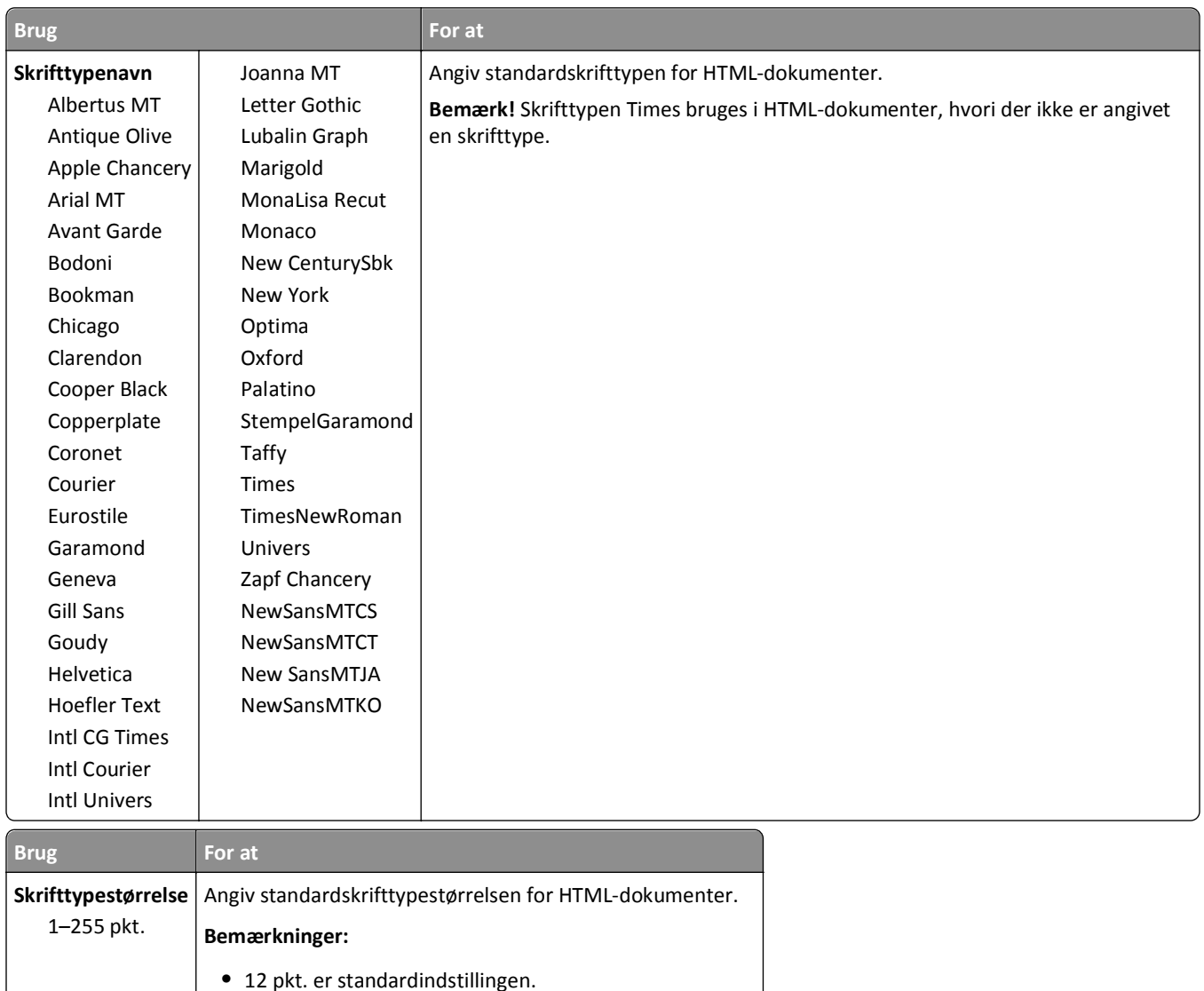

### **Menuen HTML**

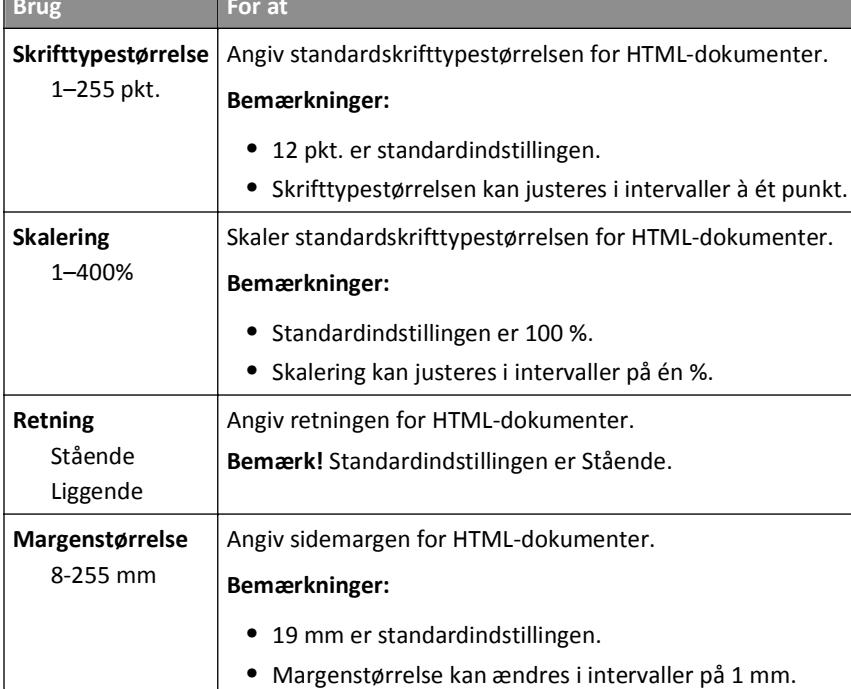

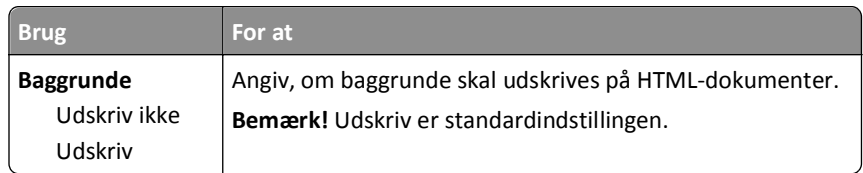

## **Menuen Billede**

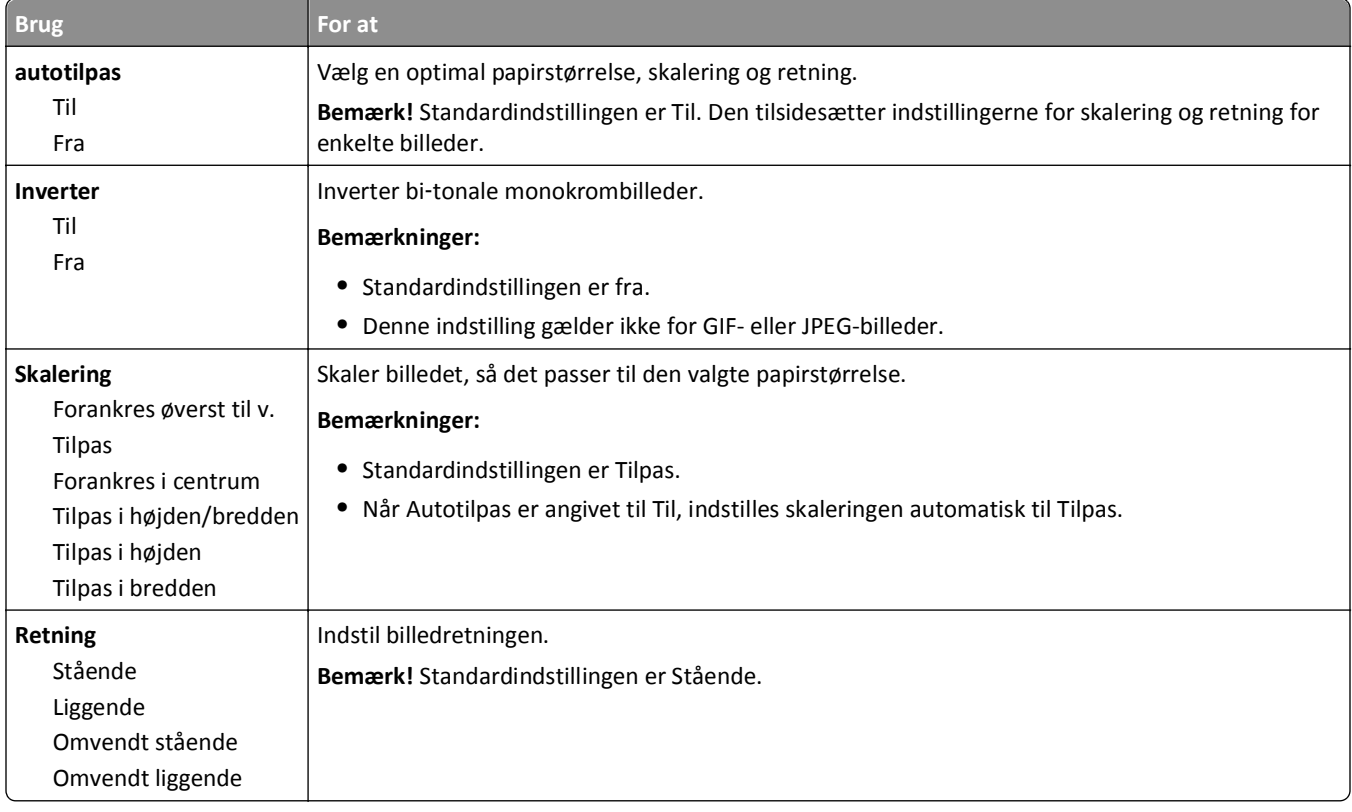

# **Menuen Hjælp**

Menuen Hjælp består af en række hjælpesider, der gemmes i printeren som PDF filer. De indeholder praktiske oplysninger om brug af printeren og udførelse af udskrivningsopgaver.

Der er gemt engelske, franske, tyske og spanske udgaver på printeren. Øvrige oversættelser findes på **<http://support.dell.com>**.

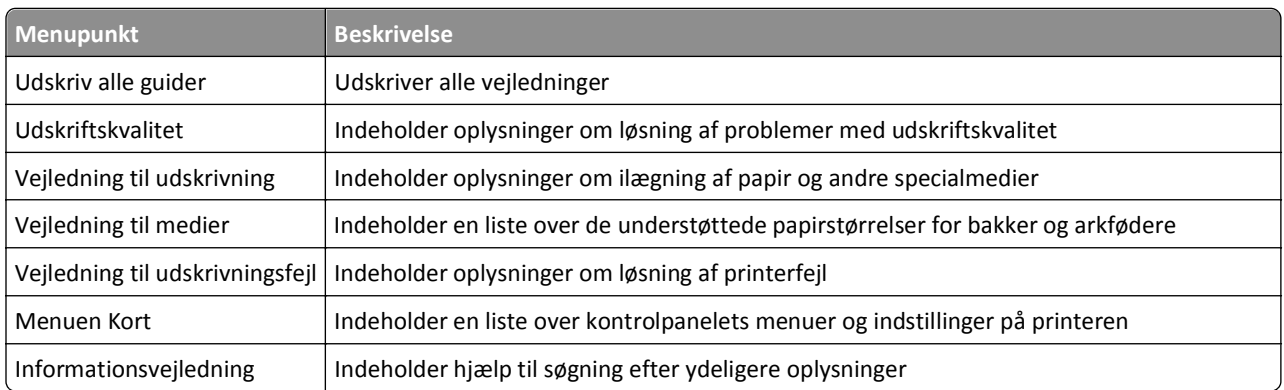

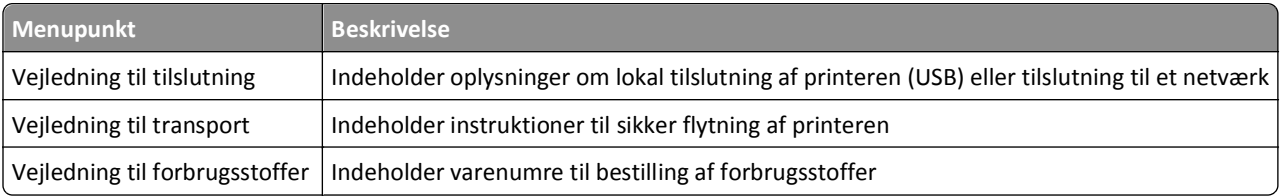

# **Sparer penge og redder miljøet**

# **Spare papir og toner**

Undersøgelser viser, at helt op til 80 % af CO2-fodaftrykket for en printer er forbundet med papirforbruget. Du kan reducere din printers CO2-påvirkning markant ved at bruge genbrugspapir og følge råd som at udskrive på begge sider af papiret og udskrive flere sider på det samme ark.

Se ["Bruge Økotilstand" på side 126](#page-125-0) for at få oplysninger om, hvordan du hurtigt kan spare papir og energi med én printerindstilling.

## **Bruge genbrugspapir**

Som et miljøbevidst firma understøtter vi genbrug af kontorpapir, der er særligt fremstillet til brug i laserprintere. Du kan finde flere oplysninger om genbrugspapir, som fungerer godt sammen med din printer under ["Brug af](#page-65-0) [genbrugspapir" på side 66](#page-65-0).

## **Besparelse på forbrugsstoffer**

### **Bruge begge sider af papiret**

Hvis din printermodel understøtter dupleksudskrivning, kan du kontrollere, om der udskrives på en eller to sider af papiret, ved at vælge **2**‑**sidet udskrivning** i dialogboksen Udskriv.

### **Placer flere sider på ét ark papir**

Du kan udskrive op til 16 sammenhængende sider af et flersidet dokument på én side af et enkelt ark papir ved at vælge en indstilling fra afsnittet til udskrivning af flere sider (X pr. side) i dialogboksen Udskriv.

### **Undersøg det første udkast for eventuelle fejl**

Før du udskriver eller tager flere kopier af et dokument, skal du:

- **•** Brug funktionen Vis udskrift, som du kan vælge i dialogboksen Udskriv, for at se, hvordan dokumentet kommer til at se ud, før du udskriver det.
- **•** Udskriv én kopi af dokumentet for at kontrollere indholdet og formatet for eventuelle fejl.

### **Undgå papirstop**

Angiv papirtype og -størrelse korrekt for at undgå papirstop. Der er flere oplysninger i ["Undgå papirstop" på side](#page-148-0)  [149](#page-148-0).

# <span id="page-125-0"></span>**Spare energi**

## **Bruge Økotilstand**

**1** Åbn en webbrowser, og angiv derefter printerens IP-adresse i adressefeltet.

#### **Bemærkninger:**

- **•** Se printerens IP-adresse i TCP/IP-afsnittet i menuen Netværk/porte. IP-adressen vises som fire sæt tal, adskilt af punktummer, f.eks. 123,123.123,123.
- **•** Hvis du bruger en proxyserver, skal du deaktivere den midlertidigt for at indlæse websiden korrekt.

#### **2** Klik på **Indstillinger** >**Generelle indstillinger** >**Øko**‑**tilstand**.

**3** Vælg en indstilling.

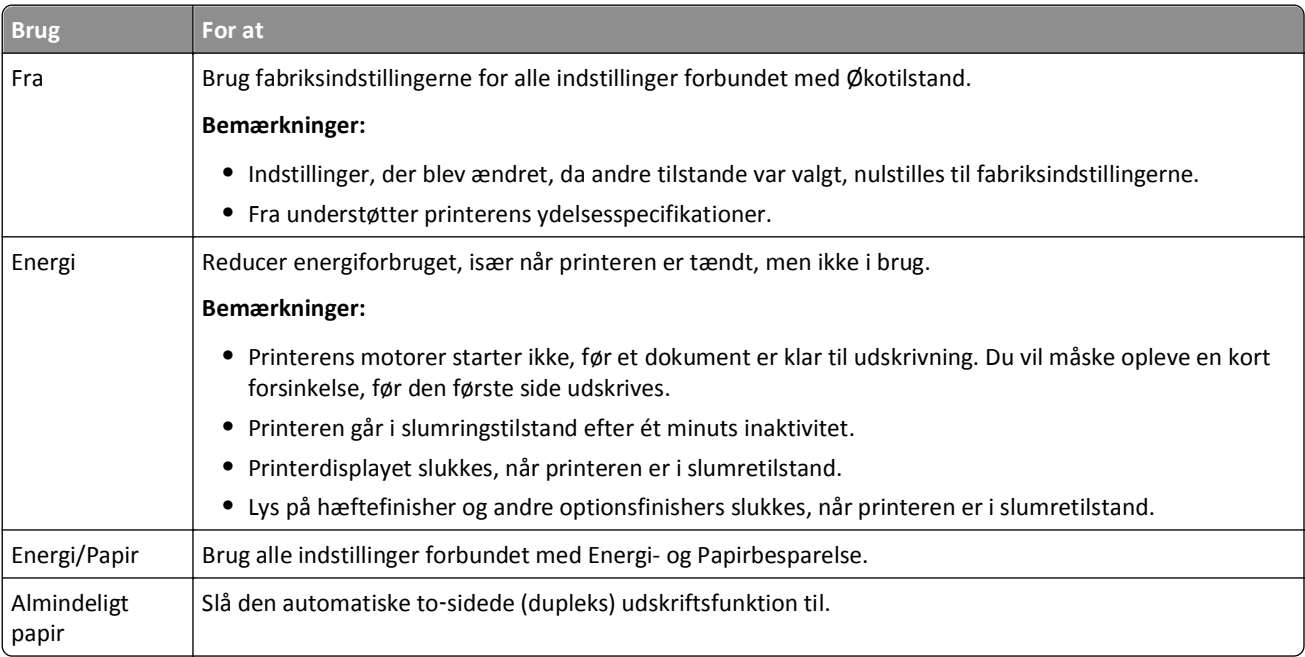

**4** Klik på **Send**.

## **Reduktion af printerstøj**

Du kan bruge Lydløs tilstand til at mindske støjen fra printeren.

**1** Naviger til følgende via printerens kontrolpanel:

>**Indstillinger** > <sup>OK</sup> >**Indstillinger** > <sup>OK</sup> > Generelle indstillinger > <sup>OK</sup> > Lydløs tilstand > <sup>OK</sup>

**2** Vælg en indstilling.

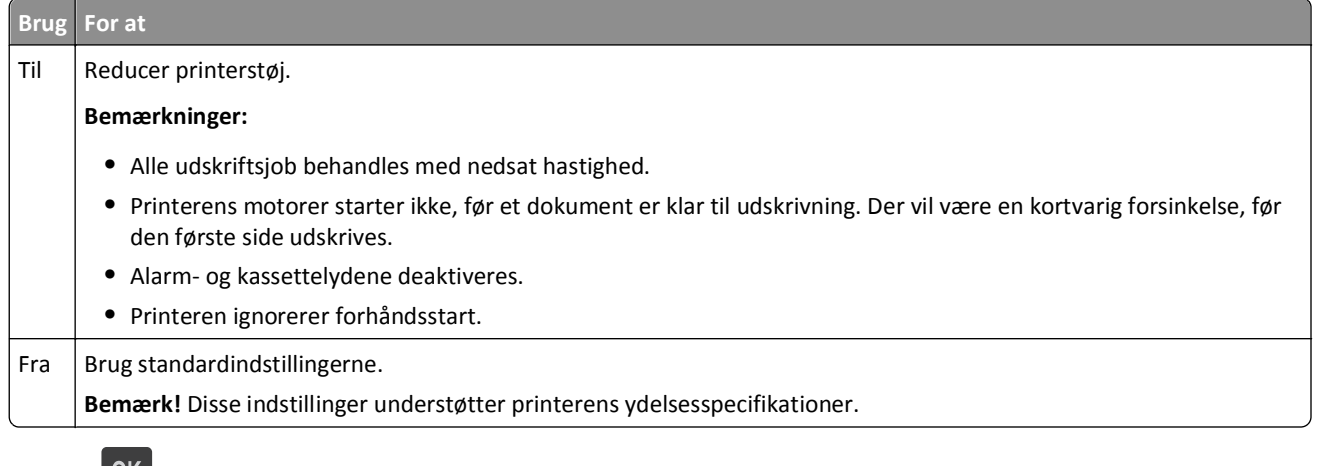

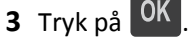

## **Tilpasning af slumringstilstand**

Du kan spare energi ved at reducere antallet af minutter, der går, før printeren går i slumringstilstand. Vælg en værdi fra 1 til 120. Standardindstillingen er 30 minutter.

**Bemærk!** Printeren kan modtage udskriftsjob, selvom den er i slumringstilstand.

### **Brug af Embedded Web Server**

**1** Åbn en webbrowser, og angiv derefter printerens IP-adresse i adressefeltet.

#### **Bemærkninger:**

- **•** Se printerens IP-adresse i TCP/IP-afsnittet i menuen Netværk/porte. IP-adressen vises som fire sæt tal, adskilt af punktummer, f.eks. 123,123.123,123.
- **•** Hvis du bruger en proxyserver, skal du deaktivere den midlertidigt for at indlæse websiden korrekt.
- **2** Naviger til:

### **Indstillinger** >**Generelle indstillinger** >**Timeout**

- **3** I feltet Slumringstilstand skal du indtaste det antal minutter, printeren skal vente, før den går i slumringstilstand.
- **4** Klik på **Send**.

### **Brug af printerens kontrolpanel**

**1** Naviger til følgende via printerens kontrolpanel:

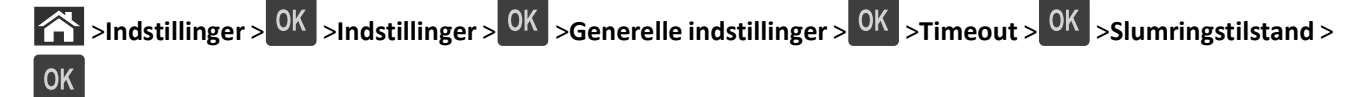

**2** I feltet Slumringstilstand skal du vælge det antal minutter, printeren skal vente, før den går i slumringstilstand.

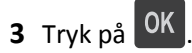

## **Brug af dvaletilstand**

Dvale er en driftstilstand, der bruger meget lidt strøm. I dvaletilstand lukkes alle de andre systemer sikkert ned.

#### **Bemærkninger:**

- **•** Sørg for at vække printeren fra dvaletilstand, før du sender et udskriftsjob. En hård nulstilling eller et langt tryk på slumreknappen vækker printeren fra dvaletilstand.
- **•** Hvis printeren er i dvaletilstand, er Embedded Web Server deaktiveret.

#### **Brug af Embedded Web Server**

**1** Åbn en webbrowser, og angiv derefter printerens IP-adresse i adressefeltet.

#### **Bemærkninger:**

- **•** Se printerens IP-adresse i TCP/IP-afsnittet i menuen Netværk/porte. IP-adressen vises som fire sæt tal, adskilt af punktummer, f.eks. 123,123.123,123.
- **•** Hvis du bruger en proxyserver, skal du deaktivere den midlertidigt for at indlæse websiden korrekt.
- **2** Klik på **Indstillinger** >**Generelle indstillinger** >**Indstillinger for dvaleknap**.
- **3** Vælg **Dvale** på rullemenuen "Tryk på knappen Slumre" eller "Tryk på Slumre, og hold den nede".
- **4** Klik på **Send**.

### **Brug af printerens kontrolpanel**

**1** Naviger til følgende via printerens kontrolpanel:

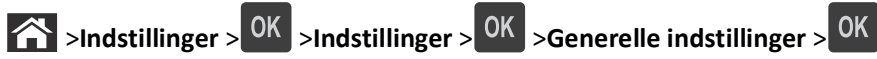

- **2** Tryk på piletasterne, indtil **Tryk på knappen Slumre** eller **Tryk på Slumre, og hold den nede** vises, og tryk derefter på  $\sqrt{\frac{OK}{A}}$
- **3** Tryk på piletasterne, indtil Dvale vises, og tryk derefter på <sup>OK</sup>.

#### **Bemærkninger:**

- **•** Når Tryk på knappen Slumre er indstillet til Dvale, kan du sætte printeren i dvaletilstand med et kort tryk på knappen Slumre.
- **•** Når Tryk på Slumre, og hold den nede er indstillet til Dvale, kan du sætte printeren i dvaletilstand med et langt tryk på knappen Slumre.

## **Justere printerdisplayets lysstyrke**

Du kan indstille lysstyrken, hvis du vil spare energi, eller hvis du har svært ved at læse teksten på displayet.

#### **Brug af Embedded Web Server**

**1** Åbn en webbrowser, og angiv derefter printerens IP-adresse i adressefeltet.

#### **Bemærkninger:**

- **•** Se printerens IP-adresse i TCP/IP-afsnittet i menuen Netværk/porte. IP-adressen vises som fire sæt tal, adskilt af punktummer, f.eks. 123,123.123,123.
- **•** Hvis du bruger en proxyserver, skal du deaktivere den midlertidigt for at indlæse websiden korrekt.
- **2** Klik på **Indstillinger** >**Generelle indstillinger**.
- **3** I feltet Skærmens lysstyrke skal du indtaste lysstyrken i procent for displayet.
- **4** Klik på **Send**.

# **Genbrug**

## **Genbrug af Dell-produkter**

Du kan returnere Dell-produkter mhp. genbrug:

- **1** Besøg vores websted på **[www.dell.com/recycle](http://www.dell.com/recycling)**.
- **2** Vælg land eller område.
- **3** Følg vejledningen på computerskærmen.

# **Sikring af printeren**

# **Brug af sikkerhedslåsen**

Printeren er udstyret med en sikkerhedslås. Når en lås, der er kompatibel med de fleste bærbare computere, er isat, er printeren låst. Når den er låst, kan systemkortets afskærmning og systemkortet ikke fjernes. Sæt en sikkerhedslås på printeren ved den viste placering.

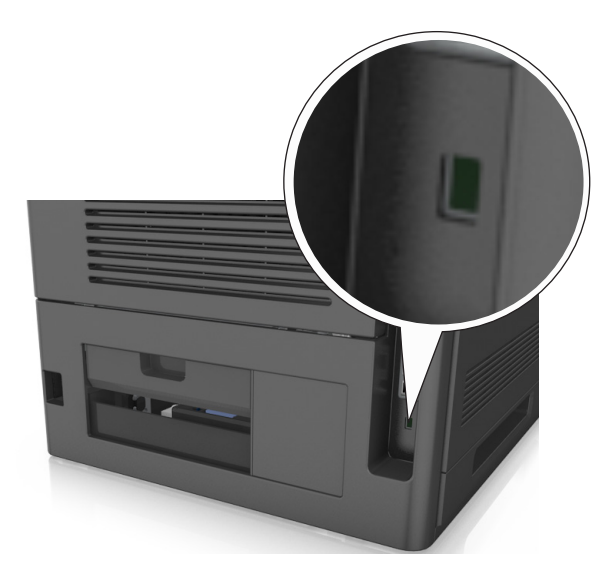

# **Erklæring om flygtighed**

Din printer indeholder forskellige typer hukommelse, der kan lagre enheds- og netværksindstillinger samt brugerdata.

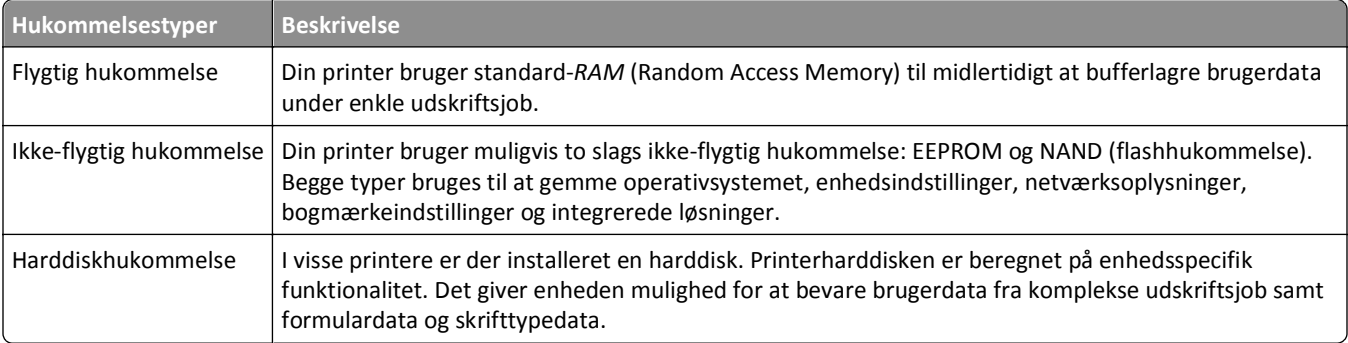

Slet indholdet af en installeret printerhukommelse under følgende omstændigheder:

- **•** Printeren tages ud af brug.
- **•** Printerens harddisk skal udskiftes.
- **•** Printeren skal flyttes til en anden afdeling eller placering.
- **•** Printeren skal efterses af udefrakommende.
- **•** Printeren skal flyttes fra arbejdspladsen i forbindelse med eftersyn.
- **•** Printeren vil blive solgt til en anden virksomhed.

## **Bortskaffelse af en printerharddisk**

**Bemærk!** Nogle printermodeller har muligvis ikke en printerharddisk installeret.

I miljøer med høj sikkerhed kan det være nødvendigt med yderligere tiltag for at sikre, at fortrolige data på en printerharddisk ikke er tilgængelige, når printeren eller harddisken fjernes fra arbejdspladsen.

- **• Afmagnetisering** Rydder harddisken med et magnetfelt, der sletter alle gemte data
- **• Knusning** Sammenpresser fysisk harddisken, så komponenterne ødelægges og ikke kan læses
- **• Makulering** Optrævler fysisk harddisken til små metalstykker

**Bemærk!** De fleste data kan slettes elektronisk, men den eneste metode, der garanterer, at alle data er helt slettet, er ved fysisk at ødelægge hver enkelt harddisk, hvorpå der kan være data gemt.

# **Slette harddiskens flygtige hukommelse**

Den flygtige hukommelse (RAM), der er installeret i printeren, kræver en strømkilde for at bevare oplysninger. Hvis du vil slette data, der er gemt i bufferen, skal du slukke printeren.

# **Slette harddiskens ikke-flygtige hukommelse**

Du kan slette individuelle indstillinger, enheds- og netværksindstillinger, sikkerhedsindstillinger og integrerede løsninger ved at udføre disse trin:

- **1** Sluk for printeren.
- **2** Tryk på **2** og **6** på tastaturet, og hold knapperne nede, mens du tænder printeren. Slip kun knapperne, når skærmen med statuslinjen vises.

Printeren udfører en startsekvens, og menuen Konfiguration vises. Når printeren er klar, vises en liste med funktioner på printerens display.

**3** Tryk på piletasten op eller ned, indtil **Slet alle indstillinger** vises

Printeren vil genstarte adskillige gange i løbet af denne proces.

**Bemærk!** Slet alle indstillinger fjerner enhedsindstillinger, løsninger, job og adgangskoder fra printerens hukommelse.

**4** Naviger til:

#### **Tilbage** >**Afslut Konfigurationsmenu**

Printeren genstarter og vender derefter tilbage til normal driftstilstand.

# **Slette printerharddiskens hukommelse**

**Bemærk!** Nogle printermodeller har muligvis ikke en printerharddisk installeret.

Hvis du konfigurerer disksletning i printermenuerne, kan du fjerne resterende fortroligt materiale, der er efterladt af udskriftsjob, ved sikkert at overskrive filer, der er markeret til sletning.

## **Brug af printerens kontrolpanel**

- **1** Sluk for printeren.
- **2** Tryk på **2** og **6**, og hold dem nede, mens du tænder for printeren. Slip kun knapperne, når skærmen med statuslinjen vises.

Printeren udfører en startsekvens, og menuen Konfiguration vises. Når printeren er klar, vises en liste med funktioner på printerens display.

- **3** Tryk på piletasten op eller ned, indtil **Slet disk** vises ved siden af den korrekte måleenhed, og vælg derefter én af de følgende:
	- **• Slet disk (hurtig)** Med denne kan du overskrive disken med nuller på en gang.
	- **• Slet disk (sikker)** Med denne kan du overskrive printerens harddisk med tilfældige bitmønstre flere gange, efterfulgt af en kontrolkørsel. En sikker overskrivning overholder DoD 5220.22‑M-standarden for sikker sletning af data fra en harddisk. Meget fortrolige oplysninger bør kun slettes ved hjælp af denne metode.
- **4** Tryk på piletasten op eller ned, indtil beskeden **Ja** vises, og fortsæt så med disksletningen.

#### **Bemærkninger:**

- **•** En statuslinje angiver, hvordan disksletningsopgaven skrider frem.
- **•** Disksletning kan tage fra nogle minutter til mere end en time, og i den periode kan printeren ikke bruges til andre opgaver.
- **5** Naviger til:

### **Tilbage** >**Afslut Konfigurationsmenu**

Printeren genstarter og vender derefter tilbage til normal driftstilstand.

# **Konfiguration af printerharddiskkryptering**

Aktivér harddiskkryptering for at forhindre tab af følsomme data, hvis printeren eller harddisken skulle blive stjålet.

**Bemærk!** Nogle printermodeller har muligvis ikke en printerharddisk installeret.

### **Brug af Embedded Web Server**

**1** Åbn en webbrowser, og angiv derefter printerens IP-adresse i adressefeltet.

### **Bemærkninger:**

**•** Se printerens IP-adresse i TCP/IP-afsnittet i menuen Netværk/porte. IP-adressen vises som fire sæt tal, adskilt af punktummer, f.eks. 123,123.123,123.

**•** Hvis du bruger en proxyserver, skal du deaktivere den midlertidigt for at indlæse websiden korrekt.

#### **2** Klik på **Indstillinger** >**Sikkerhed** >**Diskkryptering**.

**Bemærk!** Diskkryptering vises kun i menuen Sikkerhed, hvis der er installeret en formateret, ikke-defekt printerharddisk.

**3** Under Diskkryptering skal du vælge **Aktiver**.

#### **Bemærkninger:**

- **•** Hvis du aktiverer diskkryptering, sletter du printerharddiskens indhold.
- **•** Diskkryptering kan tage fra nogle minutter til mere end en time, og i den periode kan printeren ikke bruges til andre opgaver.

### **Brug af printerens kontrolpanel**

- **1** Sluk for printeren.
- **2** Tryk på **2** og **6**, og hold dem nede, mens du tænder for printeren. Slip kun knapperne, når skærmen med statuslinjen vises.

Printeren udfører en startsekvens, og menuen Konfiguration vises. Når printeren er klar, vises en liste med funktioner på printerens display.

**3** Naviger til:

#### **Diskkryptering** >**Aktiver**

**Bemærk!** Hvis du aktiverer diskkryptering, sletter du printerharddiskens indhold.

**4** Vælg **Ja** for at fortsætte med disksletning.

#### **Bemærkninger:**

- **•** Sluk ikke printeren under krypteringsprocessen. Det kan medføre tab af data.
- **•** Diskkryptering kan tage fra nogle minutter til mere end en time, og i den periode kan printeren ikke bruges til andre opgaver.
- **•** En statuslinje angiver, hvordan disksletningsopgaven skrider frem. Når disken er krypteret, vender printeren tilbage til skærmbilledet for aktivering eller deaktivering af diskkryptering.
- **5** Naviger til:

### **Tilbage** >**Afslut Konfigurationsmenu**

Printeren genstarter og vender derefter tilbage til normal driftstilstand.

# **Find oplysninger om printersikkerhed**

I miljøer med høj sikkerhed kan det være nødvendigt med yderligere tiltag for at sikre, at fortrolige data på en printerharddisk ikke er tilgængelige for uautoriserede personer. Du kan få flere oplysninger ved at læse *Administratorguide til den integrerede webserver*.

# **Vedligeholdelse af printeren**

Du skal med jævne mellemrum udføre visse opgaver for at opretholde en optimal ydeevne for printeren.

**Advarsel! Potentiel skade:** Hvis du ikke opretholder den optimale ydeevne eller udskifter dele eller forbrugsstoffer når der bedes om det, kan det forårsage skade på printeren.

# **Anslået antal sider tilbage**

Det anslået antal tilbageværende sider er baseret på printerens seneste udskriftshistorik . Dets nøjagtighed kan variere meget og afhænger af mange faktorere, såsom faktisk dokumentindhold, indstillinger for udskriftskvalitet og andre indstillinger for printeren.

Nøjagtigheden af det anslået antal tilbageværende sider kan falde når det faktiske udskriftforbrug er forskelligt i forhold til det historiske udskriftsforbrug. Overvej det variable nøjagtighedsniveau før du køber eller erstatter forbrugsstoffer baseret på overslaget. Indtil den rette udskriftshistorik indhentes for printeren, forudsætter de første beregninger det fremtidige forbrug af forbrugsstoffer baseret på International Organization for Standardizations\* testmetoder og sideindhold.

\* Erklæret gennemsnitlig ydelsesværdi for uafbrudt brug af sort tonerkassette i henhold til ISO/IEC 19752.

# **Rengøring af printeren**

## **Rengøring af printeren**

**Bemærk!** Du bør udføre denne opgave med nogle måneders mellemrum.

**Advarsel! Potentiel skade:** Garantien dækker ikke skader på printeren, der er forårsaget af, at printeren håndteres forkert.

**1** Kontroller, at printeren er slukket, og at stikket er taget ud af kontakten.

**FORSIGTIG! RISIKO FOR ELEKTRISK STØD:** Tag netledningen ud af stikkontakten, og fjern alle kabler fra printeren, før du går videre, for at reducere risikoen for elektrisk stød, når du skal rengøre printerens ydre.

- **2** Fjern alt papir fra standardbakken og MP-arkføderen.
- **3** Fjern støv, fnug og papirstumper omkring printeren med en blød børste eller en støvsuger.
- **4** Fugt en ren, fnugfri klud med vand, og brug den til at rense ydersiden af printeren.

**Advarsel! Potentiel skade:** Brug ikke husholdningsrengøringsmidler, da de kan beskadige printerens yderside.

**5** Forvis dig om at alle områder af printeren er tørre før du begynder et nyt udskrivnings job.

# **Tømning af en hulningsboks**

**1** Træk hulningsboksen ud.

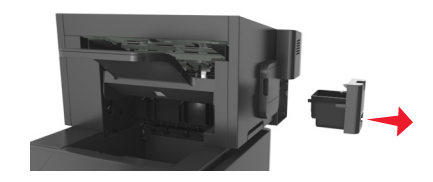

**2** Tøm boksen.

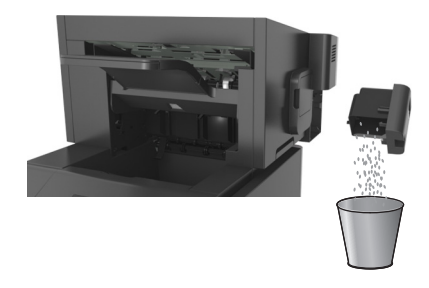

**3** Sæt den tømte hulningsboks tilbage i finisheren, indtil den *klikker* på plads.

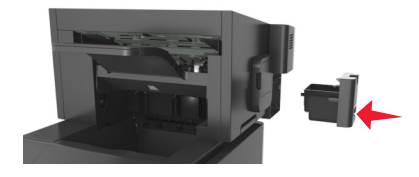

# **Kontrol af status for dele og forbrugsstoffer**

Der vises en meddelelse på printerdisplayet, når et forbrugsstof skal udskiftes, eller når der skal udføres vedligeholdelse.

## **Kontrol af status for dele og forbrugsstoffer fra printerens kontrolpanel**

Naviger til følgende via printerens kontrolpanel:

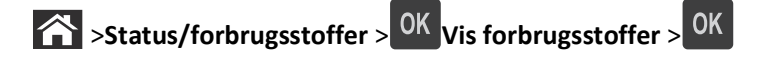

## **Kontrol af status for dele og forbrugsstoffer fra Embedded Web Server**

**Bemærk!** Kontroller, at computeren og printeren er sluttet til det samme netværk.

**1** Åbn en webbrowser, og angiv derefter printerens IP-adresse i adressefeltet.

#### **Bemærkninger:**

- **•** Se printerens IP-adresse i TCP/IP-afsnittet i menuen Netværk/porte. IP-adressen vises som fire sæt tal, adskilt af punktummer, f.eks. 123,123.123,123.
- **•** Hvis du bruger en proxyserver, skal du deaktivere den midlertidigt for at indlæse websiden korrekt.
- **2** Klik på **Enhedsstatus** >**Flere oplysninger**.

# **Konfiguration af meddelelser om forbrugsstoffer fra Embedded Web Server**

Du kan bestemme, hvordan du vil underrettes, når forbrugsstoffer er næsten tomme, snart tomme, næsten helt tomme eller er opbrugt, ved at indstille de valgbare varsler.

#### **Bemærkninger:**

- **•** Du kan indstille valgbare varsler for tonerpatronen, billedenheden og vedligeholdelsessættet.
- **•** Alle valgbare varsler kan indstilles for de situationer, hvor forbrugsstofferne er næsten tomme, snart tomme eller næsten helt tomme. Ikke alle valgbare varsler kan indstilles for situationen, hvor forbrugsstoffet er opbrugt. Valgbart e‑mail-varsel kan bruges til alle forbrugssituationer.
- **•** Procentdelen af den anslåede rest af forbrugsstoffet kan indstilles for visse forbrugsstoffer og visse forbrugssituationer.
- **1** Åbn en webbrowser, og angiv derefter printerens IP-adresse i adressefeltet.

#### **Bemærkninger:**

- **•** Se printerens IP-adresse i TCP/IP-afsnittet i menuen Netværk/porte. IP-adressen vises som fire sæt tal, adskilt af punktummer, f.eks. 123,123.123,123.
- **•** Hvis du bruger en proxyserver, skal du deaktivere den midlertidigt for at indlæse websiden korrekt.
- **2** Klik på **Indstillinger** >**Udskriftsindstillinger** >**Beskeder om forbrugsstoffer**.
- **3** På rullelisten for hvert forbrugsstof skal du vælge blandt følgende meddelelsesindstillinger:

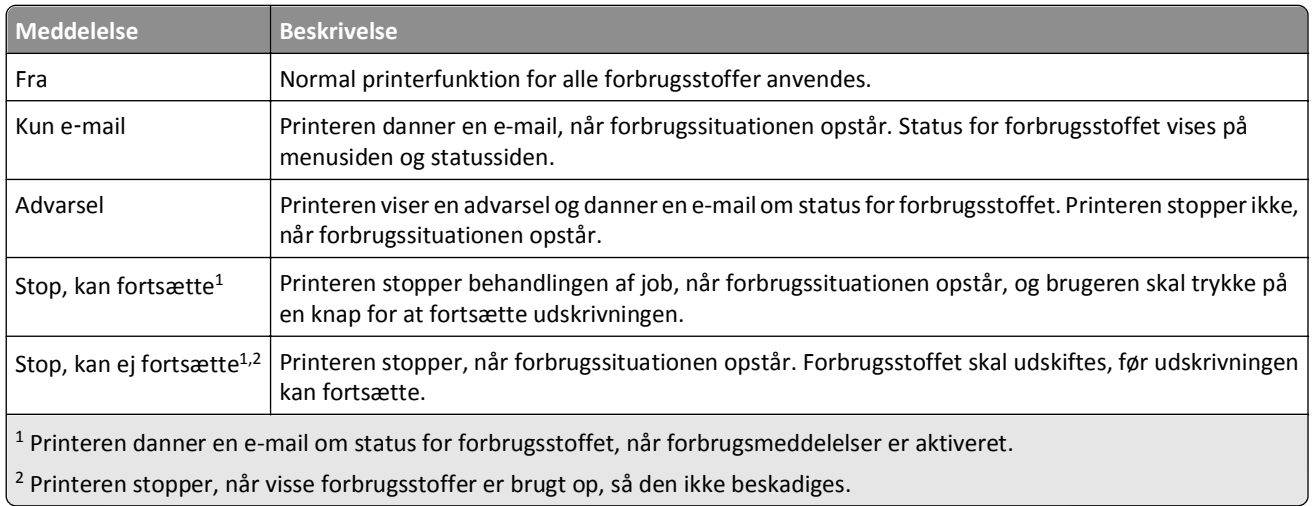

**4** Klik på **Send**.

# **Bestilling af forbrugsstoffer**

# **Bestilling af forbrugsstoffer med Værktøj til bestilling af forbrugsstoffer**

- **1** Klik på eller **Start**.
- **2** Klik på **Alle programmer** eller **Programmer**, og vælg derefter printerprogrammappen fra listen.

**3** Vælg din printer og gå til:

#### **Statusovervågningscenter** >**Bestil forbrugsstoffer**

- **4** Udfør én af følgende handlinger i dialogboksen Bestil printerforbrugsstoffer:
	- **•** Klik på **Bestil online** for at bestille forbrugsstoffer over internettet.
	- **•** Klik på **Bestil over telefon** for at bestille forbrugsstoffer over telefon.

## **Bestilling af forbrugsstoffer med Printerhjem**

- **1** Klik på **de** eller **Start**.
- **2** Klik på **Alle programmer** eller **Programmer**, og vælg derefter printerprogrammappen fra listen.
- **3** Vælg din printer og gå til:

#### **Dell Printerhjem** >**Vedligeholdelse** >**Bestil forbrugsstoffer**

- **4** Udfør én af følgende handlinger i dialogboksen Bestil printerforbrugsstoffer:
	- **•** Klik på **Bestil online** for at bestille forbrugsstoffer over internettet.
	- **•** Klik på **Bestil over telefon** for at bestille forbrugsstoffer over telefon.

## **Bestilling af et vedligeholdelsessæt**

Kontakt det sted, hvor du købte printeren, for at bestille et vedligeholdelsessæt.

# **Bestilling af rullesæt**

Kontakt det sted, hvor du købte printeren, hvis du vil bestille et rullesæt.

# **Opbevaring af forbrugsstoffer**

Vælg et køligt, rent opbevaringssted til forbrugsstofferne til printeren. Opbevar forbrugsstoffer med den rigtige side op i originalemballagen, indtil de skal bruges.

Forbrugsstofferne må ikke udsættes for:

- **•** Direkte sollys
- **•** Temperaturer over 35° C
- **•** Høj luftfugtighed over 80%
- **•** Saltmættet luft
- **•** Ætsende luftarter
- **•** Meget støv

# **Udskiftning af forbrugsstoffer**

# **Udskiftning af tonerpatronen**

Løft frontdækslet, og træk MP-arkføder-panelet ned.

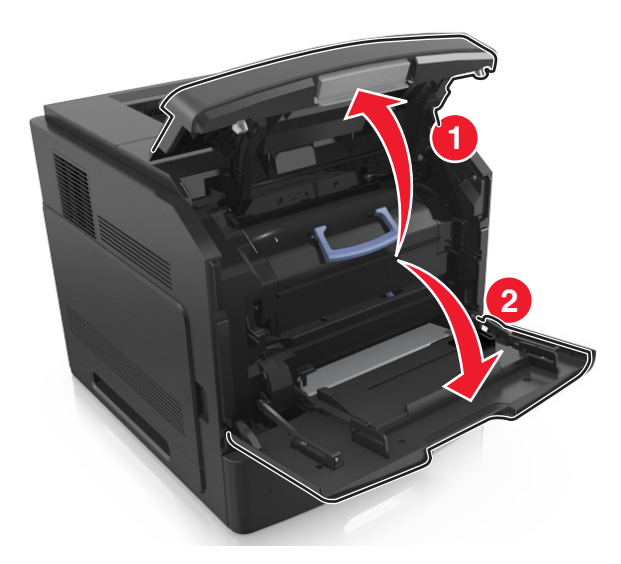

Træk patronen ud af printeren ved hjælp af håndtaget.

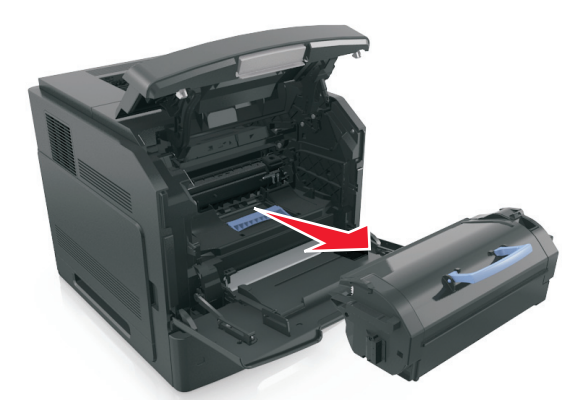

Pak den nye tonerpatron ud, fjern enballagen og ryst derefter patronen for at fordele toner.

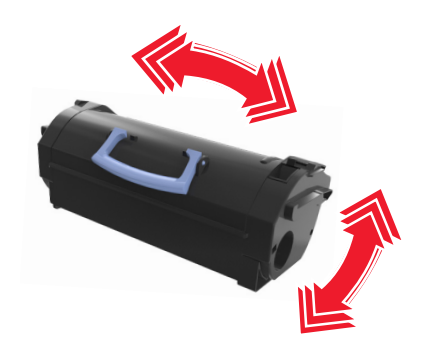

**4** Indsæt tonerpatronen i printeren ved at justere pilene på sideskinnerne på patronen med pilene på sideskinnerne inden i printeren.

**Bemærk!** Sørg for, at patronen er skubbet helt ind.

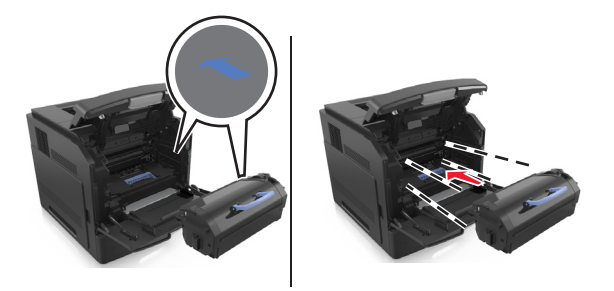

**Advarsel! Potentiel skade:** Ved udskiftning af en tonerpatron, må du ikke udsætte billedenheden for direkte sollys i længere tid. Hvis produktet udsættes for lys i længere tid, kan det skabe problemer med udskriftskvaliteten.

**5** Luk panelet til MP-arkføderen og frontdækslet.

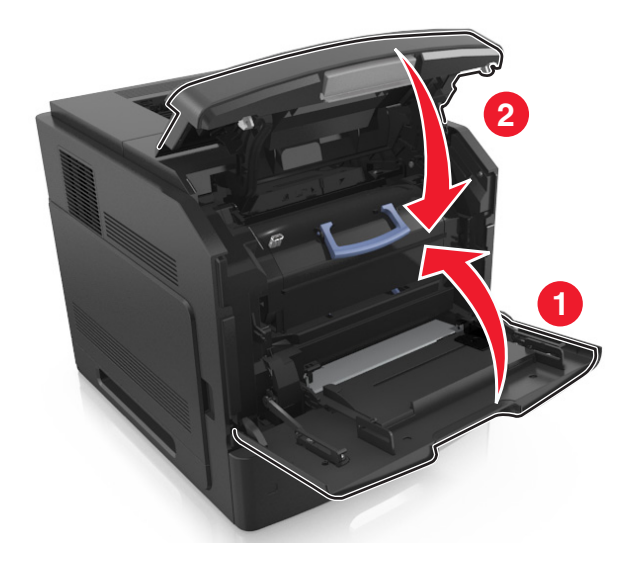

## **Udskiftning af billedenheden**

**1** Løft frontdækslet, og træk MP-arkføder-panelet ned.

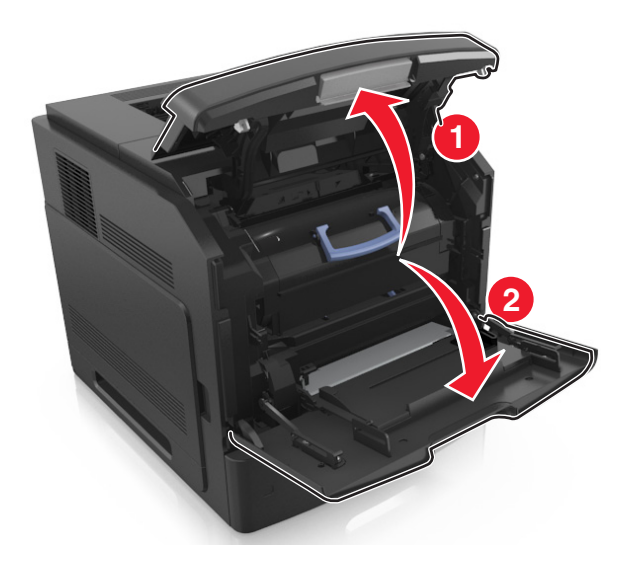

**2** Træk patronen ud af printeren ved hjælp af håndtaget.

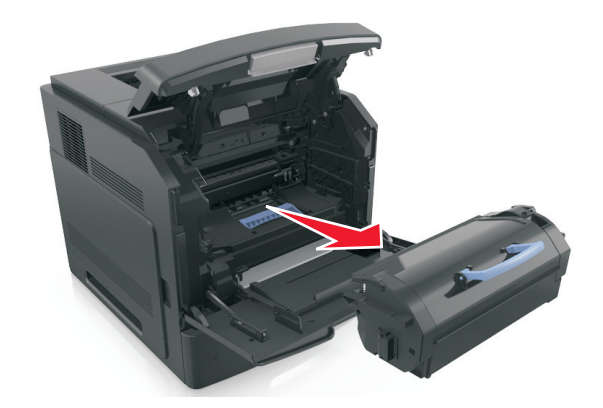

**3** Træk billedenheden ud af printeren ved hjælp af håndtaget.

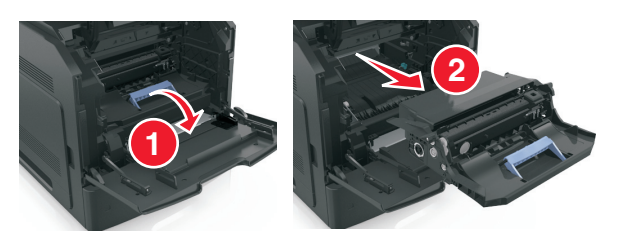

**4** Pak den nye billedenhed ud, og fjern al emballage.

**Advarsel! Potentiel skade:** Billedenheden må ikke udsættes for direkte lys i mere end ti minutter. Hvis produktet udsættes for lys i længere tid, kan det skabe problemer med udskriftskvaliteten.

**Advarsel! Potentiel skade:** Undgå at berøre den skinnende blå fotokonduktortromle under billedenheden. Hvis du gør det, kan det påvirke kvaliteten på fremtidige udskriftsjob.

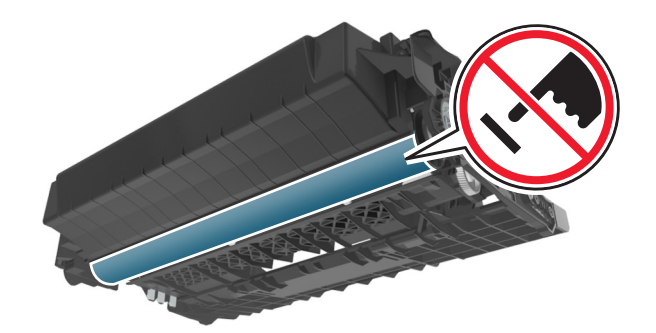

**5** Ryst den nye billedenhed.

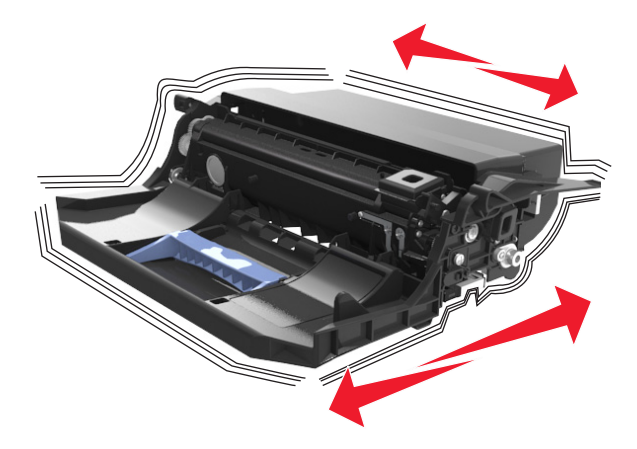

**6** Indsæt billedenheden i printeren ved at justere pilene på sideskinnerne på enheden med pilene på sideskinnerne inden i printeren.

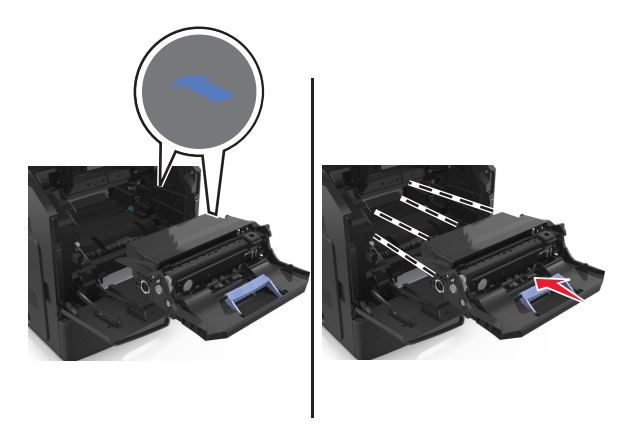

**7** Indsæt tonerpatronen i printeren ved at justere pilene på sideskinnerne på enheden med pilene på sideskinnerne inden i printeren.

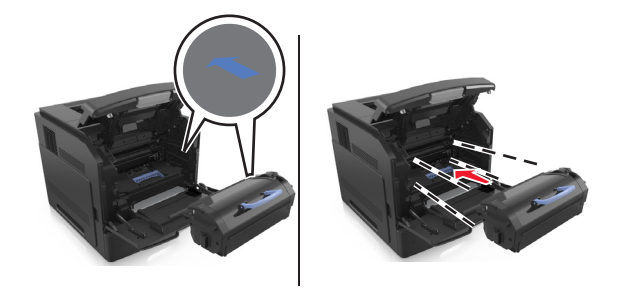

Luk panelet til MP-arkføderen og frontdækslet.

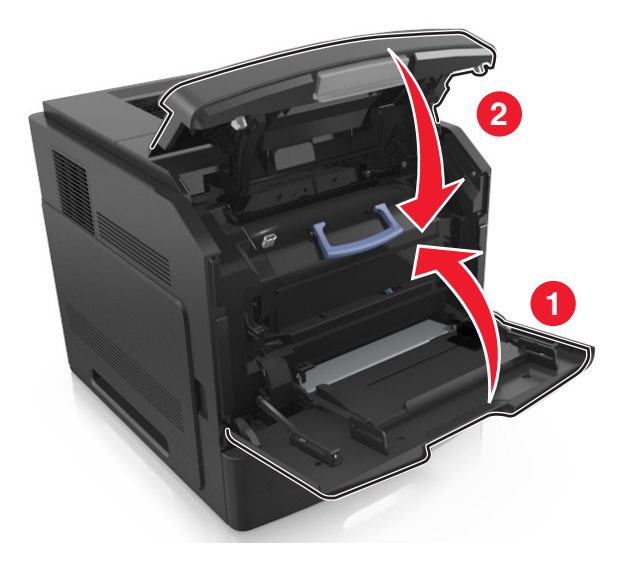

# **Udskiftning af en hæftekassette**

Åbn panelet til hæfteenheden.

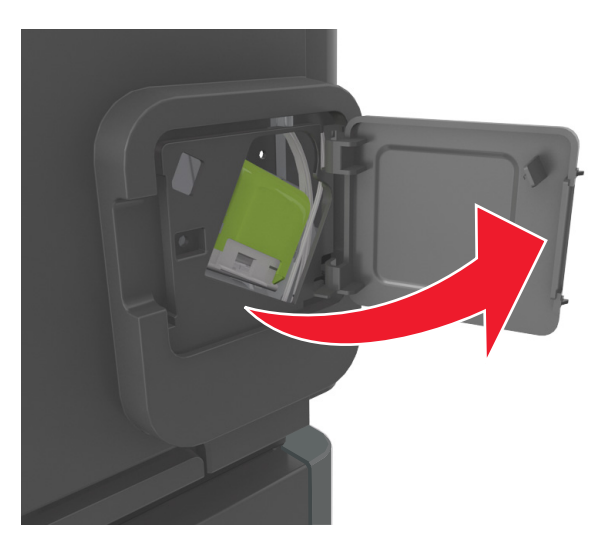

Træk låsen til hæftekassetteholderen ned, og træk derefter holderen ud af finisheren.

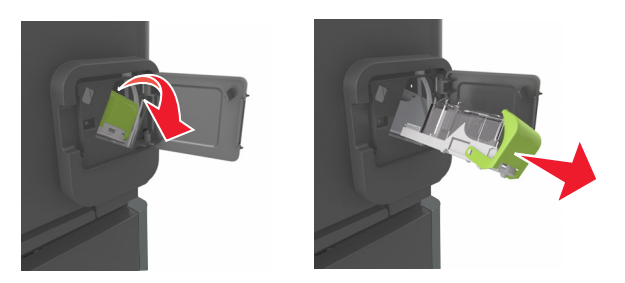

**3** Klem på begge sider af det tomme hæfteetui med fingrene, og fjern hæfteetuiet fra kassetten.

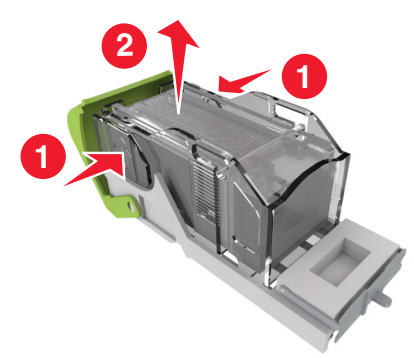

**4** Indsæt forsiden af det nye hæfteetui i hæftekassetten, og tryk bagenden ind i kassetten.

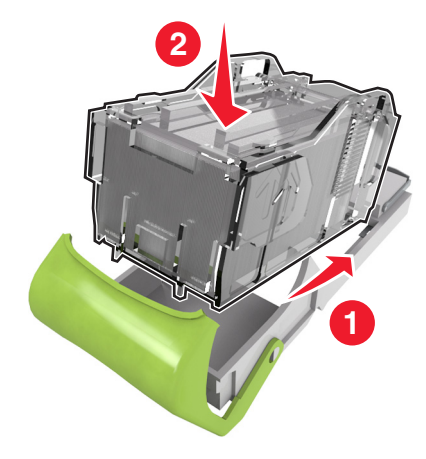

- **5** Skub hæftekassetten ind, indtil den *klikker* på plads.
- **6** Luk panelet til hæfteenheden.

# **Flytning af printeren**

## **Inden du flytter printeren**

**FORSIGTIG! RISIKO FOR SKADE:** Før du flytter printeren, skal du følge disse retningslinjer for at forebygge personskader eller skader på printeren:

- **•** Sluk printeren, og tag derefter netledningen ud af stikkontakten.
- **•** Frakobl alle ledninger og kabler fra printeren.
- **•** Hvis to eller flere valgfrie finishers er installeret, skal du fjernefinisherne enkeltvis fra printeren.

#### **Bemærkninger:**

- **–** Sørg for at fjerne den øverste finisher først.
- **–** For at fjerne finisheren, skal du holde finisheren på begge sider og løfte hængslerne for at låse finisheren op.

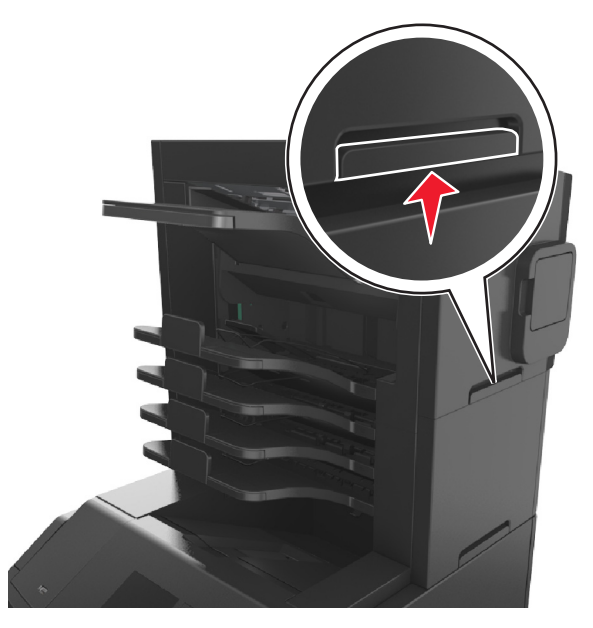

**•** Hvis printeren ikke har en base med hjul, men er konfigureret med valgfrie bakker, skal du fjerne bakkerne. **Bemærk!** Træk låsen i højre side af den valgfrie bakke mod fronten af bakken, indtil den *klikker* på plads.

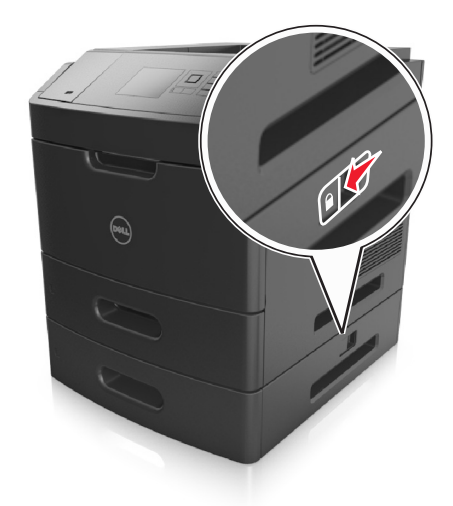

- **•** Brug håndtagene på begge sider af printeren til at løfte den med.
- **•** Undgå at holde fingrene under printeren, når du sætter den ned.
- **•** Sørg for at der er tilstrækkelig luft omkring printeren.
- **•** Brug kun den netledning, der leveres sammen med dette produkt, eller en erstatningsnetledning, som er godkendt af producenten.

**Advarsel! Potentiel skade:** Skader på printeren, der skyldes forkert håndtering, dækkes ikke af printerens garanti.
#### **Flytter printeren til en anden placering**

Printeren og dens hardwareelementer kan flyttes sikkert til et andet sted under hensyntagen til følgende forholdsregler:

- **•** Enhver vogn, som bruges til at flytte printeren, skal have en overflade, som kan understøtte hele printerens underside.
- **•** Hvis der bruges en vogn til at transportere hardwareelementerne, skal bunden være tilstrækkelig stor i forhold til elementerne.
- **•** Hold printeren i opretstående position.
- **•** Undgå voldsomme rystelser.

#### **Transport af printeren**

Ved transport af printeren skal man bruge den originale emballage eller ringe til forhandleren for at få et flyttesæt.

# **Styring af printeren**

### **Administrere printerbeskeder**

Brug programmet Status Messenger til at få vist fejlmeddelelser, der kræver handling på printeren. Hvis der opstår en fejl, vises en tekst, som fortæller dig, hvad fejlen er, og angiver de relevante gendannelsesoplysninger.

Hvis du har installeret Status Messenger sammen med printersoftwaren, starter programmet automatisk, når softwaren er installeret. Installation er fuldført, når du ser Status Messenger-ikonet på proceslinjen.

#### **Bemærkninger:**

- **•** Denne funktion er kun tilgængelig i Windows XP eller nyere.
- **•** Kontroller, at understøttelse af tovejskommunikation er aktiveret. Dette er nødvendigt, for at printeren og computeren kan kommunikere med hinanden.

#### **Deaktivering af Status Messenger**

- **1** Højreklik på ikonet Status Messenger på proceslinjen.
- **2** Vælg **Afslut**.

#### **Aktivering af Status Messenger**

- **1** Klik på **d<sup>4</sup>** eller **Start**.
- **2** Klik på **Alle programmer** eller **Programmer**, og vælg derefter printerprogrammappen fra listen.
- **3** Vælg printeren, og klik derefter på **Status Messenger**.

## **Åbne statusovervågningscenter**

Brug programmet Statusovervågningscenter til at få vist status for en printer, der er tilsluttet via USB‑ eller netværket‑, og bestille forsyningsstoffer over internettet.

**Bemærk!** Kontroller, at understøttelse af tovejskommunikation er aktiveret. Dette er nødvendigt, for at printeren og computeren kan kommunikere med hinanden.

- **1** Klik på **de**ller **Start**.
- **2** Klik på **Alle programmer** eller **Programmer**, og vælg derefter printerprogrammappen fra listen.
- **3** Klik på **Statusovervågningscenter**.

**Bemærk!** Klik på linket **Værktøj til bestilling af forbrugsstoffer**.

### **Kontrol af det virtuelle display**

**1** Åbn en webbrowser, og angiv derefter printerens IP-adresse i adressefeltet.

#### **Bemærkninger:**

- **•** Se printerens IP-adresse i TCP/IP-afsnittet i menuen Netværk/porte. IP-adressen vises som fire sæt tal, adskilt af punktummer, f.eks. 123,123.123,123.
- **•** Hvis du bruger en proxyserver, skal du deaktivere den midlertidigt for at indlæse websiden korrekt.
- **2** Kontroller det virtuelle display, der vises i det øverste venstre hjørne af skærmen.

Det virtuelle display fungerer på samme måde, som et rigtigt display ville virke på printerens kontrolpanel.

## **Ændring af fortrolige udskriftsindstillinger**

**Bemærk!** Denne funktion er kun tilgængeligt på netværksprintere eller printere, som er tilsluttet en printserver.

**1** Åbn en webbrowser, og angiv derefter printerens IP-adresse i adressefeltet.

#### **Bemærkninger:**

- **•** Se printerens IP-adresse i TCP/IP-afsnittet i menuen Netværk/porte. IP-adressen vises som fire sæt tal, adskilt af punktummer, f.eks. 123,123.123,123.
- **•** Hvis du bruger en proxyserver, skal du deaktivere den midlertidigt for at indlæse websiden korrekt.
- **2** Klik på **Konfiguration** >**Andre indstillinger**-tappen >**Sikkerhed** >**Indstilling af fortrolig udskrift**.
- **3** Rediger indstillingerne:
	- **•** Du kan angive et maksimumsantal for, hvor mange gange en PIN-kode kan indtastes. Når en bruger overskrider det angivne antal gange, som PIN-koden kan indtastes, slettes alle job for den pågældende bruger.
	- **•** Du kan angive udløbstiden for fortrolige udskrivningsjob. Hvis brugeren ikke har udskrevet de pågældende job inden for det angivne tidsrum, slettes alle job for den pågældende bruger.
- **4** Gem de nye indstillinger.

## **Kopiering af printerindstillinger til andre printere**

**Bemærk!** Denne funktion er kun tilgængelig på netværksprintere.

**1** Åbn en webbrowser, og angiv derefter printerens IP-adresse i adressefeltet.

#### **Bemærkninger:**

- **•** Se printerens IP-adresse i TCP/IP-afsnittet i menuen Netværk/porte. IP-adressen vises som fire sæt tal, adskilt af punktummer, f.eks. 123,123.123,123.
- **•** Hvis du bruger en proxyserver, skal du deaktivere den midlertidigt for at indlæse websiden korrekt.
- **2** Klik på **Kopier printerindstillinger**.
- **3** Hvis du vil ændre sproget, skal du vælge et sprog på rullelisten, og derefter klikke på **Klik her for at sende sprog**.
- **4** Klik på **Printerindstillinger**.
- **5** Indtast kilde- og destinationsprinternes IP-adresser i de korrekte felter.

**Bemærk!** Hvis du vil tilføje eller fjerne en destinationsprinter, skal du klikke på **Tilføj destinations-IP** eller **Fjern destinations-IP**.

**6** Klik på **Kopier printerindstillinger**.

## **Gendannelse af fabriksindstillinger**

Hvis du ønsker at beholde en liste over de aktuelle menuindstillinger som reference, skal du udskrive en side med menuindstillingerne, før du gendanner standardindstillingerne. Der er flere oplysninger i ["Udskrivning af en side med](#page-41-0) [menuindstillinger" på side 42.](#page-41-0)

Hvis du ønsker en mere omfattende metode til gendannelse af printerens standardindstillinger, skal du bruge funktionen Slet alle indstillinger. Der er flere oplysninger i ["Slette harddiskens ikke-flygtige hukommelse" på side 131](#page-130-0).

**Advarsel! Potentiel skade:** Valg af gendan standardindstillingerne returnerer de fleste printerindstillinger til standardindstillingerne. Undtagelserne inkluderer sproget på displayet, brugerstørrelser og meddelelser og netværk/port-menuindstillinger. Alle indlæste data i RAM slettes. Indlæste data, der er gemt i flashhukommelsen eller på printerharddisken, berøres ikke.

Naviger til følgende via printerens kontrolpanel:

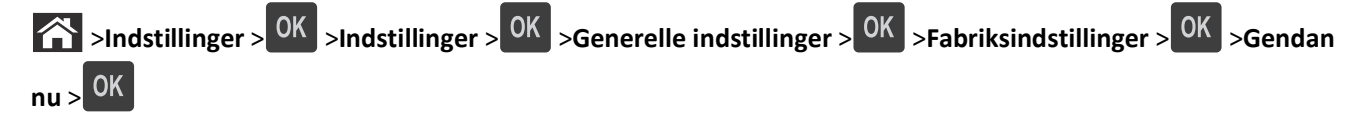

# **Fjerne papirstop**

Vælg omhyggeligt papir og specialmedier, og ilæg medierne korrekt for at forebygge de fleste papirstop. Der er flere oplysninger i "Undgå papirstop" på side 149. Følg trinene i dette kapitel, hvis der opstår papirstop.

**Bemærk!** Genopret ved stop er som standard indstillet til Auto. Printeren genudskriver fastklemte sider, medmindre den påkrævede hukommelse til at tilbageholde siden skal bruges til andre printeropgaver.

## **Undgå papirstop**

#### **Ilæg papiret korrekt**

**•** Kontroller, at papiret ligger plant i skuffen.

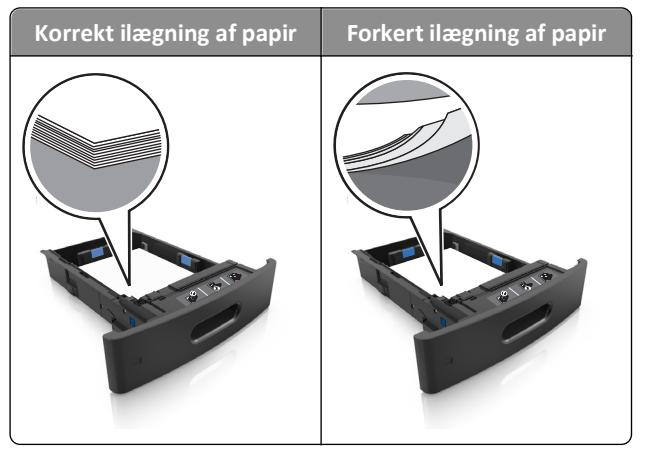

- **•** Du må ikke fjerne en skuffe, mens printeren udskriver.
- **•** Du må ikke lægge papir i en skuffe, mens printeren udskriver. Læg papir i bakken før udskrivning, eller vent på, at du bliver bedt om det.
- **•** Du må ikke ilægge for meget papir. Sørg for, at stakken ikke når op til indikatoren for maksimal papiropfyldning.

**•** Skub ikke papiret ind i skuffen. Ilæg papiret som vist på billedet.

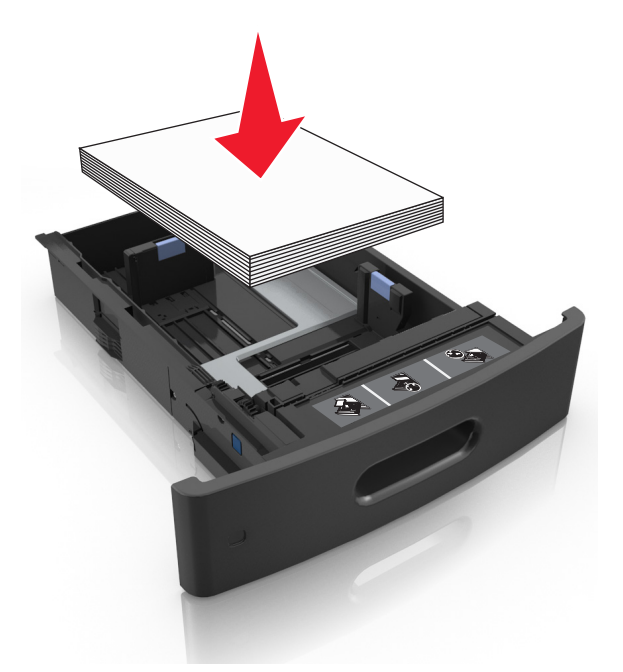

- **•** Kontroller, at styrene i papirskuffen eller MP-føderen er korrekt placeret og ikke trykker hårdt mod papiret eller konvolutterne.
- **•** Skub skuffen helt ind i printeren, når papiret er lagt i.
- **•** Hvis du ilægger papir med huller til brug sammen med hæftefinisheren, skal du sørge for, at hullerne på papirets lange kant vender mod skuffens højre side.

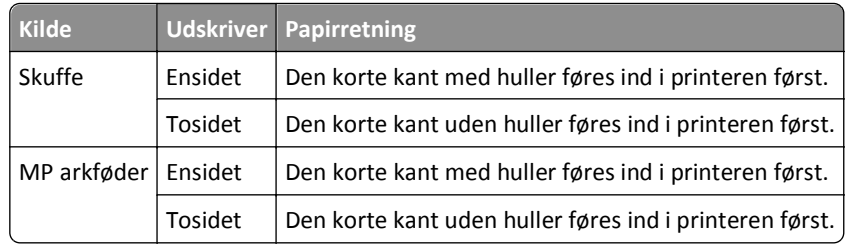

**Bemærk!** Hvis hullerne på papirets lange kant vender mod skuffens venstre side, kan der opstå papirstop.

#### **Papiret skal indføres korrekt i postkassebakkerne (option)**

**•** Sørg for at justere bakkeforlængeren, så indikatorerne for papirstørrelse passer til størrelsen på det anvendte papir.

#### **Bemærkninger:**

**–** Hvis bakkeforlængeren er kortere end den papirstørrelse, du udskriver på, vil der opstå papirstop i postkassebakken. Hvis du f.eks. udskriver på papir i Legal-størrelse, og bakkeforlængeren er indstillet til Letter-størrelse, opstår der papirstop.

- **–** Hvis bakkeforlængeren er længere end den papirstørrelse, du udskriver på, bliver kanterne ujævne, og papiret stables ikke rigtigt. Hvis du f.eks. udskriver på papir i Letter-størrelse, og bakkeforlængeren er indstillet til Legal-størrelse, stables papiret ikke rigtigt.
- **•** Hvis du har brug for at lægge papir tilbage i postkassebakken, skal du lægge papiret under bakkearmen og skubbe papiret helt tilbage.

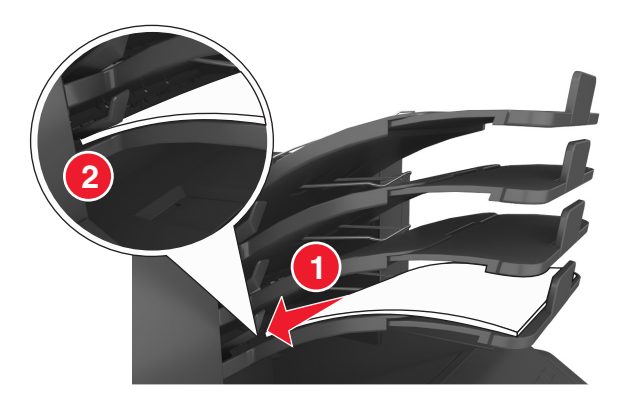

**Bemærk!** Hvis papiret ikke anbringes under bakkearmen, opstår der papirstop på grund af en overfyldt bakke.

#### **Anvend det anbefalede papir**

- **•** Brug kun det anbefalede papir eller specialmedie.
- **•** Læg ikke rynket, krøllet eller fugtigt papir i bakkerne.
- **•** Bøj, luft og ret papir og specialmedier ud, før du lægger dem i skufferne.

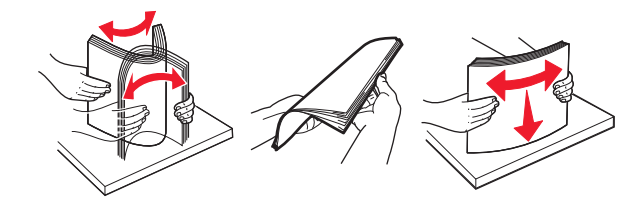

- **•** Anvend ikke papir, der er klippet eller beskåret manuelt.
- **•** Bland ikke papir af forskellige størrelser, vægt eller typer i den samme skuffe.
- **•** Kontroller, at papirstørrelsen og -typen er angivet korrekt på computeren eller printerens kontrolpanel.
- **•** Opbevar papiret i overensstemmelse med fabrikantens anbefalinger.

## **Om meddelelser om papirstop og papirstoppets placering**

Hvis der opstår papirstop, vises en meddelelse om papirstoppets placering på printerdisplayet sammen med oplysninger om, hvordan papirstoppet afhjælpes. Åbn de låger, dæksler og skuffer, der er angivet på displayet, for at fjerne papirstoppet.

#### **Bemærkninger:**

- **•** Hvis Papirstophjælp er indstillet til Til, vises **Kasserer sider** på displayet, og printeren fører tomme eller delvist udskrevne sider ud i standardbakken, når en fastklemt side er fjernet. Undersøg, om udskriften har tomme sider.
- **•** Hvis Genopret ved stop er indstillet til Til eller Auto, udskriver printeren de fastklemte sider igen. Indstillingen Auto udskriver fastklemter sider igen, hvis der er nok ledig printerhukommelse.

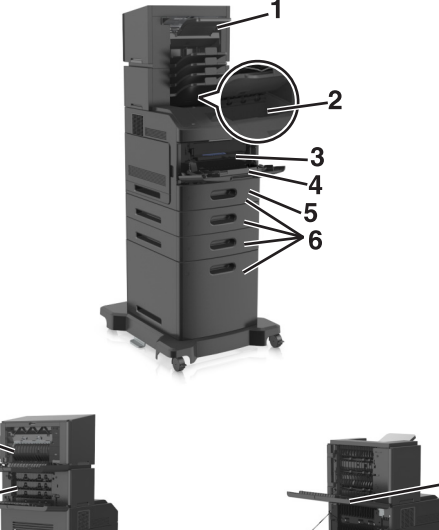

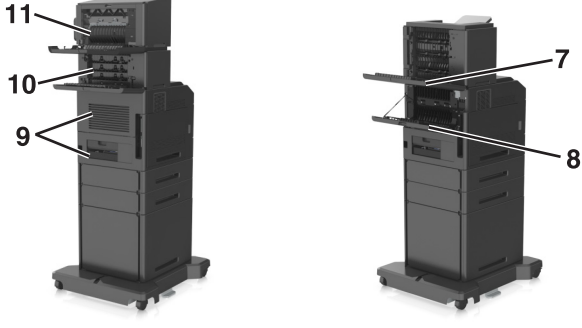

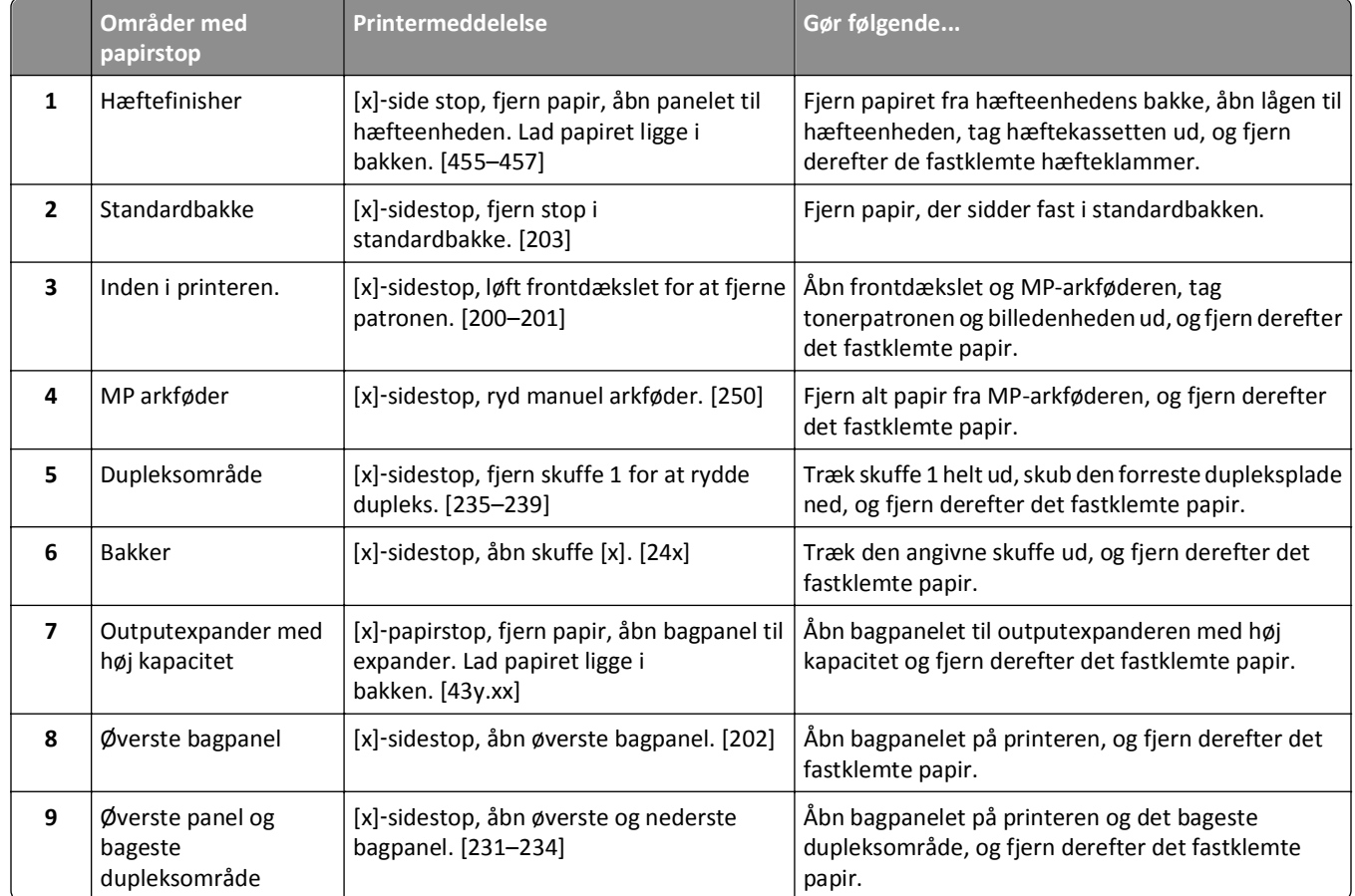

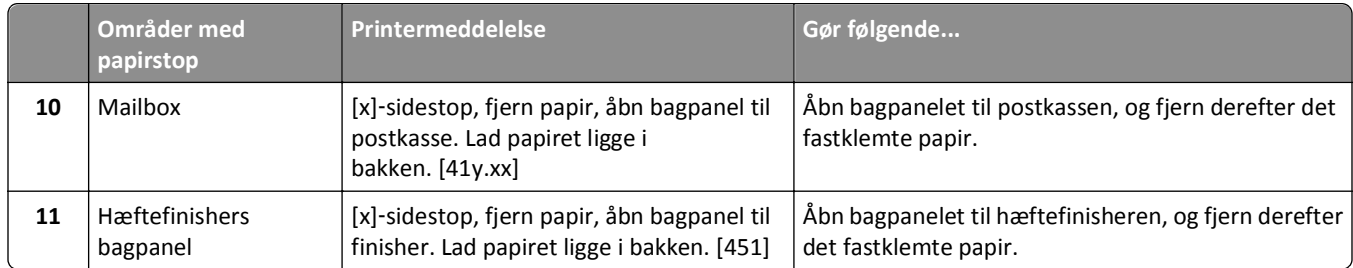

## **[x]**‑**sidestop, løft frontdækslet for at fjerne patronen. [200– 201]**

**FORSIGTIG! VARM OVERFLADE:** Printeren kan være varm indvendig. For at formindske risikoen for skader pga. en varm komponent skal overfladen køle ned, før du rører den.

**1** Løft frontdækslet, og træk MP-arkføder-panelet ned.

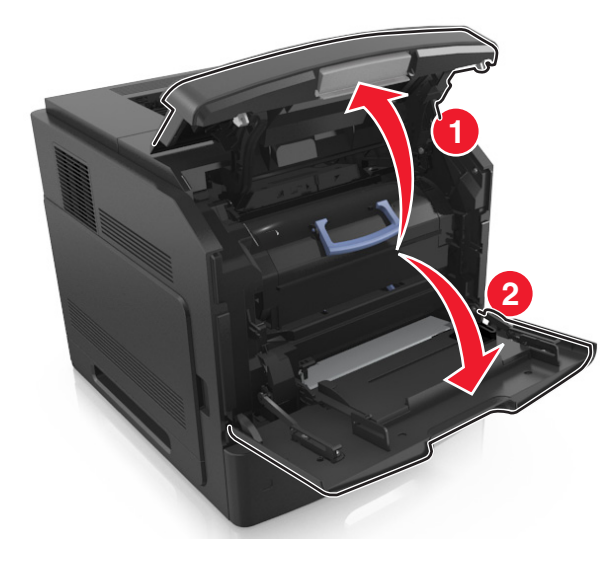

**2** Løft det blå håndtag, og træk tonerpatronen ud af printeren.

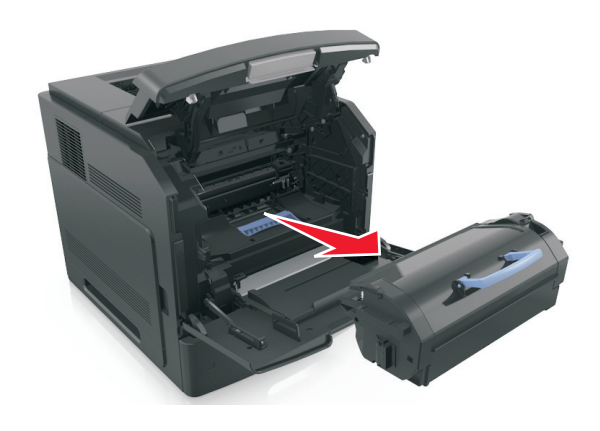

**3** Sæt patronen til side.

**4** Løft det blå håndtag, og træk billedenheden ud af printeren.

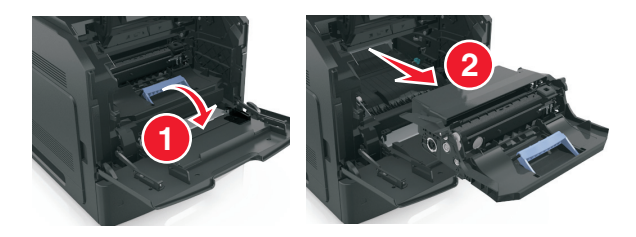

**5** Anbring billedenheden på en flad, jævn overflade.

**Advarsel! Potentiel skade:** Billedenheden må ikke udsættes for direkte lys i mere end ti minutter. Hvis produktet udsættes for lys i længere tid, kan det skabe problemer med udskriftskvaliteten.

**6** Træk det fastklemte papir forsigtigt til højre, og fjern det fra printeren.

**Bemærk!** Sørg for at fjerne alle papirdele.

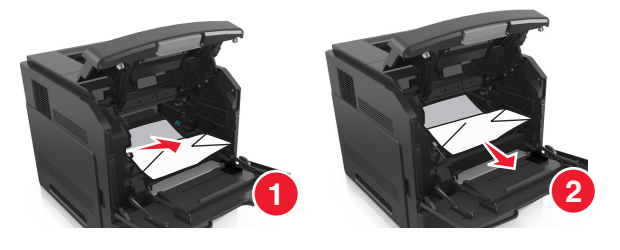

**Advarsel! Potentiel skade:** Det fastklemte papir kan være dækket af toner, som kan give pletter på tøjet og huden.

**7** Installer billedenheden.

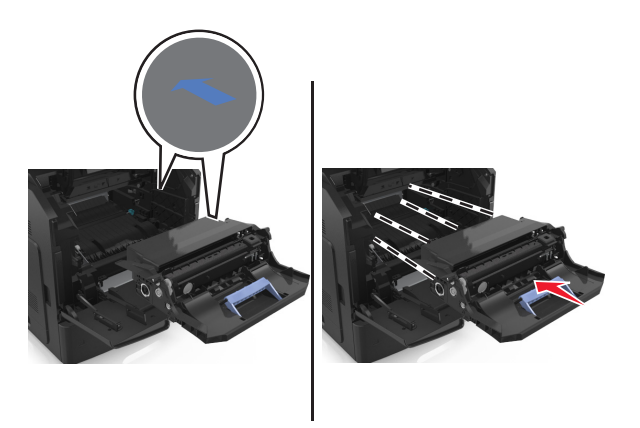

**Bemærk!** Brug pilene på siden af printeren som rettesnor.

**8** Indsæt patronen i printeren, og skub det blå håndtag tilbage på plads.

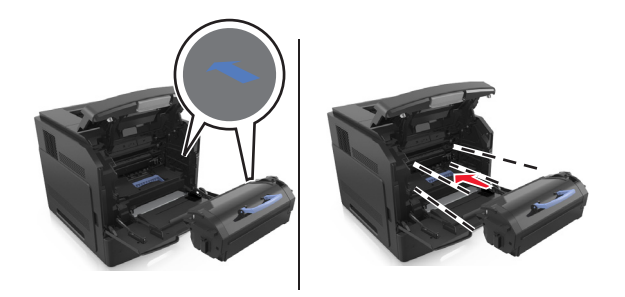

#### **Bemærkninger:**

- **•** Juster pilene på tonerpatronen i forhold til pilene på printeren.
- **•** Sørg for, at patronen er skubbet helt ind.
- **9** Luk panelet til MP-arkføderen og frontdækslet.

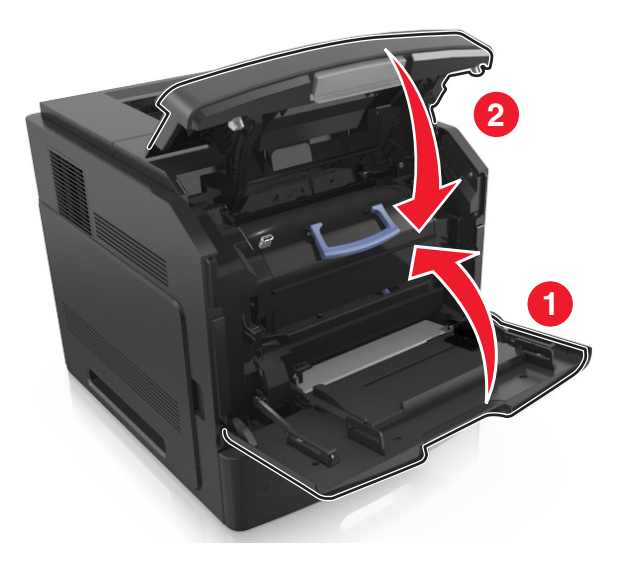

**10** Vælg Næste > <sup>OK</sup> > Ryd papirstoppet, tryk på OK > <sup>OK</sup> på printerkontrolpanelet for at fjerne meddelelsen og fortsætte udskrivningen.

## **[x]**‑**sidestop, åbn øverste bagpanel. [202]**

**FORSIGTIG! VARM OVERFLADE:** Printeren kan være varm indvendig. For at formindske risikoen for skader pga. en varm komponent skal overfladen køle ned, før du rører den.

**1** Træk bagpanelet ned.

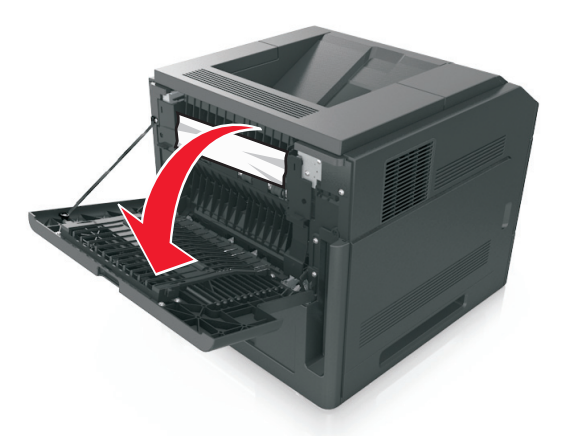

**2** Tag fat i det fastsiddende papir i hver side, og træk det derefter forsigtigt ud.

**Bemærk!** Sørg for at fjerne alle papirdele.

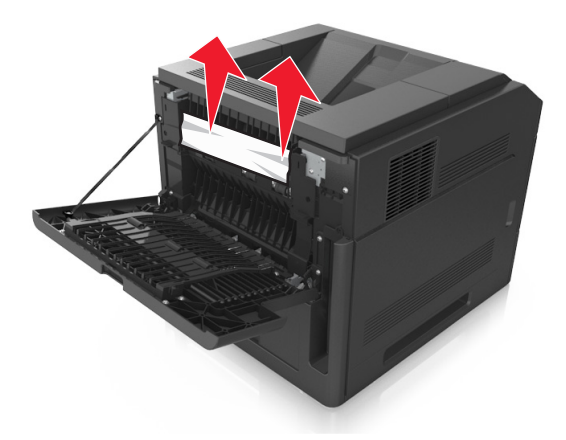

- **3** Luk bagpanelet.
- **4** Vælg **Næste** > >**Ryd papirstoppet, tryk på OK** > på printerkontrolpanelet for at fjerne meddelelsen og fortsætte udskrivningen.

### **[x]**‑**sidestop, fjern stop i standardbakke. [203]**

**1** Tag fat i det fastsiddende papir i hver side, og træk det derefter forsigtigt ud.

**Bemærk!** Sørg for at fjerne alle papirdele.

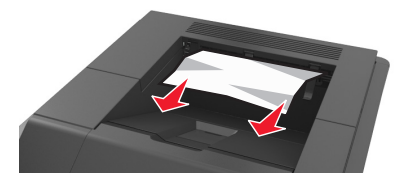

**2** Vælg **Næste** > <sup>0K</sup> > **Ryd papirstoppet, tryk på OK** > <sup>0K</sup> på printerkontrolpanelet for at fjerne meddelelsen og fortsætte udskrivningen.

### **[x]**‑**sidestop, åbn øverste og nederste bagpanel. [231–234]**

**FORSIGTIG! VARM OVERFLADE:** Printeren kan være varm indvendig. For at formindske risikoen for skader pga. en varm komponent skal overfladen køle ned, før du rører den.

**1** Træk bagpanelet ned.

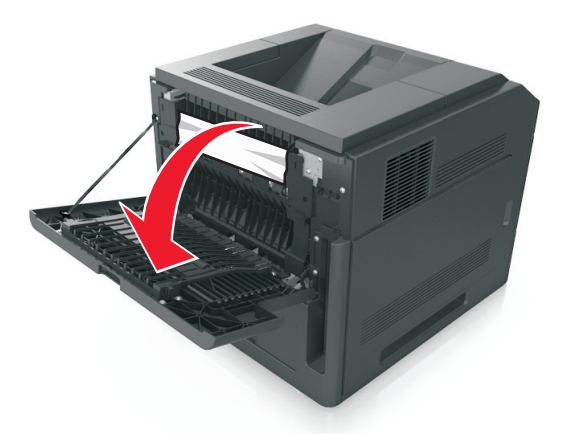

**2** Tag fat i det fastsiddende papir i hver side, og træk det derefter forsigtigt ud. **Bemærk!** Sørg for at fjerne alle papirdele.

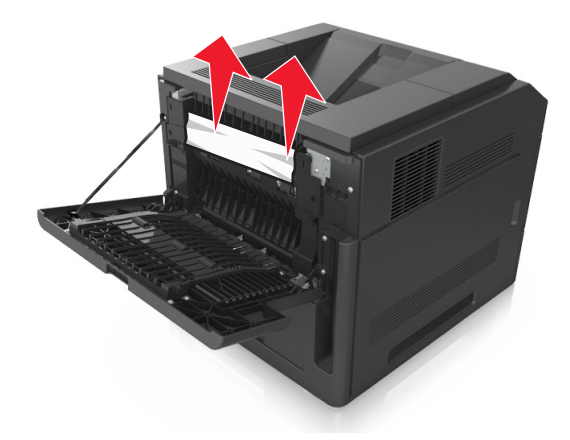

**3** Luk bagpanelet.

**4** Skub bag på standardskuffen.

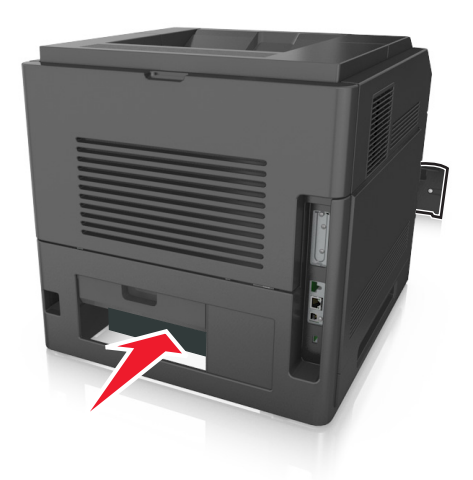

**5** Tryk den bageste dupleksplade ned, tag fat i det fastklemte papir, og træk papiret forsigtigt ud. **Bemærk!** Sørg for at fjerne alle papirdele.

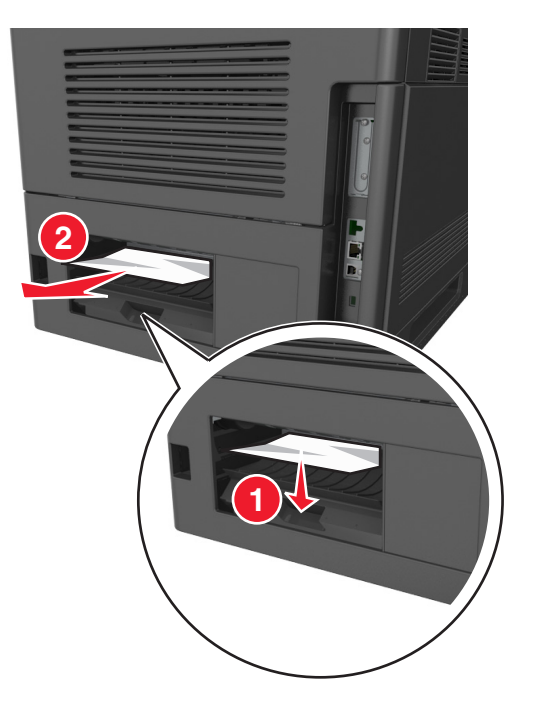

- **6** Isæt standardskuffen.
- **7** Vælg Næste > <sup>OK</sup> > Ryd papirstoppet, tryk på OK > <sup>OK</sup> på printerkontrolpanelet for at fjerne meddelelsen og fortsætte udskrivningen.

## **[x]**‑**sidestop, fjern skuffe 1 for at rydde dupleks. [235–239]**

**1** Træk skuffen helt ud.

**Bemærk!** Løft skuffen let, og træk den ud.

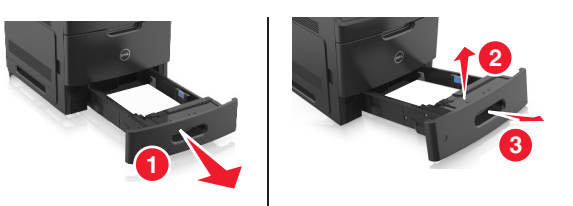

**2** Tryk den forreste dupleksplade ned, tag fat i det fastklemte papir, og træk forsigtigt papiret til højre og væk fra printeren.

**Bemærk!** Sørg for at fjerne alle papirdele.

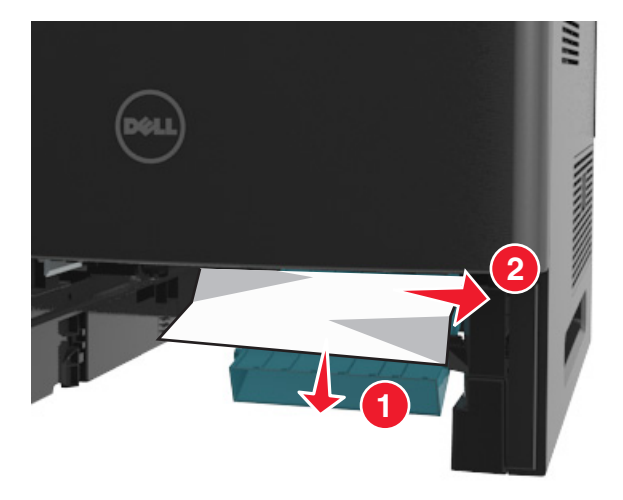

- **3** Isæt skuffen.
- **4** Vælg **Næste** > <sup>OK</sup> > **Ryd papirstoppet, tryk på OK** > <sup>OK</sup> på printerkontrolpanelet for at fjerne meddelelsen og fortsætte udskrivningen.

## **[x]**‑**sidestop, åbn skuffe [x]. [24x]**

**1** Se, hvilken skuffe der er angivet på printerdisplayet, og træk skuffen ud.

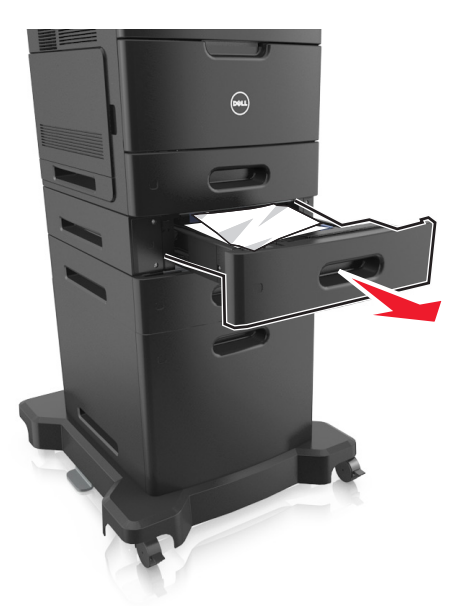

**2** Tag fat i det fastsiddende papir i hver side, og træk det derefter forsigtigt ud. **Bemærk!** Sørg for at fjerne alle papirdele.

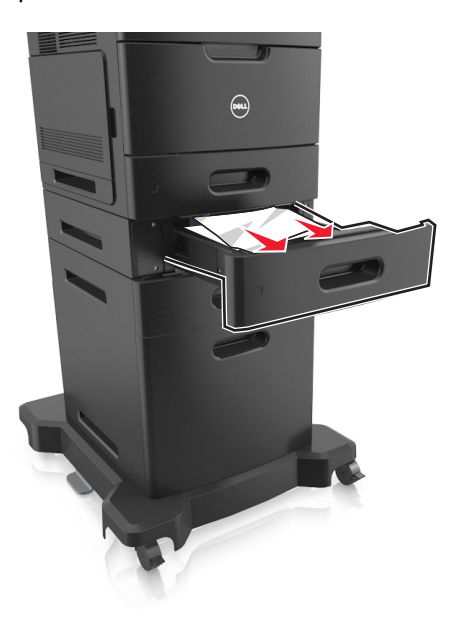

- **3** Isæt skuffen.
- **4** Vælg Næste > <sup>OK</sup> > Ryd papirstoppet, tryk på OK > <sup>OK</sup> på printerkontrolpanelet for at fjerne meddelelsen og fortsætte udskrivningen.

## **[x]**‑**sidestop, ryd manuel arkføder. [250]**

**1** Tag fat i det fastsiddende papir i hver side i MP-arkføderen, og træk det derefter forsigtigt ud.

**Bemærk!** Sørg for at fjerne alle papirdele.

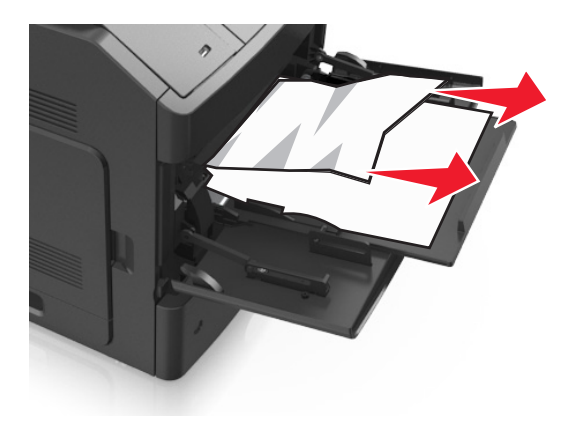

- **2** Bøj og luft arkene for at løsne dem. Undgå at folde eller krølle papiret. Ret kanterne ind på en plan overflade.
- **3** Læg papiret tilbage i MP-arkføderen.
- **4** Juster papirstyret, indtil det hviler mod papirets kant.

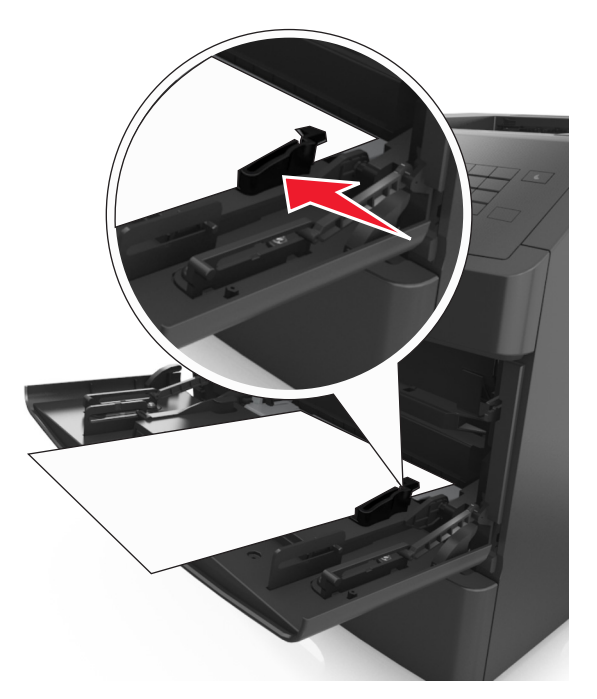

**5** Vælg Næste > <sup>OK</sup> > Ryd papirstoppet, tryk på OK > <sup>OK</sup> på printerkontrolpanelet for at fjerne meddelelsen og fortsætte udskrivningen.

## **[x]**‑**sidestop, fjern papir, åbn bagpanel til postkasse. Lad papiret ligge i bakken. [41y.xx]**

**1** Åbn bagpanelet til postkassen.

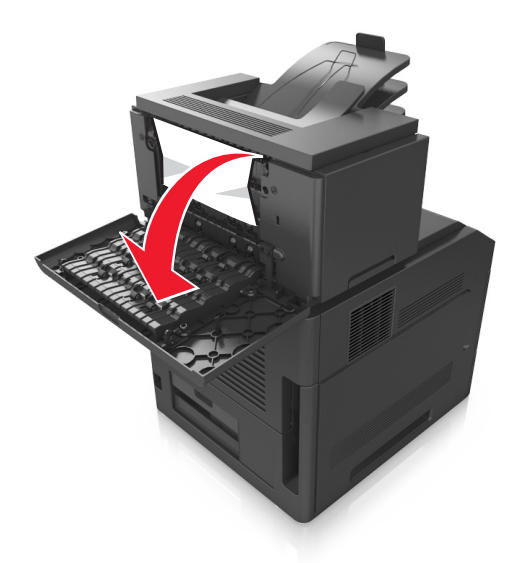

**2** Tag fat i det fastsiddende papir i hver side, og træk det derefter forsigtigt ud. **Bemærk!** Sørg for at fjerne alle papirdele.

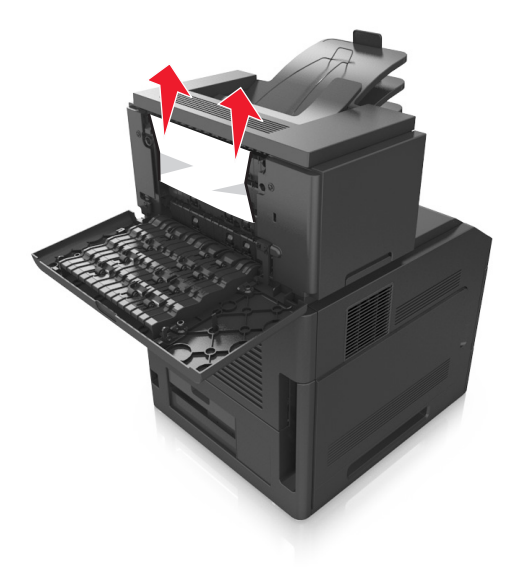

**3** Luk bagpanelet til postkassen.

**4** Hvis papirstoppet er i postkassebakken, så tag godt fat i det fastsiddende papir, og træk det så forsigtigt ud.

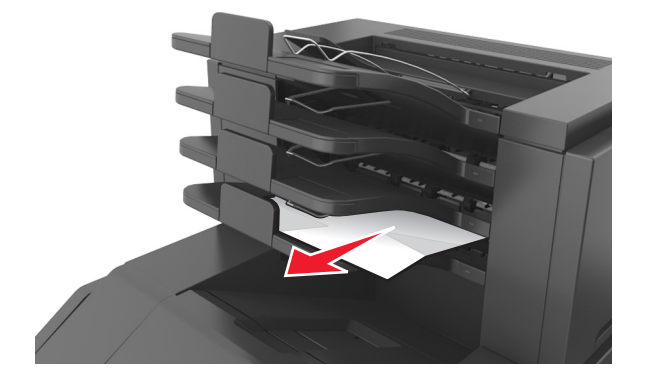

#### **Bemærkninger:**

- **•** Sørg for at fjerne alle papirdele.
- **•** Ved brug af papir i A4‑, folio‑ eller legal‑størrelse skal det kontrolleres, at bakkeforlængeren er justeret, således at papiret rammer bakken korrekt.

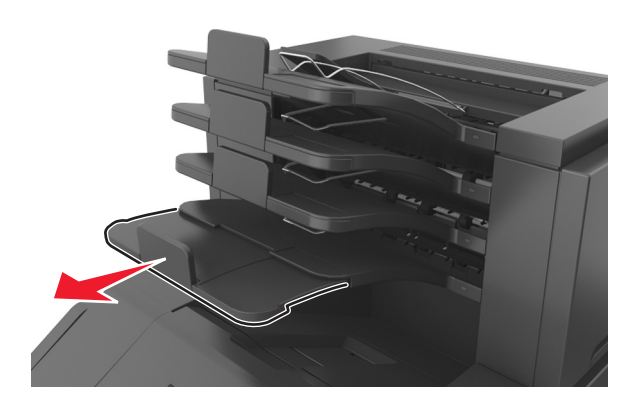

**5** Vælg **Næste** >  $\left| 0K \right|$  > **Ryd papirstoppet, tryk på OK** >  $\left| 0K \right|$  på printerkontrolpanelet for at fjerne meddelelsen og fortsætte udskrivningen.

## **[x]**‑**papirstop, fjern papir, åbn bagpanel til expander. Lad papiret ligge i bakken. [43y.xx]**

**1** Åbn det bagerste panel på outputexpanderen med høj kapacitet.

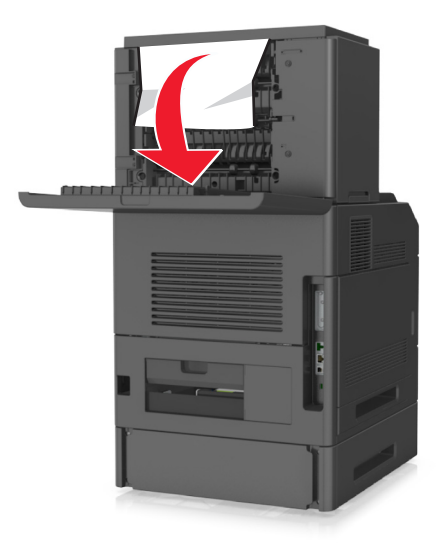

**2** Tag fat i det fastsiddende papir i hver side, og træk det derefter forsigtigt ud. **Bemærk!** Sørg for at fjerne alle papirdele.

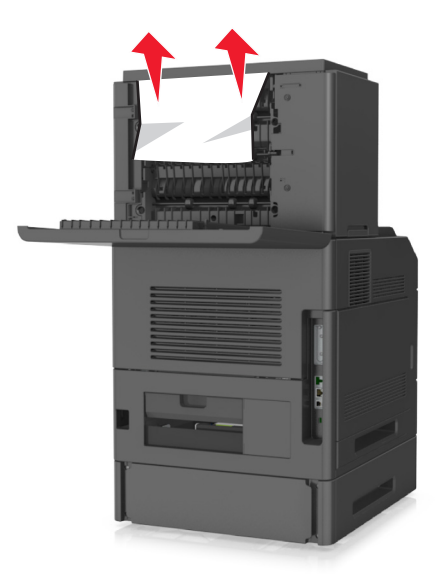

- **3** Luk det bagerste panel på outputexpanderen med høj kapacitet.
- **4** Vælg Næste > <sup>OK</sup> > Ryd papirstoppet, tryk på OK > <sup>OK</sup> på printerkontrolpanelet for at fjerne meddelelsen og fortsætte udskrivningen.

## **[x]**‑**sidestop, fjern papir, åbn bagpanel til finisher. Lad papiret ligge i bakken. [451]**

**1** Åbn det bageste panel på hæftefinisheren.

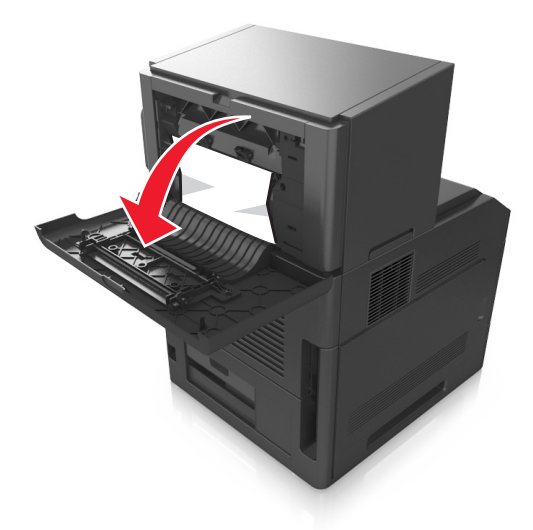

**2** Tag fat i det fastsiddende papir i hver side, og træk det derefter forsigtigt ud. **Bemærk!** Sørg for at fjerne alle papirdele.

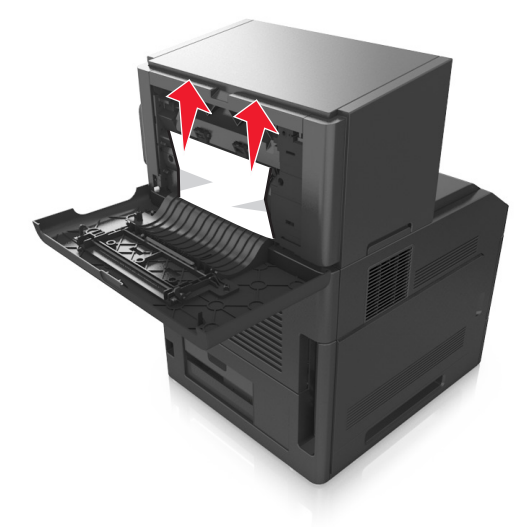

- **3** Luk panelet på hæftefinisheren.
- **4** Vælg **Næste** > <sup>OK</sup> > **Ryd papirstoppet, tryk på OK** > <sup>OK</sup> på printerkontrolpanelet for at fjerne meddelelsen og fortsætte udskrivningen.

## **[x]**‑**side stop, fjern papir, åbn panelet til hæfteenheden. Lad papiret ligge i bakken. [455–457]**

**1** Tag fat i begge sider af det fastklemte papir i hæfteenhedens bakke, og træk det forsigtigt ud.

**Bemærk!** Sørg for at fjerne alle papirdele.

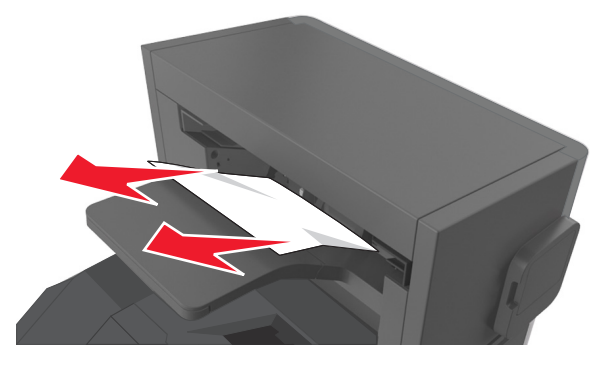

**2** Åbn panelet til hæfteenheden.

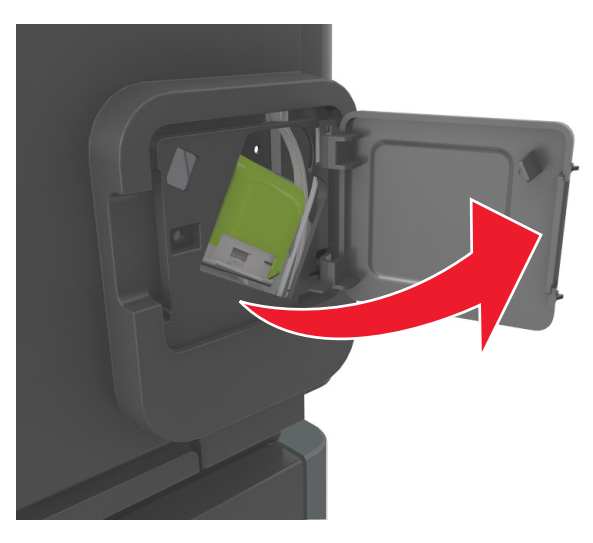

**3** Træk låsen til hæftekassetteholderen ned, og træk derefter holderen ud af printeren.

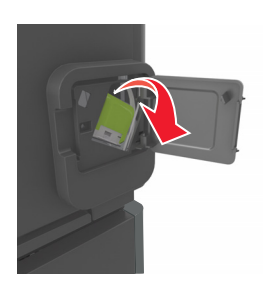

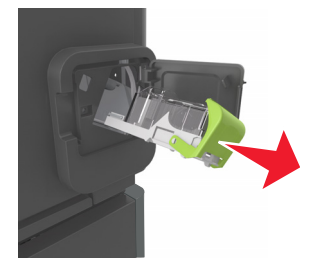

Brug metalfanen til at løfte hæftebeskytteren, og træk derefter løse hæfteklammer ud.

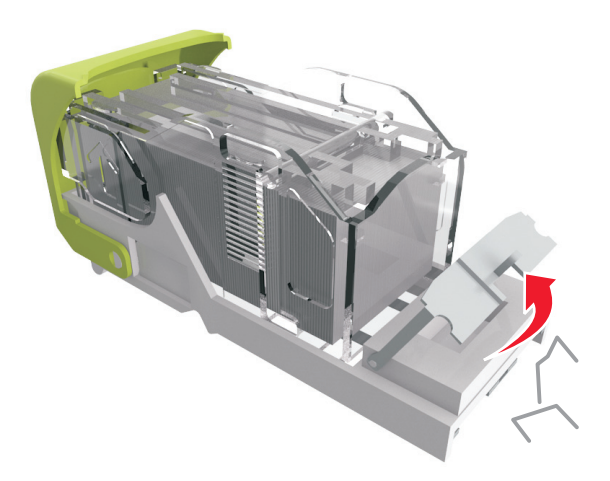

Tryk afskærmningen til hæfteren ned, indtil den *klikker* på plads.

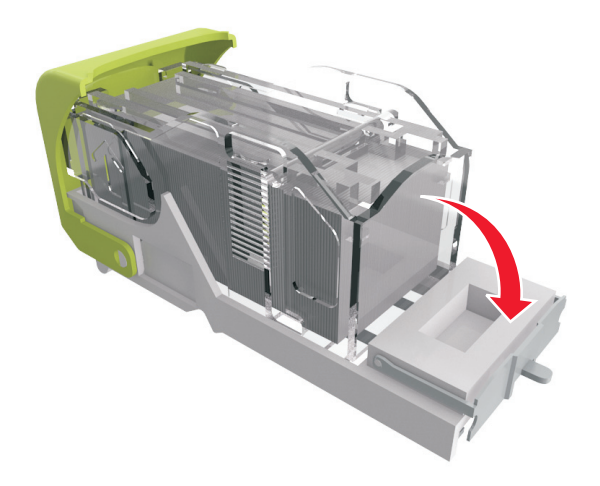

**6** Pres hæfteklammerne ind imod metalbeslaget.

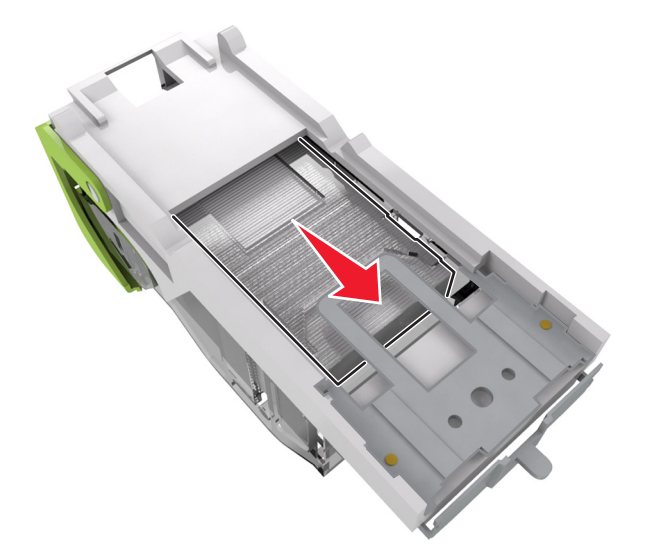

**Bemærk!** Hvis hæfteklammerne er bagest i kassetten, skal du ryste kassetten nedad for at skubbe hæfteklammerne ind mod metalbeslaget.

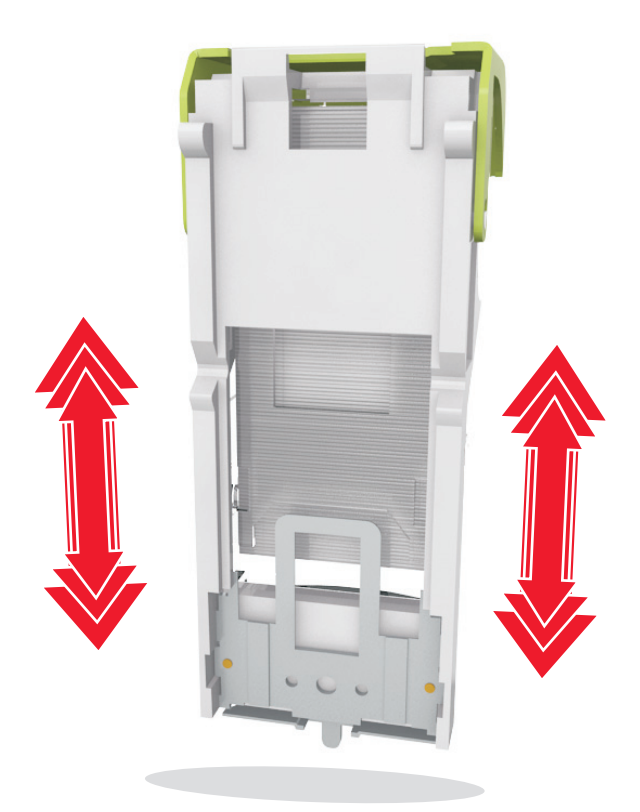

- **7** Skub kassetteholderen godt ind i hæfteenheden, indtil kassetteholderen *klikker* på plads.
- **8** Luk panelet til hæfteenheden.
- **9** Vælg **Næste** > <sup>OK</sup> > **Ryd papirstoppet, tryk på OK** > <sup>OK</sup> på printerkontrolpanelet for at fjerne meddelelsen og fortsætte udskrivningen.

# **Fejlfinding**

### **Beskrivelse af printermeddelelserne**

#### **Patron passer ikke t. billedenhed [41.xy]**

**1** Kontroller, om både tonerpatronen og billedenheden enten er *MICR*-forbrugsstoffer (Magnetic Imaging Content Recording) eller ikke-MICR-forbrugsstoffer.

**Bemærk!** Kontakt det sted hvor du købte printeren, for at få en liste over understøttede forbrugsstoffer.

**2** Skift tonerpatronen eller billedenheden, så de begge er MICR- eller ikke‑MICR-forbrugsstoffer.

#### **Bemærkninger:**

- **•** Brug MICR-tonerpatroner og -billedenheder til udskrivning af check og lignende dokumenter.
- **•** Brug ikke-MICR-tonerpatroner og -billedenheder til almindelige udskrivningsopgaver.

#### **Patron snart tom [88.xy]**

Du skal muligvis bestille en tonerpatron. Tryk på <sup>OK</sup> for at fjerne meddelelsen og fortsætte udskriften.

#### **Patron næsten tom [88.xy]**

Tryk om nødvendigt på <sup>OK</sup> på printerkontrolpanelet for at fjerne meddelelsen og fortsætte udskrivningen.

#### **Patron næsten helt tom [88.xy]**

Du skal muligvis meget snart udskifte tonerpatronen. Læs mere i afsnittet "Udskiftning af forbrugsstoffer" i *brugervejledningen*.

Tryk om nødvendigt på <sup>OK</sup> for at fjerne meddelelsen og fortsætte udskrivningen.

#### **Ændring af [papirkilde] til [specialstreng] indlæs [retning]**

Prøv et eller flere af følgende forslag:

• Læg papir i den korrekte størrelse og type i bakken, og tryk derefter på  $\overline{0}$  på printerens kontrolpanel.

**Bemærk!** Kontrollér, at indstillingerne for papirstørrelse og -type er angivet i menuen Papir på printerkontrolpanelet.

**•** Annuller udskriftsjobbet.

### **Ændring af [papirkilde] til [tilpas typenavn] indlæs [retning]**

Prøv et eller flere af følgende forslag:

• Læg papir i den korrekte størrelse og type i bakken, og tryk derefter på  $\overline{0}$  på printerens kontrolpanel.

**Bemærk!** Kontrollér, at indstillingerne for papirstørrelse og -type er angivet i menuen Papir på printerkontrolpanelet.

**•** Annuller udskriftsjobbet.

### **Skift [paper source] til [paper size] ilæg [orientation]**

Prøv et eller flere af følgende forslag:

• Læg papir i den korrekte størrelse og type i bakken, og tryk derefter på  $\overline{0}$  på printerens kontrolpanel.

**Bemærk!** Kontrollér, at indstillingerne for papirstørrelse og -type er angivet i menuen Papir på printerkontrolpanelet.

**•** Annuller udskriftsjobbet.

### **Skift [Papirkilde] til [Papirtype] [Papirstørrelse], ilæg [retning]**

Prøv et eller flere af følgende forslag:

• Læg papir i den korrekte størrelse og type i bakken, og tryk derefter på **OK** på printerens kontrolpanel.

**Bemærk!** Kontrollér, at indstillingerne for papirstørrelse og -type er angivet i menuen Papir på printerkontrolpanelet.

**•** Annuller udskriftsjobbet.

### **Kontroller skuffe [x] -tilslutning**

Prøv et eller flere af følgende forslag:

**•** Sluk printeren, og tænd den derefter igen.

Hvis fejlen indtræffer en anden gang:

- **1** Sluk for printeren.
- **2** Tag netledningen ud af stikkontakten i væggen.
- **3** Fjern den angivne skuffe.
- **4** Genindsæt skuffen.
- **5** Tilslut netledningen til en korrekt jordforbundet stikkontakt.
- **6** Tænd printeren igen.

Hvis fejlen indtræffer igen:

- **1** Sluk for printeren.
- **2** Tag netledningen ud af stikkontakten i væggen.
- **3** Fjern skuffen.
- **4** Kontakt teknisk support.

**•** Tryk på OK på printerkontrolpanelet for at slette meddelelsen og fortsætte udskrivningen.

#### **Luk panel, eller isæt kassette**

Tonerpatronen mangler eller er ikke installeret korrekt. Isæt kassetten, og luk derefter alle paneler og dæksler.

#### **Luk frontpanelet**

Luk forlugen på printeren.

#### **Kompleks side, nogle data er muligvis ikke blevet udskrevet [39]**

Prøv et eller flere af følgende forslag:

- **•** Tryk på OK på printerkontrolpanelet for at slette meddelelsen og fortsætte udskrivningen.
- **•** Reducér antallet og størrelsen af skrifttyper, antallet og kompleksiteten af billederne og antallet af siderne i udskriftsjobbet.
- **•** Annuller udskriftsjobbet.
- **•** Installer mere hukommelse i printeren.

#### **Ændret konfiguration, nogle tilbageholdte job blev ikke gendannet [57]**

Tilbageholdte job er ikke tilgængelige på grund af følgende mulige ændringer i printeren:

- **•** Printerens firmware er blevet opdateret.
- **•** Bakken til udskriftsjobbet er blevet fjernet.
- **•** Udskriftsjobbet er blevet sendt fra et flashdrev, som ikke længere er indsat i USB-porten.
- **•** Printerens harddisk indeholder udskriftsjob, der er blevet gemt, mens harddisken var installeret i en anden printermodel.

Tryk på OK på printerkontrolpanelet for at slette meddelelsen og fortsætte udskrivningen.

#### **Defekt flash fundet [51]**

Prøv et eller flere af følgende forslag:

- **•** Udskift det defekte flash-hukommelseskort.
- **•** Tryk på  $\overline{OK}$  på printerkontrolpanelet for at ignorere meddelelsen og fortsætte udskrivningen.
- **•** Annuller det aktuelle udskriftsjob.

#### **Disken er fuld [62]**

Prøv et eller flere af følgende forslag:

- **•** Tryk på OK på printerkontrolpanelet for at slette meddelelsen og fortsætte udskrivningen.
- **•** Slet skrifttyper, makroer og andre data, der er gemt på harddisken.

**•** Installer en printerharddisk med større kapacitet.

#### **Disken skal være formateret, før den kan benyttes i denne enhed**

Vælg **Formater disk** i printerens kontrolpanel for at formatere printerens harddisk og slette beskeden. **Bemærk!** Når du formaterer, slettes alle filer på printerens harddisk.

#### **Disk næsten fuld. Sikker sletning af harddisken.**

Prøv et eller flere af følgende forslag:

- Tryk på <sup>OK</sup> på printerkontrolpanelet for at slette meddelelsen.
- **•** Slet skrifttyper, makroer og andre data, der er gemt på harddisken.
- **•** Installer en printerharddisk med større kapacitet.

#### **Tøm hulningsboks**

**1** Tøm hulningsboksen.

Læs mere i afsnittet "Rengøring af printeren" i *brugervejledningen*.

2 Indsæt hulningsboksen i finisheren igen, og tryk derefter på <sup>OK</sup> på printerkontrolpanelet for at fjerne meddelelsen.

#### **Fejl ved læsning af USB-drev. Fjern USB.**

Der er indsat en ikke-understøttet USB-enhed. Fjern USB-enheden, og indsæt derefter en understøttet enhed.

#### **Fejl ved læsning af USB-hub. Fjern hub.**

Der er isat en ikke-understøttet USB-hub. Fjern USB-hubben, og installer derefter en understøttet enhed.

#### **Billedenh. næsten tom [84.xy]**

Du skal muligvis bestille en billedenhed. Tryk om nødvendigt på <sup>OK</sup> for at fjerne meddelelsen og fortsætte udskrivningen.

#### **Billedenh. næsten tom [84.xy]**

Tryk om nødvendigt på OK på printerkontrolpanelet for at fjerne meddelelsen og fortsætte udskrivningen.

#### **Billedenh. næsten helt tom [84.xy]**

Du skal muligvis meget snart udskifte billedenheden. Læs mere i afsnittet "Udskiftning af forbrugsstoffer" i *brugervejledningen*.

Tryk om nødvendigt på <sup>OK</sup> for at fjerne meddelelsen og fortsætte udskrivningen.

### **Inkompatibel udskriftsbakke [x] [59]**

Foretag en af følgende handlinger:

- **•** Fjern den angivne bakke.
- Tryk på <sup>OK</sup> på printerens kontrolpanel for at slette meddelelsen og fortsætte med at udskrive uden brug af den angivne bakke.

### **Inkompatibel skuffe [x] [59]**

Foretag en af følgende handlinger:

- **•** Fjern den angivne skuffe.
- **•** Tryk på  $\overline{OK}$  på printerens kontrolpanel for at slette meddelelsen og fortsætte med at udskrive uden brug af den angivne skuffe.

#### **Forkert papirstørrelse, åbn [papirkilde] [34]**

Prøv et eller flere af følgende forslag:

- **•** Læg den korrekte papirstørrelse i bakken.
- **•** Tryk på  $\overline{OK}$  på printerens kontrolpanel for at slette meddelelsen og udskrive ved hjælp af en anden bakke.
- **•** Kontroller længde- og breddestyrene for skuffen, og sørg for at lægge papiret korrekt i skuffen.
- **•** Sørg for, at den rigtige papirstørrelse og -type er angivet under Egenskaber for printer eller i dialogboksen Udskriv.
- **•** Kontrollér, at indstillingerne for papirstørrelse og -type er angivet i menuen Papir på printerkontrolpanelet.
- **•** Kontroller, at papirstørrelsen er angivet korrekt. Hvis MP-arkføderens størrelse for eksempel er angivet til Universal, skal du kontrollere, om papiret er stort nok til de data, der udskrives.
- **•** Annuller udskriftsjobbet.

#### **Isæt hulningsboks**

Indsæt hulningsboksen i finisheren, og tryk derefter på <sup>OK</sup> på printerkontrolpanelet for at fjerne meddelelsen.

#### **Isæt en hæftekassette**

Foretag en af følgende handlinger:

- **•** Isæt en hæftekassette. Se det instruktionsark, der fulgte med forbrugsstoffet, for mere information.
- Tryk på <sup>OK</sup> på printerens kontrolpanel for at slette meddelelsen og udskrive uden brug af hæftefinisher.

#### **Isæt bakke [x]**

Indsæt den angivne bakke i printeren.

#### **Installer bakke [x]**

Prøv et eller flere af følgende forslag:

- **•** Installer den angivne bakke:
	- **1** Sluk for printeren.
	- **2** Tag netledningen ud af stikkontakten i væggen.
	- **3** Installer den angivne bakke.
	- **4** Tilslut netledningen til en korrekt jordforbundet stikkontakt.
	- **5** Tænd printeren igen.
- **•** Annuller udskriftsjobbet.
- **•** Nulstil aktiv bakke

#### **Installer bakke [x]**

Prøv et eller flere af følgende forslag:

- **•** Installer den angivne bakke:
	- **1** Sluk for printeren.
	- **2** Tag netledningen ud af stikkontakten i væggen.
	- **3** Installer den angivne bakke.
	- **4** Tilslut netledningen til en korrekt jordforbundet stikkontakt.
	- **5** Tænd printeren igen.
- **•** Annuller udskriftsjobbet.
- **•** Nulstil den aktive bakke.

#### **For lidt hukommelse til funktionen Flash Memory Defragment [37]**

Prøv et eller flere af følgende forslag:

- Tryk på  $\overline{OR}$  på printerkontrolpanelet for at stoppe defragmenteringen og fortsætte udskrivningen.
- **•** Slet skrifttyper, makroer og andre data, der er gemt i printerhukommelsen. Naviger til følgende via printerens kontrolpanel:

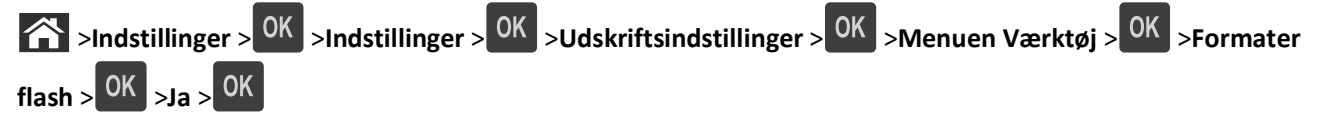

**•** Installer mere hukommelse i printeren.

#### **Ikke nok hukommelse, nogle tilbageholdte job blev slettet [37]**

Tryk på <sup>OK</sup> på printerkontrolpanelet for at slette meddelelsen.

#### **Ikke nok hukommelse, nogle tilbageholdte job gendannes ikke [37]**

Foretag en af følgende handlinger:

- Tryk på OK på printerkontrolpanelet for at slette meddelelsen.
- **•** Slet andre tilbageholdte job for at frigøre mere hukommelse i printeren.

#### **Ikke nok hukommelse til at sortere job [37]**

Prøv et eller flere af følgende forslag:

- Tryk på <sup>OK</sup> på printerkontrolpanelet for at udskrive den del af jobbet, der allerede er gemt, og starte sortering af resten af jobbet.
- **•** Annuller det aktuelle udskriftsjob.

#### **Ikke nok hukommelse til at understøtte funktionen Spar ressourcer [35]**

Prøv et eller flere af følgende forslag:

- **•** Tryk på OK på printerkontrolpanelet for at slette meddelelsen og fortsætte udskrivningen.
- **•** Installer mere hukommelse i printeren.

#### **Ilæg hæfteklammer**

Prøv et eller flere af følgende forslag:

- **•** Udskift eller indsæt den angivne hæftekassette i finisher. Læs mere i afsnittet "Udskiftning af forbrugsstoffer" i *brugervejledningen*.
- **•** Tryk på  $\overline{OK}$  på printerkontrolpanelet for at slette meddelelsen og fortsætte udskrivningen.
- **•** Annuller udskriftsjobbet.

#### **Ilæg [paper source] med [custom string] [orientation]**

Prøv et eller flere af følgende forslag:

- **•** Ilæg den korrekte papirstørrelse og -type i den angivne skuffe eller arkføder.
- **•** Tryk på  $\overline{OK}$  på printerkontrolpanelet for at slette meddelelsen og fortsætte udskrivningen.

**Bemærk!** Hvis printeren finder en bakke, der indeholder papir i den rigtige størrelse og af den rigtige type, indføres mediet fra den pågældende bakke. Hvis printeren ikke kan finde en bakke med den korrekte papirtype og -størrelse, udskriver den fra standardpapirkilden.

**•** Annuller det aktuelle job.

### **Ilæg [paper source] med [custom type name] [orientation]**

Prøv et eller flere af følgende forslag:

- **•** Ilæg den korrekte papirstørrelse og -type i skuffen eller arkføderen.
- **•** Tryk på  $\overline{OK}$  på printerkontrolpanelet for at slette meddelelsen og fortsætte udskrivningen.

**Bemærk!** Hvis printeren finder en bakke, der indeholder papir i den rigtige størrelse og af den rigtige type, indføres mediet fra den pågældende bakke. Hvis printeren ikke kan finde en bakke med den korrekte papirtype og -størrelse, udskriver den fra standardpapirkilden.

**•** Annuller det aktuelle job.

### **Ilæg [paper source] med [paper size] [orientation]**

Prøv et eller flere af følgende forslag:

- **•** Ilæg den korrekte papirstørrelse og -type i skuffen eller arkføderen.
- **•** Tryk på  $\overline{OK}$  på printerkontrolpanelet for at slette meddelelsen og fortsætte udskrivningen.

**Bemærk!** Hvis printeren finder en skuffe, der indeholder papir i den rigtige størrelse, indføres mediet fra den pågældende skuffe. Hvis printeren ikke kan finde en bakke med den korrekte papirstørrelse, udskriver den fra standardpapirkilden.

**•** Annuller det aktuelle job.

### **Ilæg [paper source] med [paper type] [paper size] [orientation]**

Prøv et eller flere af følgende forslag:

- **•** Ilæg den korrekte papirstørrelse og -type i skuffen eller arkføderen.
- Tryk på <sup>OK</sup> på printerkontrolpanelet for at slette meddelelsen og fortsætte udskrivningen.

**Bemærk!** Hvis printeren finder en bakke, der indeholder papir i den rigtige størrelse og af den rigtige type, indføres mediet fra den pågældende bakke. Hvis printeren ikke kan finde en bakke med den korrekte papirtype og -størrelse, udskriver den fra standardpapirkilden.

**•** Annuller det aktuelle job.

#### **Læg papir med [custom string] [orientation] i den manuelle arkføder**

Prøv et eller flere af følgende forslag:

- **•** Læg papir af den korrekte størrelse og type i arkføderen.
- **•** Tryk på  $\overline{OK}$  på printerkontrolpanelet for at slette meddelelsen og fortsætte udskrivningen.

**Bemærk!** Hvis der ikke er ilagt papir i arkføderen, tilsidesætter printeren anmodningen manuelt og udskriver fra en automatisk valgt skuffe.

**•** Annuller det aktuelle job.

### **Læg papir med [custom type name] [orientation] i den manuelle arkføder**

Prøv et eller flere af følgende forslag:

- **•** Læg papir af den korrekte størrelse og type i arkføderen.
- **•** Tryk på  $\overline{OK}$  på printerkontrolpanelet for at slette meddelelsen og fortsætte udskrivningen.

**Bemærk!** Hvis der ikke er ilagt papir i arkføderen, tilsidesætter printeren anmodningen manuelt og udskriver fra en automatisk valgt skuffe.

**•** Annuller det aktuelle job.

#### **Læg papir med [paper size] [orientation] i den manuelle arkføder**

Prøv et eller flere af følgende forslag:

- **•** Ilæg den korrekte størrelse papir.
- Tryk på <sup>OK</sup> på printerkontrolpanelet for at slette meddelelsen og fortsætte udskrivningen.

**Bemærk!** Hvis der ikke er ilagt papir i arkføderen, tilsidesætter printeren anmodningen manuelt og udskriver fra en automatisk valgt skuffe.

**•** Annuller det aktuelle job.

#### **Læg papir med [paper type] [paper size] [orientation] i den manuelle arkføder**

Prøv et eller flere af følgende forslag:

- **•** Læg papir af den korrekte størrelse og type i arkføderen.
- Tryk på <sup>OK</sup> på printerkontrolpanelet for at slette meddelelsen og fortsætte udskrivningen.

**Bemærk!** Hvis der ikke er ilagt papir i arkføderen, tilsidesætter printeren anmodningen manuelt og udskriver fra en automatisk valgt skuffe.

**•** Annuller det aktuelle job.

#### **Vedligeholdelsessæt snart tomt [80.xy]**

Du skal muligvis bestille et vedligeholdelsessæt. Kontakt teknisk support eller din Dell-forhandler, og rapporter

meddelelsen. Tryk om nødvendigt på <sup>OK</sup> på printerkontrolpanelet for at fjerne meddelelsen og fortsætte udskrivningen.

#### **Vedligeholdelsessæt næsten tomt [80.xy]**

Hvis du ønsker flere oplysninger, kan du kontakte teknisk support eller din Dell-printerforhandler og rapportere

meddelelsen. Tryk om nødvendigt på <sup>OK</sup> på printerkontrolpanelet for at fjerne meddelelsen og fortsætte udskrivningen.

#### **Vedligeholdelsessæt næsten helt tomt [80.xy]**

Du skal muligvis meget snart bestille et vedligeholdelsessæt. Hvis du ønsker flere oplysninger, kan du kontakte teknisk

support eller din Dell-printerforhandler og rapportere meddelelsen. Tryk om nødvendigt på OK på printerkontrolpanelet for at fjerne meddelelsen og fortsætte udskrivningen.

#### **Hukommelsen er fuld [38]**

Prøv et eller flere af følgende forslag:

- **•** Tryk på OK på printerkontrolpanelet for at slette meddelelsen.
- **•** Vælg en indstilling med lavere opløsning.
- **•** Installer mere hukommelse i printeren.

### **Netværk [x] softwarefejl [54]**

Prøv et eller flere af følgende forslag:

- **•** Tryk på på printerkontrolpanelet for at slette meddelelsen og fortsætte udskrivningen.
- **•** Tag stikket ud af routeren, vent ca. 30 sekunder, og sæt derefter stikket i igen.
- **•** Sluk printeren, og vent ca. 10 sekunder. Tænd den derefter igen.
- **•** Opgrader printerens eller printerserverens netværksfirmware. Kontakt den systemansvarlige for yderligere oplysninger.

#### **Ikke**‑**Dell [forbrugsstoftype], se** *Betjeningsvejledningen* **[33.xy]**

**Bemærk!** Forbrugsstoftypen kan være tonerpatron eller billedenhed.

Printeren har registreret ikke‑Dell-forbrugsstoffer eller -enheder i printeren.

Dell-printeren er udviklet til at fungere bedst med ægte Dell-forbrugsstoffer og -enheder. Brug af forbrugsstoffer eller enheder fra tredjepart påvirker muligvis printerens og de tilhørende billedkomponenters ydeevne, pålidelighed eller levetid.

Alle indikatorer for levetid er udviklet til at fungere sammen med Dell-forbrugsstoffer og -enheder og giver muligvis uforudsigelige resultater, hvis der bruges forbrugsstoffer eller enheder fra tredjepart. Brug af billedkomponenter ud over den tilsigtede levetid kan beskadige Dell-printeren eller de tilknyttede komponenter.

**Advarsel! Potentiel skade:** Brug af forbrugsstoffer eller enheder fra tredjepart kan påvirke garantidækningen. Skader, som skyldes, at der er brugt forbrugsstoffer eller enheder fra tredjepart, er muligvis ikke dækket af garantien.

Tryk på <sup>OK</sup> og <sup>SK</sup> samtidigt i 15 sekunder for at acceptere alle disse risici og fortsætte med at bruge ikke-originale forbrugsstoffer eller dele i printeren.

Hvis du ikke ønsker at acceptere disse risici, skal du fjerne forbrugsstoffet eller enheden fra tredjepart og installere ægte Dell-forbrugsstoffer eller -enheder i printeren.

**Bemærk!** Du kan finde en liste over understøttede forbrugsstoffer i afsnittet "Bestilling af forbrugsstoffer" i *betjeningsvejledningen* eller på **<http://support.dell.com>**.

#### **Ikke plads nok i flashhukommelse til ressourcer [52]**

Prøv et eller flere af følgende forslag:

- Tryk på  $\overline{OR}$  på printerkontrolpanelet for at slette meddelelsen og fortsætte udskrivningen.
- **•** Slet skrifttyper, makroer og andre data, der er gemt i flashhukommelsen. Naviger til følgende via printerens kontrolpanel:

 >**Indstillinger** > >**Indstillinger** > >**Udskriftsindstillinger** > >**Menuen Værktøj** > >**Formater**  ${\sf flash}$   $\begin{bmatrix} 0K \\ 0K \end{bmatrix}$   $\begin{bmatrix} 0 & 0 & 0 \end{bmatrix}$ 

**•** Brug et flash-hukommelseskort med højere kapacitet.

**Bemærk!** Indlæste skrifttyper og makroer, der ikke er gemt i flash-hukommelsen, slettes, når printeren slukkes eller genstartes.

### **PPDS-skrifttypefejl [50]**

Prøv et eller flere af følgende forslag:

- Tryk på <sup>OK</sup> på printerkontrolpanelet for at slette meddelelsen og fortsætte udskrivningen.
- **•** Hvis printeren ikke kan finde den pågældende skrifttype, skal du gå til:

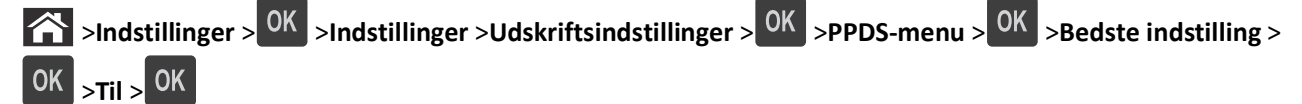

Så finder printeren en skrifttype, der ligner, og formaterer den pågældende tekst igen.

**•** Annuller det aktuelle udskriftsjob.

#### **Behov for papirskift**

Prøv et eller flere af følgende forslag:

- **•** Vælg **Spørg for hver side** på printerkontrolpanelet for at fortsætte udskrivningen.
- **•** Vælg **Brug aktuelle forsyningsstoffer** for at fortsætte udskrivning med papiret i skuffen.
- **•** Annuller det aktuelle udskriftsjob.

#### **Parallel port [x] deaktiveret [56]**

Foretag en af følgende handlinger:

- **•** Vælg **Fortsæt** på printerkontrolpanelet for at fjerne meddelelsen og fortsætte udskrivningen. Printeren sletter eventuelle data, der er modtaget via parallelporten.
- **•** Vælg **Nulstil aktiv bakke** for at nulstille den aktive bakke for et sammenkædet sæt af bakker.

### **Genindsæt bakke [x]**

Prøv et eller flere af følgende forslag:

- **•** Sluk printeren, og tænd den derefter igen.
- **•** Indsæt den angivne bakke igen.
	- Sluk for printeren.
	- Tag netledningen ud af stikkontakten i væggen.
	- Fjern den angivne bakke.
	- Genindsæt bakken.
	- Tilslut netledningen til en korrekt jordforbundet stikkontakt.
	- Tænd printeren igen.
- **•** Fjern den angivne bakke:
	- Sluk for printeren.
	- Tag netledningen ud af stikkontakten i væggen.
	- Fjern den angivne bakke.
	- Kontakt teknisk support.
- Tryk på  $\overline{OK}$  på printerens kontrolpanel for at slette meddelelsen og udskrive uden brug af den angivne bakke.

### **Genindsæt bakker [x] – [y]**

Prøv et eller flere af følgende forslag:

- **•** Sluk printeren, og tænd den derefter igen.
- **•** Genindsæt de angivne bakker:
	- Sluk for printeren.
	- Tag netledningen ud af stikkontakten i væggen.
	- Fjern de angivne bakker.
	- Genindsæt bakkerne.
	- Tilslut netledningen til en korrekt jordforbundet stikkontakt.
	- Tænd printeren igen.
- **•** Fjern de angivne bakker:
	- Sluk for printeren.
	- Tag netledningen ud af stikkontakten i væggen.
	- Fjern de angivne bakker.
	- Kontakt teknisk support.

Tryk på <sup>OK</sup> på printerens kontrolpanel for at slette meddelelsen og udskrive uden brug af de angivne bakker.
### **Geninstaller den manglende eller ikke-fungerende patron [31.xy]**

Prøv et eller flere af følgende forslag:

- **•** Undersøg, om tonerpatronen mangler. Isæt tonerpatronen, hvis den mangler. Læs mere om installation af tonerpatronen i afsnittet "Udskiftning af forbrugsstoffer" i *brugervejledningen*.
- **•** Hvis tonerpatronen er installeret, skal du tage den ikke-fungerende tonerpatron ud og installere den igen. **Bemærk!** Hvis meddelelsen vises, når du har geninstalleret forbrugsstoffet, er patronen defekt. Udskift tonerkassetten.

### **Geninstaller den manglende eller ikke-fungerende fuser [31.xy]**

Prøv et eller flere af følgende forslag:

**•** Fjern den ikke-fungerende fuser, og installer den derefter igen.

**Bemærk!** Hvis meddelelsen vises, når du har geninstalleret forbrugsstoffet, er fuseren defekt. Udskift fuseren.

**•** Installer den manglende fuser.

Se det instruktionsark, der fulgte med enheden, for at få oplysninger om, hvordan du installerer fuseren.

### **Geninstaller den manglende eller ikke-fungerende billedenhed [31.xy]**

Prøv et eller flere af følgende forslag:

- **•** Undersøg, om billedenheden mangler. Installer billedenheden, hvis den mangler. Læs mere om installation af billedenheden i afsnittet "Udskiftning af forbrugsstoffer" i *brugervejledningen*.
- **•** Hvis billedenheden er installeret, skal du tage den ikke-fungerende billedenhed ud og installere den igen.

**Bemærk!** Hvis meddelelsen vises, når du har geninstalleret forbrugsstoffet, er billedenheden defekt. Udskift billedenheden.

# **Fjern defekt disk [61]**

Fjern den defekte harddisk fra printeren, og udskift den.

### **Fjern emballage, [area name]**

- **1** Fjern alt tilbageværende emballage fra den specificerede lokalitet.
- 2 Tryk på OK på printerkontrolpanelet for at slette meddelelsen og fortsætte udskrivningen.

### **Fjern papir fra alle bakker**

Fjern papiret fra alle bakkerne for at fjerne meddelelsen og fortsætte udskrivningen.

**Bemærk!** Vælg **Fortsæt** på printerkontrolpanelet, hvis meddelelsen ikke fjernes, når papiret er fjernet.

### **Fjern papir fra bakke [x]**

Fjern papiret fra den angivne bakke for at fjerne meddelelsen og fortsætte med at udskrive.

**Bemærk!** Vælg **Fortsæt** på printerkontrolpanelet, hvis meddelelsen ikke fjernes, når papiret er fjernet.

### **Fjern papir fra [linked set bin name]**

Fjern papiret fra den angivne bakke for at fjerne meddelelsen og fortsætte med at udskrive.

Vælg **Fortsæt** på printerkontrolpanelet, hvis meddelelsen ikke fjernes, når papiret er fjernet.

### **Fjern papir fra standardudskriftsbakke**

Fjern papirstakken fra standardbakken.

### **Udskift patron, 0 sider tilbage, anslået [88.xy]**

Udskift tonerpatronen for at fjerne meddelelsen og fortsætte udskrivningen. Du kan få flere oplysninger på det instruktionsark, der fulgte med forbrugsstoffet, og under "Udskiftning af forbrugsstoffer" i *brugervejledningen*.

**Bemærk!** Se afsnittet "Bestilling af forbrugsstoffer" i *brugervejledningen*, hvis du ikke har en ny patron, eller besøg vores websted.

### **Udskift defekt billedenhed [31.xy]**

Udskift den defekte billedenhed for at fjerne meddelelsen. Se det instruktionsark, der fulgte med forbrugsstoffet, for mere information.

**Bemærk!** Se afsnittet "Bestilling af forbrugsstoffer" i *brugervejledningen*, hvis du ikke har en ny billedenhed, eller besøg vores websted.

### **Udskift billedenhed, 0 sider tilbage, anslået [84.xy]**

Udskift billedenheden for at fjerne meddelelsen og fortsætte udskrivningen. Du kan få flere oplysninger på det instruktionsark, der fulgte med forbrugsstoffet, og under "Udskiftning af forbrugsstoffer" i *brugervejledningen*.

**Bemærk!** Se afsnittet "Bestilling af forbrugsstoffer" i *brugervejledningen*, hvis du ikke har en ny billedenhed, eller besøg vores websted.

### **Udskift vedligeholdelsessæt, 0 sider tilbage, anslået [80.xy]**

Kontakt teknisk support eller din Dell-forhandler, og rapporter meddelelsen. Der er planlagt vedligeholdelse af printeren.

### **Erstat manglende patron [31.xy]**

Isæt den manglende tonerpatron for at fjerne meddelelsen. Læs mere i afsnittet "Udskiftning af forbrugsstoffer" i *brugervejledningen*.

### **Isæt manglende fuser [31.xy]**

Installer den manglende fuser. Se det instruktionsark, der fulgte med enheden, for at få flere oplysninger.

### **Isæt manglende billedenhed [31.xy]**

Isæt den manglende billedenhed for at fjerne meddelelsen. Læs mere i afsnittet "Udskiftning af forbrugsstoffer" i *brugervejledningen*.

### **Udskift ikke-understøttet patron [32.xy]**

Fjern den angivne tonerpatron, og isæt derefter en, der understøttes, for at fjerne meddelelsen og fortsætte udskrivningen. Du kan få flere oplysninger på det instruktionsark, der fulgte med forbrugsstoffet, og under "Udskiftning af forbrugsstoffer" i *brugervejledningen*.

**Bemærk!** Se afsnittet "Bestilling af forbrugsstoffer" i *brugervejledningen*, hvis du ikke har en ny patron, eller besøg vores websted.

### **Udskift ikke-understøttet fuser [32,xy]**

Fjern fuseren, og installer en understøttet fuser. Se det instruktionsark, der fulgte med enheden, for at få flere oplysninger.

### **Udskift ikke-understøttet billedenhed [32.xy]**

Tag billedenheden ud, og isæt derefter en billedenhed, der understøttes, for at fjerne meddelelsen og fortsætte udskrivningen. Du kan få flere oplysninger på det instruktionsark, der fulgte med forbrugsstoffet, og under "Udskiftning af forbrugsstoffer" i *brugervejledningen*.

**Bemærk!** Se afsnittet "Bestilling af forbrugsstoffer" i *brugervejledningen*, hvis du ikke har en ny billedenhed, eller besøg vores websted.

### **Gendan tilbageholdte job?**

Foretag en af følgende handlinger:

- **•** Vælg **Gendan** på printerens kontrolpanel for at gendanne alle tilbageholdte job, som er lagret på printerens harddisk.
- **•** Vælg **Gendan ikke**, hvis du ikke vil gendanne nogen udskriftsjob.

## **Seriel port [x] deaktiveret [56]**

Prøv et eller flere af følgende forslag:

**•** Fra printerens kontrolpanel, vælg **Fortsæt** for at fjerne meddelelsen.

Printeren sletter eventuelle data, der er modtaget via den angivne serielle port.

- **•** Vælg **Nulstil aktiv bakke** for at nulstille den aktive bakke for et sammenkædet sæt af bakker.
- **•** Kontroller, at menuen Seriel buffer er angivet til Aktiveret.

### **Ikke alle tilbageholdte job vil blive genindlæst**

Vælg **Fortsæt** på printerkontrolpanelet for at fjerne meddelelsen og fortsætte udskrivningen.

**Bemærk!** Tilbageholdte job, der ikke gendannes, forbliver på printerens harddisk, og der er ikke adgang til dem.

### **Softwarefejl i standardnetværk [54]**

Prøv et eller flere af følgende forslag:

- **•** Tryk på **OK** på printerens kontrolpanel for at bekræfte.
- **•** Tag stikket ud af routeren, vent ca. 30 sekunder, og sæt derefter stikket i igen.
- **•** Sluk printeren, og tænd den derefter igen.
- **•** Opgrader printerens eller printserverens netværksfirmware. Kontakt den systemansvarlige for yderligere oplysninger.

### **Standard-USB-port deaktiveret [56]**

Prøv et eller flere af følgende forslag:

**•** Tryk på OK på printerkontrolpanelet for at slette meddelelsen og fortsætte udskrivningen.

**Bemærk!** Printeren sletter eventuelle data, der er modtaget via USB-porten.

**•** Angiv USB-bufferen til Automatisk på printerens kontrolpanel.

### **Der kræves forbrugsstof for at færdiggøre jobbet**

Der mangler forbrugsstof for at kunne færdiggøre jobbet. Annuller det aktuelle job.

### **Der er for mange bakker [58]**

- **1** Sluk for printeren.
- **2** Tag netledningen ud af stikkontakten i væggen.
- **3** Fjern de ekstra bakker.
- **4** Tilslut netledningen til en korrekt jordforbundet stikkontakt.
- **5** Tænd printeren igen.

### **Der er for mange diske [58]**

- **1** Sluk for printeren.
- **2** Tag netledningen ud af stikkontakten i væggen.
- **3** Fjern den ekstra harddisk fra printeren.
- **4** Tilslut netledningen til en korrekt jordforbundet stikkontakt.
- **5** Tænd printeren igen.

### **Der er for mange flashoptioner [58]**

- **1** Sluk for printeren.
- **2** Tag netledningen ud af stikkontakten i væggen.
- **3** Fjern den ekstra flashhukommelse.
- **4** Tilslut netledningen til en korrekt jordforbundet stikkontakt.
- **5** Tænd printeren igen.

### **Der er for mange skuffer [58]**

- **1** Sluk for printeren.
- **2** Tag netledningen ud af stikkontakten i væggen.
- **3** Fjern de ekstra skuffer.
- **4** Tilslut netledningen til en korrekt jordforbundet stikkontakt.
- **5** Tænd printeren igen.

### **Papirstørrelse for Bakke [x] understøttes ikke**

Papirstørrelsen i den angivne bakke understøttes ikke. Erstat med en understøttet papirstørrelse.

### **Uformateret flash fundet [53]**

Prøv et eller flere af følgende forslag:

- **•** Tryk på OK på printerkontrolpanelet for at stoppe defragmenteringen og fortsætte udskrivningen.
- **•** Formater flashhukommelsesenheden.

**Bemærk!** Hvis fejlmeddelelsen fortsat vises, kan flashhukommelsesenheden være defekt og kræver muligvis udskiftning.

### **Ikke-understøttet disk**

Der er isat en ikke-understøttet disk. Fjern den ikke understøttede disk, og installer derefter en understøttet enhed.

### **Ikke-understøttet option i port [x] [55]**

- **1** Sluk printeren.
- **2** Tag netledningen ud af stikkontakten i væggen.
- **3** Fjern det ikke-understøttede optionskort fra printerens systemkort, og indsæt et understøttet kort.
- **4** Tilslut netledningen til en korrekt jordforbundet stikkontakt.
- **5** Tænd printeren igen.

### **USB-port [x]deaktiveret [56]**

Prøv et eller flere af følgende forslag:

- **•** Vælg **Fortsæt** på printerkontrolpanelet for at fjerne meddelelsen og fortsætte udskrivningen. Printeren sletter eventuelle data, der er modtaget via den angivne serielle port.
- **•** Vælg **Nulstil aktiv bakke** for at nulstille den aktive bakke for et sammenkædet sæt af bakker.
- **•** Kontroller, at menuen USB-buffer er aktiveret.

# **Løsning af printerproblemer**

- **•** "Grundlæggende printerproblemer" på side 186
- **•** ["Problemer med hardware og interne optioner" på side 188](#page-187-0)
- **•** ["Problemer med papirindføring" på side 192](#page-191-0)

### **Grundlæggende printerproblemer**

#### **Printeren reagerer ikke**

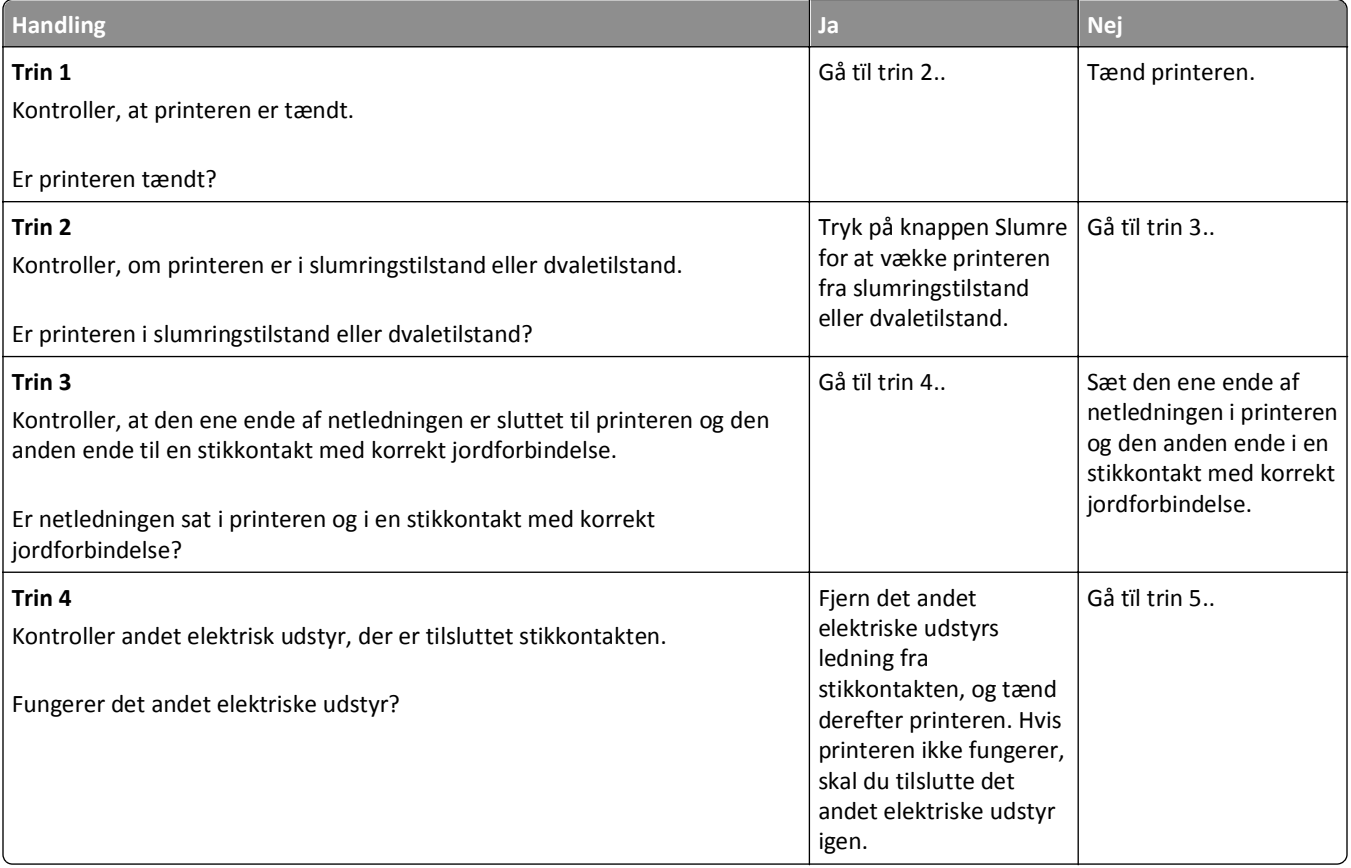

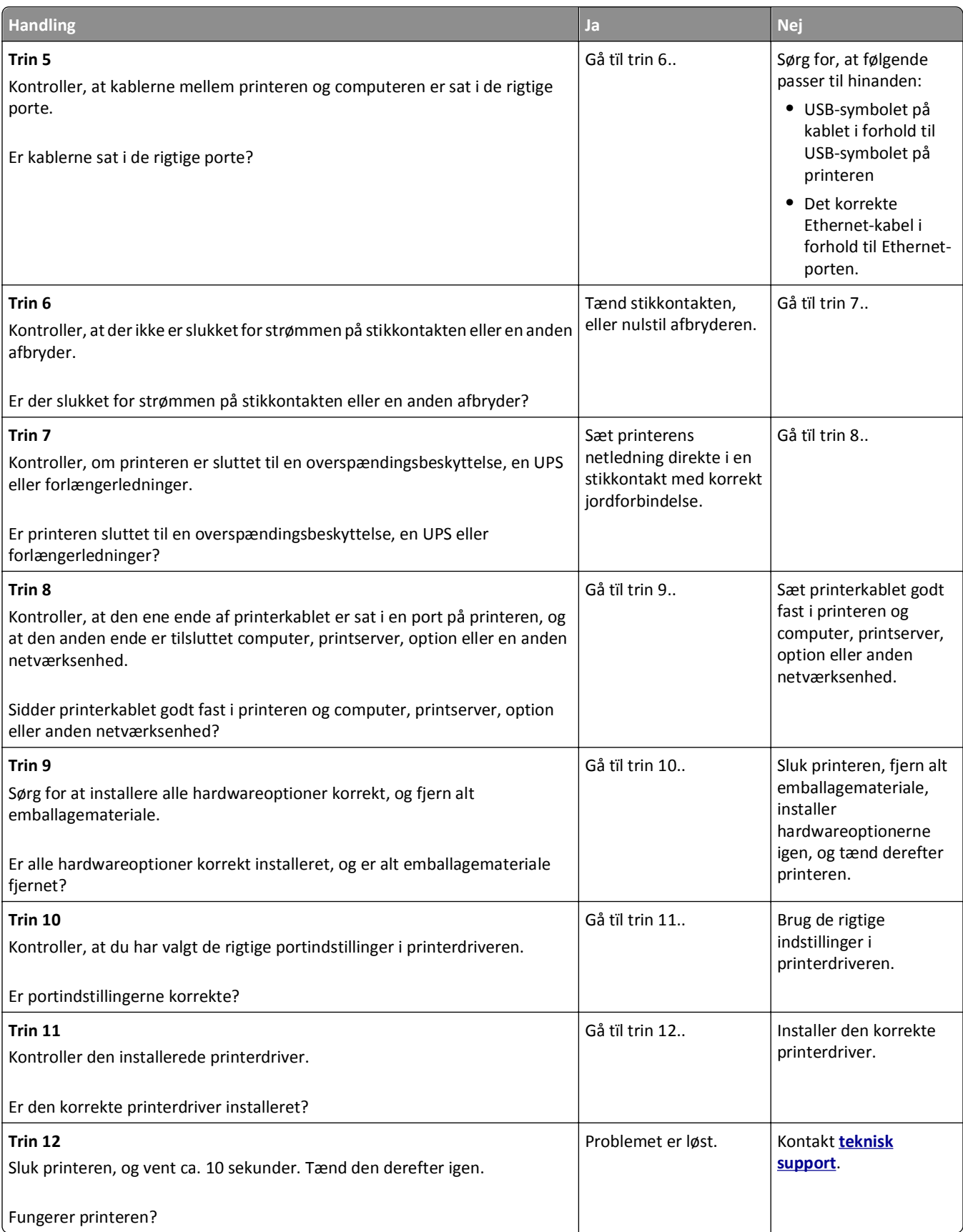

#### <span id="page-187-0"></span>**Printerdisplayet er tomt**

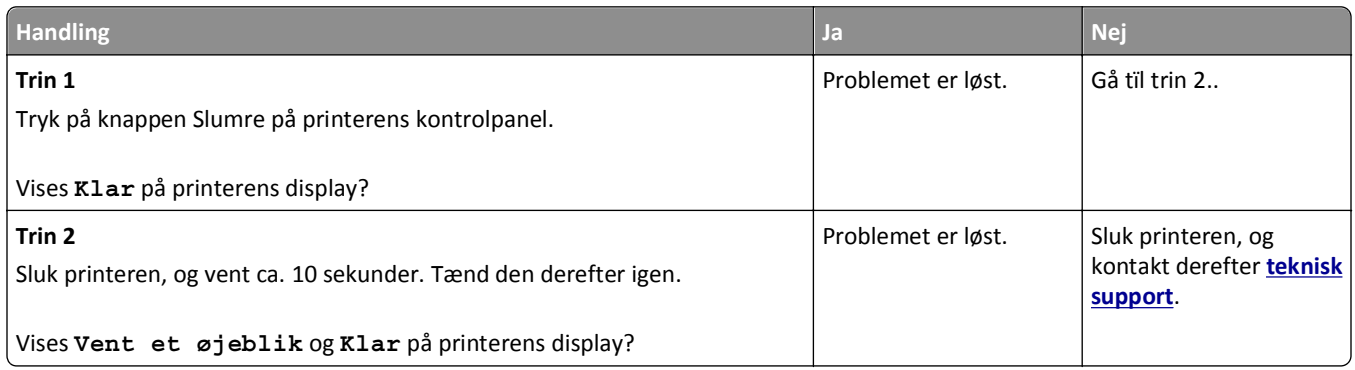

# **Problemer med hardware og interne optioner**

### **Problemer med bakke til 2100 ark**

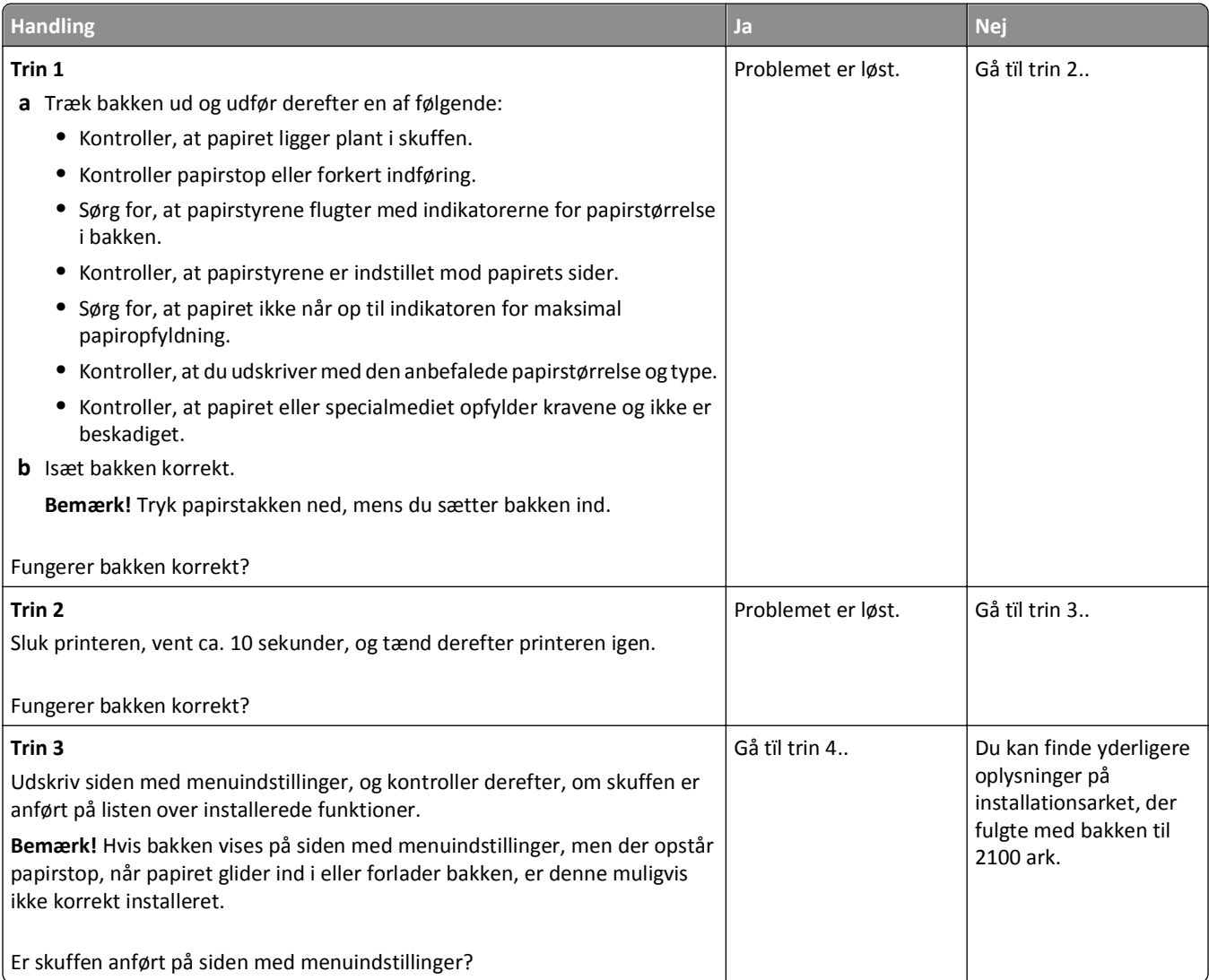

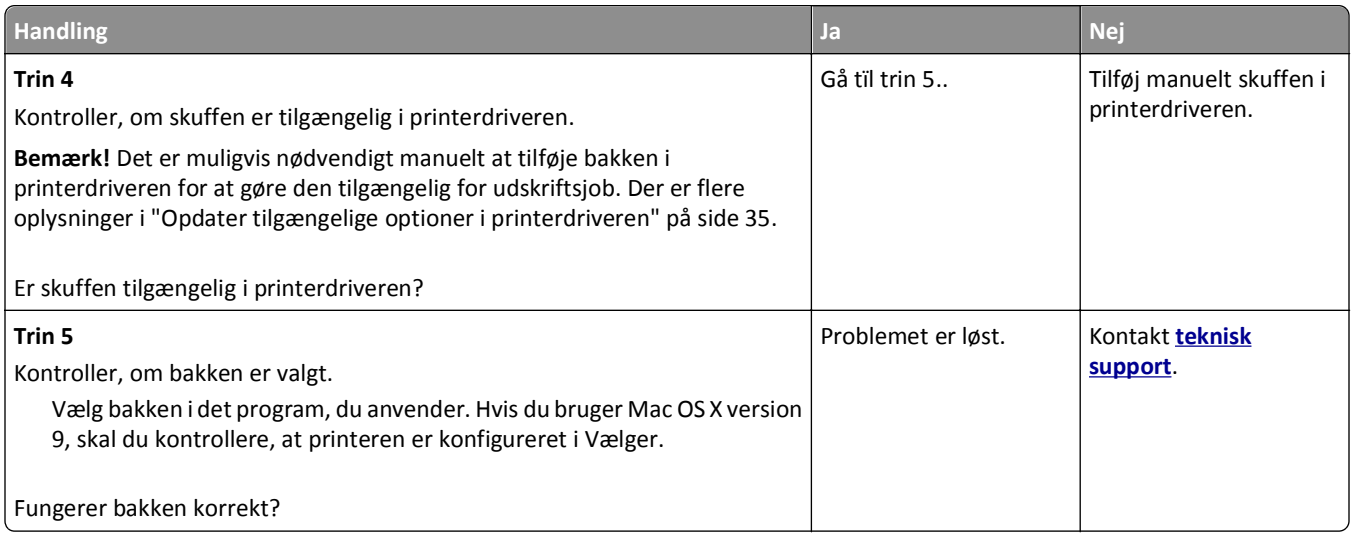

### **Kan ikke registrere intern option**

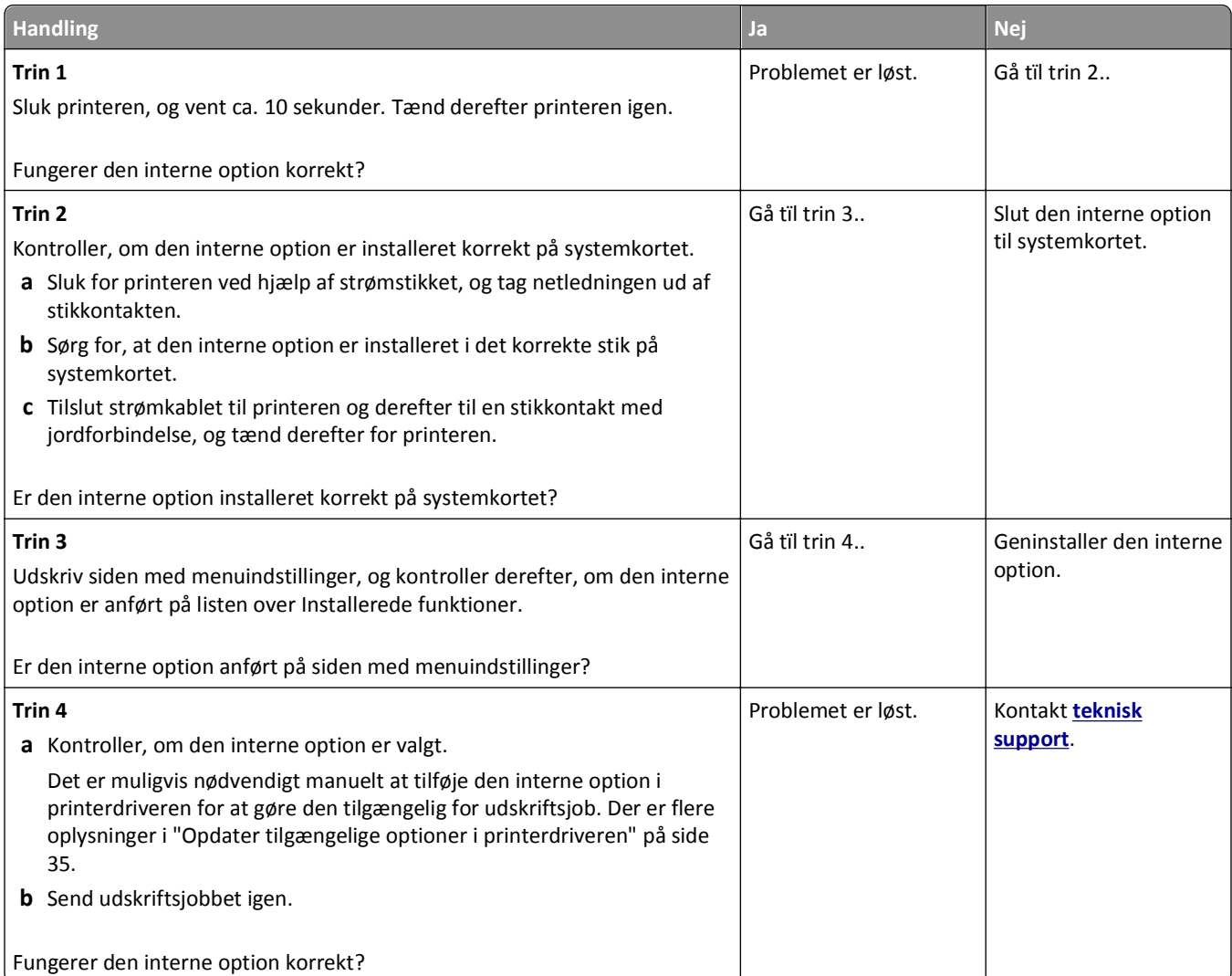

#### **Den interne printserver fungerer ikke korrekt**

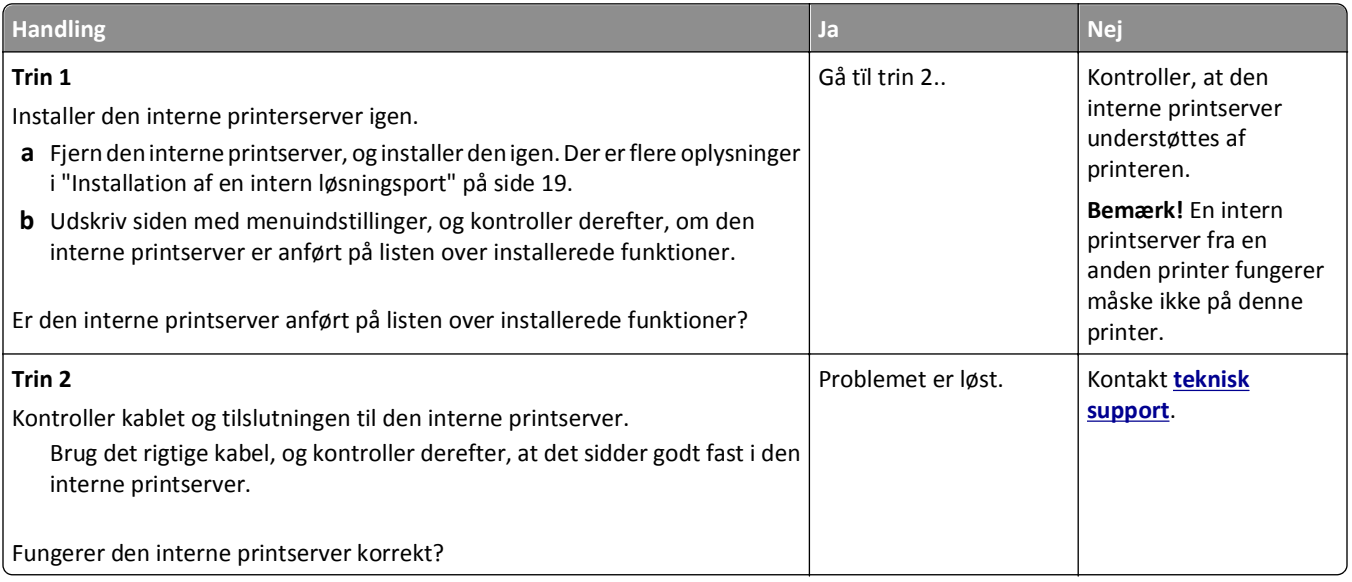

#### **Problemer med skuffer**

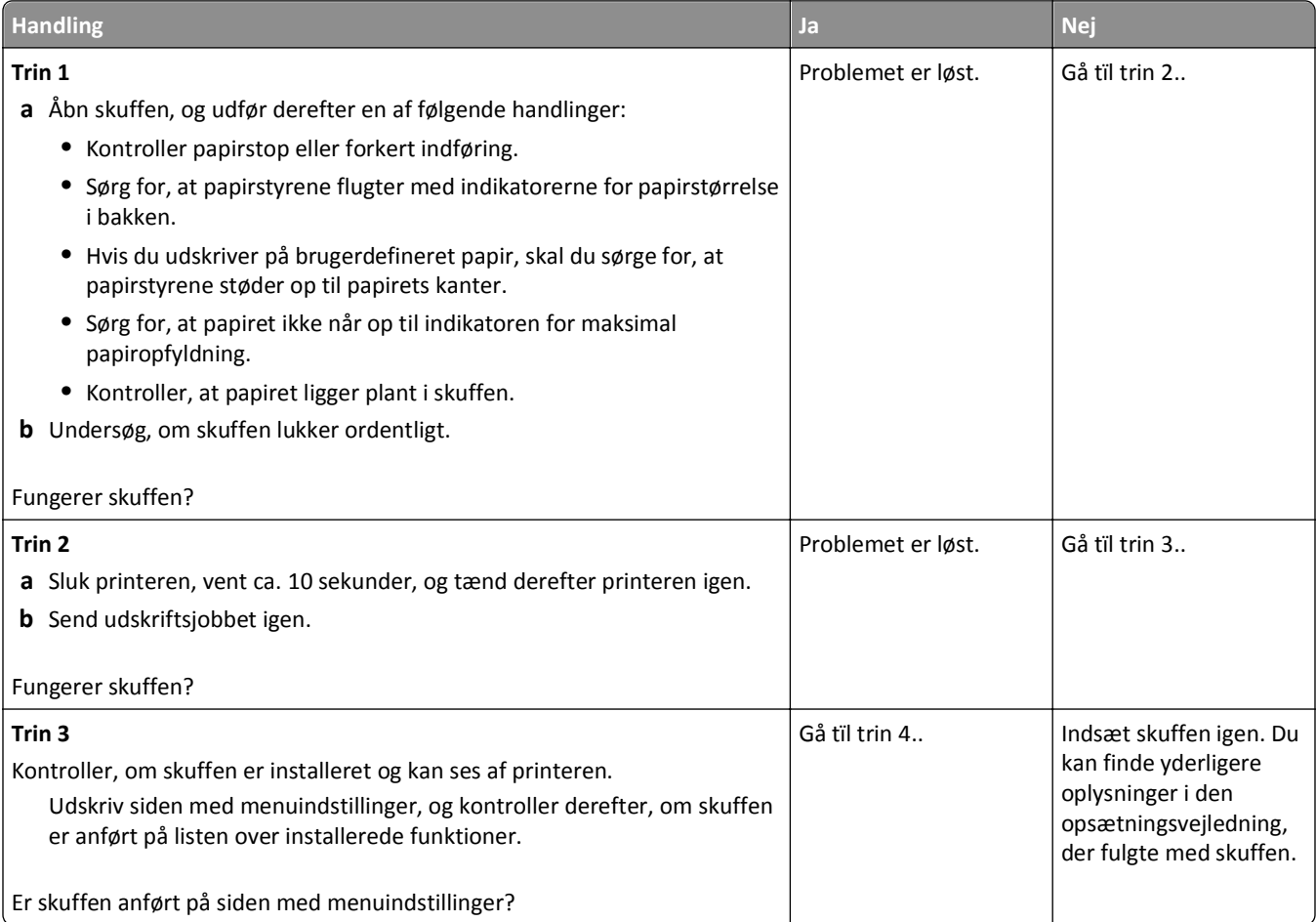

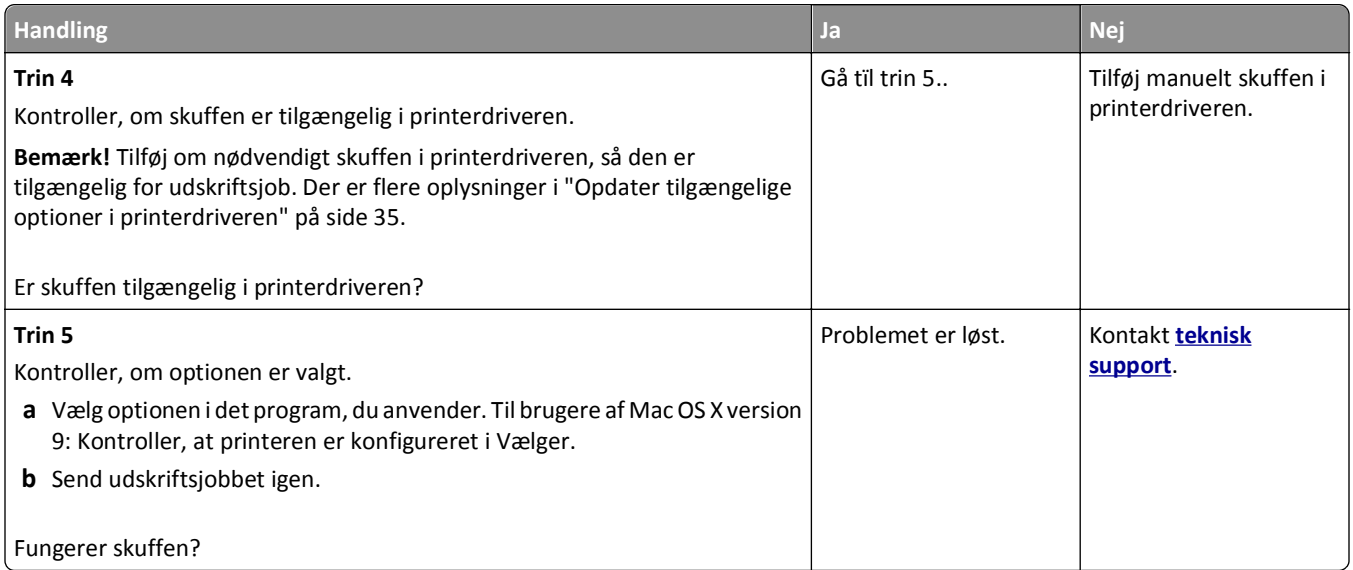

### **ISP (Internal Solutions Port) fungerer ikke korrekt**

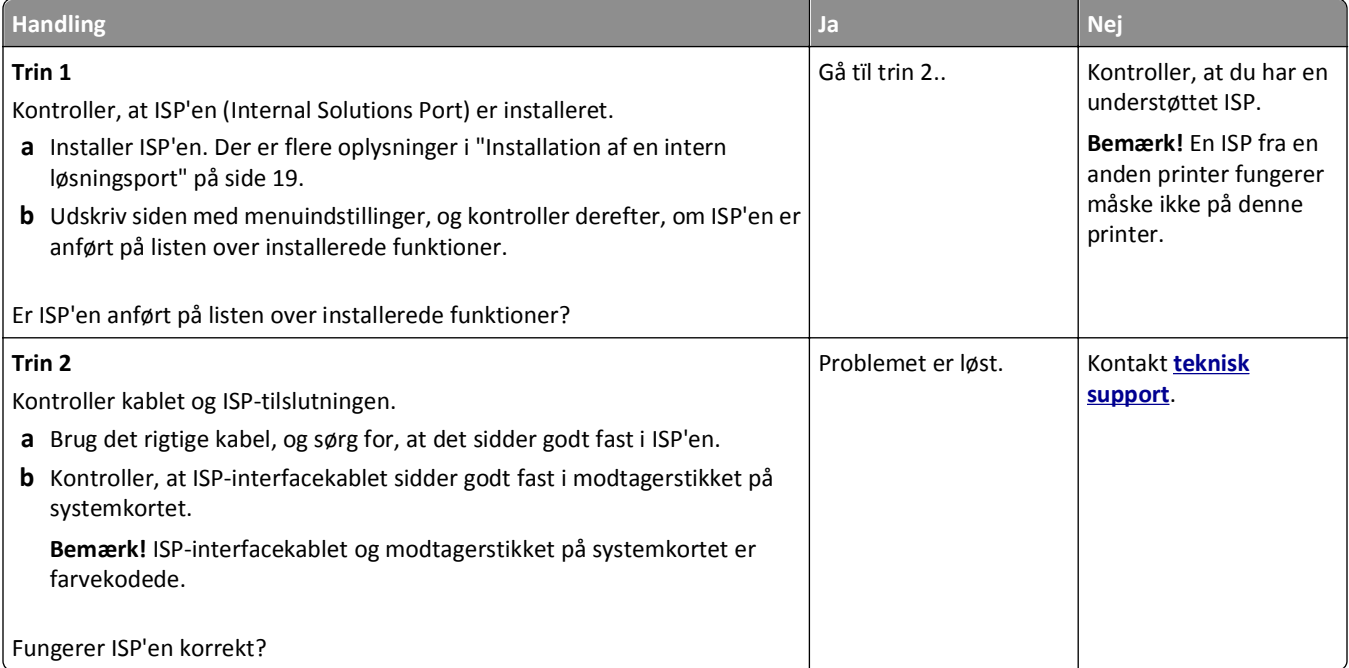

#### <span id="page-191-0"></span>**USB/parallelinterfacekortet fungerer ikke korrekt**

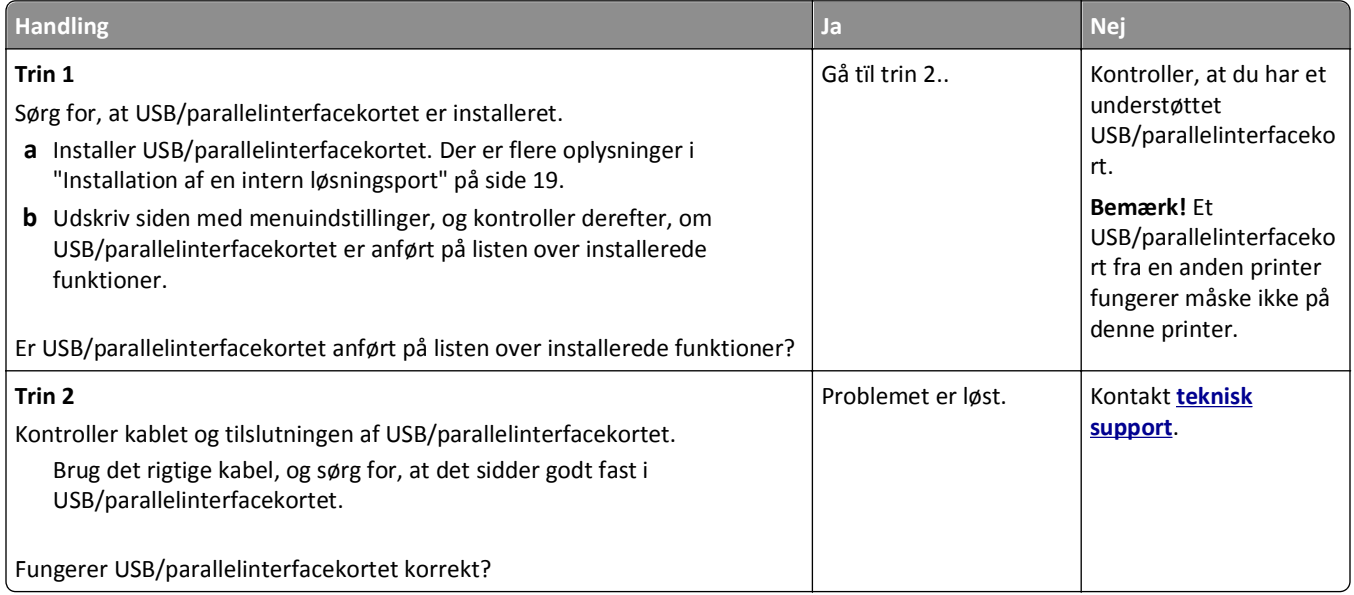

# **Problemer med papirindføring**

#### **Fastklemte sider udskrives ikke igen**

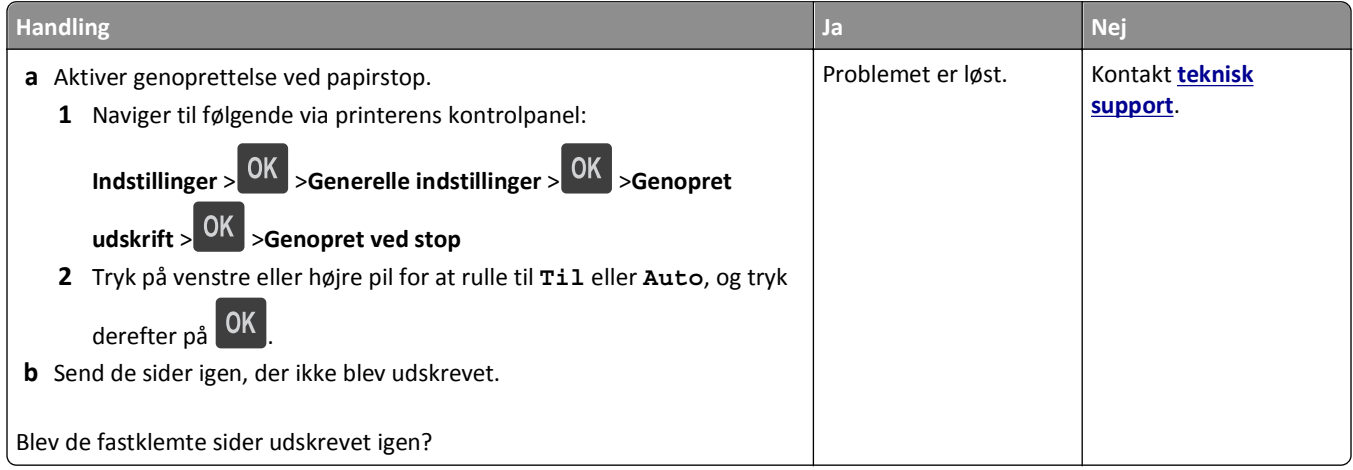

#### **Der opstår ofte papirstop**

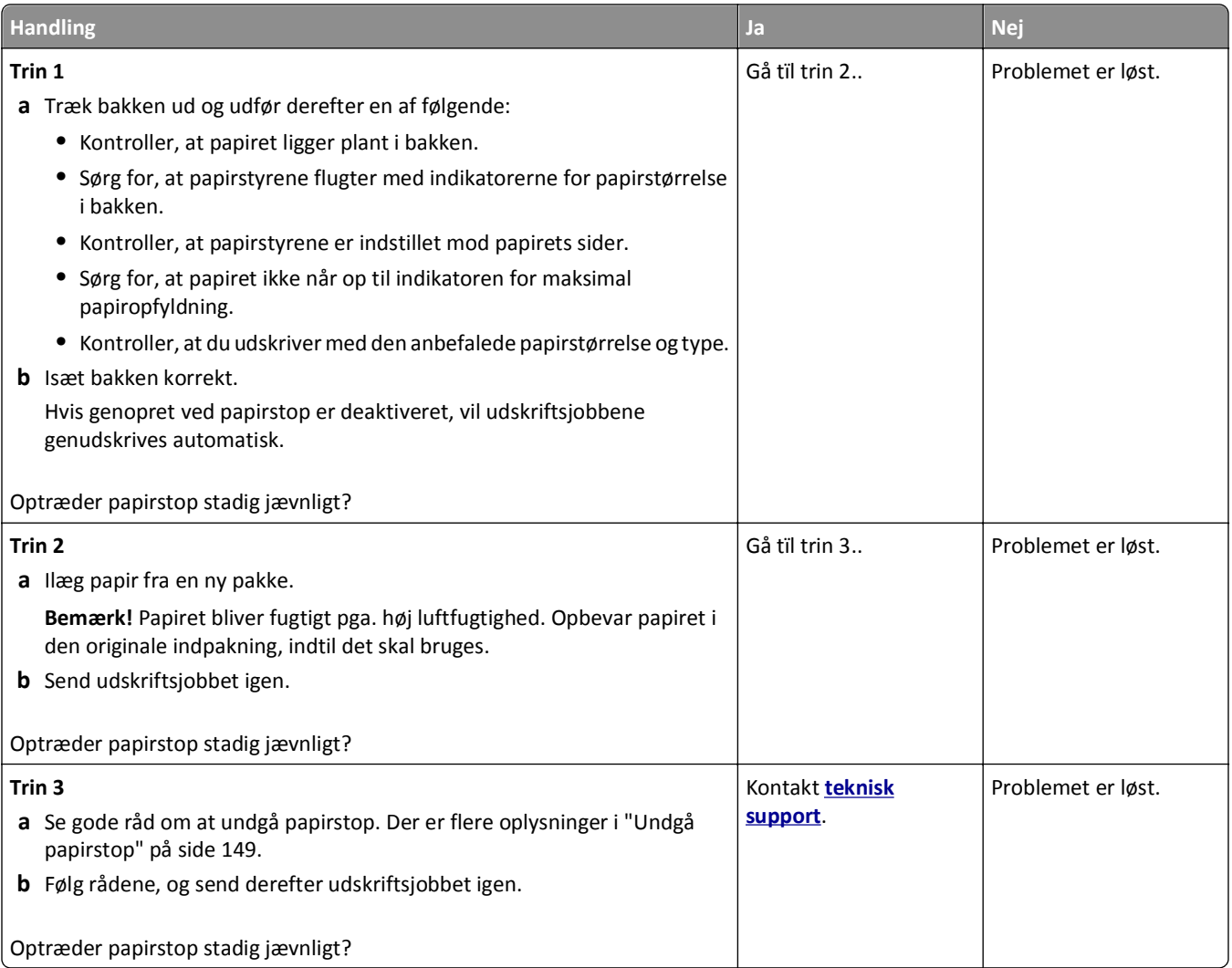

#### **Meddelelsen om papirstop vises, selvom papirstoppet er fjernet**

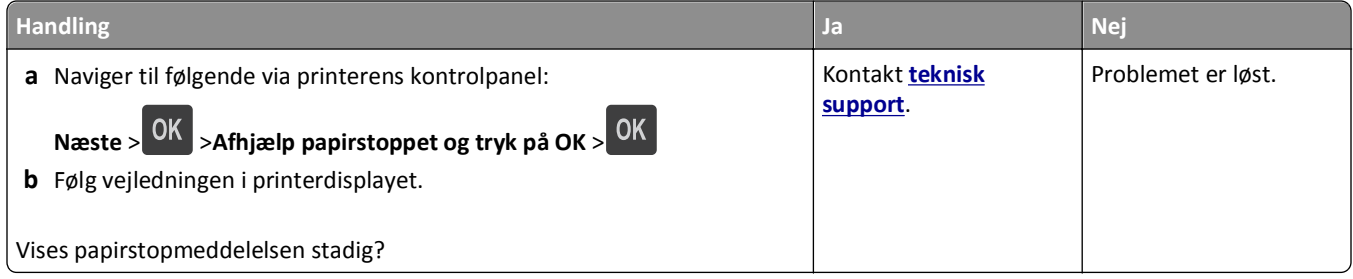

# **Løsning af udskrivningsproblemer**

### **Udskrivningsproblemer**

#### **Fortrolige og andre tilbageholdte job udskrives ikke**

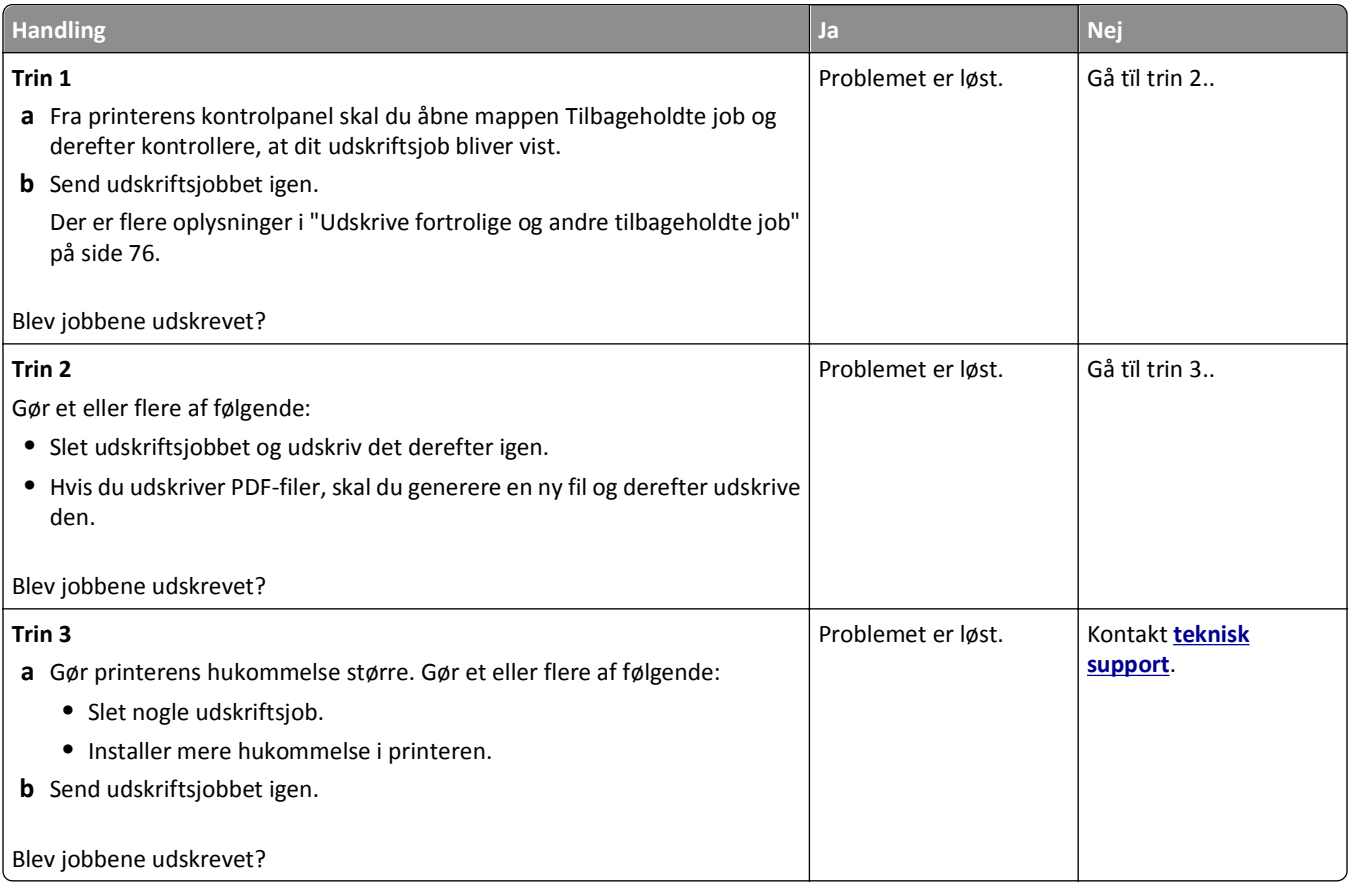

#### **Konvolut klæber sammen under udskrivning**

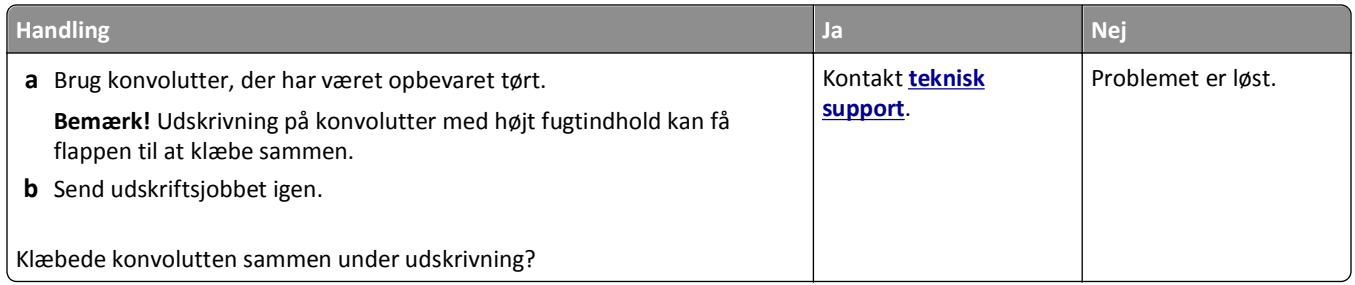

#### **En fejlmeddelelse om læsning af flashdrev vises**

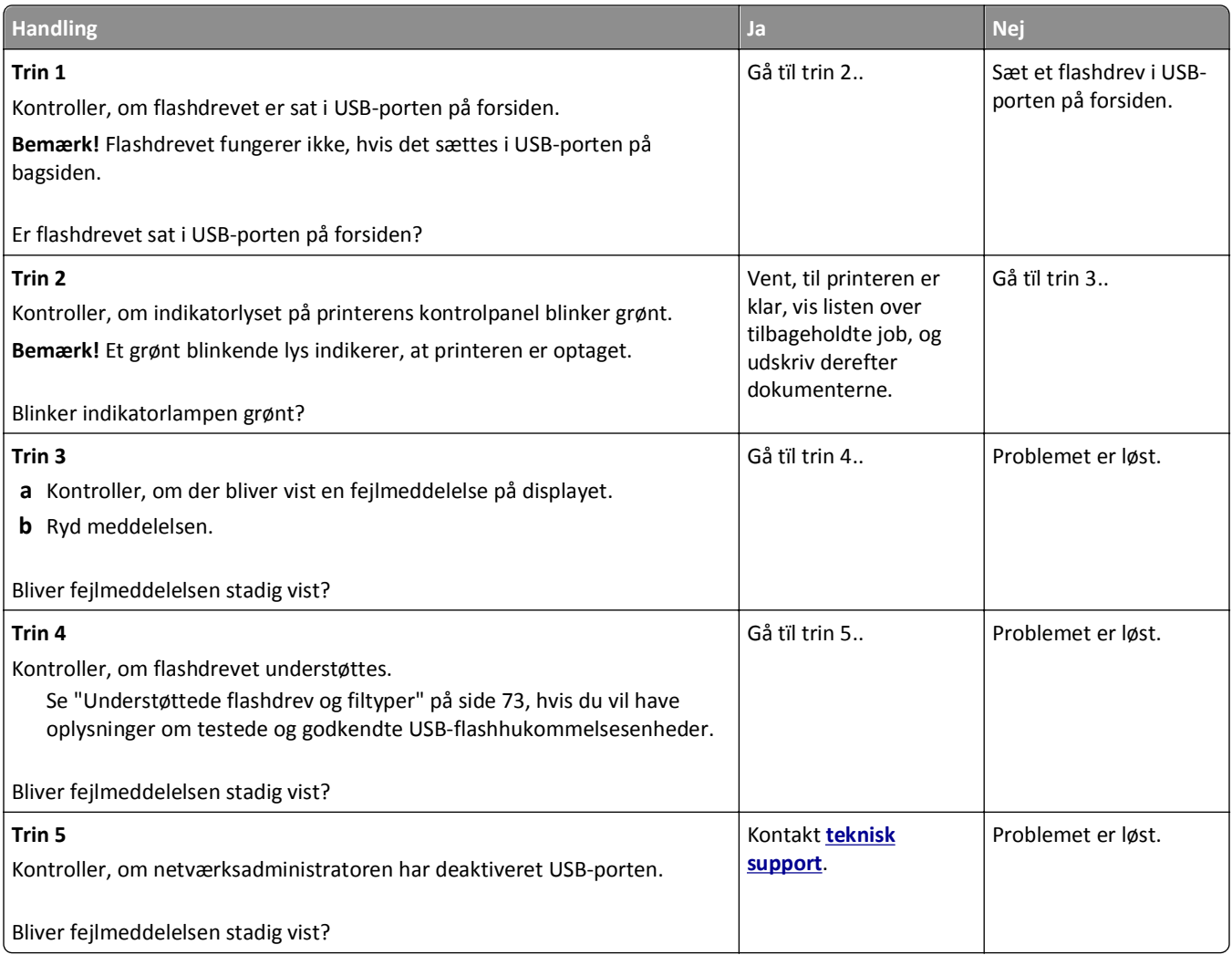

#### **Der udskrives forkerte tegn**

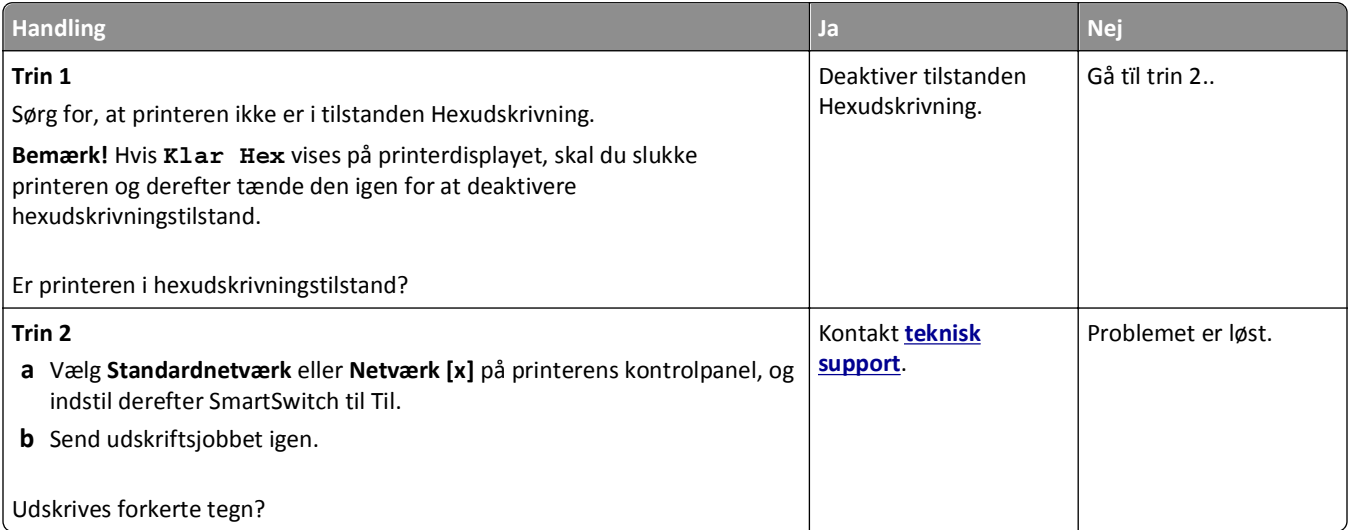

#### **Job udskrives fra den forkerte skuffe eller på det forkerte papir**

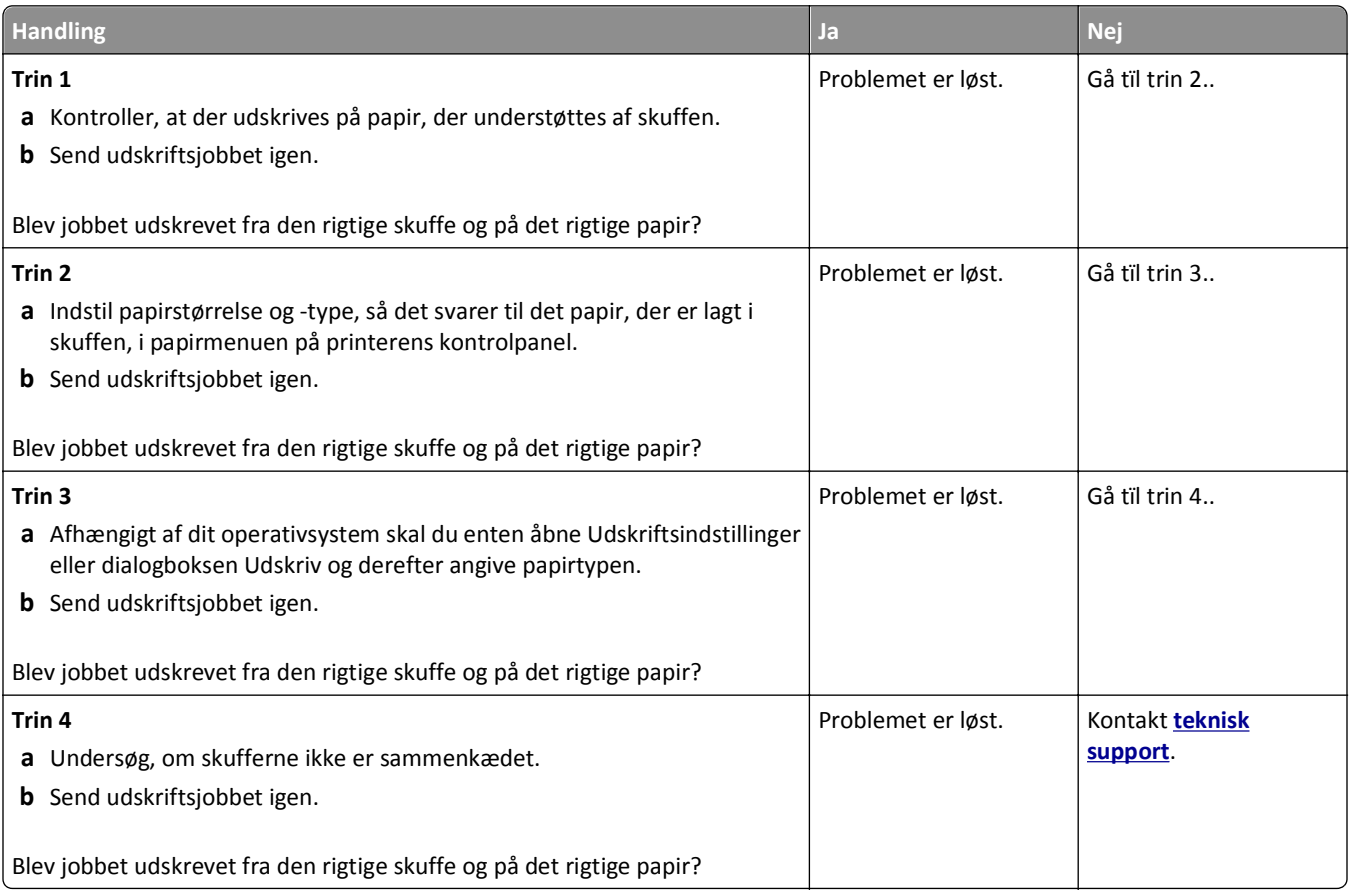

### **Store job sorteres ikke**

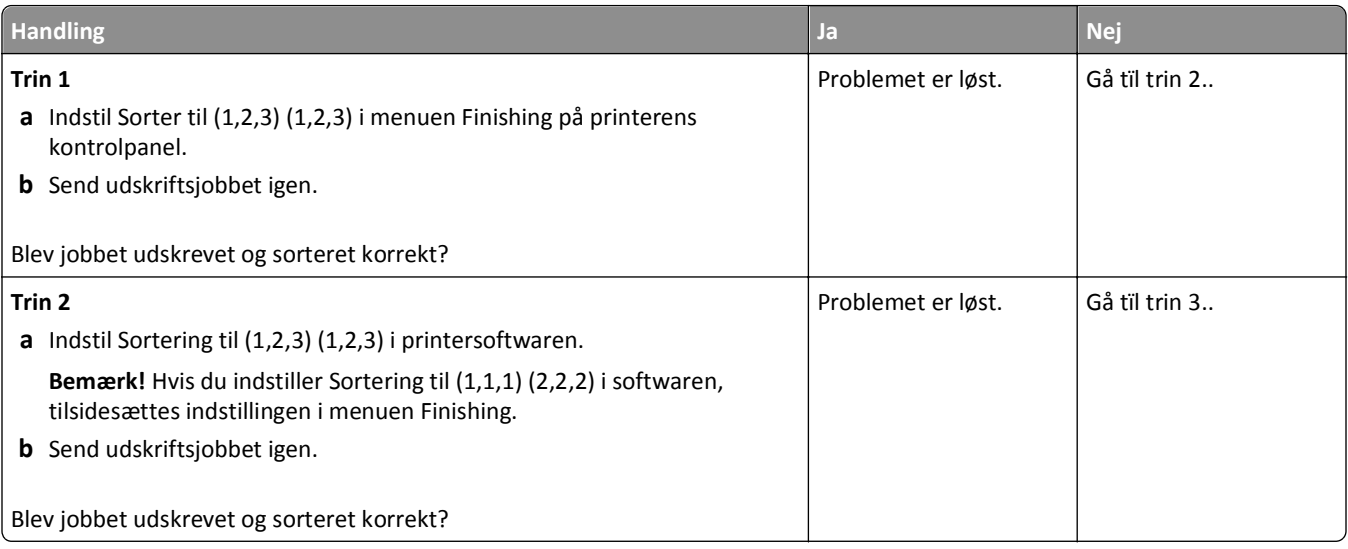

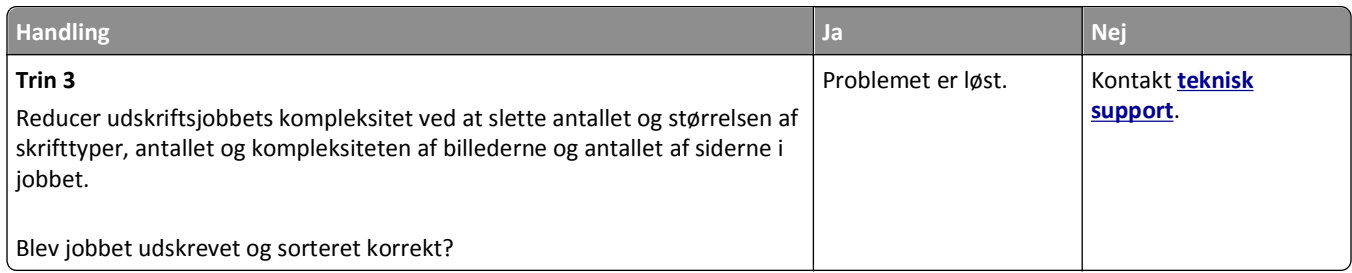

### **PDF-filer på flere sprog udskrives ikke**

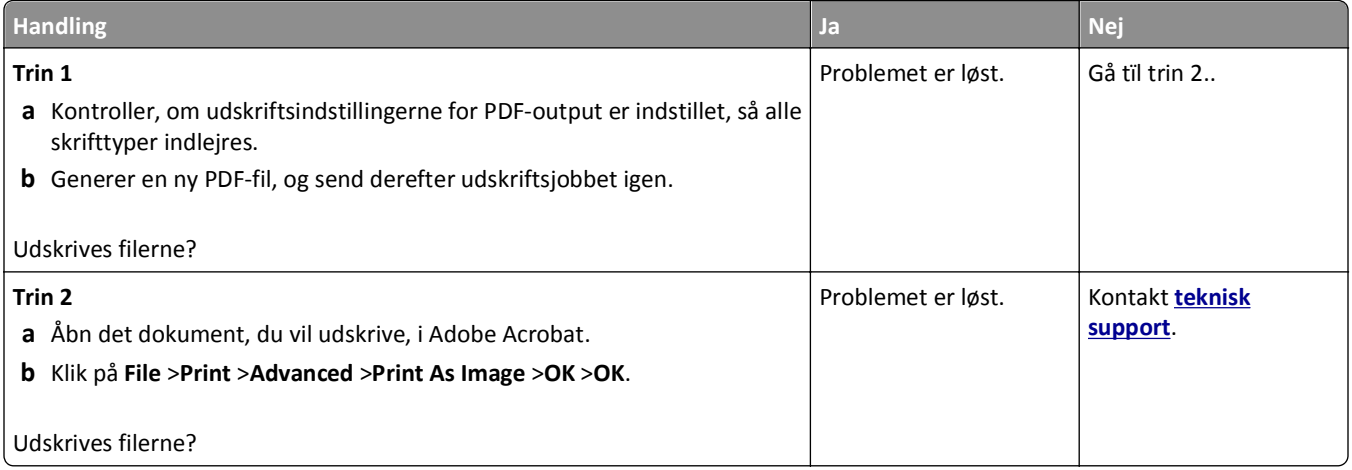

### **Udskriftsjobbet tager længere tid end forventet**

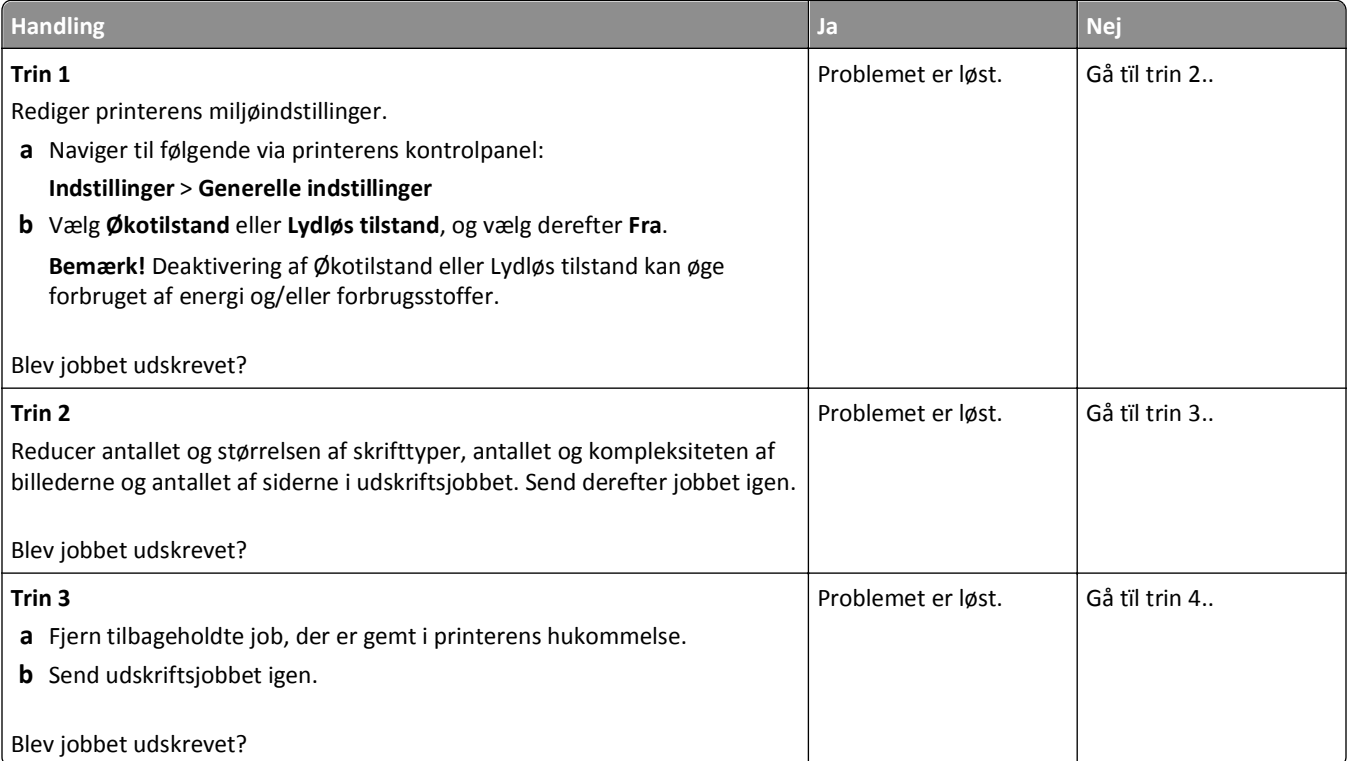

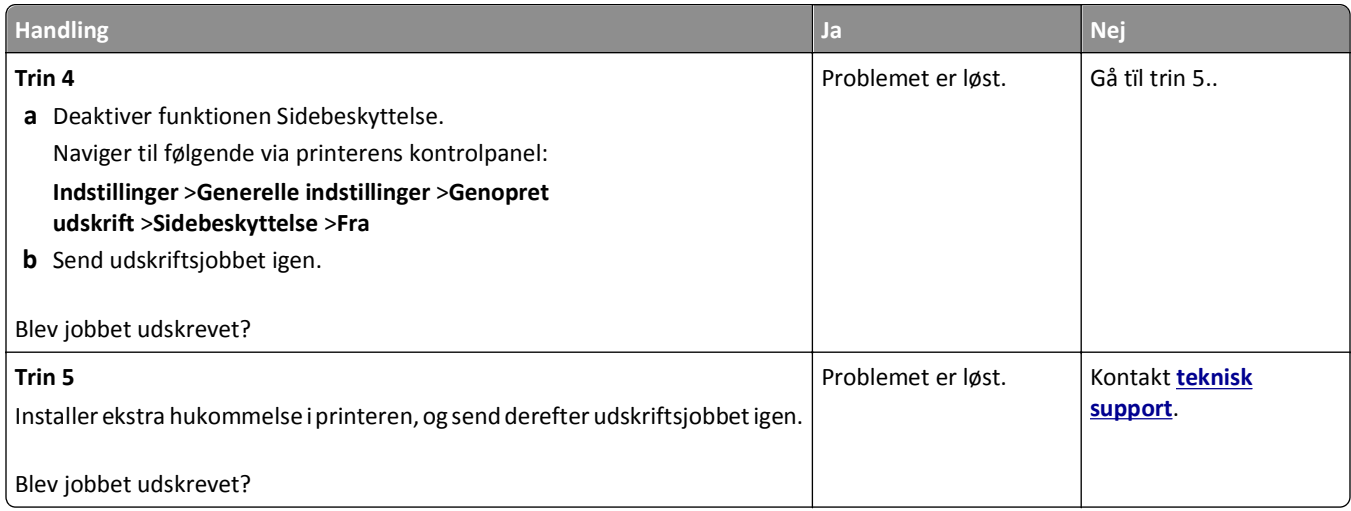

#### **Udskriftsjob udskrives ikke**

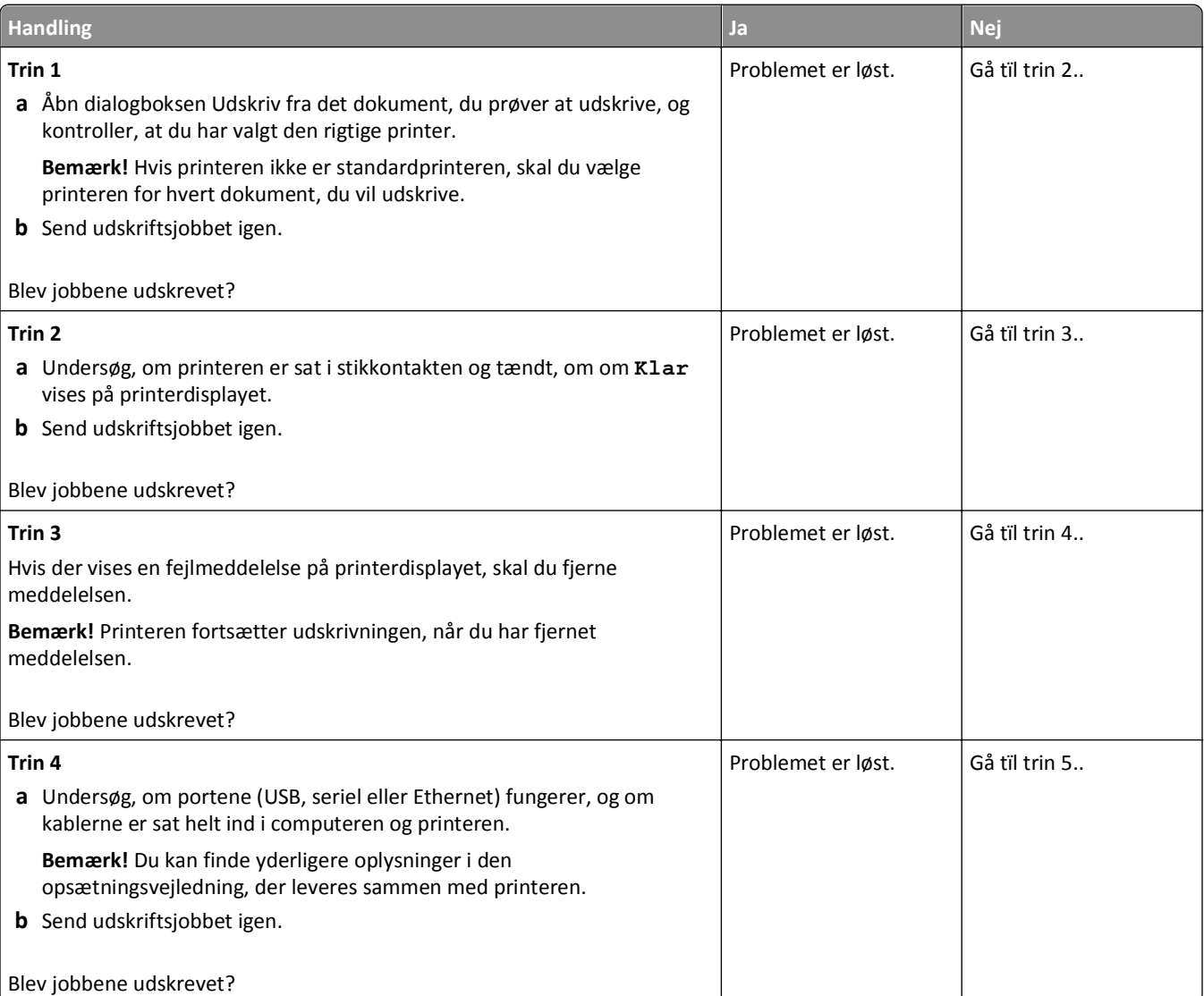

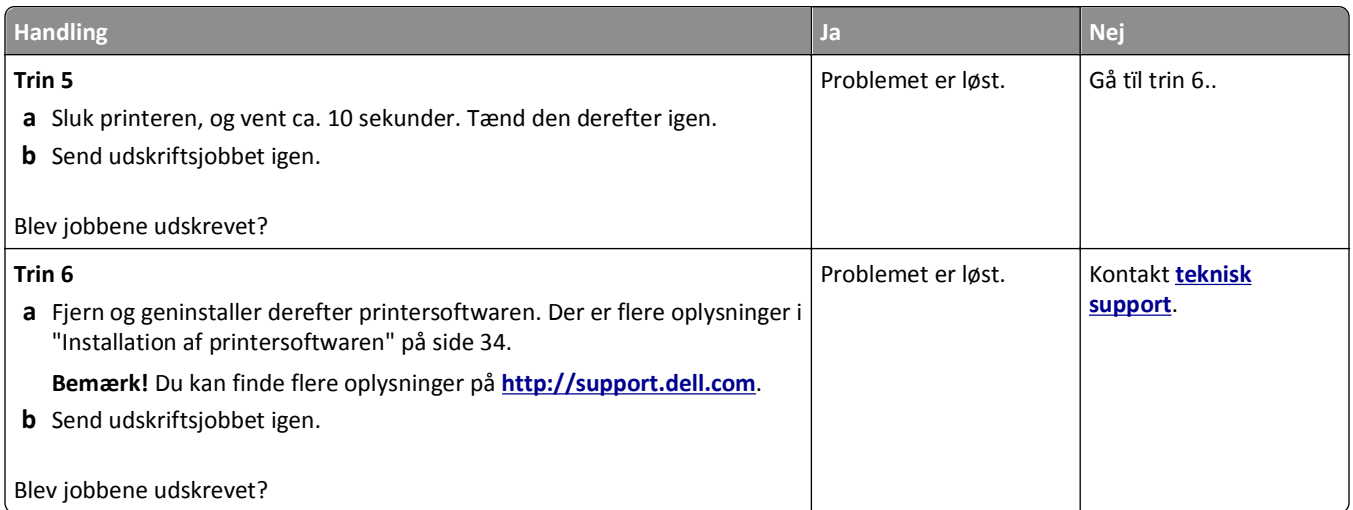

#### **Udskrivningen bliver langsommere**

#### **Bemærkninger:**

- **•** Ved udskrivning på smalt papir udskriver printeren med nedsat hastighed for at undgå at beskadige fuseren.
- **•** Printerens hastighed kan blive nedsat, hvis der udskrives konstant i lang tid, eller hvis rumtemperaturen er forhøjet.

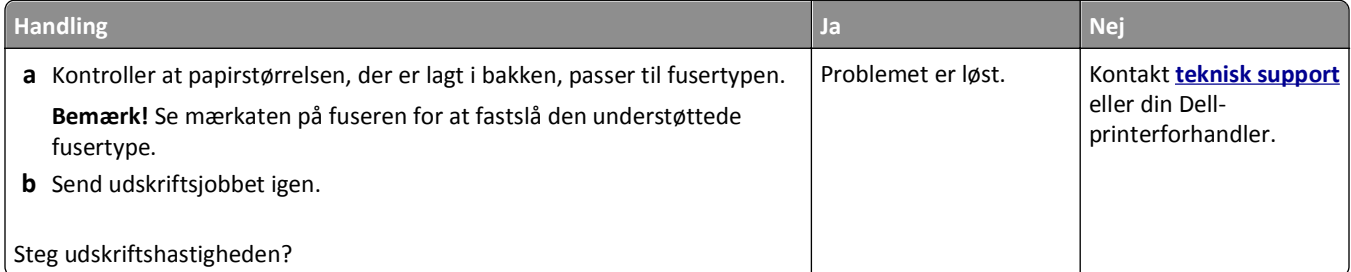

#### **Skuffesammenkædning virker ikke**

#### **Bemærkninger:**

- **•** Skufferne kan registrere papirpapirlængden.
- **•** MP-arkføderen registrerer ikke automatisk papirstørrelsen. Du skal angive størrelsen i menuen Papirstørrelse/type.

#### Fejlfinding 200

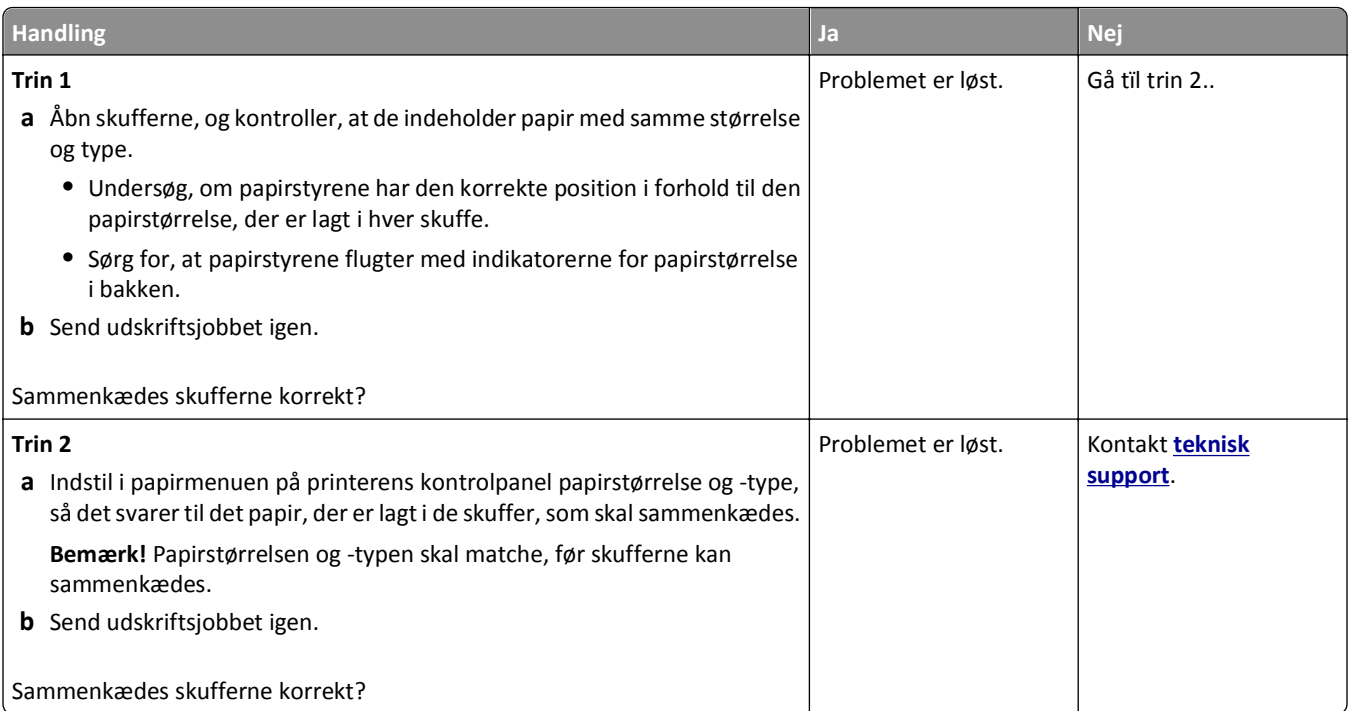

#### **Der foretages uventede sideskift**

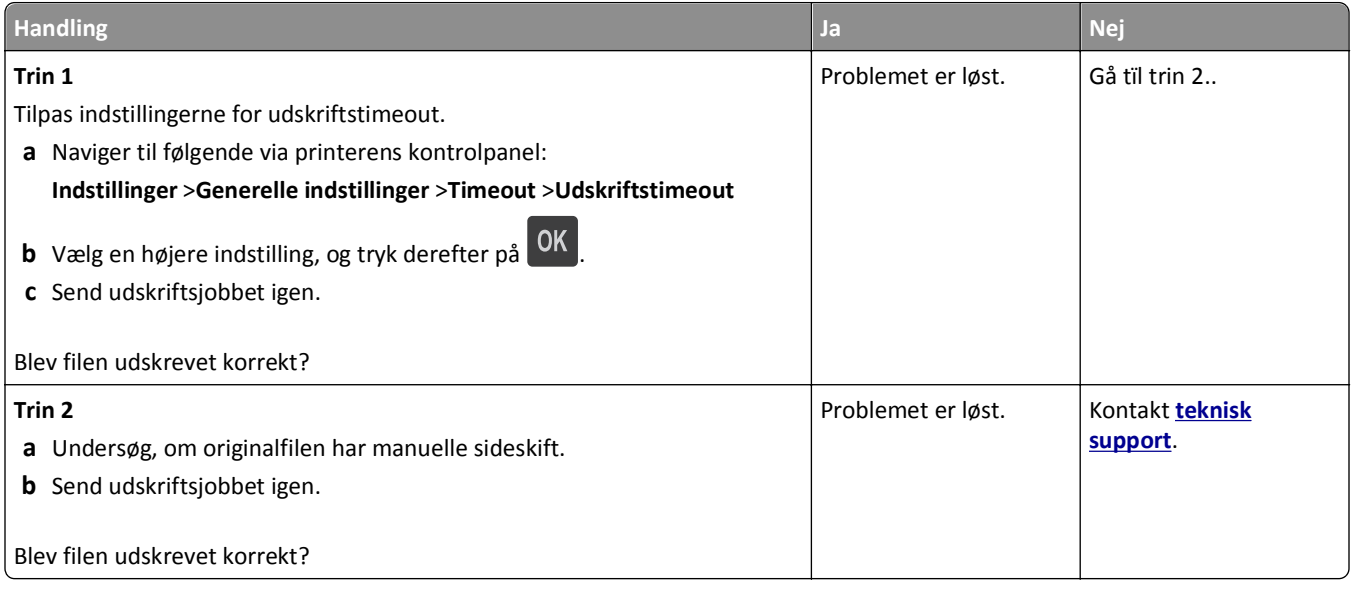

### **Problemer med udskriftskvalitet**

#### **Tegn er hakkede eller har uens kanter**

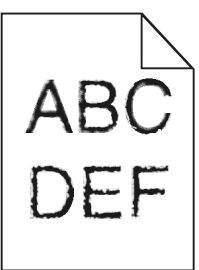

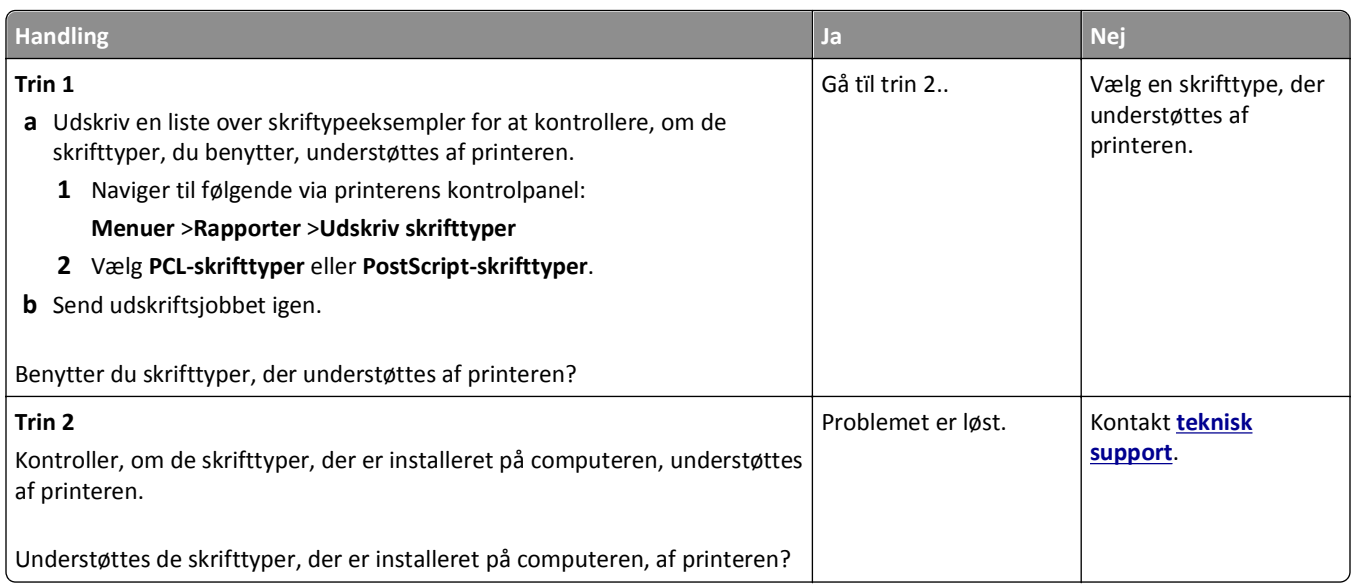

#### **Beskårne sider eller billeder**

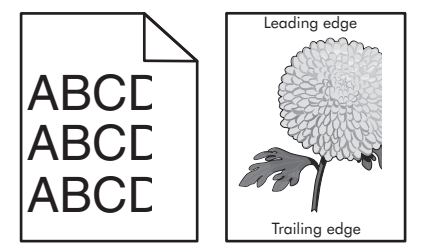

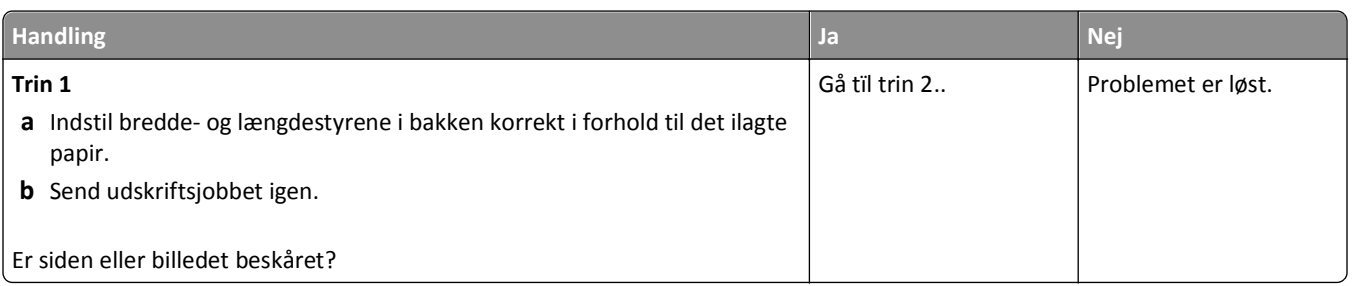

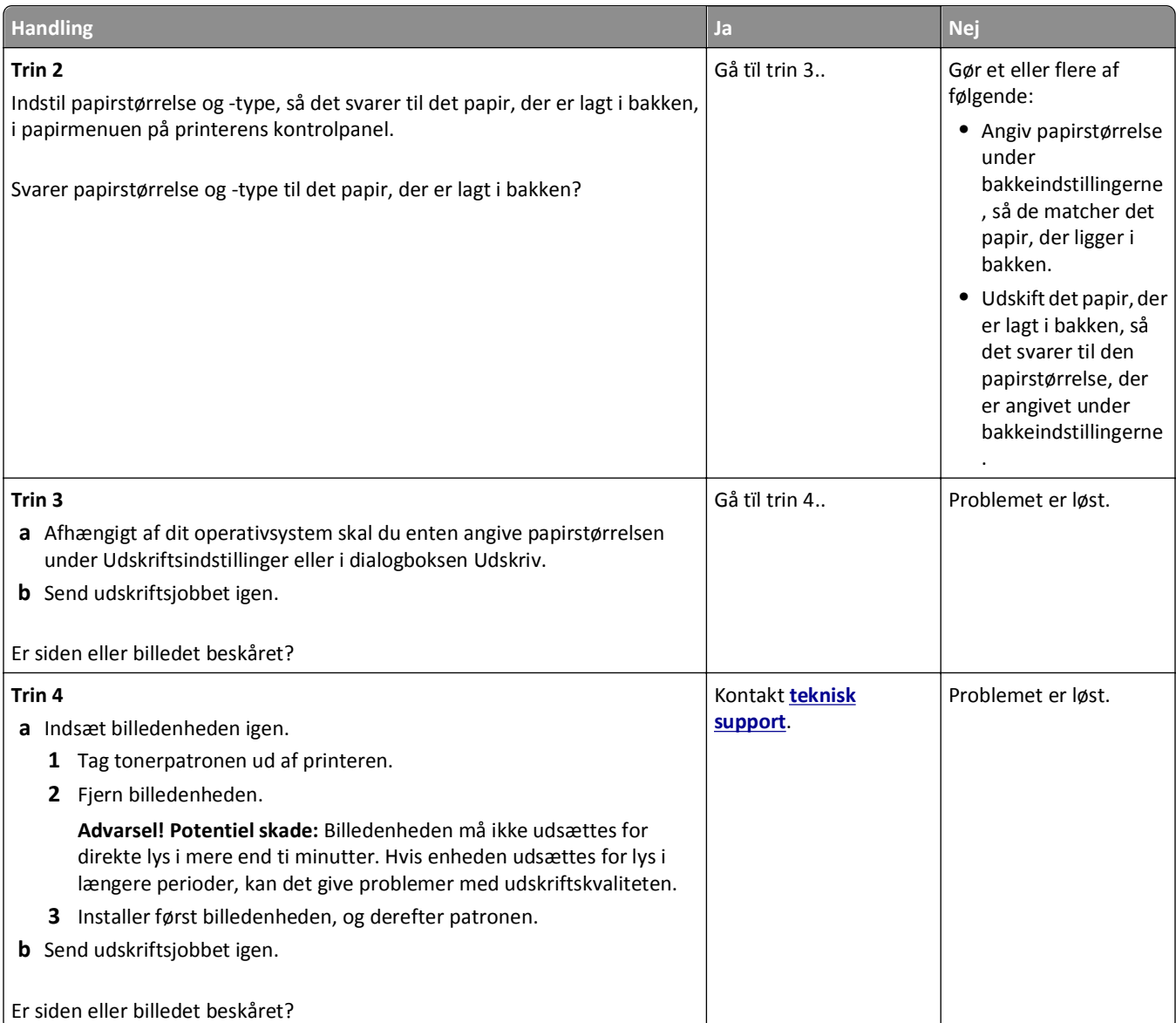

### **Komprimerede billeder vises på udskrifter**

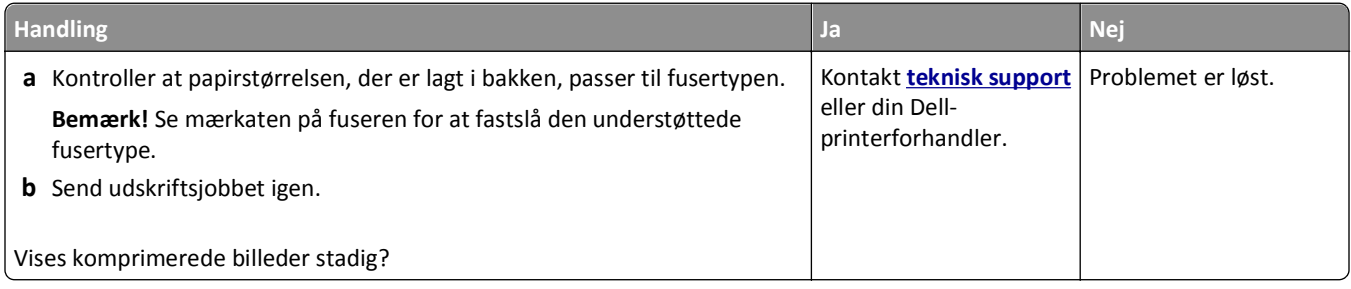

# **Der er grå baggrund på udskrifterne**

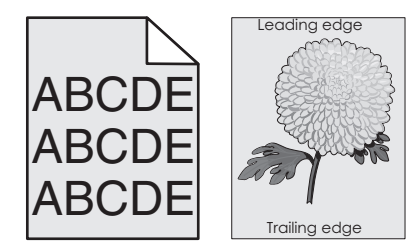

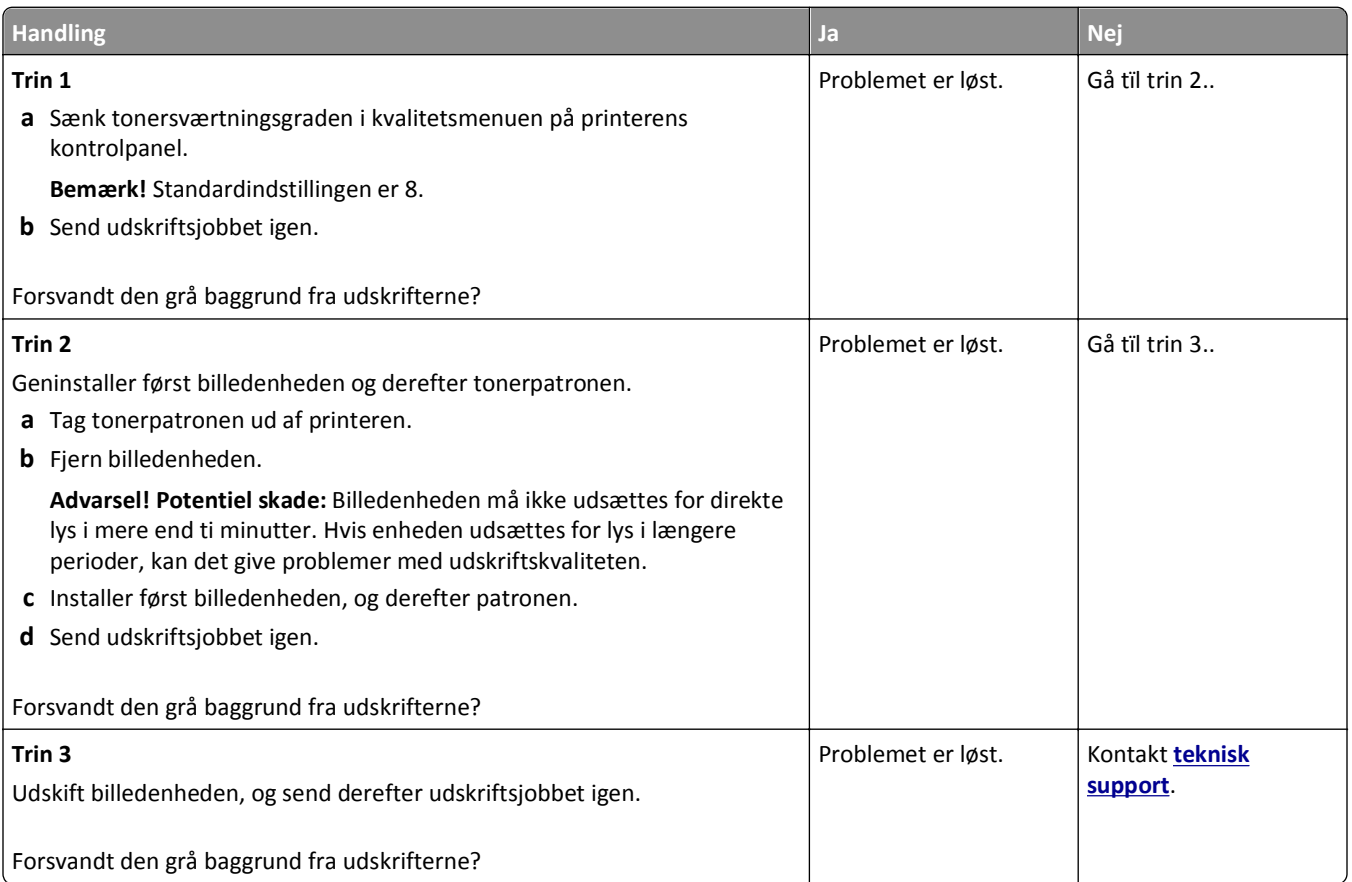

#### **Der forekommer vandrette tomme områder på udskrifterne**

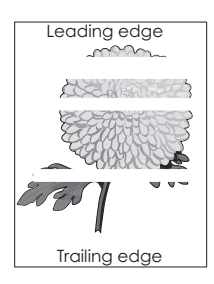

#### Fejlfinding 204

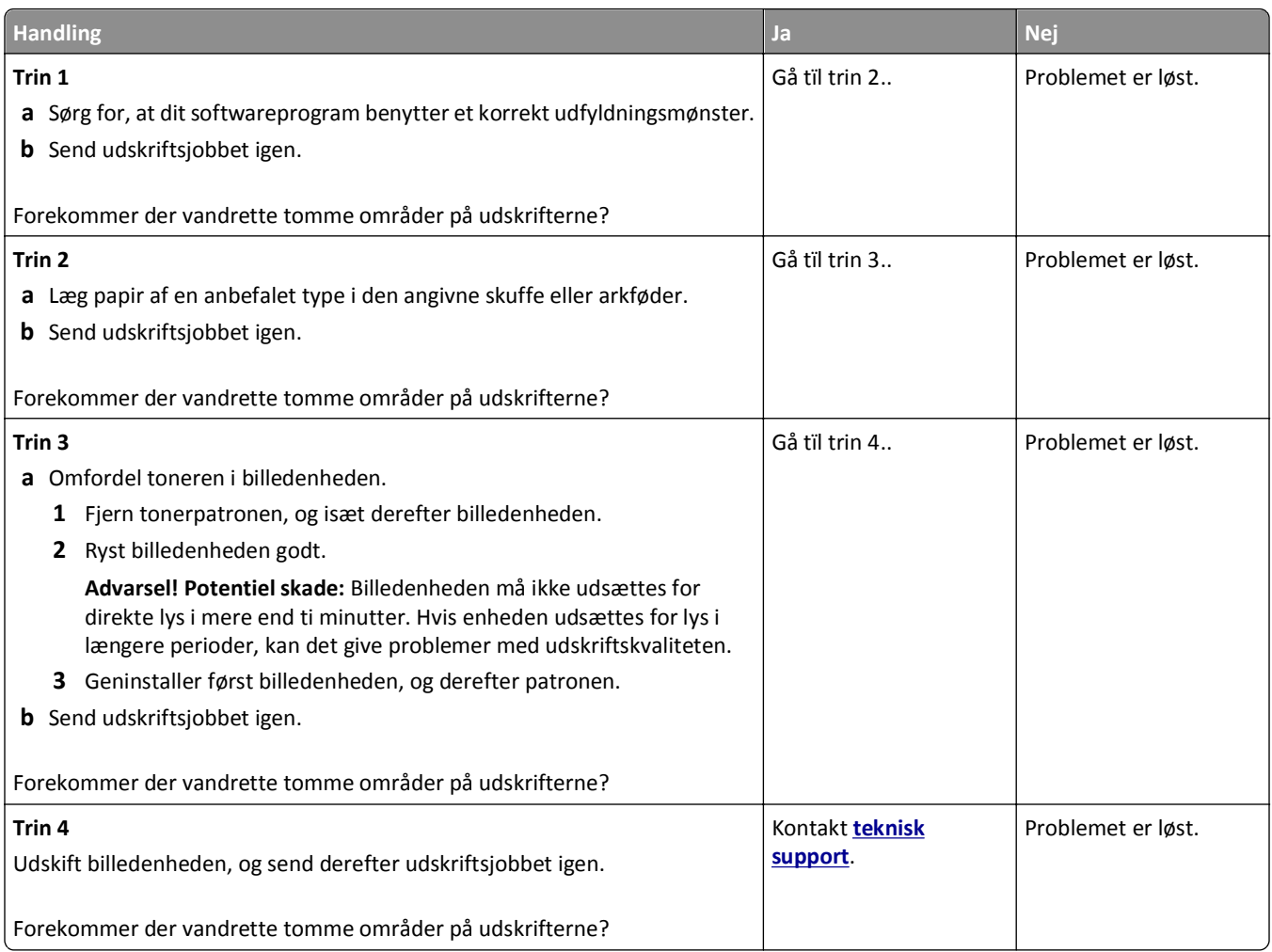

#### **Forkerte margener på udskrifter**

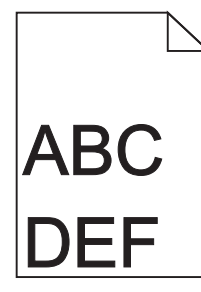

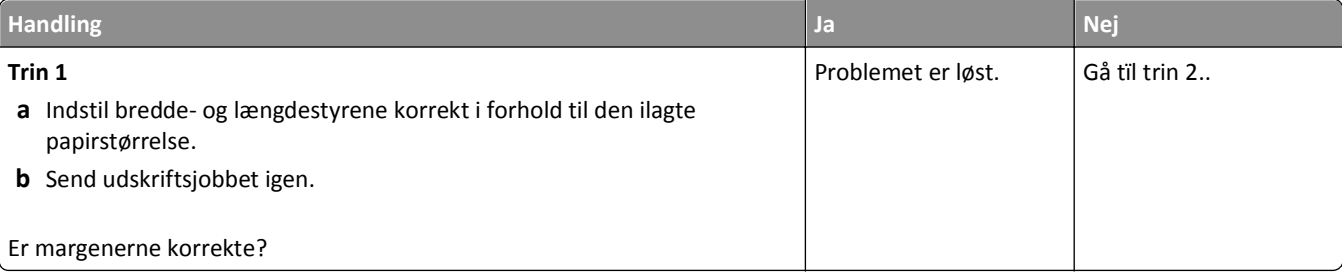

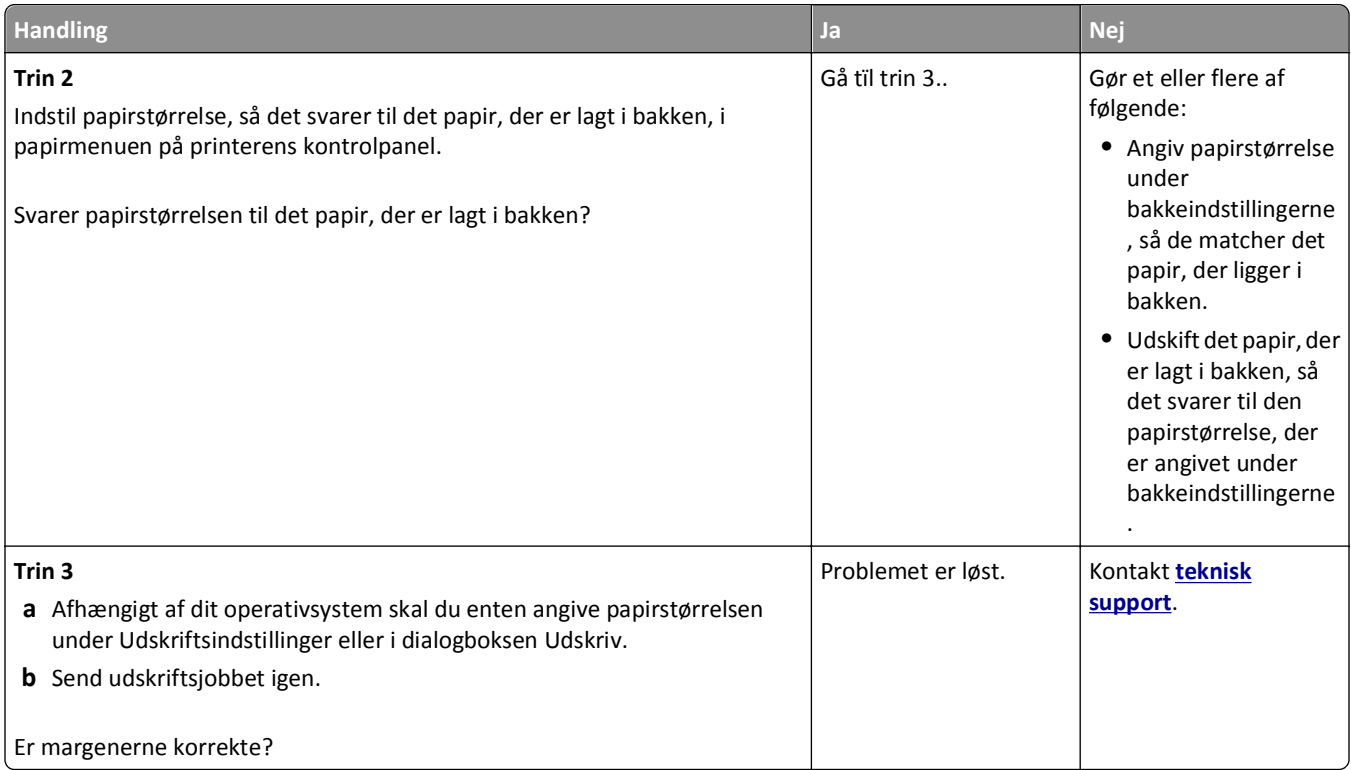

### **Papiret krøller**

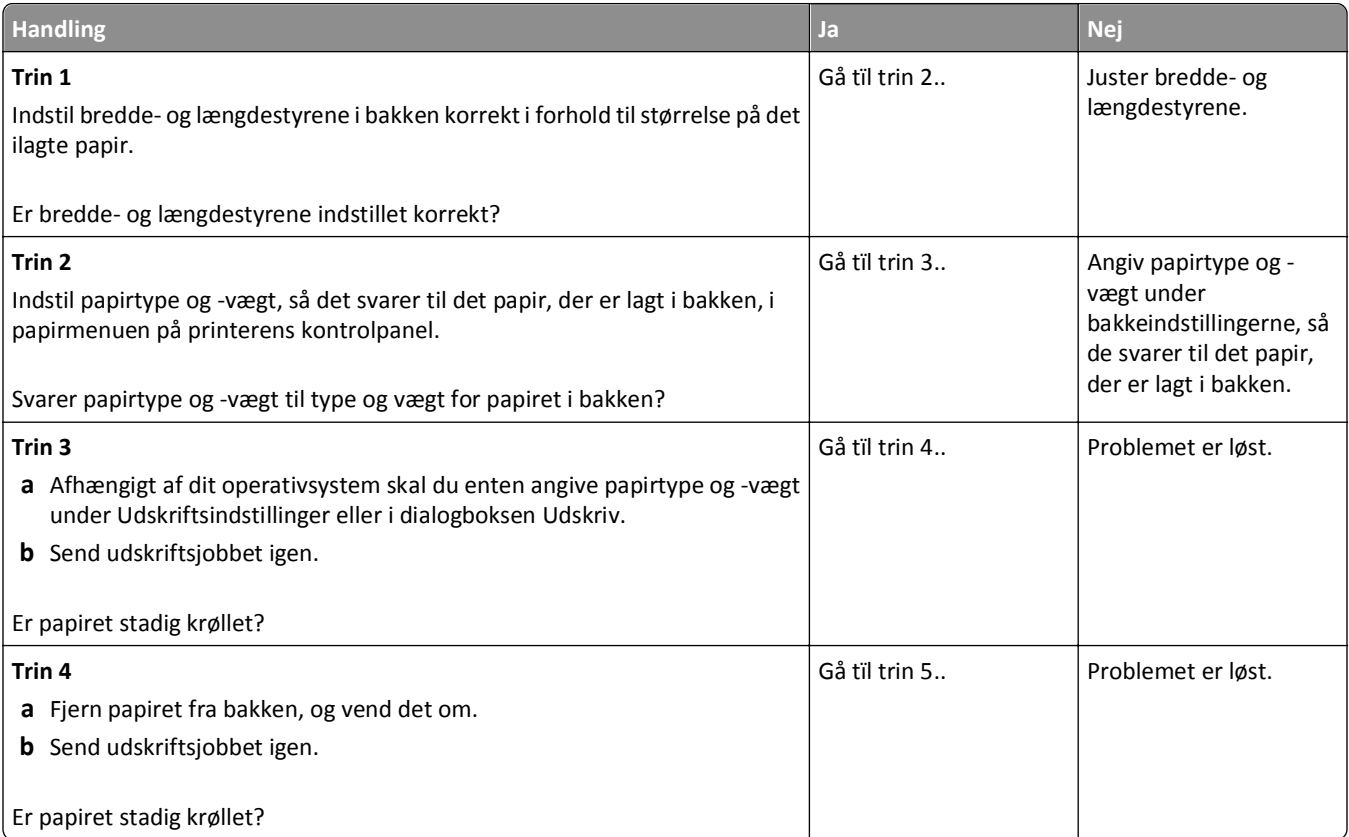

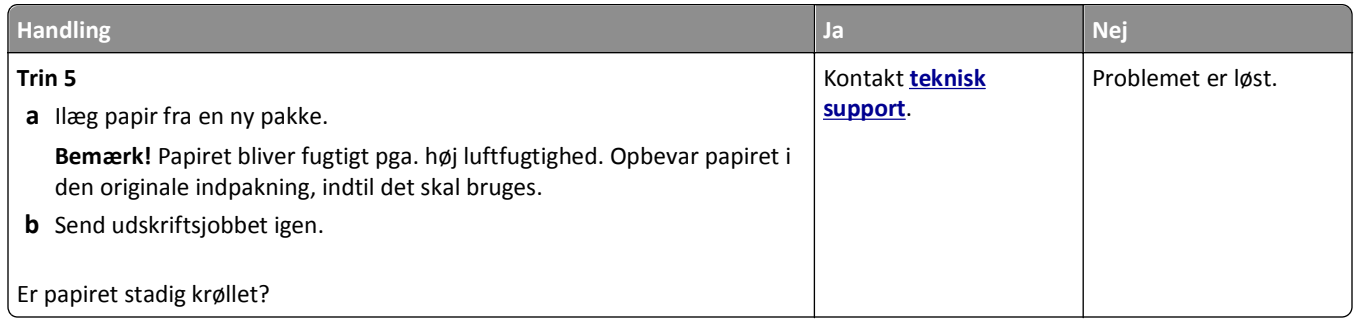

### **Uregelmæssig udskrivning**

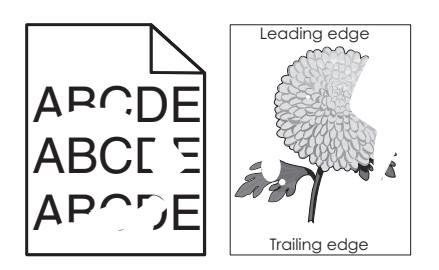

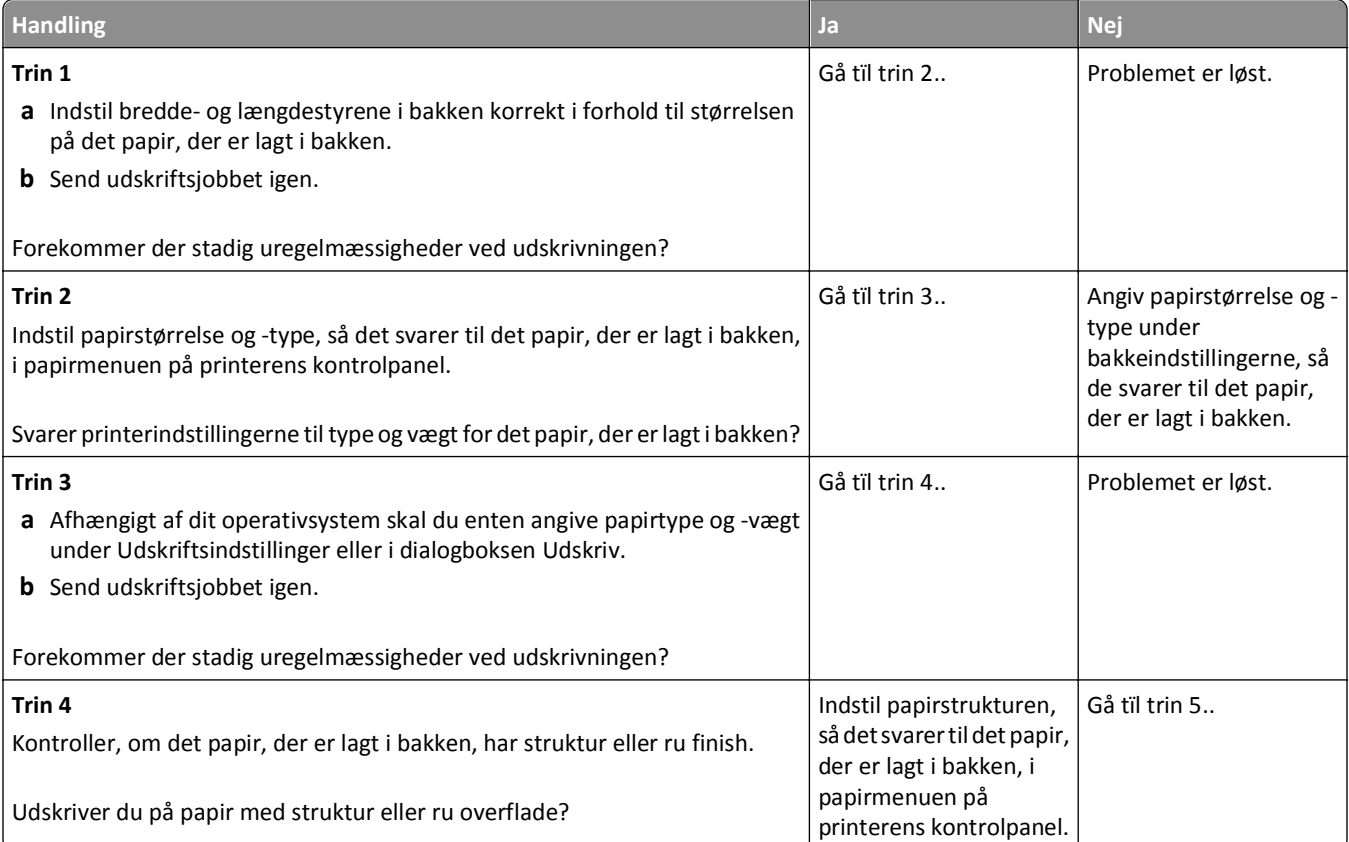

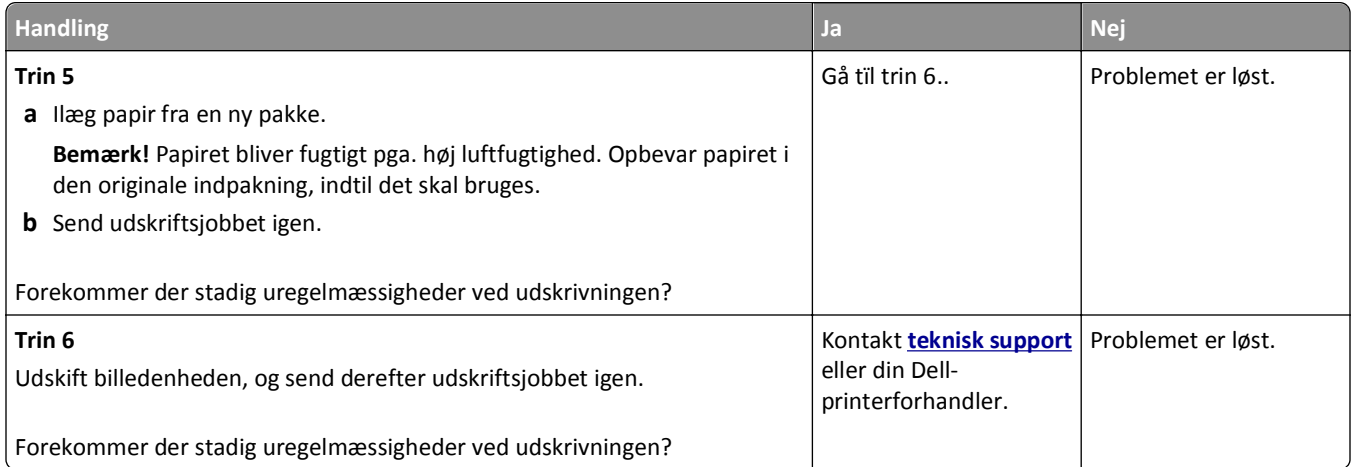

### **Udskriften er for mørk**

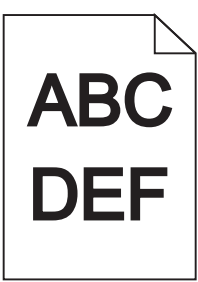

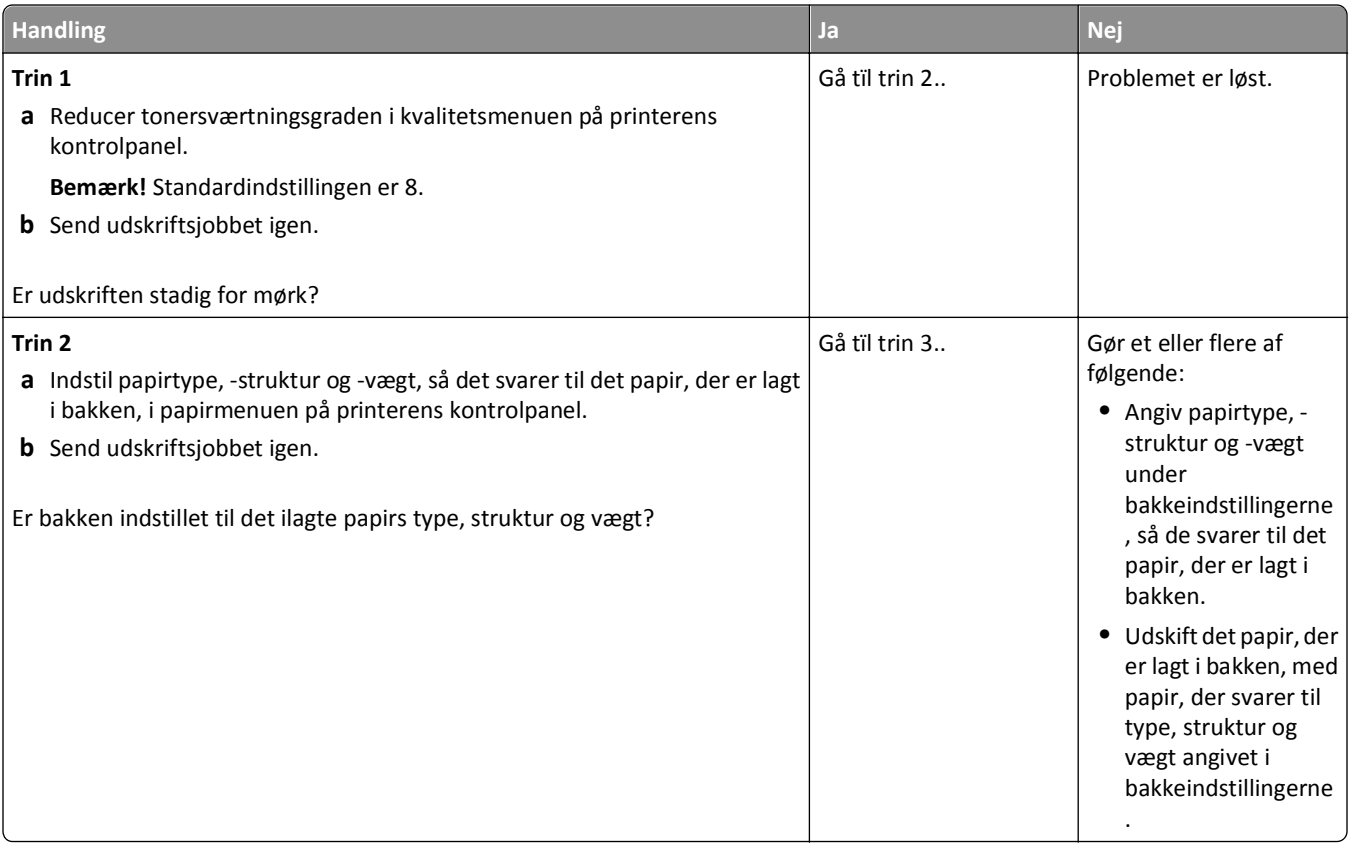

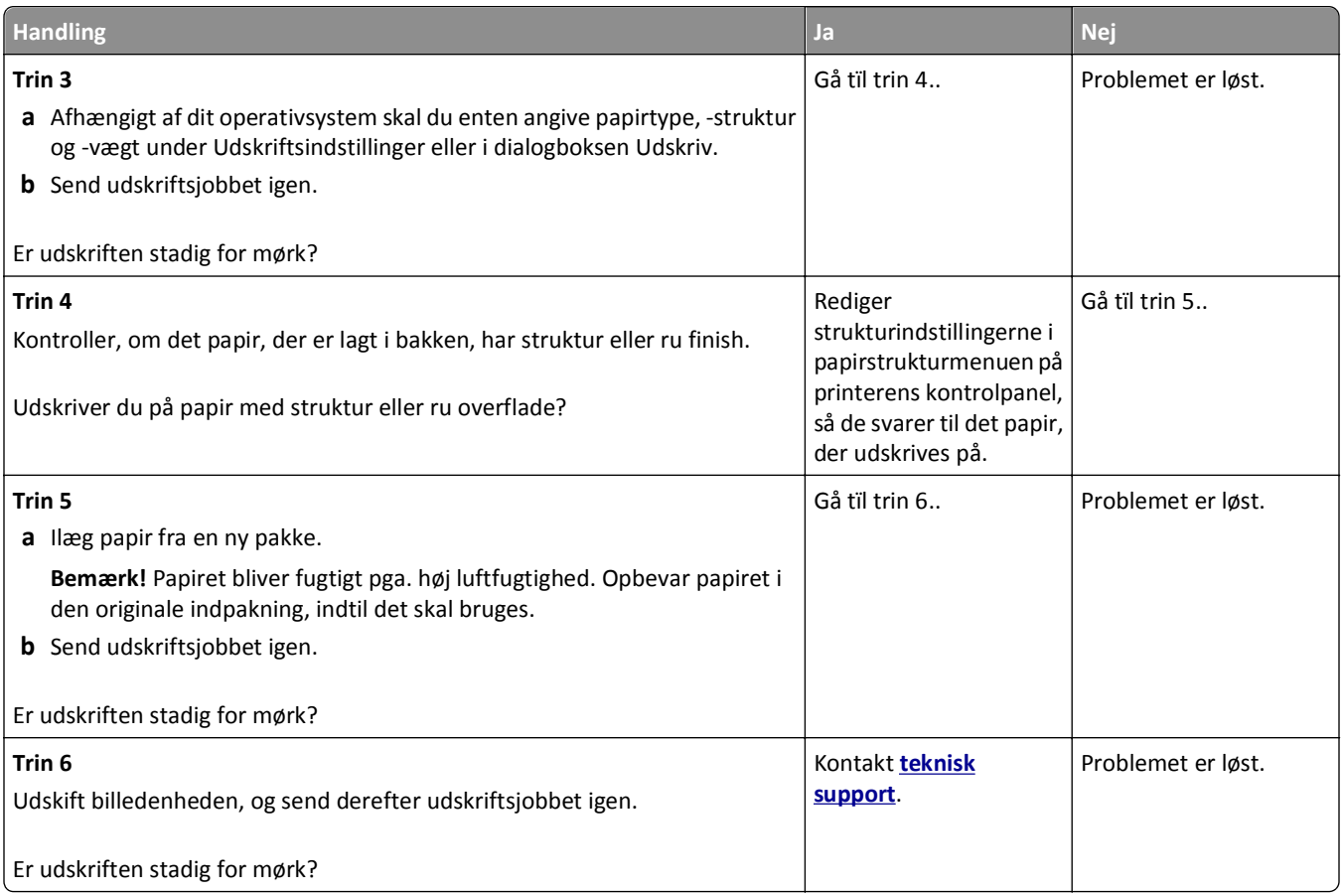

### **Udskriften er for lys**

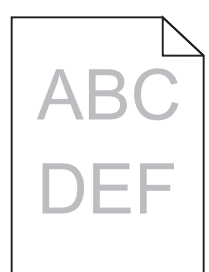

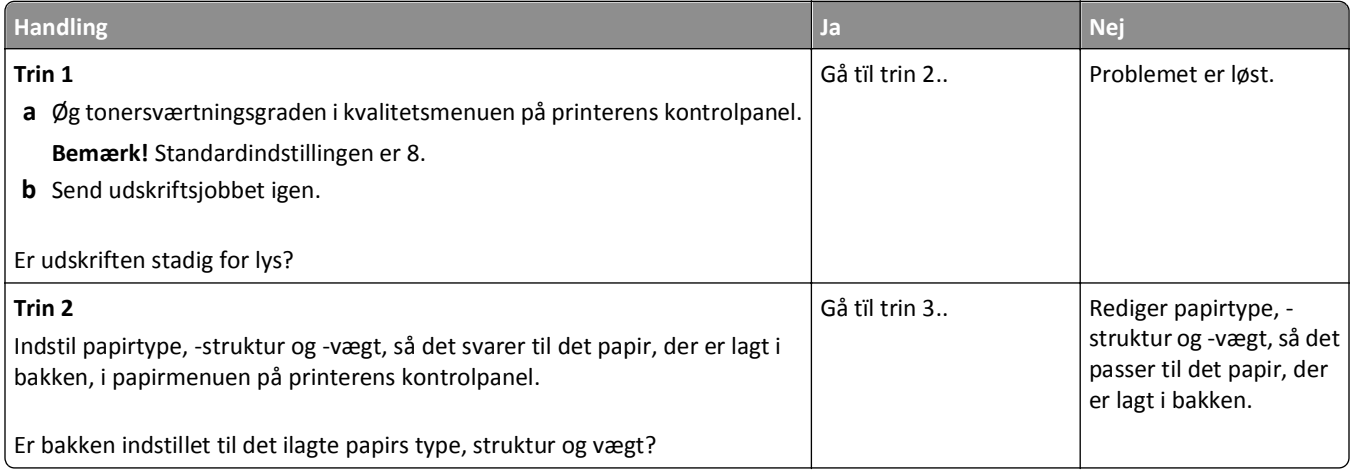

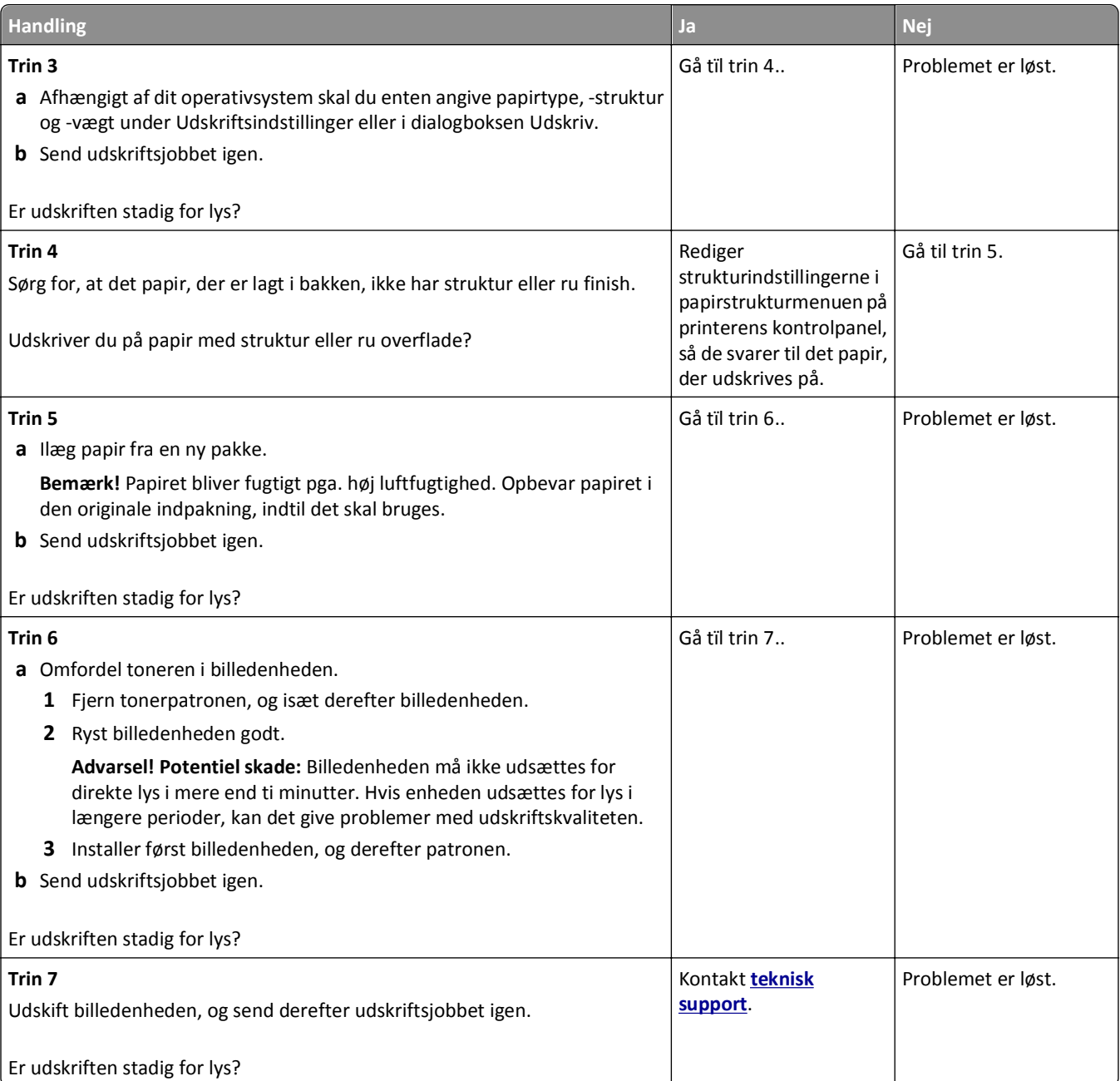

#### **Printeren udskriver tomme sider**

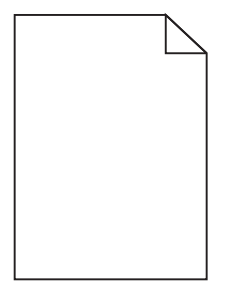

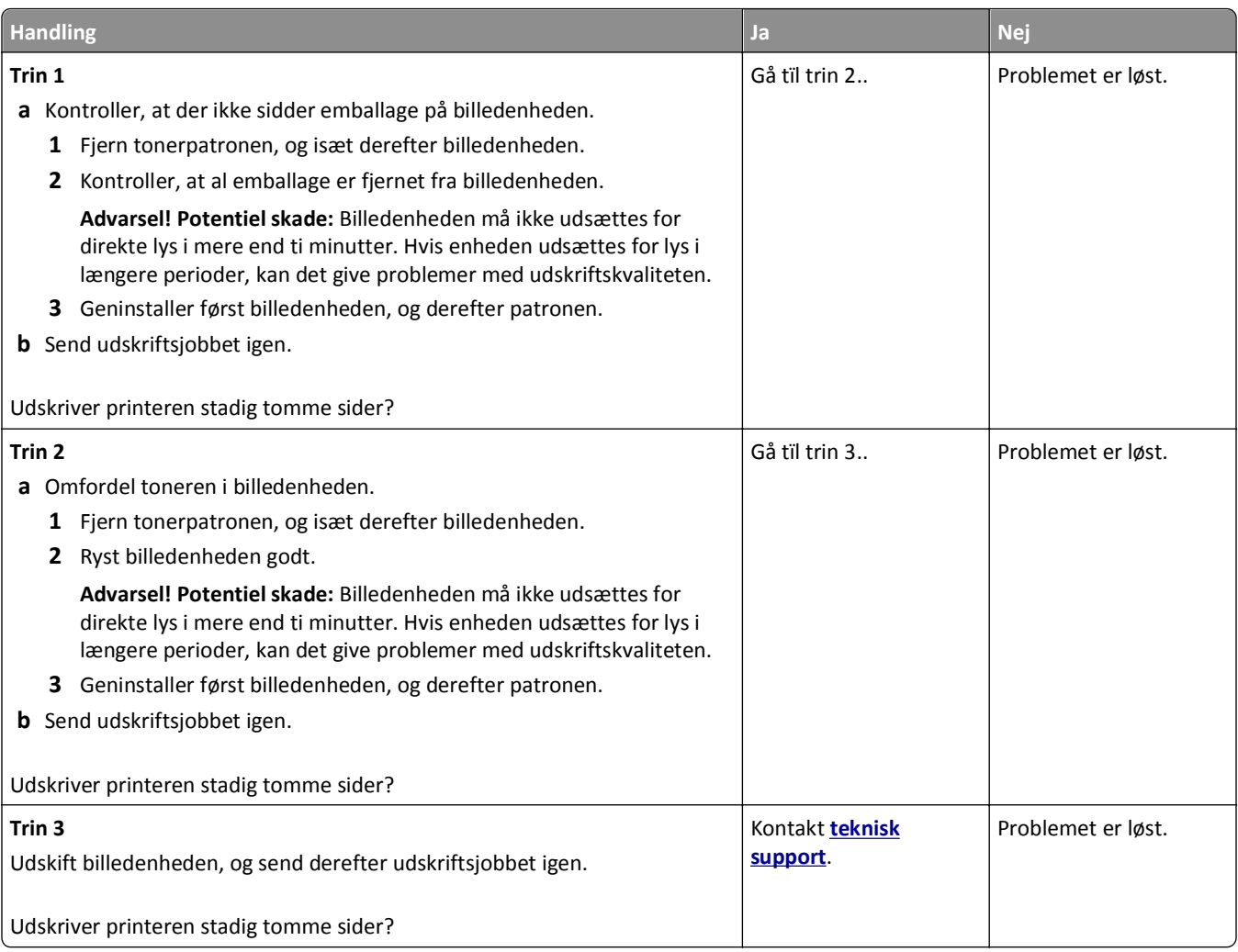

#### **Printeren udskriver helt sorte sider**

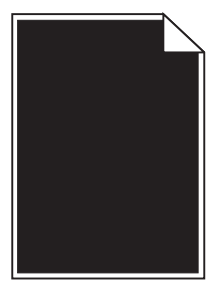

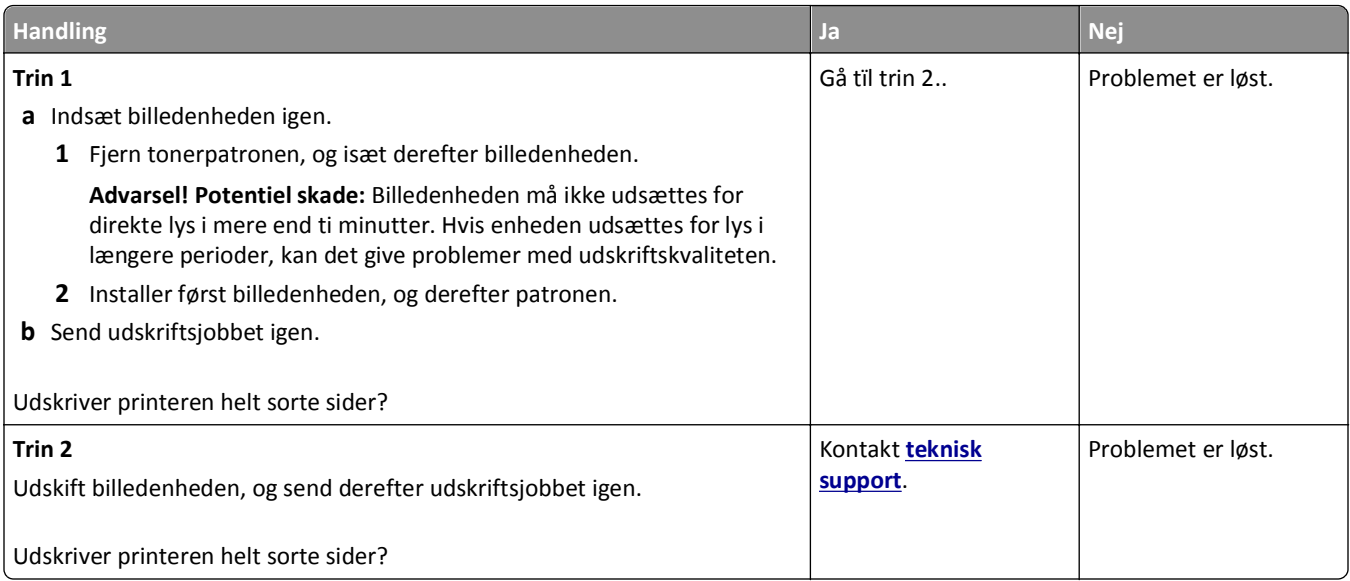

### **Der forekommer gentagne fejl på udskrifterne**

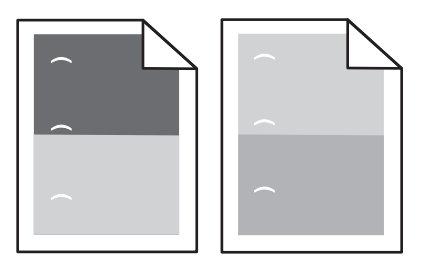

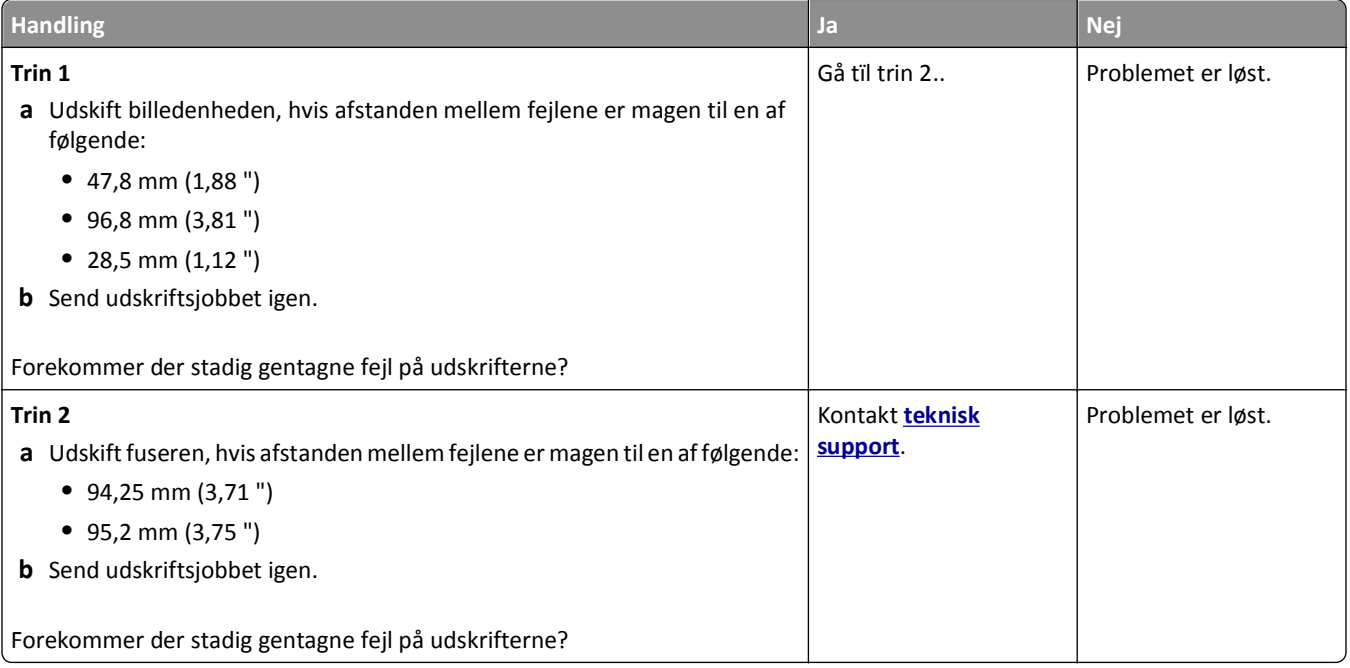

#### **Der vises skyggebilleder på udskrifterne**

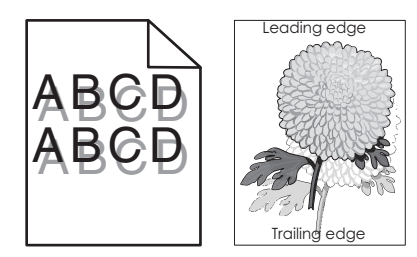

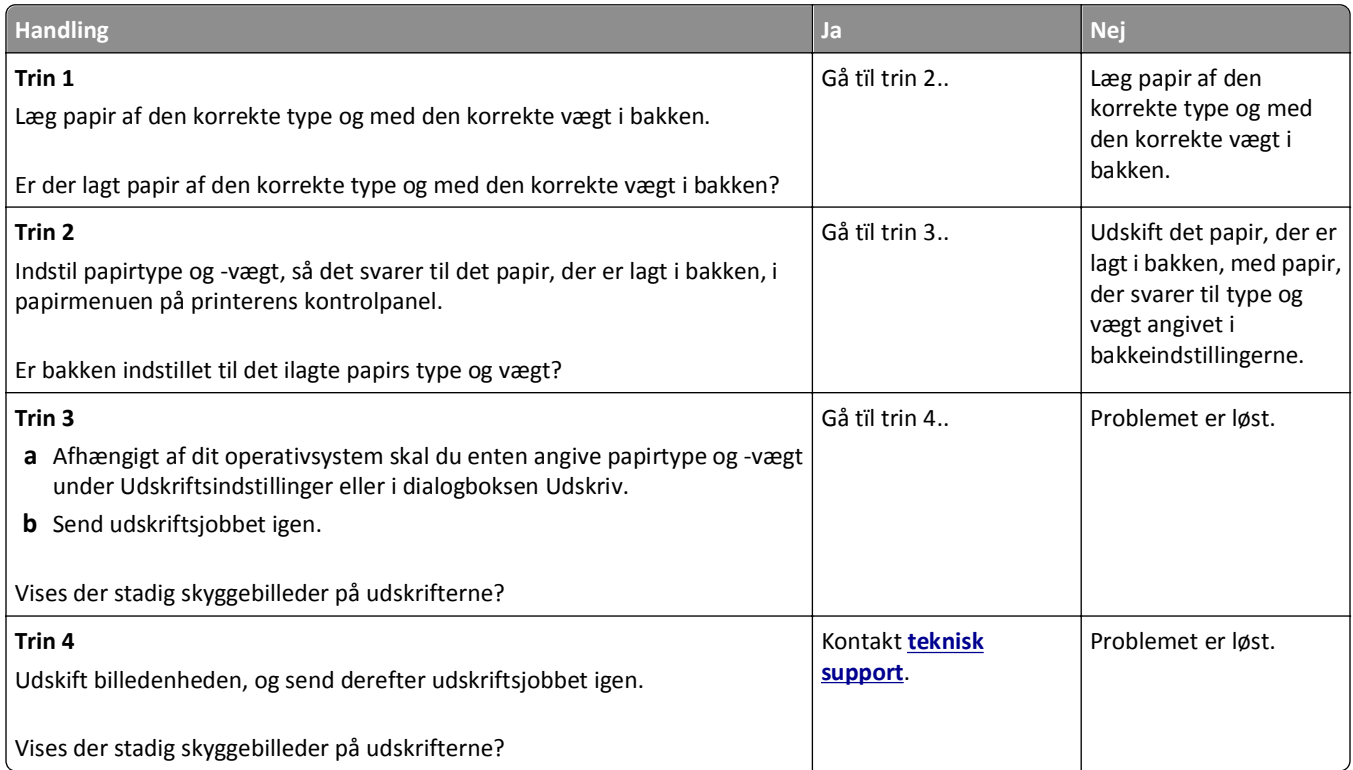

#### **Skæve udskrifter**

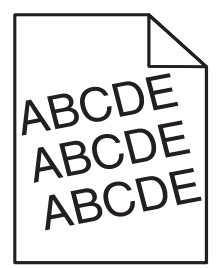

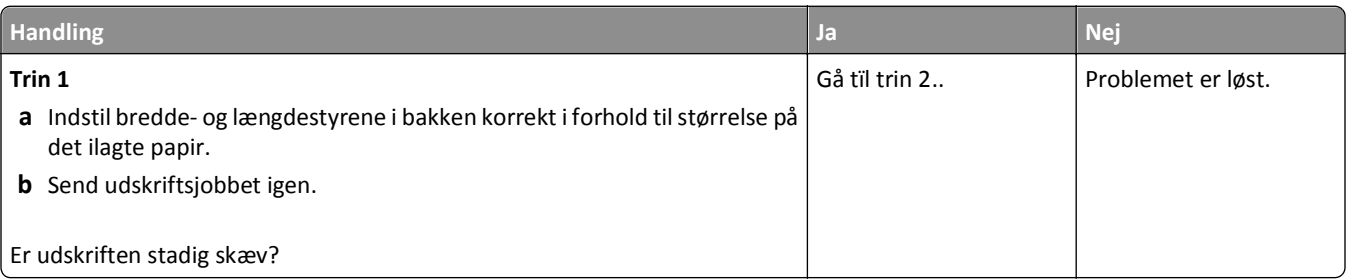

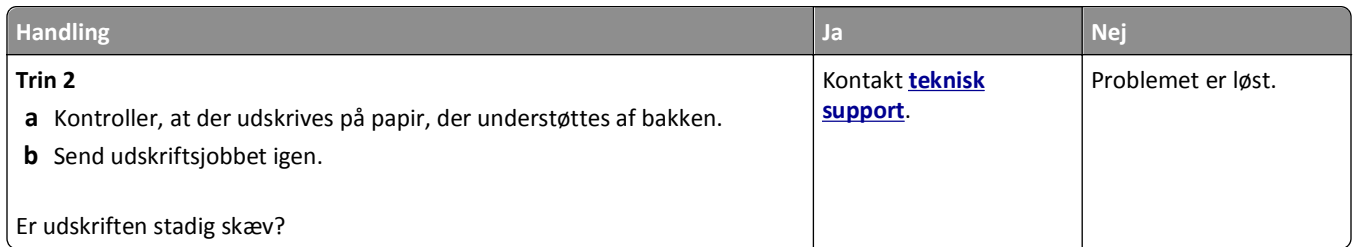

# **Stribede vandrette linjer vises på udskrifter**

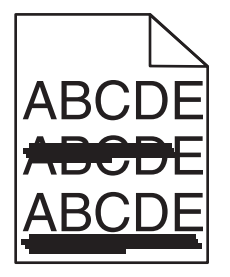

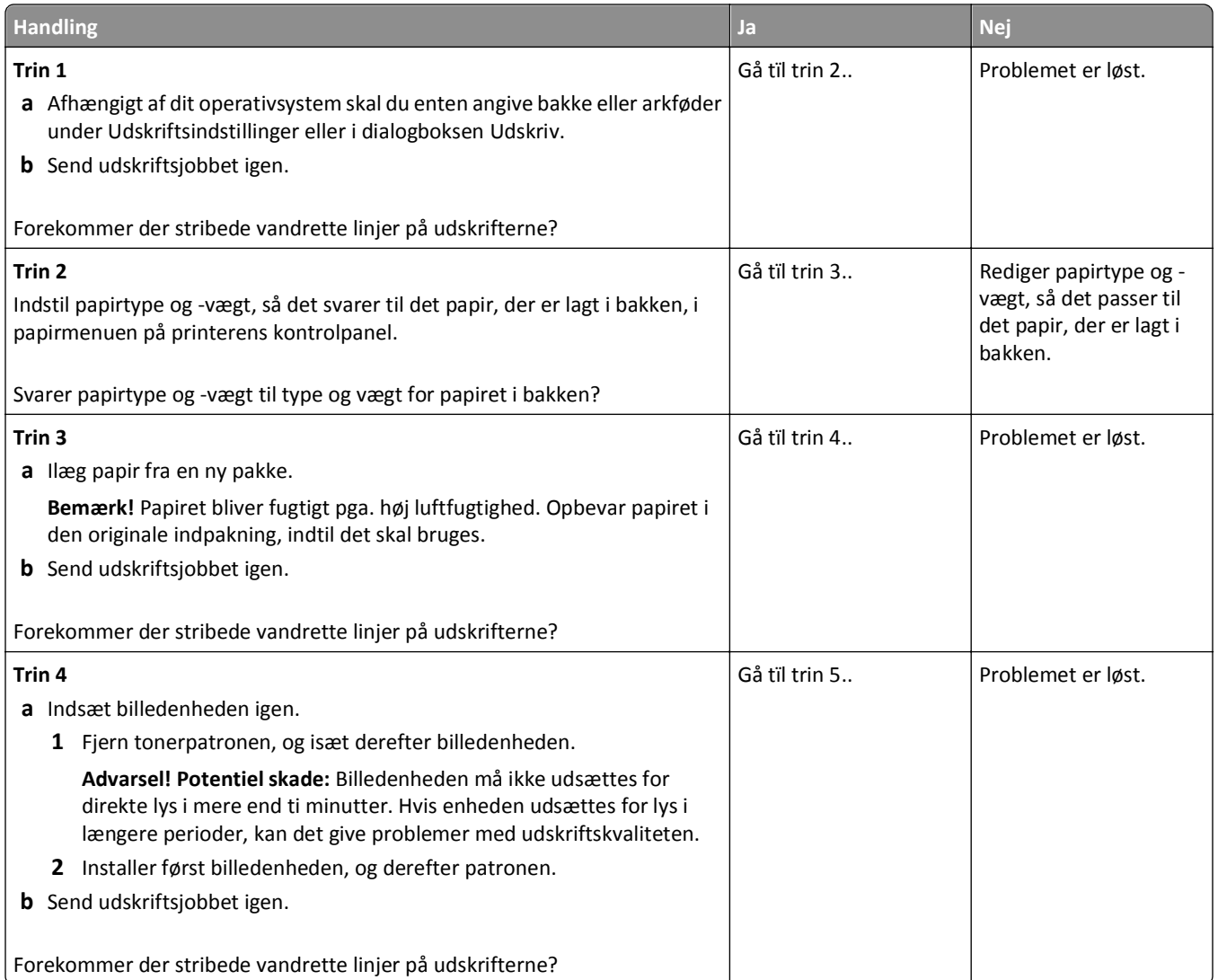

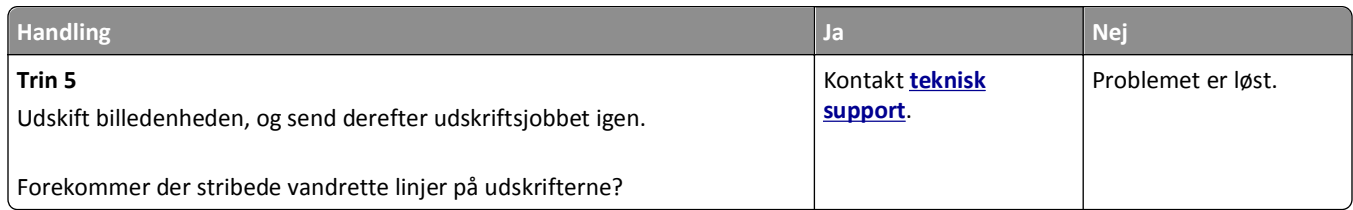

### **Stribede vertikale linjer vises på udskrifter**

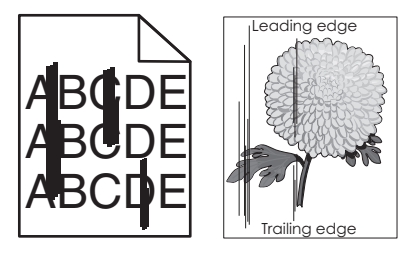

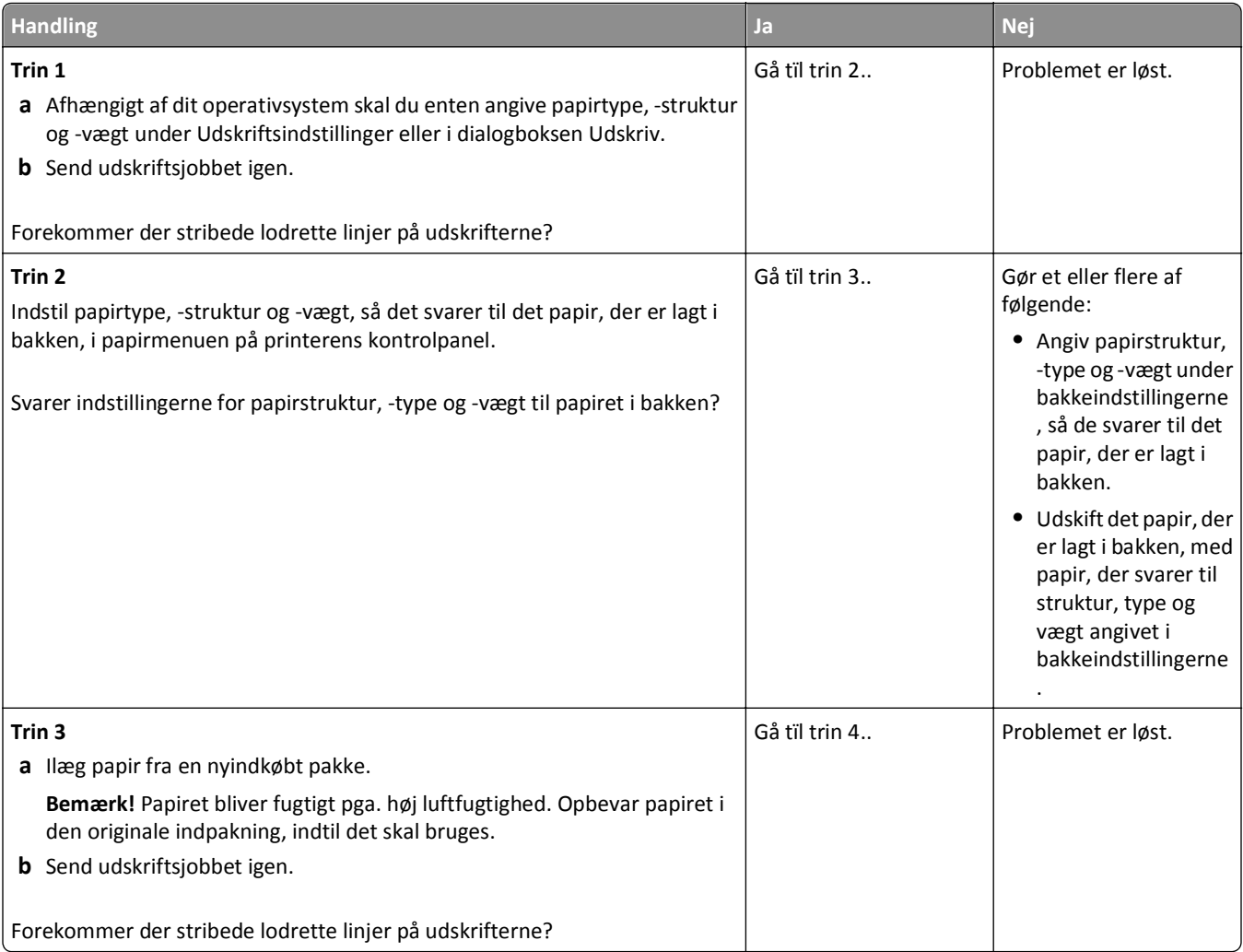

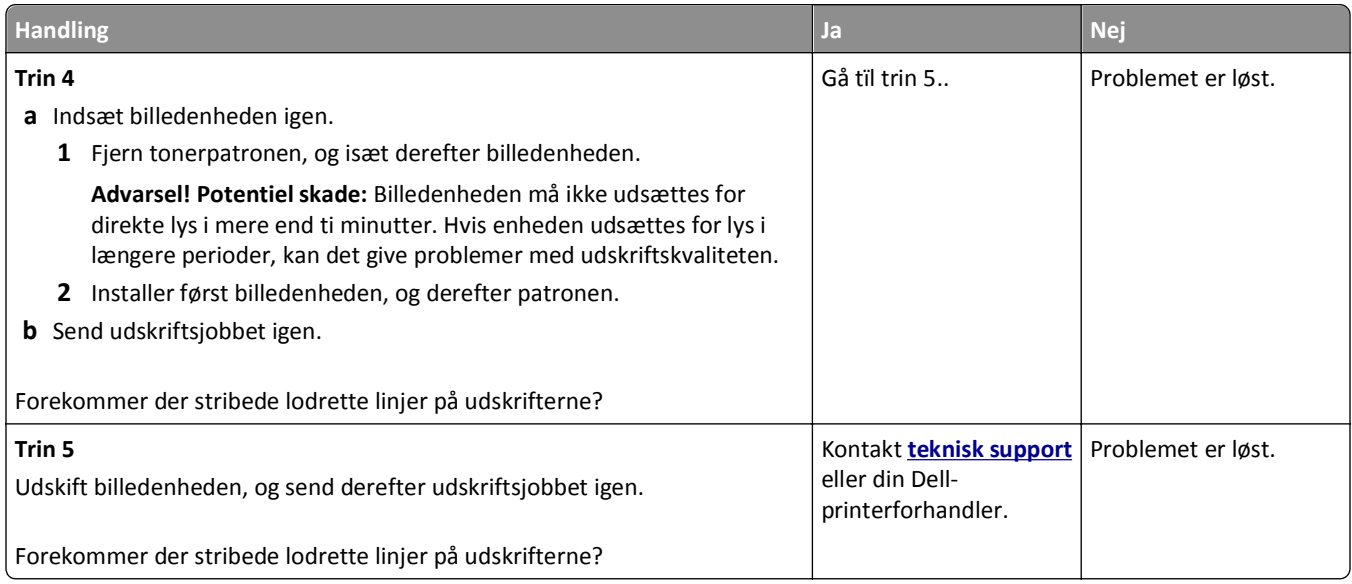

#### **Udskriftskvaliteten for transparenter er dårlig**

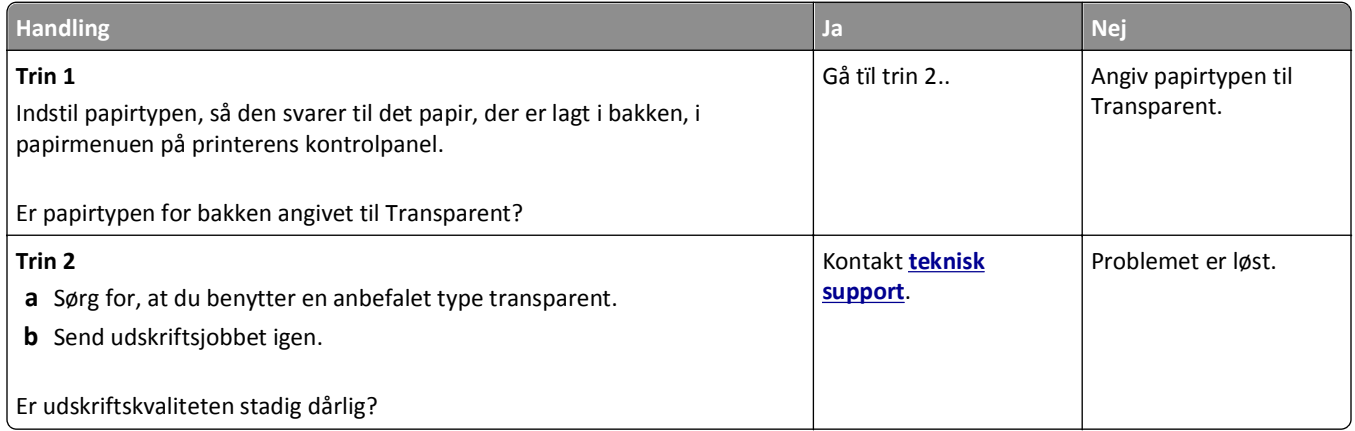

#### **Der forekommer tonerpletter på udskrifterne**

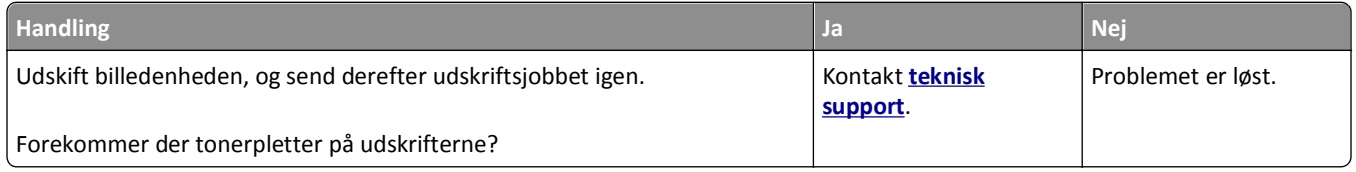

#### **Der forekommer tonerslør eller baggrundsskravering på udskrifterne**

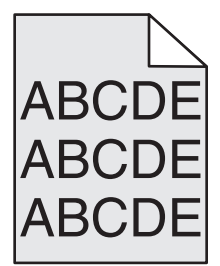

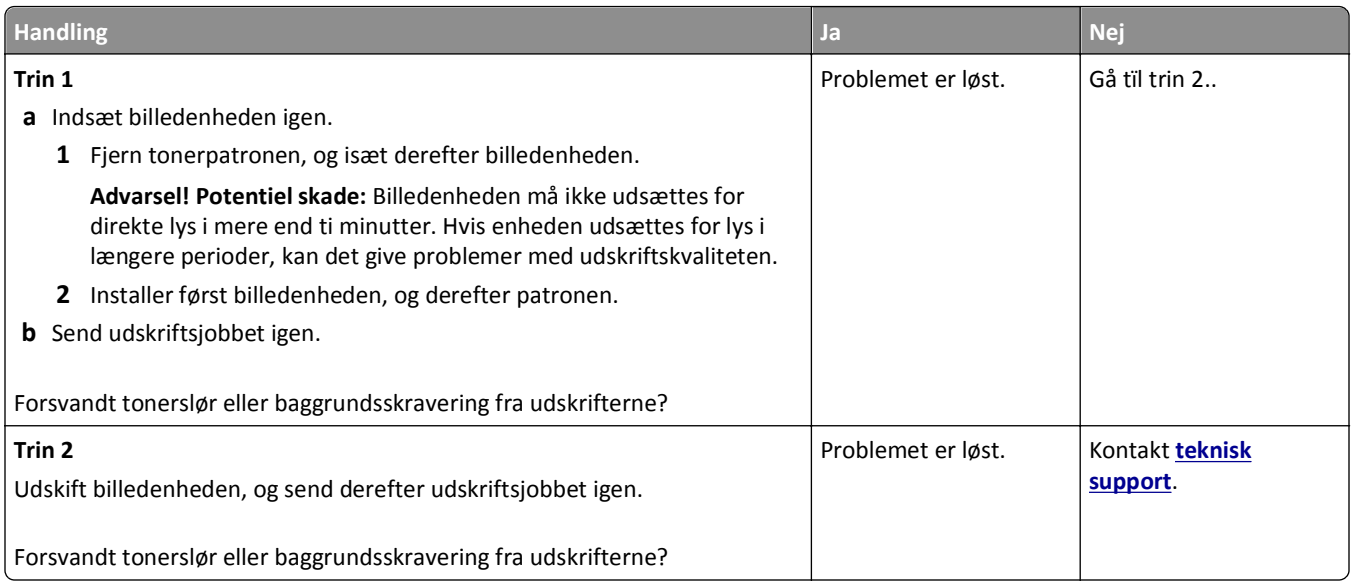

#### **Toneren smitter af**

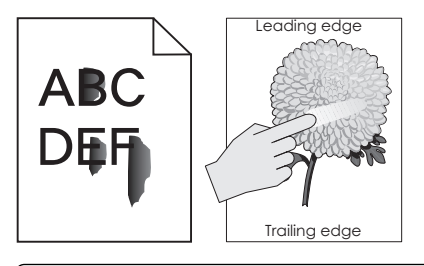

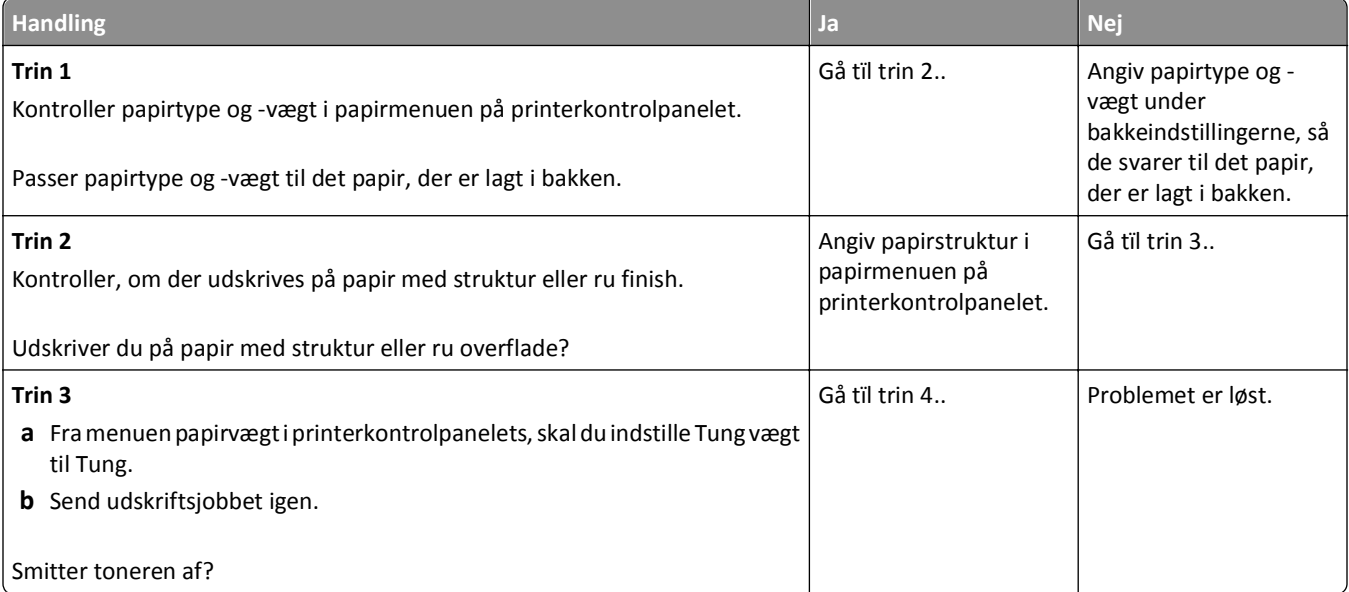
#### <span id="page-216-0"></span>Fejlfinding 217

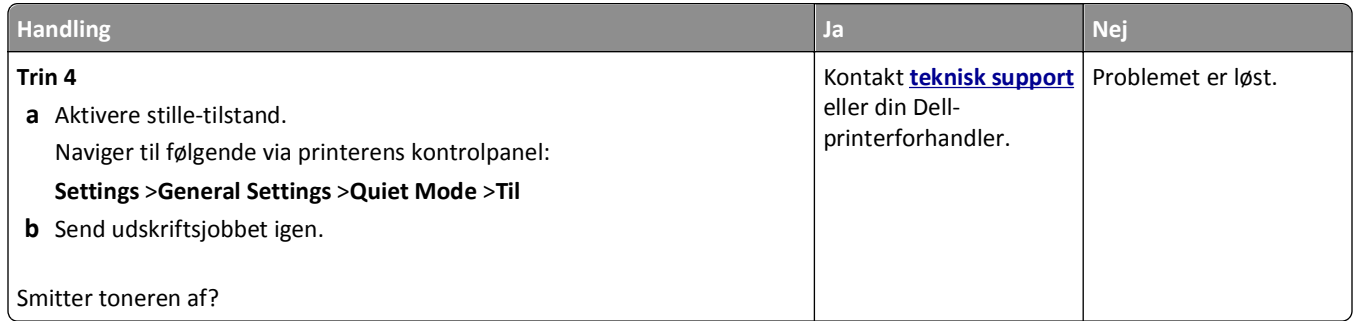

## **Ujævn udskriftstæthed**

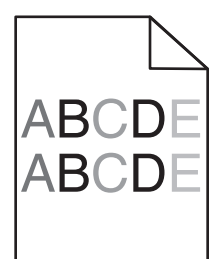

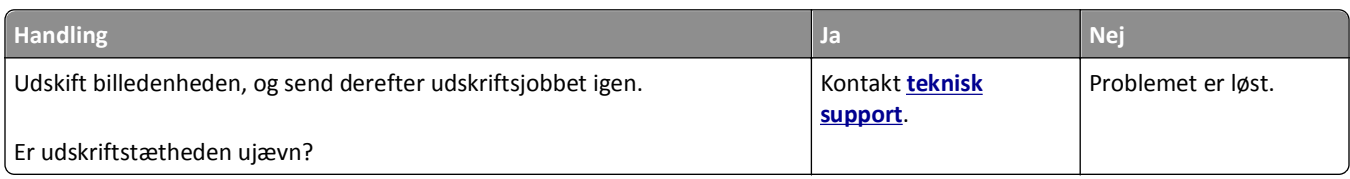

## **Der forekommer lodrette tomme områder på udskrifterne**

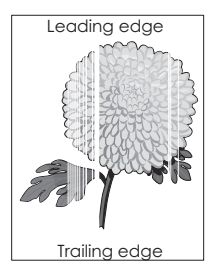

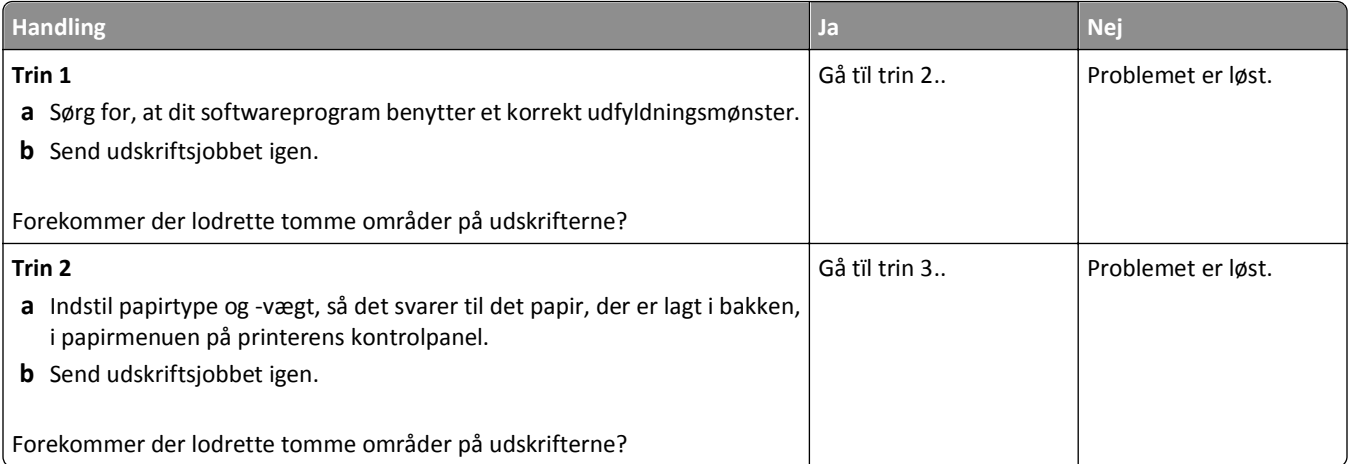

<span id="page-217-0"></span>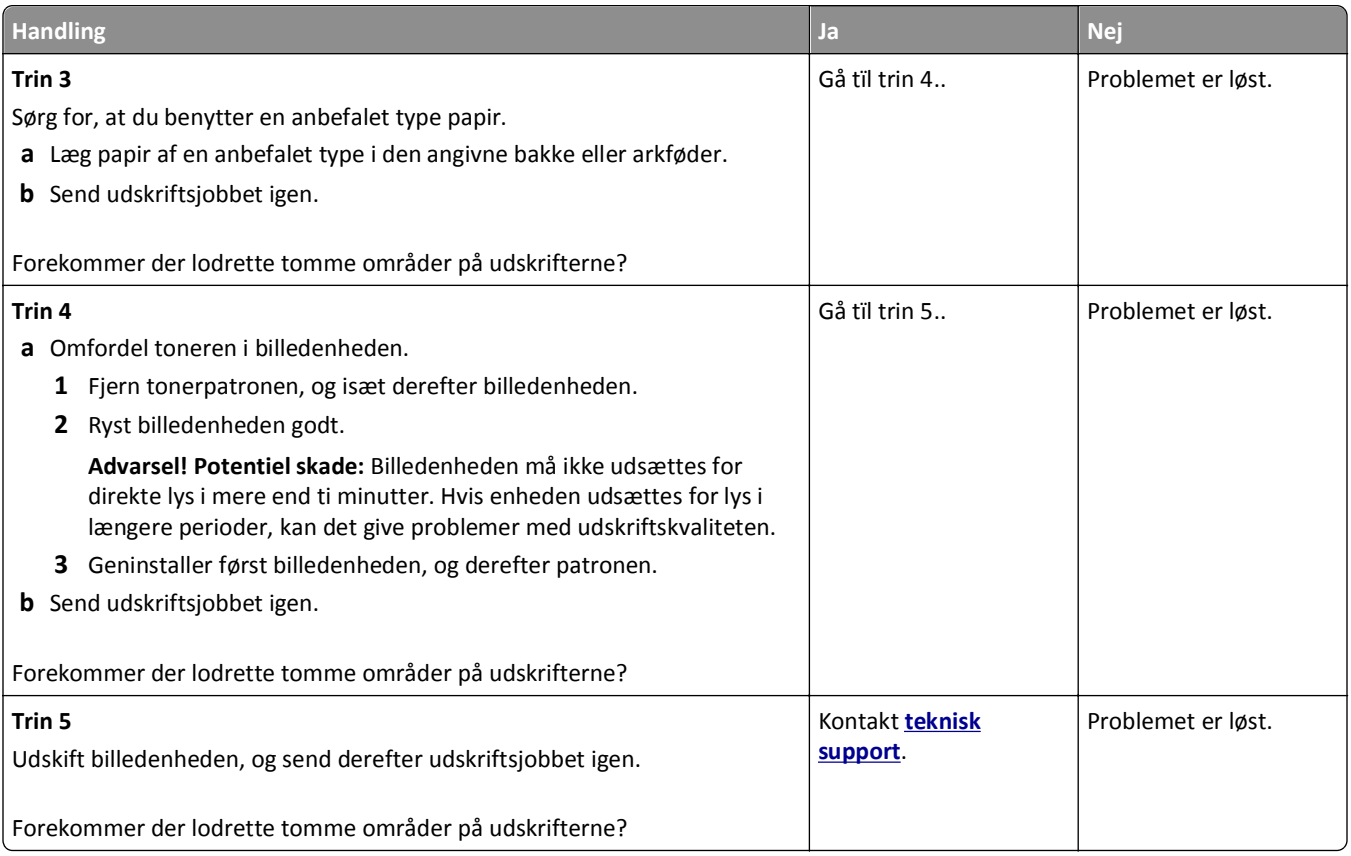

# **Den indbyggede webserver kan ikke åbne**

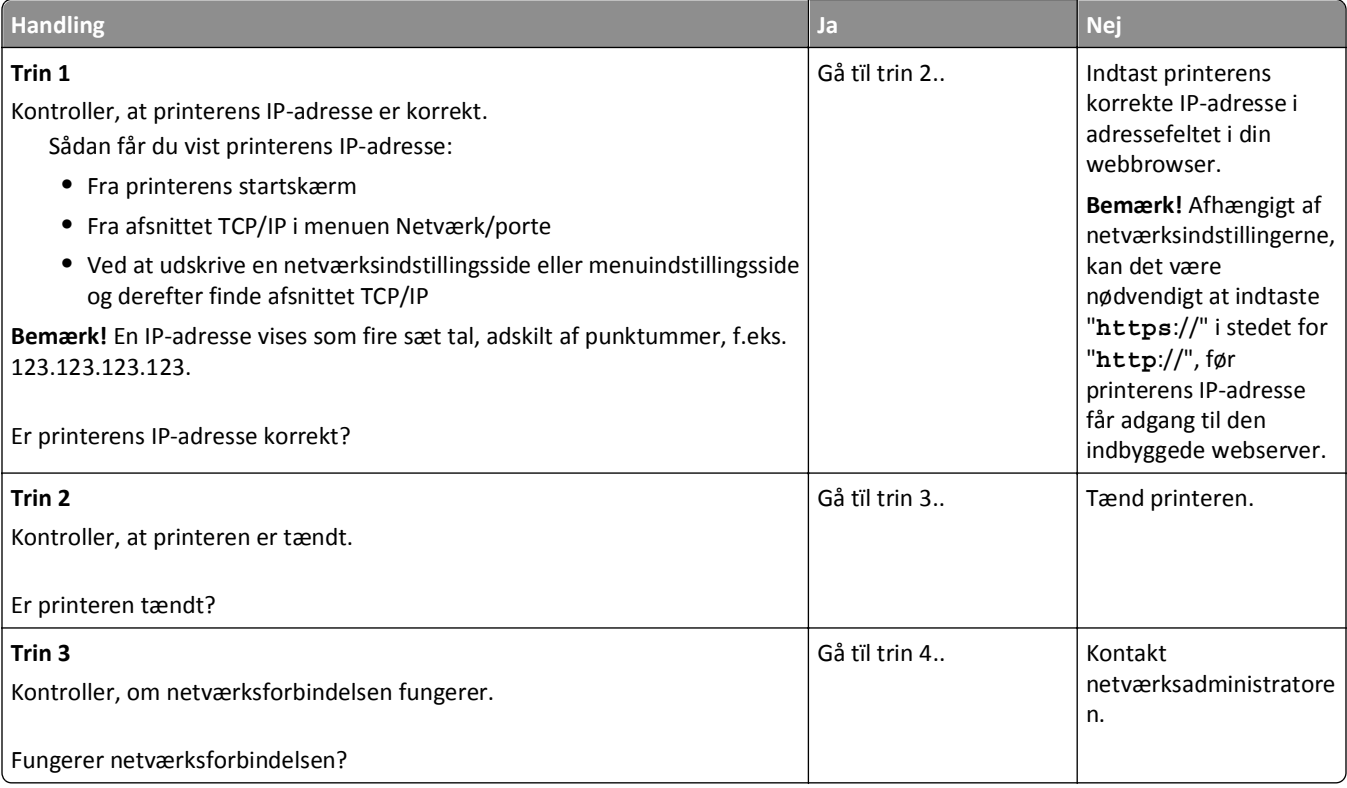

<span id="page-218-0"></span>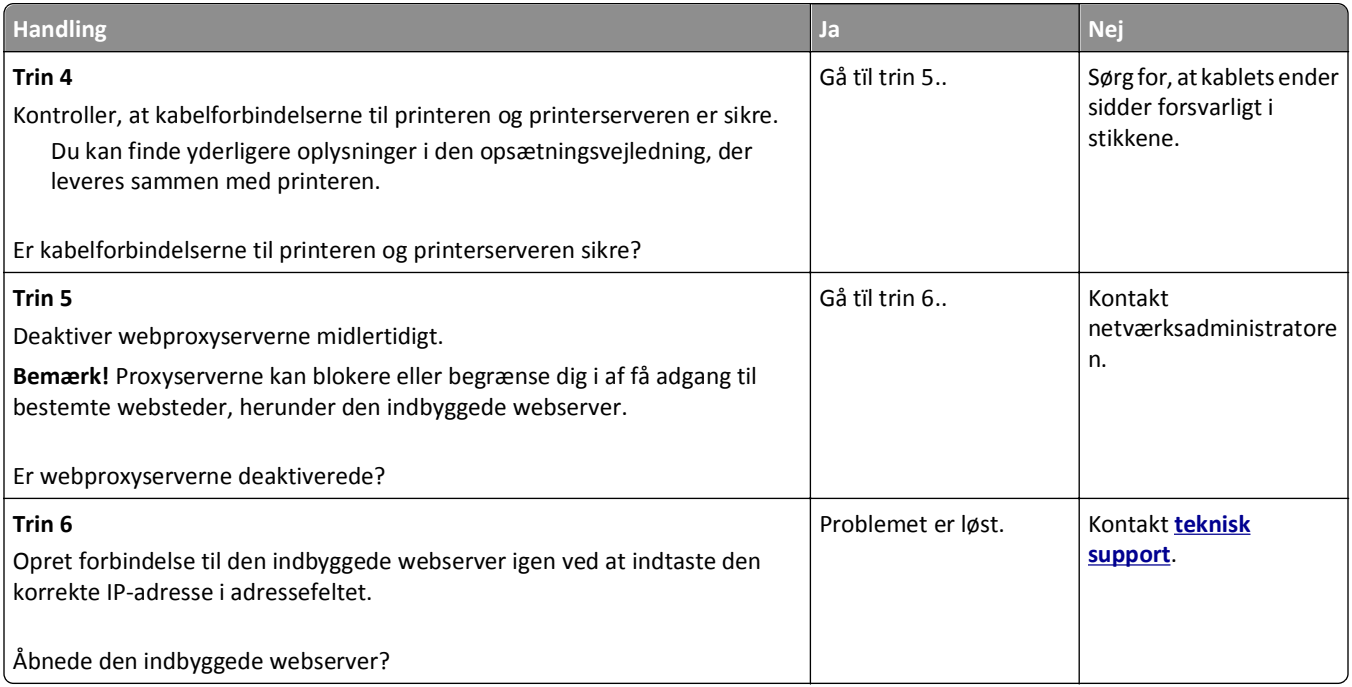

## **Kontakte teknisk support**

Når du ringer op til teknisk support, skal du beskrive det problem, der er opstået, samt de fejlfindingstrin, som du allerede har gennemgået for at finde en løsning.

Du skal kende printerens modeltype samt servicemærkenummeret eller ekspresservicekoden. Du kan finde yderligere oplysninger på mærkaten bag på printeren. Servicemærkenummeret findes på siden med menuindstillinger.

Du kan få flere oplysninger på webstedet for Dell Support på **<http://support.dell.com>**.

# **Appendiks**

## **Dells politik i forbindelse med teknisk support**

Teknisk support fra en tekniker kræver kundens samarbejde og medvirken i fejlfindingsprocessen og sikrer, at operativsystem, software og hardwaredrivere gendannes til den oprindelige standardkonfiguration, som var gældende ved forsendelsen fra Dell. Desuden sikres det, at printeren og hardwaren, der er installeret af Dell, fungerer, som de skal. Ud over teknisk support fra en tekniker er der mulighed for assistance fra Dells onlinesupport. Endelig kan der være mulighed for yderligere teknisk support mod betaling.

Dell yder begrænset teknisk support for printeren samt alle programmer og eksterne enheder, der er installeret af Dell. Support for software og eksterne enheder fra tredjepart ydes af den pågældende producent, herunder produkter, der er erhvervet hos og/eller installeret af Software & Peripherals (DellWare), ReadyWare og Custom Factory Integration (CFI/DellPlus).

## **Kontakt Dell**

Du kan få adgang til Dell Support på **[support.dell.com](http://support.dell.com)**. Vælg land på velkomstsiden, og angiv de nødvendige oplysninger for at få adgang til hjælpeværktøjer og oplysninger.

Du kan kontakte Dell elektronisk på følgende adresser:

- **•** Internettet **[www.dell.com/](http://www.dell.com/) [www.dell.com/ap/](http://www.dell.com/ap/)** (kun Asien/Stillehavsområdet) **[www.dell.com/jp/](http://www.dell.com/jp/)** (kun Japan) **[www.euro.dell.com](http://www.euro.dell.com)** (kun Europa) **[www.dell.com/la/](http://www.dell.com/la/)** (Latinamerika og Caribien) **[www.dell.ca](http://www.dell.ca)** (kun Canada)
- **•** FTP (anonym filoverførsel)

#### **[ftp.dell.com](ftp://ftp.dell.com/)**

Log på med brugernavnet anonymous, og brug din e-mail-adresse som adgangskode.

**•** Elektronisk supportservice

**[mobile\\_support@us.dell.com](mailto:mobile_support@us.dell.com) [support@us.dell.com](mailto:support@us.dell.com) [la-techsupport@dell.com](mailto:la-techsupport@dell.com)** (kun Latinamerika og Caribien) **[apsupport@dell.com](mailto:apsupport@dell.com)** (kun Asien/Stillehavsområdet) **[support.jp.dell.com](http://support.jp.dell.com)** (kun Japan) **[support.euro.dell.com](http://support.euro.dell.com)** (kun Europa)

**•** Elektronisk tilbudsservice **[apmarketing@dell.com](mailto:apmarketing@dell.com)** (kun Asien/Stillehavsområdet) **[sales\\_canada@dell.com](mailto:sales_canada@dell.com)** (kun Canada)

## **Garanti- og returpolitik**

Dell Inc. ("Dell") fremstiller sine hardwareprodukter af dele og komponenter, der er nye eller svarende til nye i overensstemmelse med branchens standardpraksis. Se *Produktoplysninger* for at få yderligere oplysninger om Dells garanti på printeren.

# **Indeks**

## **[**

[x]-papirstop, fjern papir, åbn bagpanel til expander. Lad papiret ligge i bakken. [43y.xx] [164](#page-163-0) [x]‑side stop, fjern papir, åbn panelet til hæfteenheden. Lad papiret ligge i bakken. [455– 457] [166](#page-165-0) [x]‑sidestop, fjern papir, åbn bagpanel til finisher. Lad papiret ligge i bakken. [451] [165](#page-164-0) [x]‑sidestop, fjern papir, åbn bagpanel til postkasse. Lad papiret ligge i bakken. [41y.xx] [162](#page-161-0) [x]-sidestop, fjern skuffe 1 for at rydde dupleks. [235–239] [159](#page-158-0) [x]‑sidestop, fjern stop i standardbakke. [203] [156](#page-155-0) [x]‑sidestop, løft frontdækslet for at fjerne patronen. [200–201] [153](#page-152-0) [x]-sidestop, ryd manuel arkføder. [250] [161](#page-160-0) [x]-sidestop, åbn skuffe [x]. [24x] [160](#page-159-0) [x]-sidestop, åbn øverste bagpanel. [202] [155](#page-154-0) [x]‑sidestop, åbn øverste og nederste bagpanel. [231–234] [156](#page-155-0)

## **A**

AdministratorVejledning til Embedded Web Server sådan finder du det [133](#page-132-0) administrere printerbeskeder [146](#page-145-0) angive papirstørrelsen Universal [44](#page-43-0) annullere udskriftsjob fra computer [77](#page-76-0) annullere udskriftsjob fra en computer [77](#page-76-0) fra printerens kontrolpanel [77](#page-76-0) antal sider tilbage overslag [134](#page-133-0)

#### **B**

Behov for papirskift [179](#page-178-0) besparelsesindstillinger Dvaletilstand [128](#page-127-0)

Lydløs tilstand [126](#page-125-0) lysstyrke, justere [128](#page-127-0) Slumringstilstand [127](#page-126-0) spare på forbrugsstoffer [125](#page-124-0) Økotilstand [126](#page-125-0) bestille rullesæt [137](#page-136-0) vedligeholdelsessæt [137](#page-136-0) bestille forbrugsstoffer bruge Printerhjem [137](#page-136-0) biblioteksliste udskrive [77](#page-76-0) Billedenh. næsten helt tom [84.xy] [172](#page-171-0) Billedenh. næsten tom [84.xy] [172](#page-171-0) Billedenh. snart tom [84.xy] [172](#page-171-0) billedenhed udskifte [140](#page-139-0) bortskaffelse af en printerharddisk [130](#page-129-0) brevhoved ilægge, MP-arkføder [56](#page-55-0) ilægning, skuffer [44](#page-43-0) indføring, skuffe til 2100 ark [49](#page-48-0) brug af dvaletilstand [128](#page-127-0) bruge genbrugspapir [125](#page-124-0) bruge printerens kontrolpanel [12](#page-11-0)

## **D**

Defekt flash fundet [51] [171](#page-170-0) dele brug af Embedded Web Server [135](#page-134-0) kontrol af status [135](#page-134-0) Der er for mange bakker [58] [184](#page-183-0) Der er for mange diske [58] [184](#page-183-0) Der er for mange flashoptioner [58] [185](#page-184-0) Der er for mange skuffer [58] [185](#page-184-0) Der er ikke plads nok i flashhukommelsen til ressourcer [52] [179](#page-178-0) der forekommer gentagne fejl på udskrifterne [211](#page-210-0) der forekommer lodrette tomme områder [217](#page-216-0) der forekommer striber [217](#page-216-0)

der forekommer tomme områder [217](#page-216-0) Der kræves forbrugsstof for at færdiggøre jobbet [184](#page-183-0) Disk næsten fuld. Sikker sletning af harddisken. [172](#page-171-0) Disken er fuld [62] [171](#page-170-0) Disken skal formateres før brug i denne enhed [172](#page-171-0) disksletning [132](#page-131-0) display, printerens kontrolpanel [12](#page-11-0) juster lysstyrke [128](#page-127-0) dokumenter, udskrivning af fra Macintosh [72](#page-71-0) fra Windows [72](#page-71-0) Dvaletilstand brug af [128](#page-127-0)

## **E**

efterbehandlerfunktioner [69](#page-68-0) Embedded Web Server juster lysstyrke [128](#page-127-0) kontrol af status for dele [135](#page-134-0) kontrol af status for forbrugsstoffer [135](#page-134-0) kopiering af indstillinger til andre printere [147](#page-146-0) problemer med adgang [218](#page-217-0) ændre fortrolige udskriftsindstillinger [147](#page-146-0) Embedded Web Server kan ikke åbne [218](#page-217-0) enheds- og netværksindstillinger slette [131](#page-130-0) erklæring om flygtighed [130](#page-129-0) Ethernet port [32](#page-31-0) Ethernet-netværk forberede opsætning af Ethernetudskrivning [36](#page-35-0) Macintosh [36](#page-35-0) Windows [36](#page-35-0) Ethernet-netværk, opsætning ved hjælp af Macintosh [36](#page-35-0) ved hjælp af Windows [36](#page-35-0) Ethernet-opsætning forberede [36](#page-35-0) etiketter, papir tip [64](#page-63-0)

#### **F**

Fejl ved læsning af USB-drev. Fjern USB. [172](#page-171-0) Fejl ved læsning af USB-hub. Fjern hub. [172](#page-171-0) fejlfinding Embedded Web Server kan ikke åbne [218](#page-217-0) kontakte teknisk support [219](#page-218-0) kontrollere en printer, som ikke reagerer [186](#page-185-0) løsning af grundlæggende printerproblemer [186](#page-185-0) fejlfinding af udskriftskvalitet beskårne sider eller billeder [201](#page-200-0) der forekommer gentagne fejl på udskrifterne [211](#page-210-0) der forekommer tonerpletter på udskrifterne [215](#page-214-0) der forekommer tonerslør eller baggrundsskravering på udskrifterne [215](#page-214-0) der forekommer vandrette tomme områder på udskrifterne [203](#page-202-0) der vises skyggebilleder på udskrifterne [212](#page-211-0) grå baggrund på udskrifterne [203](#page-202-0) hvide streger [217](#page-216-0) komprimerede billeder vises på udskrifter [202](#page-201-0) printeren udskriver helt sorte sider [210](#page-209-0) skæve udskrifter [212](#page-211-0) stribede vandrette linjer vises på udskrifter [213](#page-212-0) stribede, lodrette linjer [214](#page-213-0) tegn har hakkede kanter [201](#page-200-0) tomme sider [209](#page-208-0) toneren smitter af [216](#page-215-0) udskriften er for lys [208](#page-207-0) udskriften er for mørk [207](#page-206-0) udskriftskvaliteten for transparenter er dårlig [215](#page-214-0) ujævn udskriftstæthed [217](#page-216-0) uregelmæssigheder i udskrivningen [206](#page-205-0) fejlfinding, display printerdisplayet er tomt [188](#page-187-0) fejlfinding, papirindføring meddelelse vises, selvom papirstoppet er afhjulpet [193](#page-192-0)

fejlfinding, udskriftskvalitet beskårne sider eller billeder [201](#page-200-0) der forekommer gentagne fejl på udskrifterne [211](#page-210-0) der forekommer tonerpletter på udskrifterne [215](#page-214-0) der forekommer tonerslør eller baggrundsskravering på udskrifterne [215](#page-214-0) der forekommer vandrette tomme områder på udskrifterne [203](#page-202-0) der vises skyggebilleder på udskrifterne [212](#page-211-0) grå baggrund på udskrifterne [203](#page-202-0) hvide striber på en side [217](#page-216-0) komprimerede billeder vises på udskrifter [202](#page-201-0) printeren udskriver helt sorte sider [210](#page-209-0) skæve udskrifter [212](#page-211-0) stribede vandrette linjer vises på udskrifter [213](#page-212-0) stribede, lodrette linjer [214](#page-213-0) tegn har hakkede kanter [201](#page-200-0) tomme sider [209](#page-208-0) toneren smitter af [216](#page-215-0) udskriften er for lys [208](#page-207-0) udskriften er for mørk [207](#page-206-0) udskriftskvaliteten for transparenter er dårlig [215](#page-214-0) ujævn udskriftstæthed [217](#page-216-0) uregelmæssigheder i udskrivningen [206](#page-205-0) fejlfinding, udskrive der opstår ofte papirstop [193](#page-192-0) der opstår uventede sideskift [200](#page-199-0) der udskrives forkerte tegn [195](#page-194-0) fastklemte sider udskrives ikke igen [192](#page-191-0) fejl ved læsning af flashdrev [195](#page-194-0) forkerte margener på udskrifter [204](#page-203-0) job udskrives fra den forkerte skuffe [196](#page-195-0) job udskrives ikke [198](#page-197-0) job udskrives på det forkerte papir [196](#page-195-0) konvolut klæber sammen under udskrivning [194](#page-193-0) papiret krøller [205](#page-204-0) PDF-filer på flere sprog udskrives ikke [197](#page-196-0)

skuffesammenkædning virker ikke [199](#page-198-0) Store job sorteres ikke [196](#page-195-0) tilbageholdte job udskrives ikke [194](#page-193-0) udskriftsjobbet tager længere tid end forventet [197](#page-196-0) fejlfinding, udskrivning udskrivning bliver langsommere [199](#page-198-0) finde flere oplysninger om printeren [8](#page-7-0) finisher finishingfunktioner [69](#page-68-0) understøttede papirstørrelser [69](#page-68-0) firmwarekort [14](#page-13-0) Fjern defekt disk [61] [181](#page-180-0) Fjern emballage, [area name] [181](#page-180-0) Fjern papir fra [linked set bin name] [182](#page-181-0) Fjern papir fra alle bakker [181](#page-180-0) Fjern papir fra bakke [x] [182](#page-181-0) Fjern papir fra standardudskriftsbakke [182](#page-181-0) fjern skuffesammenkædning [60](#page-59-0) fjerne printerens harddisk [29](#page-28-0) flashdrev udskrive fra [74](#page-73-0) understøttede filtyper [73](#page-72-0) flygtig hukommelse [130](#page-129-0) slette [131](#page-130-0) flygtighed erklæring om [130](#page-129-0) flytte printeren [9](#page-8-0), [143](#page-142-0), [145](#page-144-0) For lidt hukommelse til funktionen Flash Memory Defragment [37] [174](#page-173-0) For lidt hukommelse til funktionen Spar ressourcer [35] [175](#page-174-0) forbrugsstoffer bestille [137](#page-136-0) brug af Embedded Web Server [135](#page-134-0) bruge genbrugspapir [125](#page-124-0) kontrol af status [135](#page-134-0) opbevare [137](#page-136-0) spare på [125](#page-124-0) forbrugsstoffer, bestille rullesæt [137](#page-136-0) vedligeholdelsessæt [137](#page-136-0) Forkert papirstørrelse, åbn [papirkilde] [34] [173](#page-172-0)

fortrolige data oplysninger om beskyttelse af [133](#page-132-0) fortrolige job ændre udskriftsindstillinger [147](#page-146-0) fortrolige udskriftsjob [75](#page-74-0) udskrive fra en Macintosh computer [76](#page-75-0) udskrivning fra Windows [76](#page-75-0)

#### **G**

genbrug Dell-produkter [129](#page-128-0) genbrugspapir brug af [66](#page-65-0), [125](#page-124-0) Gendan tilbageholdte job? [183](#page-182-0) Genindsæt bakke [x] [180](#page-179-0) Genindsæt bakke [x] – [y] [180](#page-179-0) Geninstaller den manglende eller ikke-fungerende billedenhed [31.xy] [181](#page-180-0) Geninstaller den manglende eller ikke-fungerende patron [31.xy] [181](#page-180-0) gentagelse af udskriftsjob [75](#page-74-0) udskrive fra en Macintosh computer [76](#page-75-0) udskrivning fra Windows [76](#page-75-0) godkendelse af udskriftsjob [75](#page-74-0) udskrive fra en Macintosh computer [76](#page-75-0) udskrivning fra Windows [76](#page-75-0) grønne indstillinger Dvaletilstand [128](#page-127-0) Lydløs tilstand [126](#page-125-0) Økotilstand [126](#page-125-0) gøre printeren klar til opsætning på et Ethernet-netværk [36](#page-35-0)

#### **H**

Hjælp, menu [123](#page-122-0) HTML, menu [122](#page-121-0) hukommelse typer, der er installeret på printeren [130](#page-129-0) Hukommelse fuld [38] [178](#page-177-0) hukommelseskort [14](#page-13-0) installere [17](#page-16-0) hulningsboks tømme [135](#page-134-0) hæftekassette udskifte [142](#page-141-0)

#### **I**

Ikke alle tilbageholdte job vil blive genindlæst [184](#page-183-0) Ikke nok hukommelse til at sortere job [37] [175](#page-174-0) Ikke nok hukommelse, nogle tilbageholdte job blev slettet [37] [174](#page-173-0) Ikke nok hukommelse, nogle tilbageholdte job gendannes ikke [37] [175](#page-174-0) ikke-flygtig hukommelse [130](#page-129-0) slette [131](#page-130-0) Ikke-understøttet option i port [x] [55] [185](#page-184-0) Ikke-understøttet USB-hub. Fjern enheden [172](#page-171-0) Ikke‑Dell [forbrugsstoftype], se betjeningsvejledningen [33.xy] [178](#page-177-0) Ilæg [paper source] med [custom string] [orientation] [175](#page-174-0) Ilæg [paper source] med [custom type name] [orientation] [176](#page-175-0) Ilæg [paper source] med [paper size] [orientation] [176](#page-175-0) Ilæg [paper source] med [paper type] [paper size] [orientation] [176](#page-175-0) Ilæg hæfteklammer [175](#page-174-0) indikator printerkontrolpanel [12](#page-11-0) individuelle indstillinger slette [131](#page-130-0) Indlæs [custom type name] [orientation] i den manuelle føder [177](#page-176-0) indlæse konvolutter [56](#page-55-0) brevpapir i MP-arkføder [56](#page-55-0) brevpapir i papirbakkerne [44](#page-43-0) brevpapir i skuffe til 2100 ark [49](#page-48-0) karton [56](#page-55-0) MP arkføder [56](#page-55-0) Skuffe til 2100‑ ark [49](#page-48-0) skuffeoption til 550 ark [44](#page-43-0) standardbakke til 550-ark [44](#page-43-0) transparenter [56](#page-55-0) indstille papirstørrelse [44](#page-43-0) papirtype [44](#page-43-0) TCP/IP adresse [93](#page-92-0)

indstillinger bakken til 2100 ark, installation [31](#page-30-0) bakken til 550 ark, installation [31](#page-30-0) firmwarekort [14](#page-13-0) hukommelseskort [14,](#page-13-0) [17](#page-16-0) intern løsningsport, installation [19](#page-18-0) opdatere i printerdriver [35](#page-34-0) printerens harddisk, fjerne [29](#page-28-0) printerharddisk, installation [25](#page-24-0) Inkompatibel outputbakke [x] [59] [173](#page-172-0) Inkompatibel skuffe [x] [59] [173](#page-172-0) installation af bakken til 2100 ark [31](#page-30-0) installation af bakken til 550 ark [31](#page-30-0) installation af en intern løsningsport [19](#page-18-0) installation af printeren på et netværk Ethernet-netværk [36](#page-35-0) Installer bakke [x] [174](#page-173-0) Installere et optionskort [23](#page-22-0) installere optioner installationsrækkefølge [30](#page-29-0) installere printersoftware [34](#page-33-0) tilføje optioner [35](#page-34-0) integrerede løsninger slette [131](#page-130-0) Intern løsningsport fejlfinding [191](#page-190-0) installere [19](#page-18-0) ændre portindstillinger [40](#page-39-0) intern printserver fejlfinding [190](#page-189-0) interne optioner [14](#page-13-0) Isæt bakke [x] [173](#page-172-0) Isæt en hæftekassette [173](#page-172-0) Isæt hulningsboks [173](#page-172-0)

#### **J**

justere printerdisplayets lysstyrke [128](#page-127-0) justere tonersværtningsgrad [72](#page-71-0)

#### **K**

konvolutter indlæse [56](#page-55-0) tips om brug af [63](#page-62-0)

kabler Ethernet [32](#page-31-0) USB [32](#page-31-0) karton indlæse [56](#page-55-0) tip [63](#page-62-0) Knappen Dvale printerkontrolpanel [12](#page-11-0) Knappen Hjem printerkontrolpanel [12](#page-11-0) knappen Stop eller Annuller printerkontrolpanel [12](#page-11-0) knapper, printerkontrolpanel [12](#page-11-0) Kompleks side, nogle data er muligvis ikke blevet udskrevet [39] [171](#page-170-0) komprimerede billeder vises på udskrifter [202](#page-201-0) konfigurationer printer [10](#page-9-0) konfigurationsinformation trådløst netværk [37](#page-36-0) konfigurere flere printere [147](#page-146-0) meddelelser om forbrugsstoffer, billedenhed [136](#page-135-0) meddelelser om forbrugsstoffer, tonerpatron [136](#page-135-0) meddelelser om forbrugsstoffer, vedligeholdelsessæt [136](#page-135-0) konfigurere forsyningsadvarsler [136](#page-135-0) konfigurere portindstillinger [40](#page-39-0) kontakte teknisk support [219](#page-218-0) kontrol af det virtuelle display via Embedded Web Server [146](#page-145-0) kontrol af status for dele og forbrugsstoffer [135](#page-134-0) Kontroller skuffe [x] forbindelse [170](#page-169-0) kontrollere en printer, som ikke reagerer [186](#page-185-0) kontrolpanel, printer Dvaleknaplys [12](#page-11-0) indikator [12](#page-11-0) kryptere printerens harddisk [132](#page-131-0)

#### **L**

lagring af udskriftsjob [75](#page-74-0) Luk frontpanelet [171](#page-170-0) Luk panel, eller isæt kassette [171](#page-170-0) Lydløs tilstand [126](#page-125-0)

Læg [custom string] [orientation] i den manuelle arkføder [176](#page-175-0) Læg [paper size] [orientation] i den manuelle arkføder [177](#page-176-0) Læg [paper type] [paper size] [orientation] i den manuelle arkføder [177](#page-176-0) løsning af grundlæggende printerproblemer [186](#page-185-0) lås, sikkerhed [130](#page-129-0)

#### **M**

meddelelser om forbrugsstoffer konfigurere [136](#page-135-0) Menu til disk sletning [103](#page-102-0) Menuen Aktiv NIC [90](#page-89-0) Menuen AppleTalk [95](#page-94-0) Menuen Billede [123](#page-122-0) Menuen Bin Setup (Bakkeopsætning) [88](#page-87-0) Menuen Diverse [102](#page-101-0) Menuen erstat med størrelse [83](#page-82-0) menuen Finishing [113](#page-112-0) Menuen Fortrolig udskrivning [103](#page-102-0) Menuen Generel opsætning [88](#page-87-0) Menuen Generelle indstillinger [105](#page-104-0) Menuen Indstil dato og klokkeslæt [104](#page-103-0) Menuen IPv6 [94](#page-93-0) Menuen Jobstatistik [116](#page-115-0) Menuen Konfigurer MP [83](#page-82-0) Menuen Kvalitet [115](#page-114-0) Menuen Netværkskort [92](#page-91-0) menuen Opsætning [112](#page-111-0) Menuen Papirilægning [86](#page-85-0) Menuen Papirstruktur [83](#page-82-0) Menuen Papirvægt [85](#page-84-0) menuen PCL-emulering [119](#page-118-0) Menuen PDF [118](#page-117-0) Menuen Rapporter [89](#page-88-0) Menuen sikkerhedsovervågningslog [104](#page-103-0) Menuen SMTP opsætning [101](#page-100-0) Menuen Specialtyper [87](#page-86-0) Menuen Standardnetværk [91](#page-90-0) Menuen TCP/IP [93](#page-92-0) Menuen Trådløs [94](#page-93-0) menuen Udskriftsindstillinger [110](#page-109-0) Menuen Værktøj [117](#page-116-0) menuer Aktiv NIC [90](#page-89-0) AppleTalk [95](#page-94-0)

Billede [123](#page-122-0) Bin Setup (Bakkeopsætning) [88](#page-87-0) Diverse [102](#page-101-0) Efterbehandling [113](#page-112-0) Erstat med størrelse. [83](#page-82-0) Fortrolig udskrivning [103](#page-102-0) Generel opsætning [88](#page-87-0) Generelle indstillinger [105](#page-104-0) Hjælp [123](#page-122-0) HTML [122](#page-121-0) IPv6 [94](#page-93-0) Jobregnskab [116](#page-115-0) Konfigurer MP [83](#page-82-0) Kvalitet [115](#page-114-0) liste over [79](#page-78-0) Menuen SMTP opsætning [101](#page-100-0) Netværk [x] [91](#page-90-0) Netværkskort [92](#page-91-0) Netværksrapporter [92](#page-91-0) Opsætning [112](#page-111-0) Papirilægning af papir [86](#page-85-0) Papirstruktur [83](#page-82-0) Papirstørrelse/type [80](#page-79-0) Papirvægt [85](#page-84-0) Parallel [x] [97](#page-96-0) PCL-emulering [119](#page-118-0) PDF [118](#page-117-0) PostScript [119](#page-118-0) Rapporter [89](#page-88-0) Seriel [x] [99](#page-98-0) Set Date and Time (Indstil dato og klokkeslæt) [104](#page-103-0) Sikkerhedsovervågningslog [104](#page-103-0) Slet disk [103](#page-102-0) Specialtyper [87](#page-86-0) Standard USB [96](#page-95-0) Standardkilde [79](#page-78-0) Standardnetværk [91](#page-90-0) TCP/IP [93](#page-92-0) Trådløs [94](#page-93-0) Udskriftsindstillinger [110](#page-109-0) Værktøjer [117](#page-116-0) XPS [118](#page-117-0) menuindstillinger indlæsning på flere printere [147](#page-146-0) menuindstillingsside udskrive [42](#page-41-0) Metoden Personlig identifikation (PIN) brug af [38](#page-37-0) miljøindstillinger Dvaletilstand [128](#page-127-0)

Lydløs tilstand [126](#page-125-0) printerdisplayets lysstyrke, justere [128](#page-127-0) Slumringstilstand [127](#page-126-0) spare på forbrugsstoffer [125](#page-124-0) Økotilstand [126](#page-125-0) MP arkføder indlæse [56](#page-55-0)

#### **N**

Netværk [x] softwarefejl [54] [178](#page-177-0) Netværks [x] menu [91](#page-90-0) netværksinstallationsside udskrive [43](#page-42-0) Netværksrapport, menu [92](#page-91-0)

## **O**

opbevare forbrugsstoffer [137](#page-136-0) papir [67](#page-66-0) opdatere indstillinger i printerdriver [35](#page-34-0) oplysninger om sikkerhed [6](#page-5-0)[, 7](#page-6-0) oprette forbindelse til trådløst netværk bruge PBC, metoden trykknapskonfiguration [38](#page-37-0) bruge PIN, metoden Personlig identifikation [38](#page-37-0) via Embedded Web Server [39](#page-38-0) opsætning af seriel udskrivning [41](#page-40-0) opsætte printeren på et Ethernet-netværk (kun Macintosh) [36](#page-35-0) på et Ethernet-netværk (kun Windows) [36](#page-35-0) optionskort installere [23](#page-22-0)

#### **P**

papir angive størrelse [44](#page-43-0) brevhoved [66](#page-65-0) bruge genbrug [125](#page-124-0) fortrykte formularer [66](#page-65-0) genbrug [66](#page-65-0) ikkebrugbart [66](#page-65-0) indstille type [44](#page-43-0) Indstilling for papirstørrelsen Universal [44](#page-43-0) kendetegn [64](#page-63-0)

opbevare [64](#page-63-0)[, 67](#page-66-0) vælge [65](#page-64-0) papirindføring, fejlfinding meddelelse vises, selvom papirstoppet er afhjulpet [193](#page-192-0) papirkendetegn [64](#page-63-0) papirstop forebygge [149](#page-148-0) forstå meddelelser [151](#page-150-0) få adgang [151](#page-150-0) papirstop, afhjælpe bag bagpanelet [155](#page-154-0), [156](#page-155-0) i bagpanel til expander [164](#page-163-0) i bagpanel til finisher [165](#page-164-0) i bagpanel til postkasse [162](#page-161-0) i dupleksområde [159](#page-158-0) i hæftefinisher [166](#page-165-0) i MP-arkføder [161](#page-160-0) i printeren. [153](#page-152-0) i skuffen [160](#page-159-0) i standardbakke [156](#page-155-0) Papirstørrelse for Bakke [x] understøttes ikke [185](#page-184-0) Papirstørrelse/type [80](#page-79-0) Papirstørrelsen Universal indstille [44](#page-43-0) papirstørrelser understøttet [68](#page-67-0) papirtyper understøttet [68](#page-67-0) papirvægte understøttet [68](#page-67-0) Parallel [x] menu [97](#page-96-0) Parallel port [x] deaktiveret [56] [179](#page-178-0) Patron næsten helt tom [88.xy] [169](#page-168-0) Patron næsten tom [88.xy] [169](#page-168-0) Patron passer ikke t. billedenhed [41.xy] [169](#page-168-0) Patron snart tom [88.xy] [169](#page-168-0) portindstillinger konfigurere [40](#page-39-0) PostScript, menu [119](#page-118-0) PPDS-skrifttypefejl [50] [179](#page-178-0) printer finishingfunktioner [69](#page-68-0) flytte [9](#page-8-0), [143](#page-142-0), [145](#page-144-0) konfigurationer [10](#page-9-0) minimumsafstande [9](#page-8-0) modeller [10](#page-9-0) transport [145](#page-144-0) vælge en placering [9](#page-8-0)

printeren udskriver tomme sider [209](#page-208-0) printerens harddisk bortskaffelse af [130](#page-129-0) fierne [29](#page-28-0) installere [25](#page-24-0) kryptering [132](#page-131-0) slette [132](#page-131-0) printerens kontrolpanel, virtuelt display via Embedded Web Server [146](#page-145-0) printerens yderside rengøre [134](#page-133-0) printerharddisk, installation [25](#page-24-0) printerharddiskens hukommelse slette [132](#page-131-0) printerharddiskkryptering [132](#page-131-0) printerindstillinger, fejlfinding Intern løsningsport [191](#page-190-0) intern option registreres ikke [189](#page-188-0) intern printserver [190](#page-189-0) problemer med skuffe til 2100 ark [188](#page-187-0) problemer med skuffer [190](#page-189-0) USB/parallelinterfacekort [192](#page-191-0) printerkontrolpanel brug af [12](#page-11-0) dele [12](#page-11-0) Dvaleknaplys [12](#page-11-0) indikator [12](#page-11-0) juster lysstyrke [128](#page-127-0) standardindstillinger, gendanne [148](#page-147-0) printermeddelelser [x]-papirstop, fjern papir, åbn bagpanel til expander. Lad papiret ligge i bakken. [43y.xx] [164](#page-163-0) [x]‑side stop, fjern papir, åbn panelet til hæfteenheden. Lad papiret ligge i bakken. [455– 457] [166](#page-165-0) [x]‑sidestop, fjern papir, åbn bagpanel til finisher. Lad papiret ligge i bakken. [451] [165](#page-164-0) [x]-sidestop, fjern papir, åbn bagpanel til postkasse. Lad papiret ligge i bakken. [41y.xx] [162](#page-161-0) [x]-sidestop, fjern skuffe 1 for at rydde dupleks. [235–239] [159](#page-158-0)

[x]-sidestop, fjern stop i standardbakke. [203] [156](#page-155-0) [x]‑sidestop, løft frontdækslet for at fjerne patronen. [200– 201] [153](#page-152-0) [x]-sidestop, ryd manuel arkføder. [250] [161](#page-160-0) [x]-sidestop, åbn skuffe [x]. [24x] [160](#page-159-0) [x]‑sidestop, åbn øverste bagpanel. [202] [155](#page-154-0) [x]‑sidestop, åbn øverste og nederste bagpanel. [231– 234] [156](#page-155-0) administrere [146](#page-145-0) Behov for papirskift [179](#page-178-0) Billedenh. næsten helt tom [84.xy] [172](#page-171-0) Billedenh. næsten tom [84.xy] [172](#page-171-0) Billedenh. snart tom [84.xy] [172](#page-171-0) Defekt flash fundet [51] [171](#page-170-0) Der er for mange bakker [58] [184](#page-183-0) Der er for mange diske [58] [184](#page-183-0) Der er for mange flashoptioner [58] [185](#page-184-0) Der er for mange skuffer [58] [185](#page-184-0) Der er ikke plads nok i flashhukommelsen til ressourcer [52] [179](#page-178-0) Der kræves forbrugsstof for at færdiggøre jobbet [184](#page-183-0) Disk næsten fuld. Sikker sletning af harddisken. [172](#page-171-0) Disken er fuld [62] [171](#page-170-0) Disken skal formateres før brug i denne enhed [172](#page-171-0) Fejl ved læsning af USB-drev. Fjern USB. [172](#page-171-0) Fejl ved læsning af USB-hub. Fjern hub. [172](#page-171-0) Fjern defekt disk [61] [181](#page-180-0) Fjern emballage, [area name] [181](#page-180-0) Fjern papir fra [linked set bin name] [182](#page-181-0) Fjern papir fra alle bakker [181](#page-180-0) Fjern papir fra bakke [x] [182](#page-181-0) Fjern papir fra standardudskriftsbakke [182](#page-181-0) For lidt hukommelse til funktionen Flash Memory Defragment [37] [174](#page-173-0)

For lidt hukommelse til funktionen Spar ressourcer [35] [175](#page-174-0) Forkert papirstørrelse, åbn [papirkilde] [34] [173](#page-172-0) Gendan tilbageholdte job? [183](#page-182-0) Genindsæt bakke [x] [180](#page-179-0) Genindsæt bakker [x]–[y] [180](#page-179-0) Geninstaller den manglende eller ikke-fungerende billedenhed [31.xy] [181](#page-180-0) Geninstaller den manglende eller ikke-fungerende patron [31.xy] [181](#page-180-0) Hukommelse fuld [38] [178](#page-177-0) Ikke alle tilbageholdte job vil blive genindlæst [184](#page-183-0) Ikke nok hukommelse til at sortere job [37] [175](#page-174-0) Ikke nok hukommelse, nogle tilbageholdte job blev slettet [37] [174](#page-173-0) Ikke nok hukommelse, nogle tilbageholdte job gendannes ikke [37] [175](#page-174-0) Ikke-understøttet disk [185](#page-184-0) Ikke-understøttet option i port [x] [55] [185](#page-184-0) Ikke-understøttet USB-hub. Fjern enheden [172](#page-171-0) Ikke‑Dell [forbrugsstoftype], se betjeningsvejledningen [33.xy] [178](#page-177-0) Ilæg [paper source] med [custom string] [orientation] [175](#page-174-0) Ilæg [paper source] med [custom type name] [orientation] [176](#page-175-0) Ilæg [paper source] med [paper size] [orientation] [176](#page-175-0) Ilæg [paper source] med [paper type] [paper size] [orientation] [176](#page-175-0) Ilæg hæfteklammer [175](#page-174-0) Indlæs [custom type name] [orientation] i den manuelle føder [177](#page-176-0) Inkompatibel outputbakke [x] [59] [173](#page-172-0) Inkompatibel skuffe [x] [59] [173](#page-172-0) Installer bakke [x] [174](#page-173-0) Isæt bakke [x] [173](#page-172-0) Isæt en hæftekassette [173](#page-172-0) Isæt hulningsboks [173](#page-172-0)

Kompleks side, nogle data er muligvis ikke blevet udskrevet [39] [171](#page-170-0) Kontroller skuffe [x] forbindelse [170](#page-169-0) Luk frontpanelet [171](#page-170-0) Luk panel, eller isæt kassette [171](#page-170-0) Læg [custom string] [orientation] i den manuelle arkføder [176](#page-175-0) Læg [paper size] [orientation] i den manuelle arkføder [177](#page-176-0) Læg [paper type] [paper size] [orientation] i den manuelle arkføder [177](#page-176-0) Netværk [x] softwarefejl [54] [178](#page-177-0) Papirstørrelse for Bakke [x] understøttes ikke [185](#page-184-0) Parallel port [x] deaktiveret [56] [179](#page-178-0) Patron næsten helt tom [88.xy] [169](#page-168-0) Patron næsten tom [88.xy] [169](#page-168-0) Patron passer ikke t. billedenhed [41.xy] [169](#page-168-0) Patron snart tom [88.xy] [169](#page-168-0) PPDS-skrifttypefejl [50] [179](#page-178-0) Seriel port [x] deaktiveret [56] [183](#page-182-0) Skift [Papirkilde] til [Papirtype] [Papirstørrelse], ilæg [retning] [170](#page-169-0) Skift fra [papirkilde] til [papirstørrelse], ilæg [retning] [170](#page-169-0) Skift fra [papirkilde] til [specialstreng], ilæg [retning] [169](#page-168-0) Skift fra [papirkilde] til [specialtypenavn], ilæg [retning] [170](#page-169-0) Softwarefejl på standardnetværk [54] [184](#page-183-0) Tøm hulningsboks [172](#page-171-0) Udskift billedenhed, 0 sider tilbage, anslået [84.xy] [182](#page-181-0) Udskift defekt billedenhed [31.xy] [182](#page-181-0) Udskift ikke-understøttet billedenhed [32.xy] [183](#page-182-0) Udskift ikke-understøttet fuser [32,xy] [183](#page-182-0)

Udskift ikke-understøttet patron [32.xy] [183](#page-182-0) Udskift manglende billedenhed [31.xy] [183](#page-182-0) Udskift manglende eller ikkefungerende fuser [31.xy] [181](#page-180-0) Udskift manglende fuser [31.xy] [183](#page-182-0) Udskift manglende patron [31.xy] [182](#page-181-0) Udskift patron, 0 sider tilbage, anslået [88.xy] [182](#page-181-0) Udskift vedligeholdelsessæt, 0 sider tilbage, anslået [80.xy] [182](#page-181-0) Uformateret flash fundet [53] [185](#page-184-0) USB-port [x] deaktiveret [56] [186](#page-185-0) USB-standardport deaktiveret [56] [184](#page-183-0) Vedligeholdelsessæt næsten helt tomt [80.xy] [178](#page-177-0) Vedligeholdelsessæt næsten tomt [80.xy] [177](#page-176-0) Vedligeholdelsessæt snart tomt [80.xy] [177](#page-176-0) Ændret konfiguration, nogle tilbageholdte job blev ikke gendannet [57] [171](#page-170-0) printeroplysninger sådan finder du det [8](#page-7-0) printeroptioner, fejlfinding problemer med skuffe til 2100 ark [188](#page-187-0) printersikkerhed oplysninger om [133](#page-132-0) printersoftware installere [34](#page-33-0) publikationer sådan finder du det [8](#page-7-0)

#### **R**

reducere støj [126](#page-125-0) rengøre printerens yderside [134](#page-133-0) rengøring af printeren [134](#page-133-0) reservation af udskriftsjob [75](#page-74-0) udskrive fra en Macintosh computer [76](#page-75-0) udskrivning fra Windows [76](#page-75-0) rullesæt bestille [137](#page-136-0)

#### **S**

sammenkæde skuffer [60](#page-59-0) tildele specialpapirtypenavne [61](#page-60-0) Seriel [x] menu [99](#page-98-0) Seriel port [x] deaktiveret [56] [183](#page-182-0) seriel udskrivning installere [41](#page-40-0) sikkerhed ændre fortrolige udskriftsindstillinger [147](#page-146-0) sikkerhedsindstillinger slette [131](#page-130-0) sikkerhedslås [130](#page-129-0) sikkerhedswebsted sådan finder du det [133](#page-132-0) Skift [Papirkilde] til [Papirtype] [Papirstørrelse], ilæg [retning] [170](#page-169-0) Skift fra [papirkilde] til [papirstørrelse], ilæg [retning] [170](#page-169-0) Skift fra [papirkilde] til [specialstreng], ilæg [retning] [169](#page-168-0) Skift fra [papirkilde] til [specialtypenavn], ilæg [retning] [170](#page-169-0) skrifttypeeksempler udskrive [77](#page-76-0) Skuffe til 2100‑ ark indlæse [49](#page-48-0) installere [31](#page-30-0) Skuffe til 550‑ ark installere [31](#page-30-0) skuffeoption til 550 ark indlæse [44](#page-43-0) skuffer fjerne sammenkædning [60](#page-59-0) sammenkædning [60](#page-59-0) slette harddiskens flygtige hukommelse [131](#page-130-0) slette harddiskens hukommelse [132](#page-131-0) slette harddiskens ikke-flygtige hukommelse [131](#page-130-0) slette printerens harddisk [132](#page-131-0) Slumringstilstand justere [127](#page-126-0) software Statusmeddelelser [146](#page-145-0) Statusovervågningscenter [146](#page-145-0) Værktøj til bestilling af forbrugsstoffer [136](#page-135-0)

Softwarefejl på standardnetværk [54] [184](#page-183-0) spare på forbrugsstoffer [125](#page-124-0) specialpapirtypenavn fremstille [60](#page-59-0) specialpapirtypenavne tildele [61](#page-60-0) Specialtype [x] tildele en papirtype [61](#page-60-0) Specialtype [X] navn fremstille [60](#page-59-0) specialtyper tildele [61](#page-60-0) Standard USB, menu [96](#page-95-0) standardbakke til 550-ark indlæse [44](#page-43-0) standardindstillinger, gendanne [148](#page-147-0) Standardkilde, menu [79](#page-78-0) standardskuffe indlæse [44](#page-43-0) status for dele og forbrugsstoffer kontrollere [135](#page-134-0) kontrollere, under printerens kontrolpanel [135](#page-134-0) Statusovervågningscenter få adgang [146](#page-145-0) stop, afhjælpe bag bagpanelet [155](#page-154-0), [156](#page-155-0) i bagpanel til expander [164](#page-163-0) i bagpanel til finisher [165](#page-164-0) i bagpanel til postkasse [162](#page-161-0) i dupleksområde [159](#page-158-0) i hæftefinisher [166](#page-165-0) i MP-arkføder [161](#page-160-0) i printeren. [153](#page-152-0) i skuffen [160](#page-159-0) i standardbakke [156](#page-155-0) stribede vandrette linjer vises på udskrifter [213](#page-212-0) stribede vertikale linjer vises på udskrifter [214](#page-213-0) støj, printer reducere [126](#page-125-0) systemkort få adgang [14](#page-13-0)

#### **T**

Tastatur printerkontrolpanel [12](#page-11-0) teknisk support kontakte [219](#page-218-0)

tilbageholdte job [75](#page-74-0) udskrive fra en Macintosh computer [76](#page-75-0) udskrivning fra Windows [76](#page-75-0) tilgængelige interne indstillinger [14](#page-13-0) tilpasse slumringstilstand [127](#page-126-0) tilslutte kabler [32](#page-31-0) tip etiketter, papir [64](#page-63-0) karton [63](#page-62-0) om brug af konvolutter [63](#page-62-0) transparenter [64](#page-63-0) tip om brug af konvolutter [63](#page-62-0) tonerpatron udskifte [138](#page-137-0) tonersværtningsgrad justere [72](#page-71-0) transparenter indlæse [56](#page-55-0) tip [64](#page-63-0) transport af printeren [145](#page-144-0) trykknapskonfiguration, metode brug af [38](#page-37-0) trådløst netværk konfigurationsinformation [37](#page-36-0) trådløst netværk, opsætning via Embedded Web Server [39](#page-38-0) Tøm hulningsboks [172](#page-171-0) tømning af en hulningsboks [135](#page-134-0)

#### **U**

Udskift billedenhed, 0 sider tilbage, anslået [84.xy] [182](#page-181-0) Udskift defekt billedenhed [31.xy] [182](#page-181-0) Udskift ikke-understøttet billedenhed [32.xy] [183](#page-182-0) Udskift ikke-understøttet fuser [32,xy] [183](#page-182-0) Udskift ikke-understøttet patron [32.xy] [183](#page-182-0) Udskift manglende billedenhed [31.xy] [183](#page-182-0) Udskift manglende eller ikkefungerende fuser [31.xy] [181](#page-180-0) Udskift manglende fuser [31.xy] [183](#page-182-0) Udskift manglende patron [31.xy] [182](#page-181-0) Udskift patron, 0 sider tilbage, anslået [88.xy] [182](#page-181-0)

Udskift vedligeholdelsessæt, 0 sider tilbage, anslået [80.xy] [182](#page-181-0) udskifte billedenhed [140](#page-139-0) udskifte tonerpatron [138](#page-137-0) udskiftning af en hæftekassette [142](#page-141-0) udskiftning af forbrugsstoffer hæftekassette [142](#page-141-0) udskriftsjob annullere fra computer [77](#page-76-0) annullere fra printerens kontrolpanel [77](#page-76-0) udskrive biblioteksliste [77](#page-76-0) fra flashdrev [74](#page-73-0) fra Macintosh [72](#page-71-0) fra Windows [72](#page-71-0) menuindstillingsside [42](#page-41-0) netværksinstallationsside [43](#page-42-0) skrifttypeeksempler [77](#page-76-0) udskrive en side for installation af netværk [43](#page-42-0) udskrive et dokument [72](#page-71-0) udskrive fejlfinding der opstår ofte papirstop [193](#page-192-0) der opstår uventede sideskift [200](#page-199-0) der udskrives forkerte tegn [195](#page-194-0) fastklemte sider udskrives ikke igen [192](#page-191-0) fejl ved læsning af flashdrev [195](#page-194-0) forkerte margener på udskrifter [204](#page-203-0) job udskrives fra den forkerte skuffe [196](#page-195-0) job udskrives ikke [198](#page-197-0) job udskrives på det forkerte papir [196](#page-195-0) konvolut klæber sammen under udskrivning [194](#page-193-0) papiret krøller [205](#page-204-0) PDF-filer på flere sprog udskrives ikke [197](#page-196-0) skuffesammenkædning virker ikke [199](#page-198-0) Store job sorteres ikke [196](#page-195-0) tilbageholdte job udskrives ikke [194](#page-193-0) udskriftsjobbet tager længere tid end forventet [197](#page-196-0)

udskrive fortrolige og andre tilbageholdte job fra en Macintosh-computer [76](#page-75-0) fra Windows [76](#page-75-0) udskrive fra et flashdrev [74](#page-73-0) udskrivning bliver langsommere [199](#page-198-0) Uformateret flash fundet [53] [185](#page-184-0) ujævn udskriftstæthed [217](#page-216-0) understøttede flashdrev [73](#page-72-0) understøttede papirstørrelser [68](#page-67-0) understøttede papirtyper [68](#page-67-0) understøttede papirvægte [68](#page-67-0) undgå papirstop [67,](#page-66-0) [149](#page-148-0) uregelmæssigheder i udskrivningen [206](#page-205-0) USB-port [32](#page-31-0) printerkontrolpanel [12](#page-11-0) USB-port [x] deaktiveret [56] [186](#page-185-0) USB-standardport deaktiveret [56] [184](#page-183-0) USB/parallelinterfacekort fejlfinding [192](#page-191-0)

#### **V**

vedligeholdelsessæt bestille [137](#page-136-0) Vedligeholdelsessæt næsten helt tomt [80.xy] [178](#page-177-0) Vedligeholdelsessæt næsten tomt [80.xy] [177](#page-176-0) Vedligeholdelsessæt snart tomt [80.xy] [177](#page-176-0) virtuelt display markering, brug af Embedded Web Server [146](#page-145-0) vælge en placering til printeren [9](#page-8-0) vælge papir [65](#page-64-0) Værktøj til bestilling af forbrugsstoffer bestille forbrugsstoffer [136](#page-135-0)

## **X**

XPS-menu [118](#page-117-0)

#### **Æ**

Ændret konfiguration, nogle tilbageholdte job blev ikke gendannet [57] [171](#page-170-0)

## **Ø**

Økotilstandsindstilling [126](#page-125-0)

## **Å**

åbner statusovervågningscenter [146](#page-145-0)